# **Safeguard every outcome** with controlled phaco performance

# **The CENTURION® Vision System with ACTIVE SENTRY® Handpiece:\***

- Reduces surge by detecting pressure and triggering precise adjustments to ensure consistency<sup>4,6</sup>
- Maintains target IOP regardless of PEL with Active Fluidics™ Technology4-6,15
- Maintains stability across a variety of vacuum levels<sup>5,6,16</sup>
- Reduces phaco procedure times, as well as fluid use<sup>9,10</sup>
- Protects eye from heat injury<sup>9,11,18</sup>
- INTREPID® Hybrid Tip helps reduce the risk of capsular tears and improves safety in the OR<sup>7</sup>

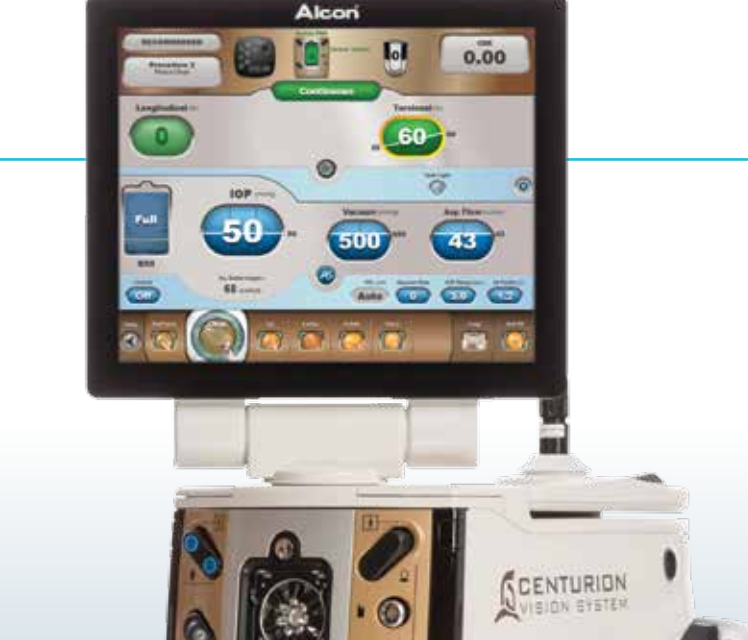

## **Contact your Alcon representative to learn more about bringing a new level of safety and efficiency to your procedures.**

#### **CENTURION® VISION SYSTEM IMPORTANT SAFETY INFORMATION**

**CAUTION:** These products are CE Marked and comply with the regulations applicable to Medical Devices.

INDICATION: The CENTURION® Vision System is indicated for emulsification, separation, irrigation, and aspiration of cataracts, residual cortical material and lens epithelial cells, vitreous aspiration and cutting associate

intraocular lens injection. The AutoSert® IOL Injector Handpiece is intended to deliver qualified AcrySof® intraocular lenses into the eve following cataract removal. The AutoSert® IOL Injector Handpiece achieves the funct AcrySof® lenses SN6OWF, SN6AD1, SN6AT3 through SN6AT9, as well as approved AcrySof® lenses that are specifically indicated for use with this inserter, as indicated in the approved labeling of those lenses.

WARNINGS: Appropriate use of CENTURION® Vision System parameters and accessories is important for successful procedures. Use of low vacuum limits, low flow wates, low bottle heights, high power settings, extended power usa prior to using power, excessively tight incisions, and combinations of the above actions may result in significant temperature increases at incision site and inside the eve, and lead to severe thermal eve tissue damage. Go tubings are not occluded or pinched during any phase of operation. The consumables used in conjunction with ALCON® instrument products constitute a complete surgical system. Use of consumables and handpieces other than tho AES/COMPLICATIONS: Inadvertent actuation of Prime or Tune while a handpiece is in the eye can create a hazardous condition that may result in patient injury. During any ultrasonic procedure, metal particles may result from particles resulting from any ultrasonic handpiece may be the result of ultrasonic energy causing micro abrasion of the ultrasonic tip.

**ATTENTION:** Refer to the Directions for Use and Operator's Manual for a complete listing of indications, warnings, cautions and notes.

\* Compared to previous generations of Alcon phaco systems. \*\* Compared to previous generations of Alcon phaco tips. \*\*\* Compared to Alcon coaxial I/A handpiece.

1. Centurion® Vision System Operating Manual. 2. Active Sentry® pressure sensing handpiece Directions for use. 3. Sharif-Kashani P, Fanney D, Injev V. Comparison of occlusion break responses and vacuum rise times of phacoe CM, Dimalanta R, Miller K. Experimental anterior chamber maintenance in active versus passive phacoemulsification fluidics systems. | Cataract Refract Surg. 2016;42(1):157-162. 6. Thorne A. et al. Phacoemulsifier occlusion phacoemulsification tip to prevent posterior capsule rupture. Presentation at ASCRS 2019, 3-7 May, San Diego. 8. Centurion® FMS pack directions for use. 9. Khokhar S, Aron N, Sen S, Pillay G, Agarwal E. Effect of balanced Refract Surg. 2017;43(1):22-28. 10. Solomon et al. Clinical study using a new phacoemulsification system with surgical intraocular pressure control. I Cataract Refract Surg 2016; 42:542-549. 11. Zacharias I. Laboratory ass Clinical Ophthalmology 2016:10 1095-1101. 12. Demircan, et al. Comparison of 45-degree Kelman and 45-degree balanced phaco tip designs in torsional microcoaxial phacoemulsification, Int | Ophthalmol 2015:8(6):1168-1172. 13 May, San Diego. 14. Crandall AS. Role of Incision Leakage in Anterior Chamber Stability in Different Phacoemulsifier Systems. Presentation at ASCRS 2019, 3-7 May, San Diego. 15. Boukhny M, Sorensen G, Gordon R. A novel pha April 25-29, 2014; Boston, MA. 16. Aravena et al. Aqueous volume loss associated with occlusion break surge in phacoemulsifiers from 4 different manufacturers. | Cataract Refract Surg 2018; 44:884-888. 17. Vasavada AR, et masked clinical trial. Ophthalmic Surg Lasers Imaging. 2010;41(1):109-114. 18. Zacharías J. Comparative thermal characterization of phacoemulsification probes operated in elliptical, rosional and longitudinal ultrasound mo delivery. ASCRS-ASOA Symposium and Congress; March 25-29, 2011; San Diego, CA.

© 2019 Alcon 9/19 EMEA-ASP-1900001

Digitally signed by Vidiborschii Vladimir Date: 2022.10.03 17:39:08 EEST Reason: MoldSign Signature Location: Moldova

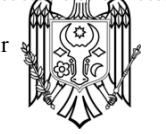

# Centurion® Vision System With ACTIVE SENTRY® Handpiece

# **ADVANCED CONTROL CENTER, AT YOUR FINGERTIPS**

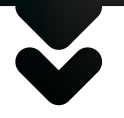

**The Centurion® Vision System with ACTIVE SENTRY® handpiece places advanced science at your fingertips,**  with an integrated fluidics pressure sensor, delivering improved safety, consistency and control.<sup>1-8</sup>

 $0.00$ 

# **Alcon**

# **Smooth phaco performance** that helps to optimize surgical outcomes

The CENTURION® Vision System with ACTIVE SENTRY® Handpiece is redefining phacoemulsification performance1,2 – its innovative design and real-time surge reduction supports you to further ensure safety, consistency and control for cataract patients.\*

# **IMPROVED SAFETY, CONSISTENCY AND CONTROL**

- **Fast responsiveness**<sup>3,4</sup>
	- The ACTIVE SENTRY® Handpiece is the first and only phaco handpiece equipped with a fluidics pressure sensor
- **Enhanced surge reduction4-6**
	- The handpiece communicates with hardware and software for more consistent procedures
- **Stability from start to finish3-5**
- CENTURION® Active Fluidics™ Technology dynamically manages IOP in a wide range of surgical settings
- **Designed to enhance safety7,8**
	- The INTREPID® Hybrid Tip incorporates proprietary polymer technology to reduce damage to the capsular bag and other tissues

The CENTURION® Vision System with ACTIVE SENTRY® Handpiece is supported by advanced procedural technologies designed to add even more efficiency to your phaco experience.<sup>1,2,8,\*\*</sup>

# **IMPROVED EFFICIENCY**

- **Streamlined phacoemulsification**3-5,7-12
	- INTREPID® BALANCED Tip designed for better efficiency\*\*:
		- Improved torsional performance<sup>9,11,12</sup>
	- Shorter ultrasound and aspiration  $times<sup>9,10,12</sup>$
	- Reduced energy use<sup>3-5</sup>
	- Minimal heat production<sup>11</sup>
	- Less fluid needed<sup>10,12</sup>
	- INTREPID® Hybrid Tip:
		- Designed to provide efficient performance similar to the INTREPID® BALANCED Tip<sup>7,8</sup>

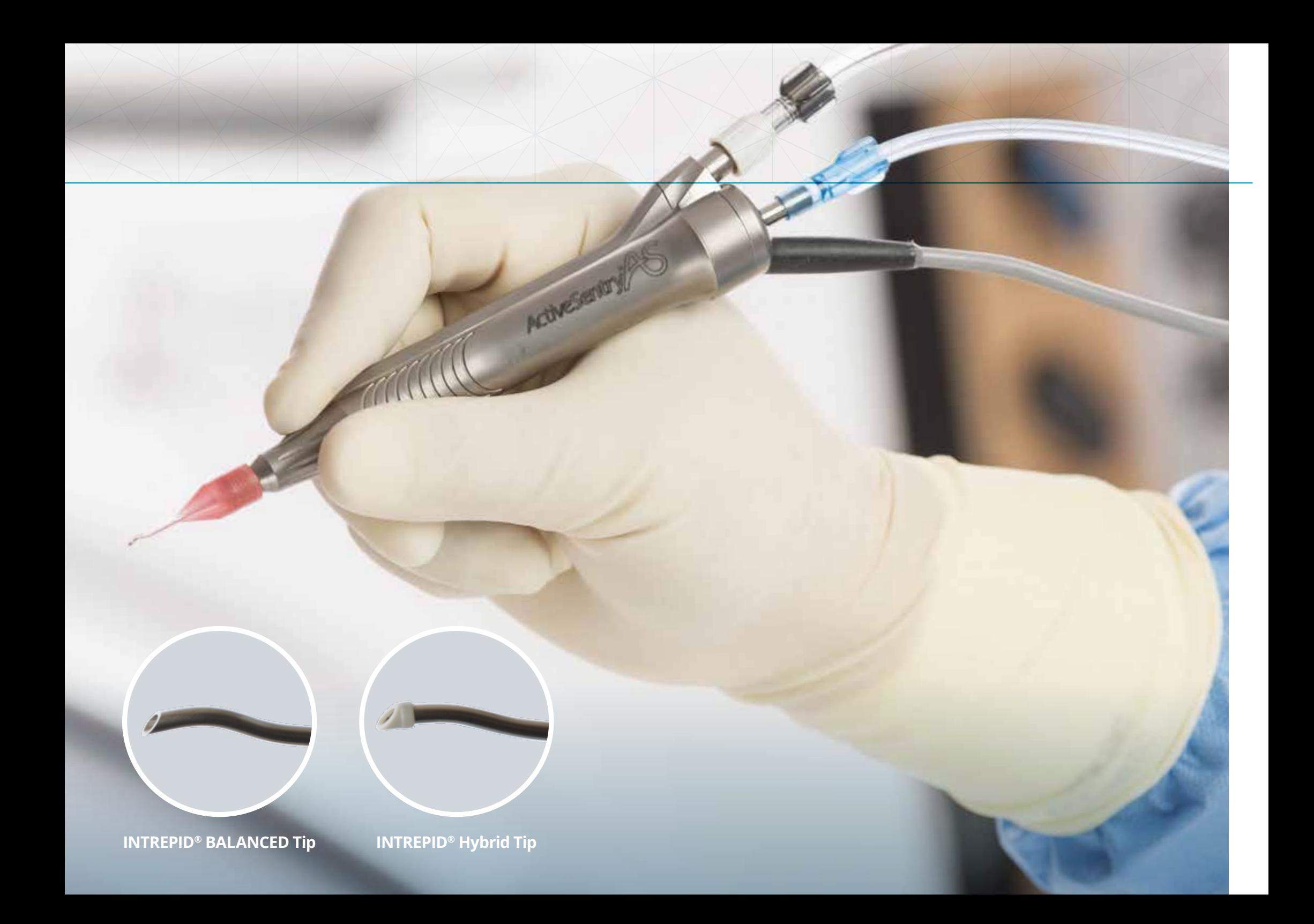

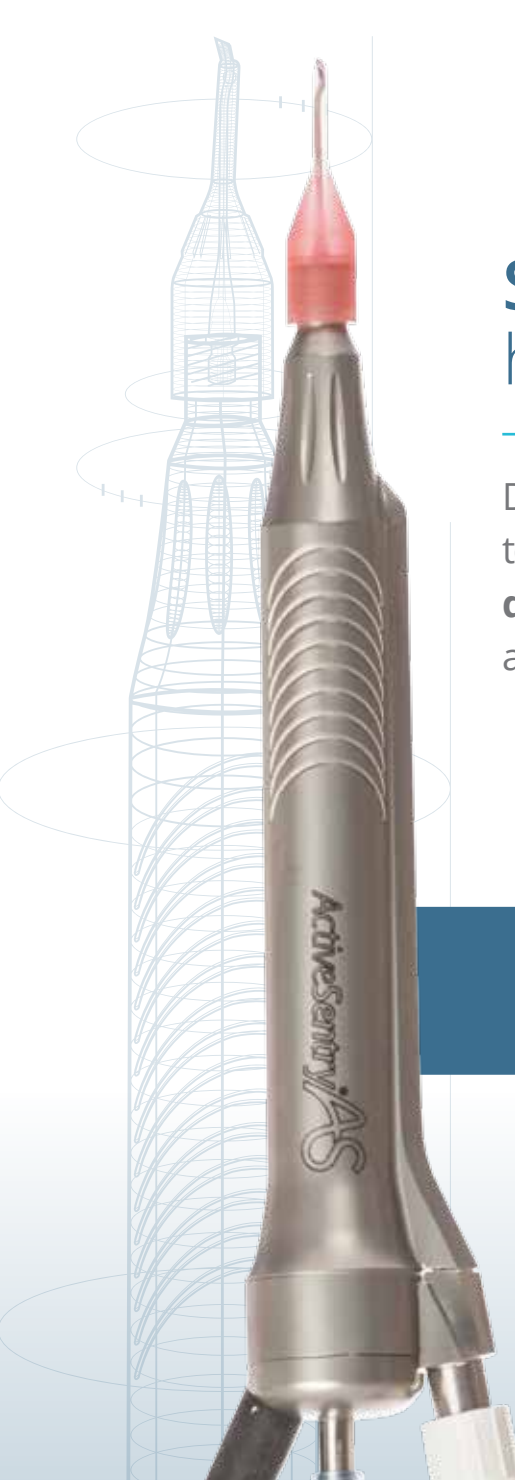

# **Scientific innovation**  has never been so uneventful

Designed to **reduce post-occlusion surge**, the ACTIVE SENTRY® Handpiece helps to **maintain stability in the anterior chamber and improve consistency** during phaco procedure<sup>4,6</sup>. With less variance in surge amplitude, you'll be able to minimize yet another variable in the surgical experience.

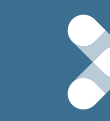

The **first and only** phaco handpiece **with an integrated fluidics pressure sensor.** **Simulated Eye Volume After Occlusion Break 4** (IOP 50 mmHg; Vac Setting 500 mmHg; Asp Rate 40 cc/min)

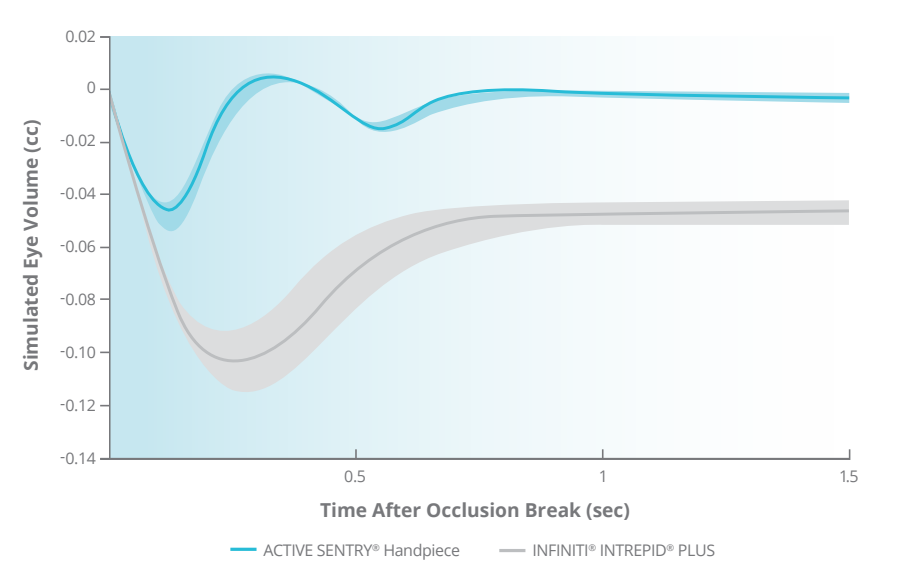

**The ACTIVE SENTRY® Handpiece provides real-time, improved surge reduction after occlusion breaks, ensuring more consistent volume and IOP.4,6**

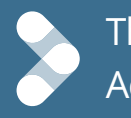

The ACTIVE SENTRY® Handpiece alerts Active Fluidics™ Technology as fluctuation occurs in the anterior chamber, triggering **immediate adjustments** designed to **stabilize the anterior chamber** and **ensure consistency**. 1,4,6

**Technical Overview, Surge Mitigation: ACTIVE SENTRY ® Handpiece4,6 (Surge Volume, IOP Setpoint = 55 mmHg)** 

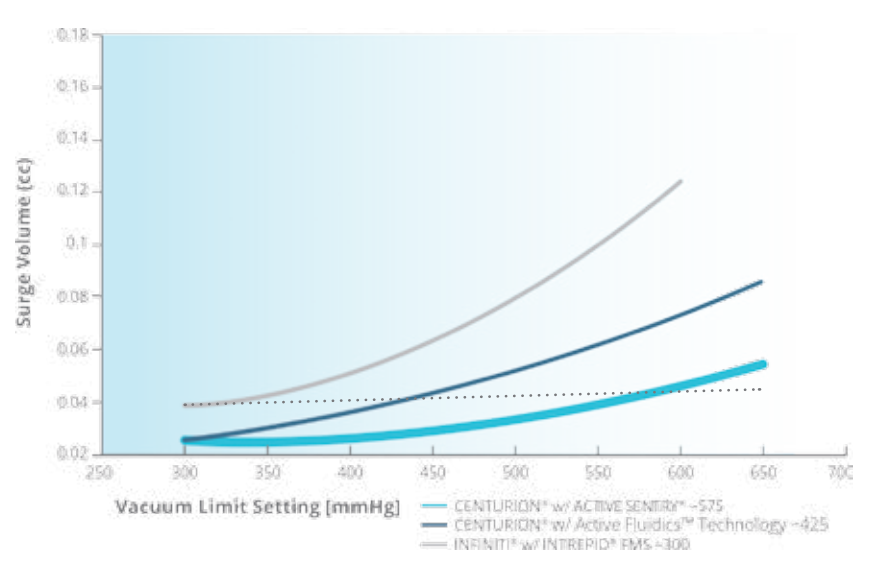

# Mitigating risks to safeguard your outcomes<sup>13,14</sup>

## **Maintains target IOP1,15**

- Sensor automatically recognizes patient eye level (PEL)<sup>13</sup>
- Eliminates need for manual adjustments<sup>13</sup>

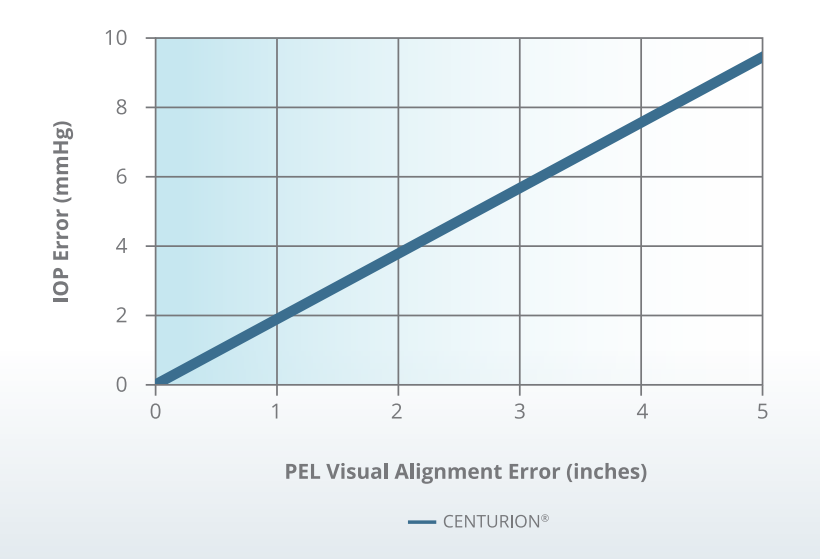

## **Compensates for average incision leakage1,14**

- Sensor automatically detects difference in aspiration and irrigation rates<sup>1,14</sup>
- Increases irrigation flow for consistent pressure<sup>1,14</sup>

### **IOP Error vs. PEL Offset<sup>13</sup> <b>IOP Error vs. Incision Leakage**<sup>14</sup>

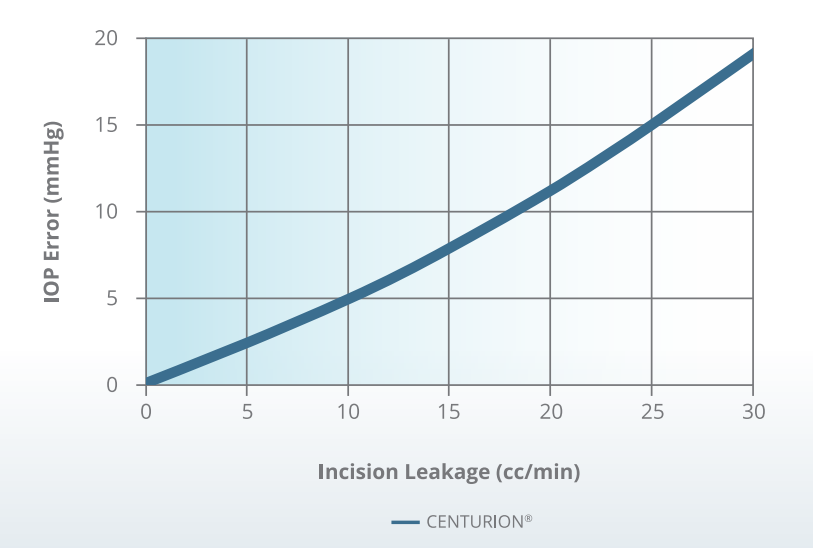

**Engineered for safe, controlled phaco performance**  across a variety of vacuum levels<sup>3-6,16</sup>

The CENTURION® Vision System with ACTIVE SENTRY® Handpiece **consistently preserves more volume**, for **less surge** and **greater safety**. 3-6,16

**Aphakic Eye Testing16**

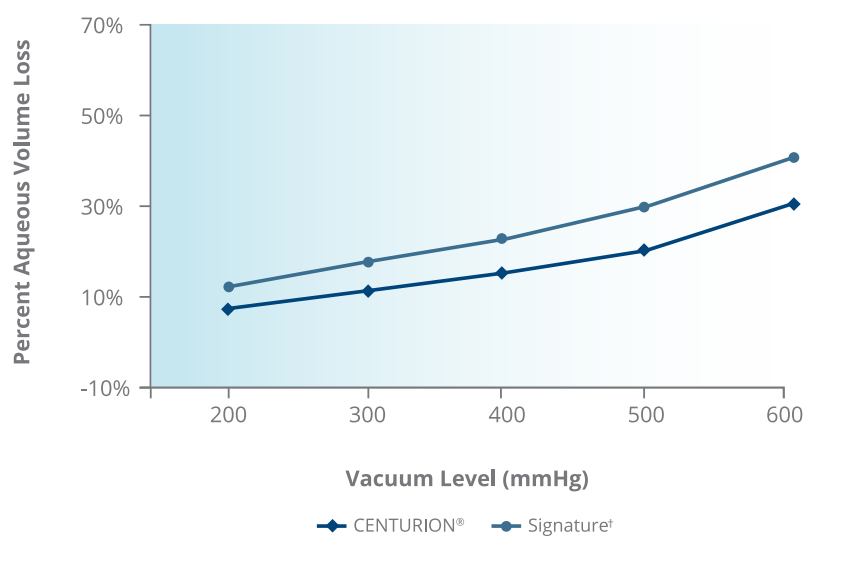

**Phakic Eye Testing16**

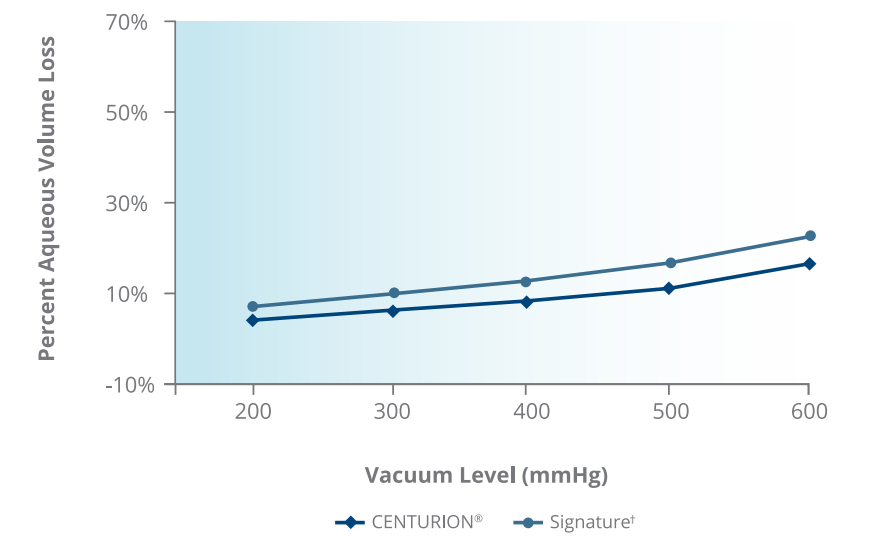

Table 1: Phakic human eye aqueous volume loss associated with occlusion break surge<sup>16</sup>

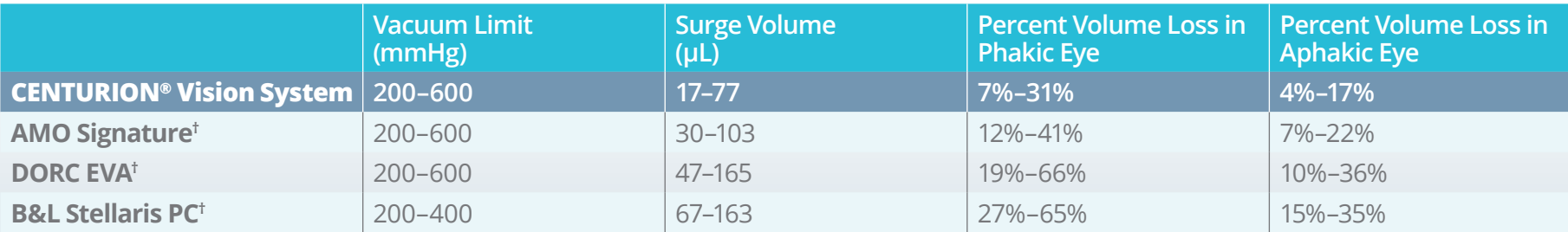

† Trademarks are the property of their respective owners.

# **The evolution of fluidics** in phaco

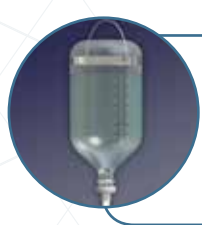

**Gravity fluidics** Uses bottle height to regulate IOP5

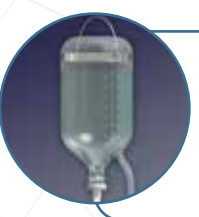

**Pressurized fluidics**

Uses air pump to achieve irrigation pressure in bottle<sup>5</sup>

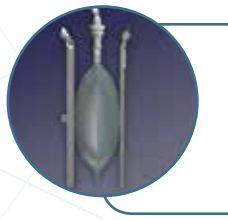

**Active Fluidics™ Technology** Uses compression plates to maintain surgeon-selected target IOP<sup>1,5</sup>

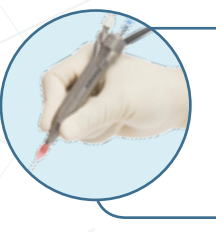

**Active Fluidics™ Technology with ACTIVE SENTRY® Handpiece** Combines Active Fluidics™ Technology with fluidics pressure sensor in handpiece<sup>1,2</sup>

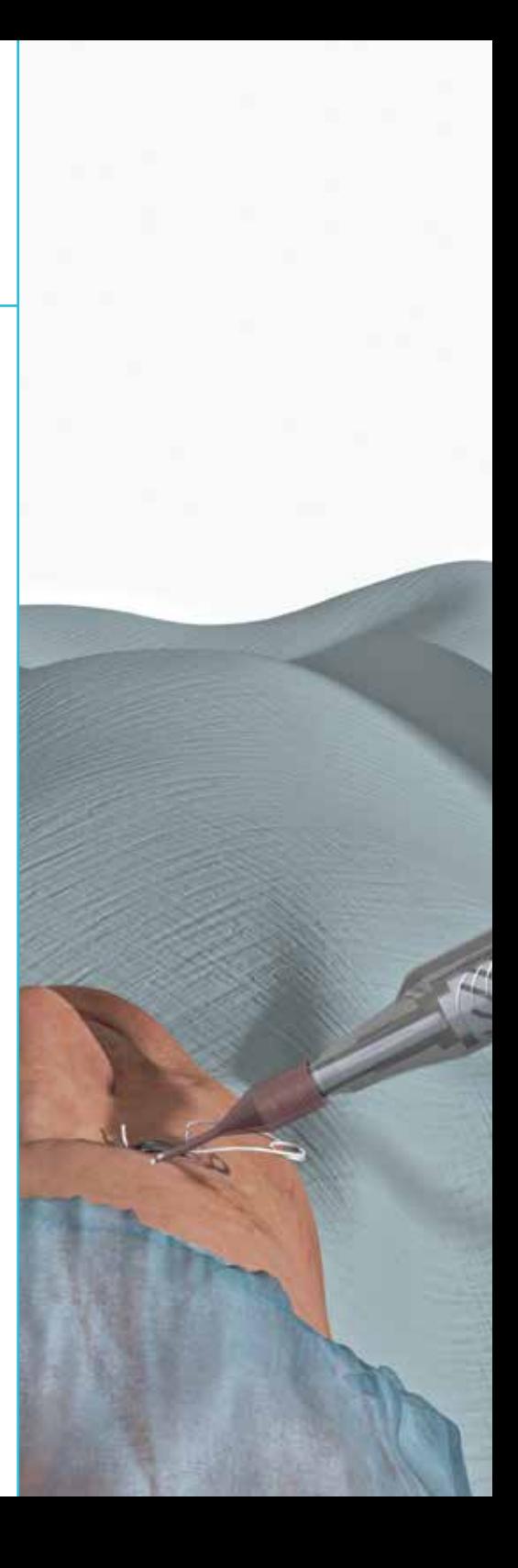

# **Active Fluidics™ Technology with ACTIVE SENTRY® Handpiece1,2**

- **3. Active Fluidics**™ **Technology** Uses compression plates to adjust pressure on BSS® irrigating solution bag, compensating for changes in the eye
- **1. Fluidics pressure sensor** Detects changes in anterior chamber stability as they occur

## **2. ACTIVE SENTRY® Handpiece**

Signals to CENTURION® Vision System hardware and software that adjustments are needed to maintain consistent IOP

**4. QuickValve™ technology**  Releases fluid into aspiration line

# **Chamber stability** throughout whole phaco procedure<sup>4-6,15,16</sup>

Active Fluidics™ Technology uses compression plates to apply and release pressure on the BSS® irrigating solution bag as changes in the anterior chamber are detected, actively working to maintain target IOP.<sup>1,5,15</sup>

- **Compensates for varying aspiration flow rates** in real time5,15
- **Less IOP fluctuation** versus gravity and pressurized fluidics<sup>5,15</sup>

 **"With the CENTURION® Vision System with ACTIVE SENTRY® Handpiece, there was lesser movement of the posterior capsule with a faster recovery of chamber and bag volume."** 

**– Cesar Espiritu, MD, vice-chairman of the Manila Doctors Hospital ophthalmology department** *Paid Alcon Consultant*

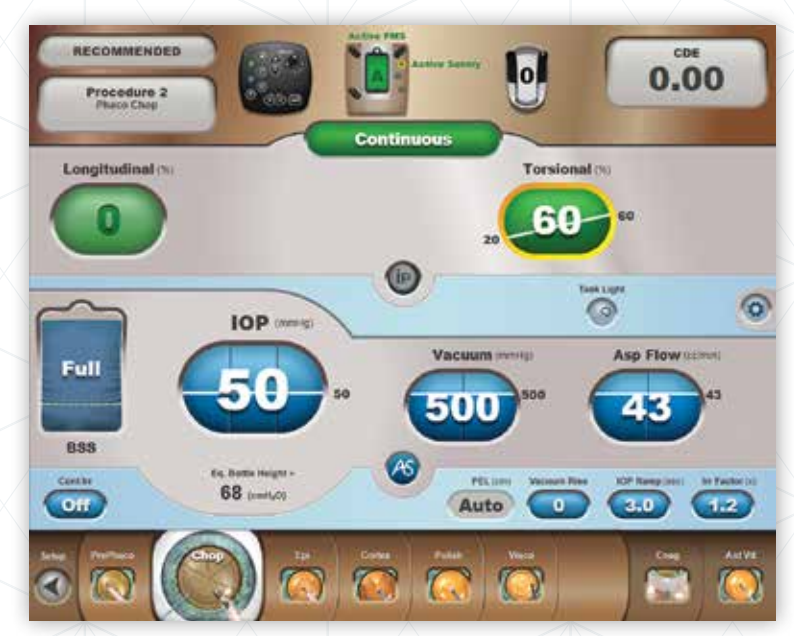

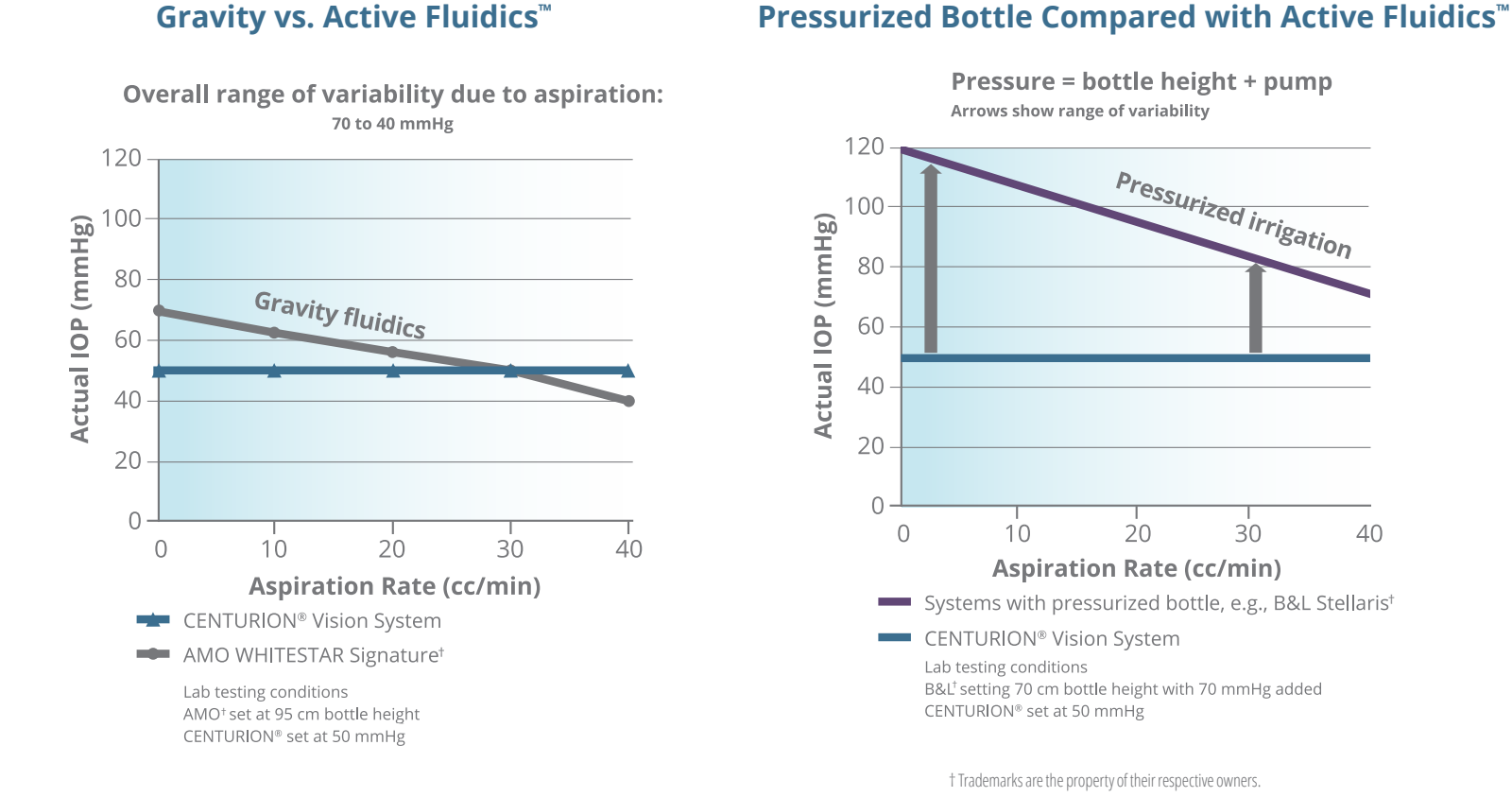

## **IOP as Aspiration Rate Rises<sup>15</sup> Gravity vs. Active Fluidics™**

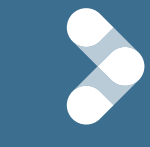

Flow rates vary during every case. Unlike gravity and pressurized fluidics, Active Fluidics™ Technology **detects and compensates IOP fluctuations** to **help maintain surgeon-selected IOP.5,15**

**IOP vs. Aspiration Flow Rate<sup>15</sup>** 

# **Improved efficiency** to reduce ultrasound energy, aspiration fluid used and aspiration time<sup>9-11,17</sup>

The efficient combination of OZil® technology and innovative fluidics streamlines phacoemulsification procedures.9-11,17

- Accelerated cataract removal<sup>\*9,10</sup> Reduced repulsion<sup>17</sup>
- Reduced energy output<sup>9,10</sup> Less fluid use<sup>9,10</sup>
- Enhanced torsional efficiency<sup>9-11,17</sup>
- **Aspiration Fluid Used10 Cumulative Dissipated Energy10 Energy Used Fluid Used Time Exercise Consequence Consequence Consequence Consequence Consequence Consequence Consequence Consequence Consequence Consequence Consequence Consequence Consequence Consequence Consequence Consequence Consequence Conseque** 60 60 Aspiration Fluid Used, mL **Aspiration Fluid Used, mL Aspiration Fluid Used, mL 11.6% 11.6%** 52.68 52.68 40 40 46.56 46.56 20 20 0 0 **CENTURION® CENTURION® INFINITI® INFINITI® Configuration Configuration Configuration Configuration (n=98) (n=98) (n=97) (n=97)**

*Group difference (95% confidence interval): –6.12 (–9.82 to –2.43) mL; data reflect least squares mean ± standard error.*

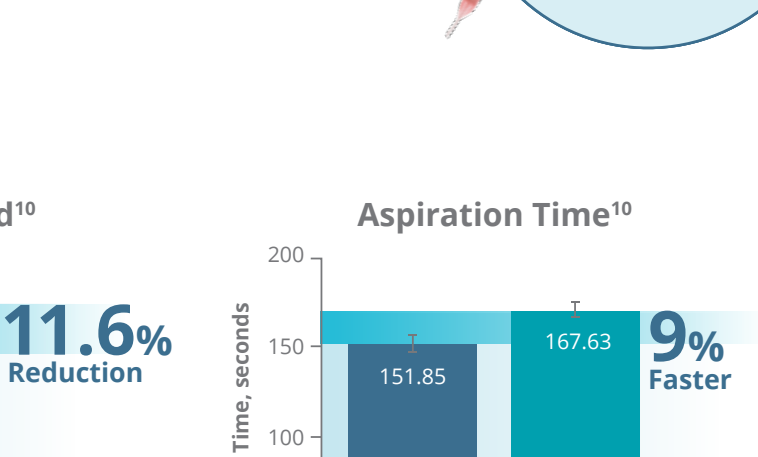

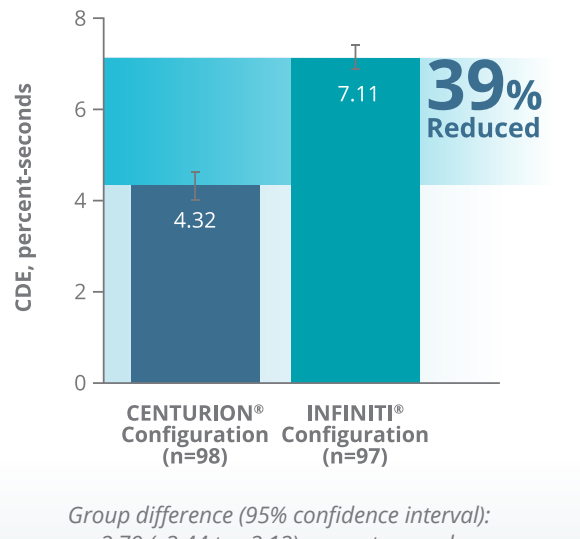

*–2.79 (–3.44 to –2.13) percent-seconds; data reflect least squares mean ± standard error.*

*Group difference (95% confidence interval): –15.78 (–26.49 to –5.07) seconds; data reflect least squares mean ± standard error.*

**Configuration Configuration Configuration Configuration**

**INFINITI® INFINITI® (n=97) (n=97)**

CENTURION® Configuration: CENTURION® Vision System, 45° BALANCED Tip with INTREPID® Ultra Sleeve INFINITI® Configuration: INFINITI® Vision System, 45° Mini Flared Kelman with Ultra Sleeve \*As compared to the INFINITI® Vision System, bottle gravity system.

200 200

150 150

100 100

**Aspiration Time, seconds**

**Aspiration Time,** 

**Aspiration Time, seconds**

50 50

0 0

**CENTURION® CENTURION®**

**(n=98) (n=98)**

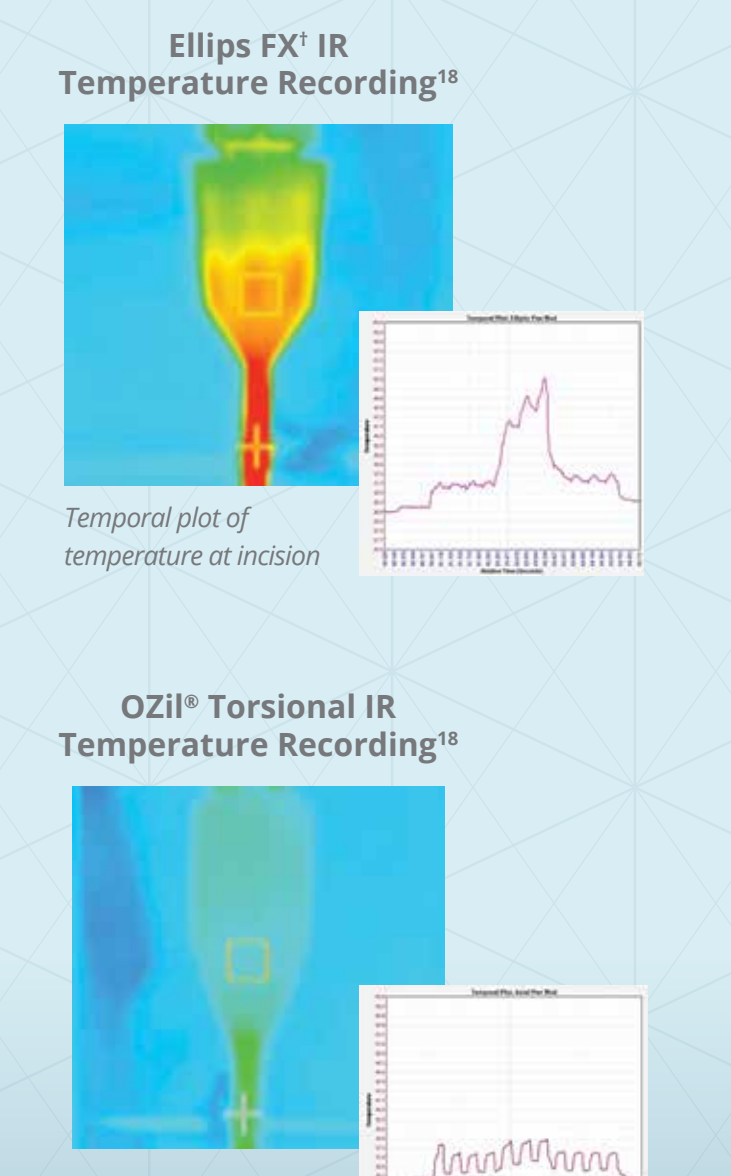

**THOROHOMOTOGICA** 

### *Temporal plot of temperature at incision*

## **Energy delivery designed to protect the cornea and anterior chamber**<sup>9</sup>

Versus traditional and Ellips FX† ultrasound modalities, OZil<sup>®</sup> phaco and the BALANCED Tip deliver<sup>18</sup>:

- **60% less** temperature rise<sup>18</sup>
- **Safer** heat transfer18

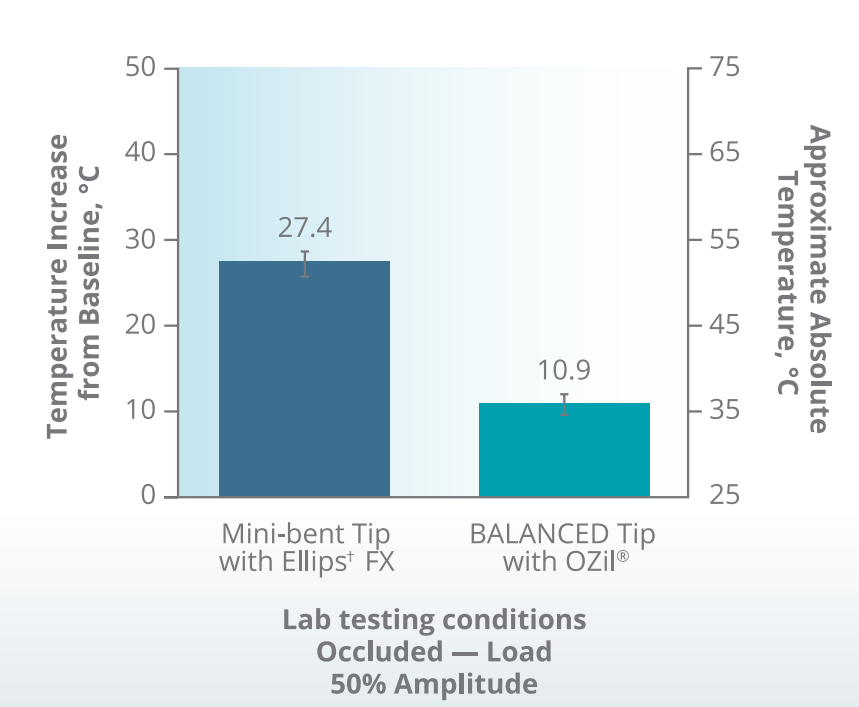

**Temperature Rise Under Occlusion & Load18**

† Trademarks are the property of their respective owners.

**CENTURION® ENERGY DELIVERY**

**CENTURION® ENERGY DELIVERY** 

# **INTREPID® Hybrid Tip** is designed to enhance safety<sup>7,8</sup>

# **Elevating the patient protection of the INTREPID® BALANCED Tip with proprietary polymer technology**

**Two trusted technologies — one innovative design for reducing damage to the capsular bag and other tissues7 :**

- Rounded polymer edge designed to reduce the risk of capsular tears<sup>7,8</sup>
- Cutting performance suitable for cataract densities up to 3+
- Fluidics performance and configuration similiar to the INTREPID® BALANCED Tip

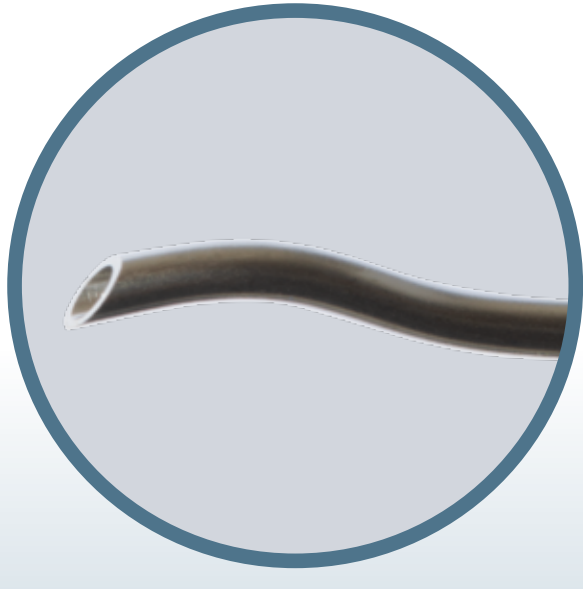

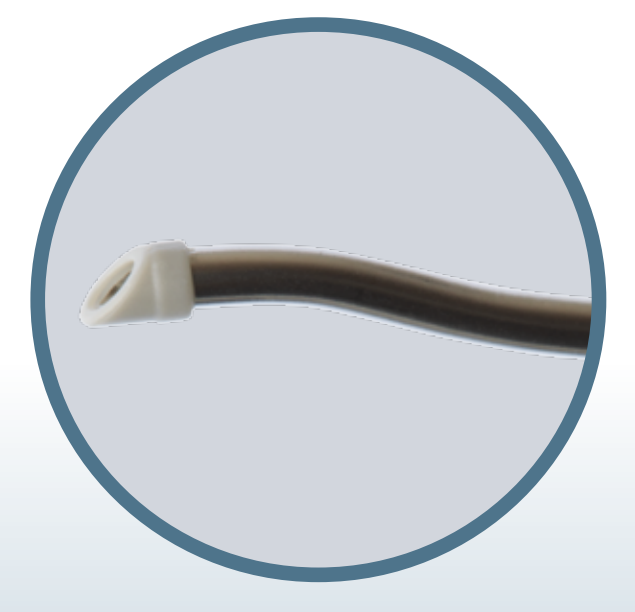

**INTREPID® BALANCED Tip INTREPID® Hybrid Tip**

# **Optimal performance** through versatile phaco technology

# **Efficiency at your fingertips**

INTREPID® BALANCED Tip offers\*\*:

- More lateral movement at tip, less shaft movement at incision site<sup>9</sup>
- $\cdot$  Minimal heat production<sup>11</sup>
- Minimized corneal stromal changes and complications<sup>9</sup>
- Alternative "straight" tip for torsional phaco

## **Adaptability for a variety of cases**

INTREPID® Transformer I/A Handpiece allows for:

- Coaxial or bimanual cortical removal19
- Easier transitions with an all-in-one handpiece\*\*\*

## **More control throughout the procedure**

INTREPID® AutoSert® Handpiece delivers:20,21

- Less force to the eye
- Better wound integrity
- Less incisional stretching
- Minimal wound disruption and trauma

**ENTURI** 

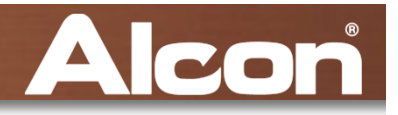

# Display and Tray

- • 19" Display & 5-wire Touchscreen
	- – No bezel around the active touchscreen
	- –Stows similar to Infiniti
- • Neutrally positioned tray assembly
	- –Improved remote holders (2X)
	- – Stows up against the fluidics and connector panel

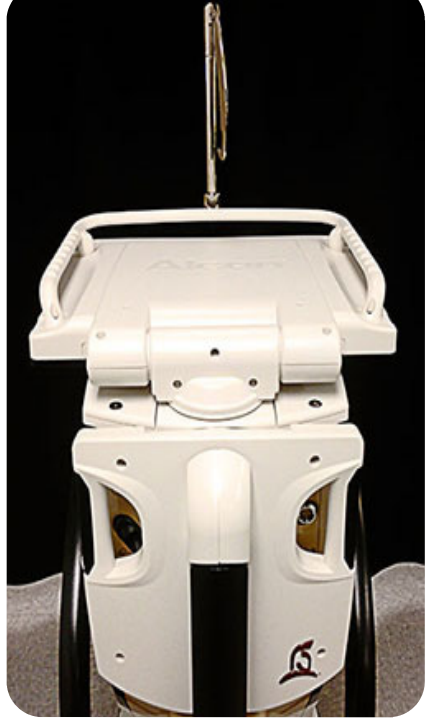

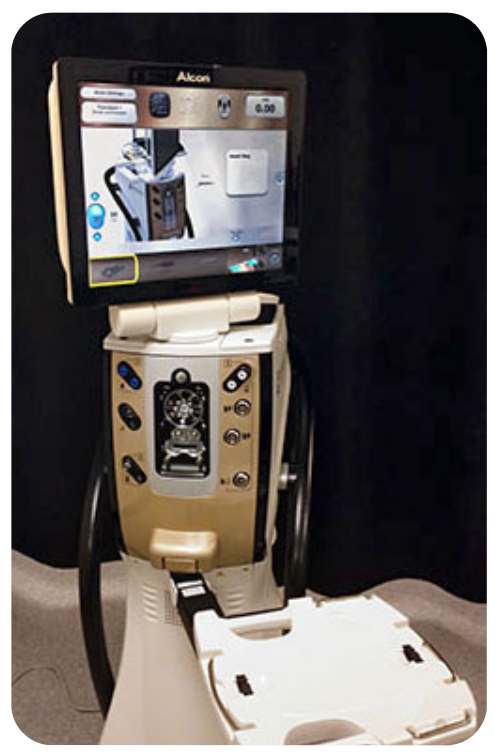

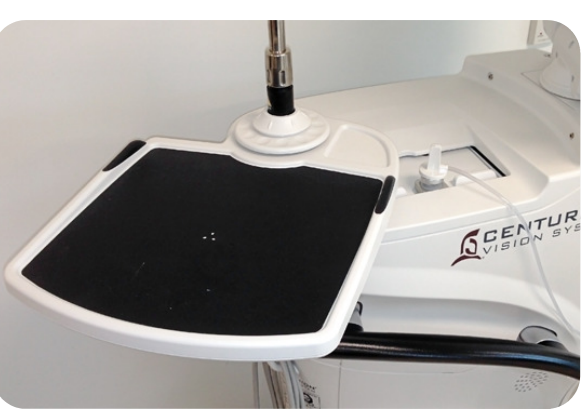

•Rotating work surface

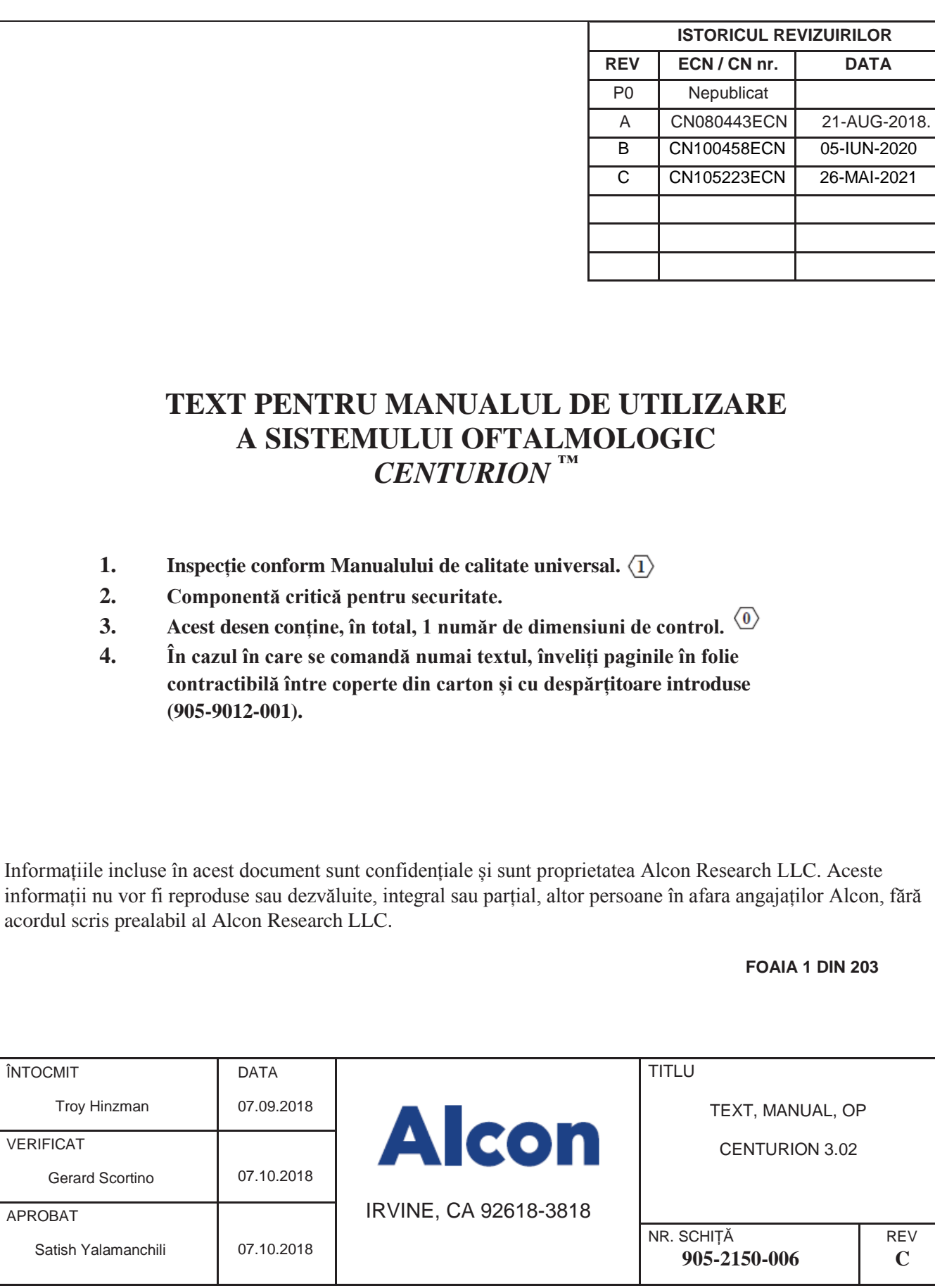

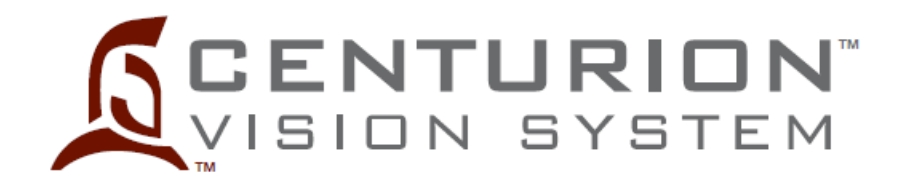

# **Manual de utilizare**

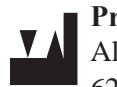

### **Producător:**

Alcon Laboratories, Inc. 6201 South Freeway Fort Worth, Texas 76134-2099 SUA Fabricat în S.U.A. cu Global Materials

### **Fabricat de:** Alcon Research, LLC 15800 Alton Parkway Irvine, California 92618-3818 SUA

Telefon (SUA):

949/753-1393

800/832-7827

Brevet SUA: www.alconpatents.com

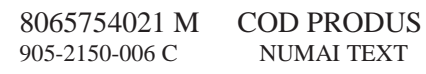

© 2018, 2020, 2021 Alcon Inc. Data publicării: 24- IUNIE-2021

# **REP CE**

Alcon Laboratories Belgium Lichterveld 3 2870 Puurs-Sint-Amands Belgia

 $\bigcap$  0123

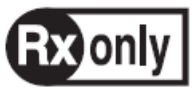

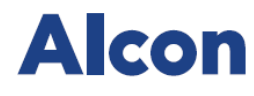

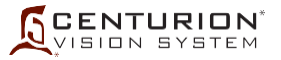

### **Manual de utilizare a sistemului oftalmologic** *Centurion™* **8065754021**

#### **ISTORICUL REVIZIILOR MANUALULUI**

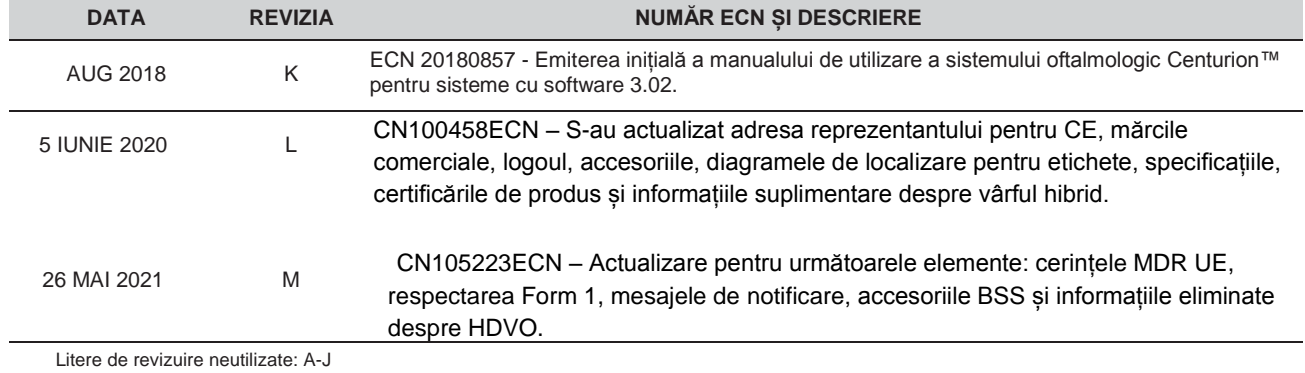

ACORD DE LICENȚĂ PENTRU UTILIZATORUL FINAL: Acest produs conține software acordat sub licență de Microsoft Corporation.

\*\*Mărcile comerciale reprezintă proprietatea deținătorilor lor de drept.

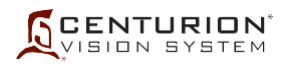

## **CUPRINS**

### SECȚIUNEA UNU - INFORMAȚII GENERALE

### **PAGINA NR.**

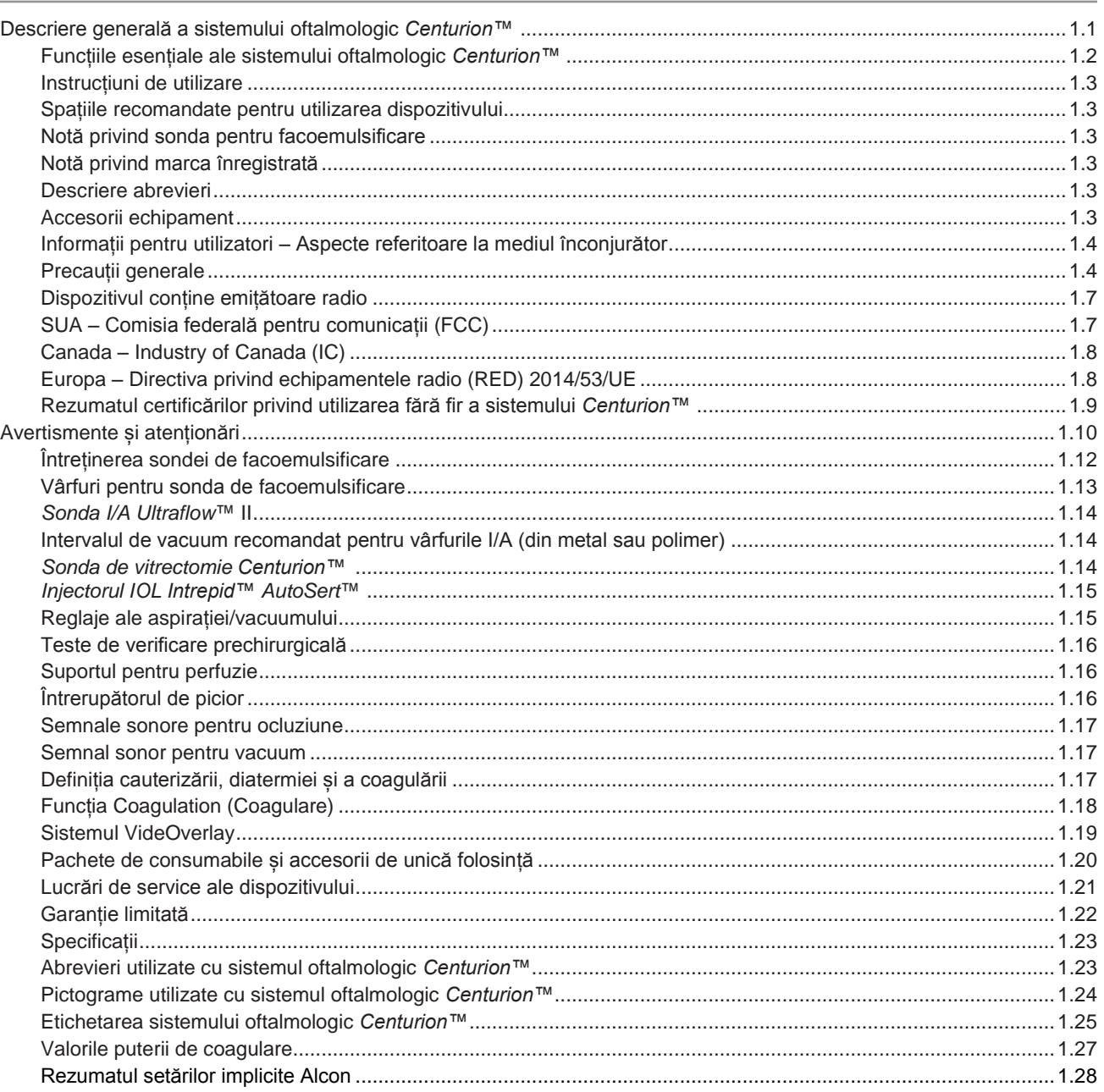

#### SECȚIUNEA DOI - DESCRIERE

#### PAGINA NR.

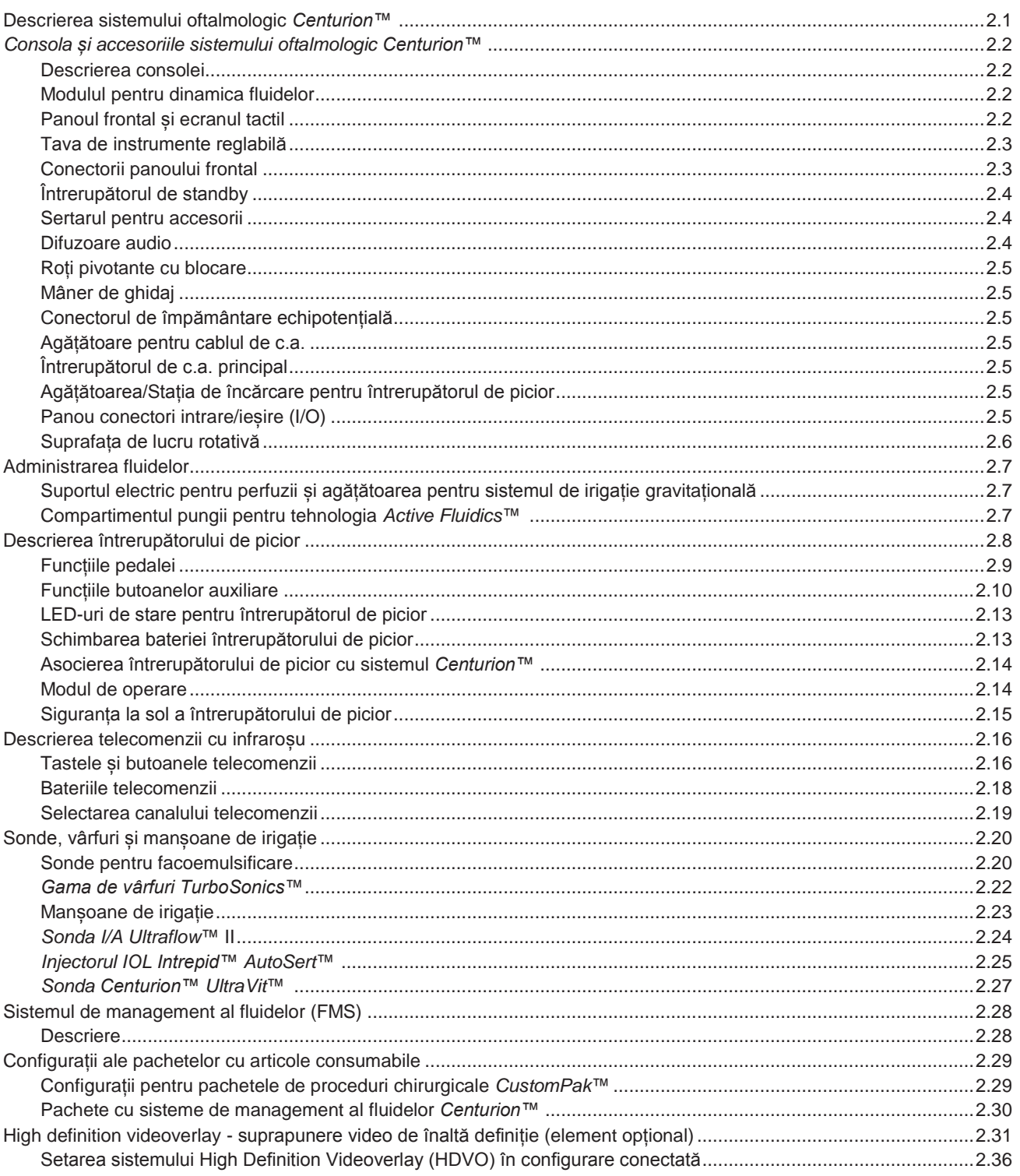

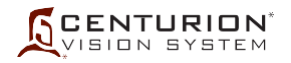

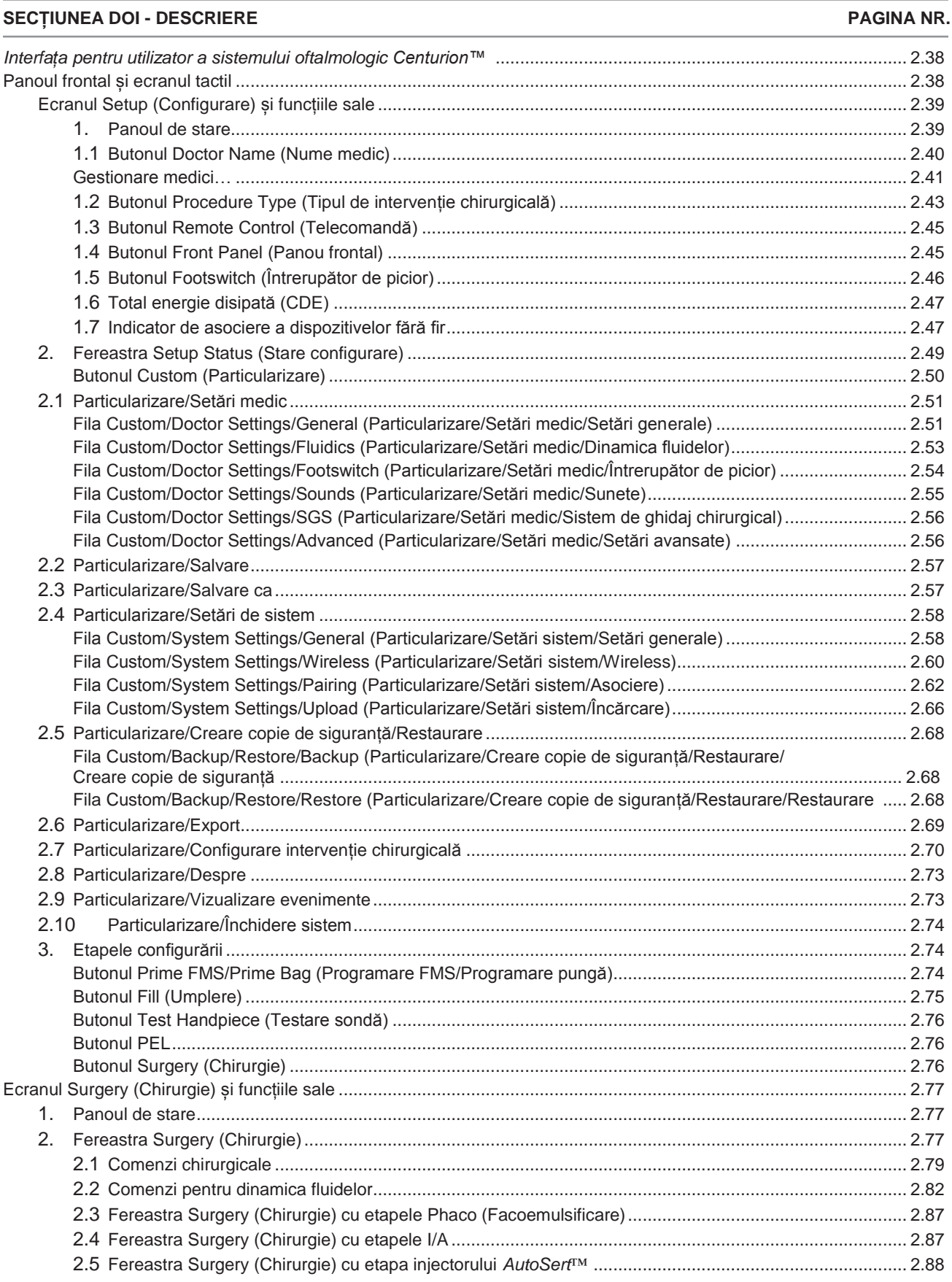

2.6 [Fereastra Surgery \(Chirurgie\) cu etapa Coagulation \(Coagulare\)](#page-142-0) ............................................................. 2.88

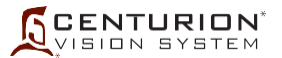

**PAGINA NR.** 

#### **SECTIUNEA DOI - DESCRIERE**

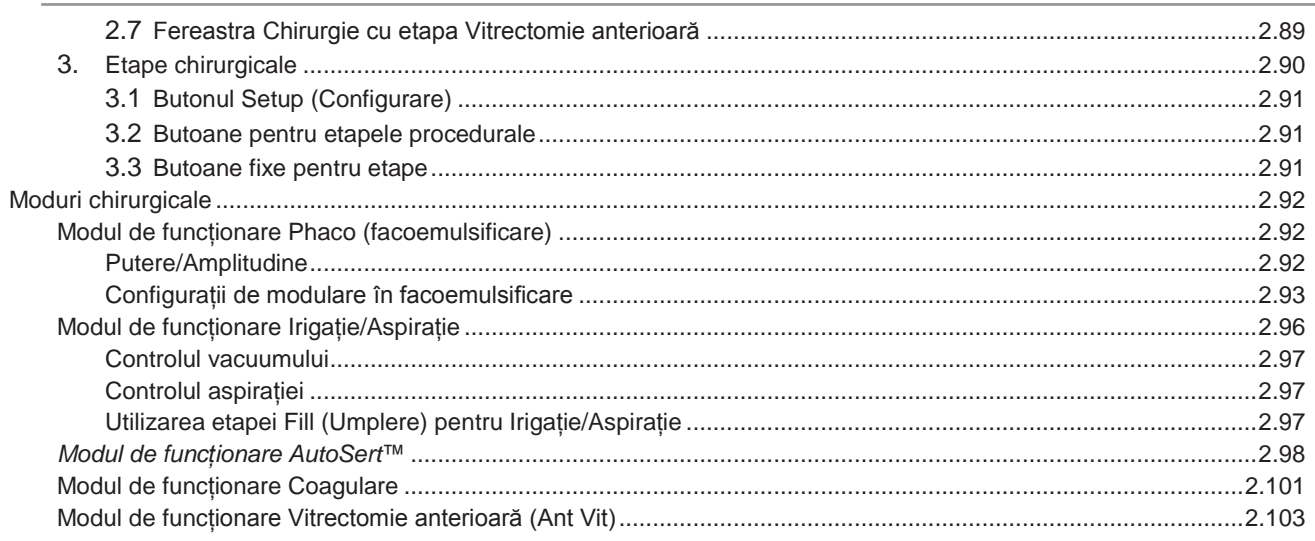

#### SECTIUNEA TREI - INSTRUCȚIUNI DE UTILIZARE

#### **PAGINA NR.**

**PAGINA NR.** 

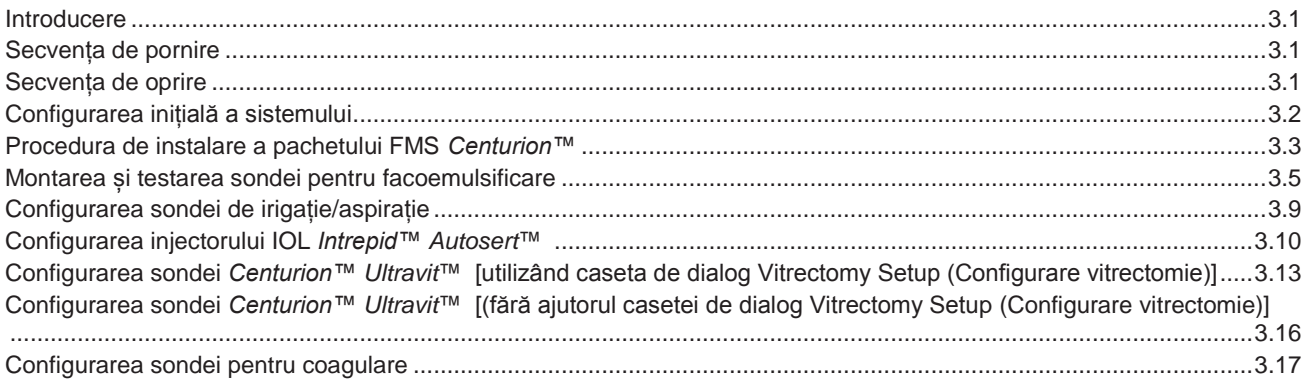

#### SECTIUNEA PATRU - ÎNGRIJIRE SI ÎNTRETINERE

### 

#### **SECTIUNEA CINCI - DEPANAREA PAGINA NR.**

## SECȚIUNEA ȘASE - ACCESORII ȘI COMPONENTE **PAGINA NR.** SECTIUNEA SAPTE - INDEX PAGINA NR.

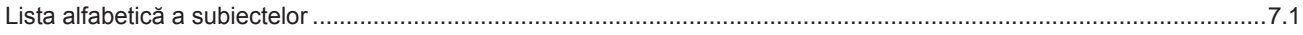

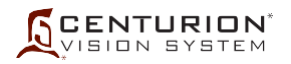

### **PREFAȚĂ**

Acest manual de operare reprezintă ghidul dumneavoastră scris referitor la sistemul oftalmologic *Centurion™* și ia în considerare toate opțiunile disponibile pentru client; prin urmare, atunci când citiți manualul, ignorați opțiunile care nu sunt aplicabile în cazul unității dumneavoastră specifice.

Citiți cu atenție întregul manual înainte de a utiliza dispozitivul. Setările recomandate sunt oferite doar ca îndrumări, însă nu au scopul de a restricționa chirurgul; cu toate acestea, înainte de a încerca alte setări, chirurgul și personalul de asistență trebuie să fie familiarizați cu noile setări și să aibă experiență în utilizarea sistemului.

### **OBSERVAȚIE: În cazul unor neconcordanțe între instrucțiunile din manualul de operare și Instrucțiunile de utilizare (IU) furnizate împreună cu un pachet de consumabile sau cu un accesoriu, respectați Instrucțiunile de utilizare.**

Îmbunătățirea dispozitivelor reprezintă un proces continuu și, ca atare, dispozitivul poate fi modificat după tipărirea acestui manual.

Acordați o atenție specială secțiunilor corespunzătoare Avertismentelor, Precauțiilor, Atenționărilor și Notelor din acest manual. Un avertisment are scopul de a proteja persoanele de accidentări personale. O Precauție reprezintă o măsură luată în avans cu scopul de proteja împotriva posibilelor pericole, defecțiuni sau accidentări; o măsură de siguranță. O atenționare are scopul de a proteja dispozitivele de daune. O Notă are scopul de a atrage atenția asupra informațiilor evidențiate.

Dacă aveți întrebări sau doriți informații suplimentare, contactați reprezentantul dumneavoastră local Alcon sau Departamentul de asistenta tehnică Alcon la:

> Alcon Research, LLC 15800 Alton Parkway Irvine, California 92618 (949) 753-1393 FAX (949) 505-6614

### **Raportarea incidentelor grave**

Reacțiile adverse referitoare la utilizarea acestui dispozitiv medical trebuie să fie raportate către Alcon Laboratories, Inc.:

Telefonic: în SUA – (800) 757-9780

În UE/Internațional – Contactați biroul local de la nivel de țară sau distribuitorul Alcon local.

Prin site-ul web: http://www.alcon.com/contact-us/

Prin e-mail: qa.complaints@alcon.com

Aceste incidente grave trebuie să fie, de asemenea, raportate autorității competente pentru dispozitive medicale din statul dvs.

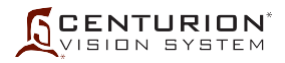

PAGINĂ LĂSATĂ GOALĂ ÎN MOD INTENȚIONAT

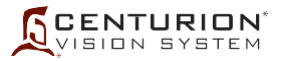

## **SECȚIUNEA UNU - INFORMAȚII GENERALE**

### <span id="page-27-0"></span>**DESCRIERE GENERALĂ A SISTEMULUI OFTALMOLOGIC** *CENTURION™*

Sistemul oftalmologic *Centurion™*, cu sau fără Active Sentry,este un instrument chirurgical oftalmologic conceput pentru extragerea cristalinului cu cataractă, utilizând sondele *Centurion™ OZil*™, *Active Sentry*™ sau *Infiniti*™ *OZil*™.

Sistemul oftalmologic *Centurion™* este conceput pentru a fi utilizat în intervenția de cataractă cu extragerea cristalinului și pentru procedurile chirurgicale de injectare a lentilei intraoculare (IOL). Sistemul îi permite chirurgului să emulsioneze și să aspire cristalinul natural, în timp ce înlocuiește fluidele și materiile oculare aspirate cu ser fiziologic neutru (BSS™). Acest proces menține un volum stabil (gonflat) al camerei oculare. Folosind comenzile sistemului, chirurgul reglează nivelul de energie aplicat vârfului sondei, rata de aspirație, vacuumul și debitul soluției de irigație *BSS*™. Sistemul include un întrerupător de picior care îi permite chirurgului să controleze debitul fluidelor, rata de aspirație, puterea de facoemulsificare (faco), viteza de tăiere pentru vitrectomie, rata de injectare a IOL și puterea de coagulare.

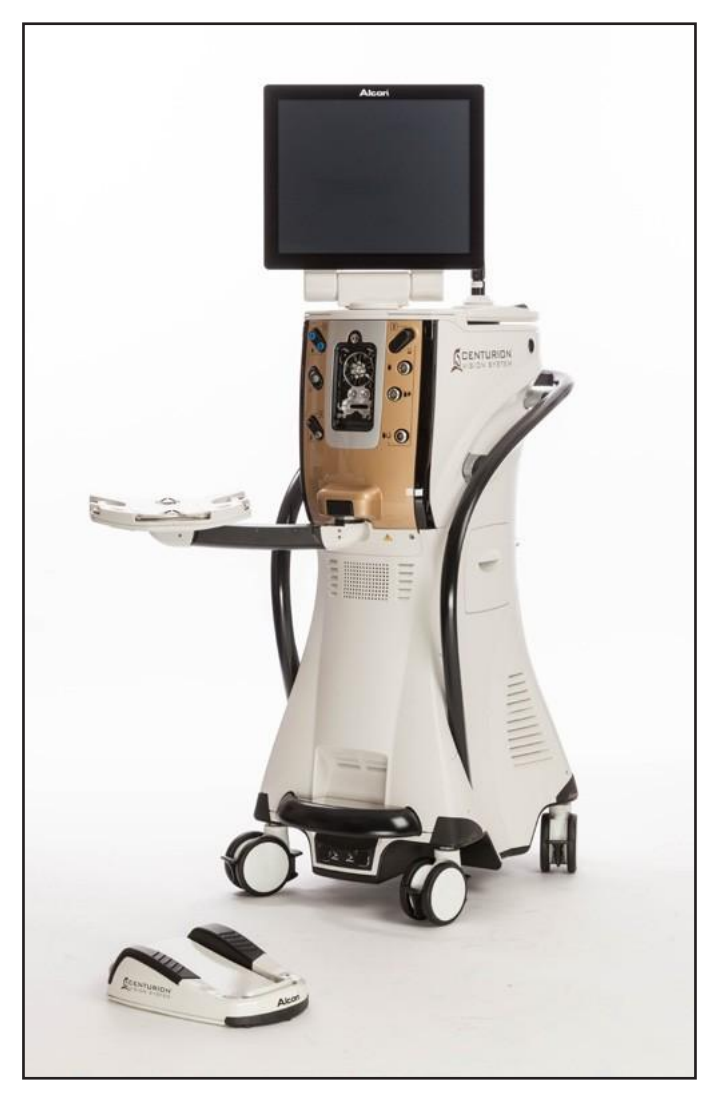

**Figura 1-1 Sistemul oftalmologic** *Centurion™*

<span id="page-28-0"></span>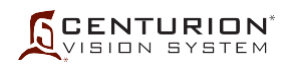

#### **Funcțiile esențiale ale sistemului oftalmologic** *Centurion™*

- Opțiuni particularizate de îndepărtare a cristalinului cu cataractă:
	- Sonda performantă *Centurion™ Active Sentry*™ cu control precis al fluidelor în punctul de acțiune.
	- Sonda performantă *Centurion™ OZil*™ cu oscilații torsionale ultrasonice care poate fi utilizată separat, în combinație sau alternativ cu sonda tradițională pentru facoemulsificare.
	- Sonda performantă *Infiniti*™ *OZil*™ cu oscilații torsionale ultrasonice care poate fi utilizată separat, în combinație sau alternativ cu sonda tradițională pentru facoemulsificare.
- Mecanică avansată a fluidelor cu un control rapid și ușor al aspirației și vacuumului.
- Tehnologia avansată *Active Fluidics*™ cu un control al debitului de irigație rapid și ușor, controlat din panoul frontal, folosind întrerupătorul de picior sau telecomanda.
- Suport perfuzii automat pentru sistemul tradițional de administrare gravitațională a fluidelor, controlat din panoul frontal, folosind întrerupătorul de picior sau telecomanda.
- Setare programabilă a valorii țintă a PIO.
- Sistem de control cu multimicroprocesor, complet programabil.
- Conexiuni fluidice modularizate cu Sistem de management al fluidelor (FMS) de unică folosință.
- Emularea funcționalității fluidelor pe principiul Venturi.
- Introducere IOL asistată cu ajutorul sondei ușoare, autoclavabile *AutoSert*™.
- Capacitatea de a acționa o sondă performantă de vitrectomie tip ghilotină *Centurion™* UltraVit™.
- Capacitate de coagulare bipolară.
- Mai multe modalități tradiționale de control al puterii ultrasonice, incluzând aplicarea continuă, în impulsuri și în rafale a puterii ultrasonice, precum și managementul ciclului activ.
- Controlul liniar al puterii ultrasonice folosind întrerupătorul de picior fără fir în etapele procedurii de facoemulsificare (bucla de control sofisticată oferă control low-end).
- Controlul liniar al debitului de aspirație în etapele de I/A, vitrectomie și îndepărtare a cristalinului folosind întrerupătorul de picior fără fir.
- Controlul liniar al debitului de vacuum în etapele de I/A, vitrectomie și îndepărtare a cristalinului folosind întrerupătorul de picior fără fir.
- Controlul liniar al inserării IOL folosind întrerupătorul de picior fără fir.
- Irigație continuă la cerere.
- Reflux programabil, presurizat folosind întrerupătorul de picior.
- Capacitatea de a stabili nivelurile PIO și ale vacuumului, precum și debitul de aspirație la valorile dorite în etapele de facoemulsificare, I/A și vitrectomie.
- Capacitatea de a comuta între etapele chirurgicale utilizând ecranul tactil, telecomanda sau întrerupătorul de picior.
- Emiterea mai multor tonuri audio pentru confirmarea stării de funcționare a sistemului.
- Confirmare vocală în timpul modificărilor etapei sau modului chirurgical.
- Ecran plat cu braț articulat: LCD color cu matrice activă cu ecran tactil.
- Interfață grafică de utilizator de înaltă tehnologie.
- Telecomandă multicanal cu infraroșu.

Sistemul oftalmologic *Centurion™*, inclusiv accesoriile aprobate de către Alcon, constituie un sistem chirurgical complet și este destinat exclusiv utilizării de către chirurgi oftalmologi autorizați și de către echipele chirurgicale ale acestora. Aceste echipe chirurgicale au experiență în efectuarea de proceduri de facoemulsificare într-un mediu chirurgical întreținut în mod corespunzător (personal calificat, disponibilitatea echipamentelor de rezervă) și sunt familiarizate cu operarea echipamentelor utilizate conform indicațiilor din manualele de operare și din instrucțiunile de utilizare (procedurile de configurare/verificare care trebuie finalizate înainte de intervenția chirurgicală; procesarea dispozitivelor reutilizabile; întreținerea etc.).

Selecția pacientului pentru utilizare cu sistemul oftalmologic *Centurion™* (cum ar fi vârsta, patologia oftalmică și alți factori) este determinată de chirurg. Vârsta generală a pacienților poate varia de la nou născuți la populația geriatrică, cu toate că există studii care au identificat vârsta medie a pacienților care au suferit operații de îndepărtare a cataractei ca fiind 72,32 ani la bărbațiși 74,89 ani la femei.<sup>1</sup>

<sup>&</sup>lt;sup>1</sup> "Profilul de vârstă și sex al pacienților supuși unei intervenții chirurgicale pentru cataractă între 1986 și 2003"

Philip O'Reilly, FRCSI (Ophth), U. Mahmound, FRCOphth, P. Hayes, FRCOphth, P. Tormey, FRCOphth, S. Beatty, MD. Journal of Cataract Refractive Surgery 2005; 31:2162-2166

<span id="page-29-0"></span>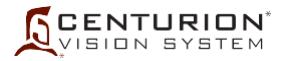

#### **Instrucțiuni de utilizare**

Sistemul oftalmologic *Centurion™* este indicat pentru emulsificarea, separarea, irigația și aspirația cataractelor, a materiilor corticale reziduale și a celulelor epiteliale ale cristalinului și pentru aspirarea și tăierea corpului vitros asociate cu vitrectomia anterioară, cu coagularea bipolară și injectarea lentilei intraoculare.

Dacă se utilizează, sonda pentru injectare IOL *AutoSert*™ este destinată aplicării lentilelor intraoculare aprobate *AcrySof*™ în ochi, după îndepărtarea cataractei. Sonda pentru injectare IOL *AutoSert*™ îndeplinește funcționalitatea injectării lentilelor intraoculare. Sonda pentru injectare *AutoSert*™ IOL este indicată pentru utilizare în asociere cu lentilele *AcrySof*™ SN60WF, SN6AD1, până la SN6AT9, precum și cu lentilele aprobate *AcrySof*™ care sunt în mod specific indicate pentru a fi utilizate împreună cu acest dispozitiv de introducere, conform indicațiilor de pe etichetele aprobate ale acestor lentile.

#### **Domeniile de utilizare**

Sistemul oftalmologic Centurion™ este destinat extragerii extracapsulare a cataractei, precum și procedurilor asociate, cum ar fi vitrectomia anterioară, coagularea și introducerea lentilelor intraoculare.

Sistemul este destinat utilizării în spitale și centre de chirurgie ambulatorie. Sistemul este destinat utilizării de către chirurgi oftalmologi autorizați și echipele lor chirurgicale într-o sală de operație.

#### **Beneficiul clinic**

Beneficiul clinic avut în vedere al sistemului oftalmologic Centurion™ este acela de a ajuta medicul chirurg să îndepărteze cristalinele afectate de cataractă la pacienții ce necesită intervenția chirurgicală de cataractă și în cadrul intervențiilor oftalmice asociate precum vitrectomia anterioară, coagularea bipolară și injectarea lentilei intraoculare pentru redarea vederii pacienților și o calitate îmbunătățită a vieții. Beneficiul clinic avut în vedere asociat utilizării sistemului oftalmologic Centurion™, cu accesoriile aplicabile pentru domeniul lor de utilizare, este acela de a reda vederea pacienților și de a îmbunătăți calitatea vieții.

#### **Notă privind sonda pentru facoemulsificare**

În cuprinsul acestui manual, sondele *Centurion™ OZil*™, *Centurion™ ActiveSentry*™ și *Infiniti*™ *OZil*™ vor fi denumite sonde pentru facoemulsificare, cu excepția cazurilor în care una sau alta trebuie menționată individual.

#### **Notă privind marca înregistrată**

Un buton, mod sau pas etichetat *OZil*™ sau *AutoSert*™ se referă la o comandă a ecranului de afișaj utilizată cu o sondă pentru facoemulsificare sau cu un injector IOL *INTREPID™ AutoSert*™.

#### **Descriere abrevieri**

Multe dintre abrevierile folosite în acest manual și pe sistemul oftalmologic *Centurion™* sunt descrise în *[Tabelul 1-4](#page-49-1)*. Simbolurile sunt identificate în *Tabelul 1-5*.

#### **Echipamentele accesorii**

Echipamentele accesorii conectate la acest sistem sau utilizate împreună cu acesta trebuie să fie certificate conform normei IEC aplicabile (de exemplu, IEC 60950-1 pentru echipamente de procesare a datelor și IEC 60601-1 pentru echipamente medicale.) În plus, toate configurațiile vor fi conforme cu clauza 16 din IEC 60601-12005 (cu modificările ulterioare).

<span id="page-30-0"></span>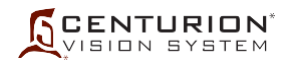

Orice persoană care conectează un dispozitiv suplimentar sau modifică într-un alt fel configurația sistemului față de modul în care acesta a fost furnizat de Alcon este responsabilă pentru asigurarea conformității cu cerințele clauzei 16 din IEC 60601-12005 (cu modificările ulterioare). Dacă aveți nelămuriri, contactați Departamentul de asistență tehnică Alcon sau reprezentanța locală Alcon.

Respectați reglementările și planurile de reciclare locale referitoare la eliminarea sau reciclarea componentelor și ambalajului dispozitivului.

#### **Informații pentru utilizatori – Aspecte referitoare la mediul înconjurător**

Echipamentele care au fost achiziționate necesită utilizarea de resurse naturale pentru a produce și opera. Acest dispozitiv poate, de asemenea, să conțină substanțe periculoase care ar putea să aibă un posibil efect asupra mediului și sănătății umane, dacă este eliminat în mod necorespunzător.

Pentru a evita pătrunderea oricăror substanțe în mediul înconjurător și pentru a susține conservarea resurselor naturale, vă rugăm să instalați, să întrețineți și să exploatați echipamentele în conformitate cu instrucțiunile. Informațiile privind localizarea substanțelor periculoase, consumul de resurse și emisiile dispozitivului pot fi găsite în cuprinsul acestui Manual de utilizare. Vă rugăm să utilizați sistemele adecvate de colectare. Aceste sisteme de predare reutilizează sau reciclează numeroase materiale din dispozitivele dumneavoastră uzate, într-un mod benefic. Contactați reprezentanța dumneavoastră locală Alcon pentru asistență în ceea ce privește opțiunile de predare a dispozitivului dumneavoastră prin Alcon sau alți furnizori.

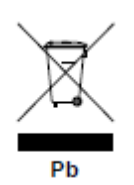

Simbolul pubelei barate aflat pe acest dispozitiv vă reamintește să utilizați sistemele de predare, subliniind în același timp cerința de colectare separată a deșeurilor de echipamente, fiind interzisă eliminarea acestora ca deșeuri municipale nesortate. Dacă este prezent, marcajul Pb indică faptul că dispozitivul etichetat conține peste 0,004% plumb.

Dacă doriți mai multe informații referitoare la sistemele de colectare, reutilizare sau reciclare pe care le aveți la dispoziție, vă rugăm să contactați administrația dumneavoastră locală sau regională de salubrizare sau să contactați reprezentanța dumneavoastră locală Alcon pentru mai multe informații.

#### **Măsuri de precauție universale**

Măsuri de precauție universale trebuie să fie respectate de către toți cei care vin în contact cu instrumentul și/sau accesoriile pentru a preveni expunerea lor la agenți patogeni transmiși prin sânge și/sau alte materiale potențial infecțioase. În toate împrejurările unde starea exactă a sângelui sau a fluidelor/țesuturilor organice întâlnite este necunoscută, acestea vor fi considerate ca fiind potențial infecțioase și vor fi manipulate conform liniilor directoare ale Administrației pentru siguranța și sănătatea la locul de muncă (OSHA) sau conform normelor naționale.

#### **Conformitatea privind compatibilitatea electromagnetică (EMC)**

Este esențial ca instalarea și utilizarea echipamentului să se facă în conformitate cu instrucțiunile, pentru a preveni interferențele cu alte dispozitive din apropiere. Dacă acest echipament cauzează interferențe cu alte dispozitive (determinate de pornirea și oprirea echipamentului), se recomandă utilizatorului să corecteze interferența utilizând una dintre următoarele metode:

- Reorientați sau repoziționați celălalt/celelalte dispozitiv(e).
- Măriți distanța dintre echipamente.
- Conectați acest echipament la o priză care aparține unui alt circuit decât cel la care este/sunt conectat(e) celălalt/celelalte dispozitiv(e).
- Solicitați asistență producătorului sau inginerului de service Alcon.

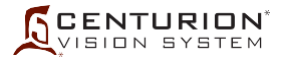

Utilizatorii trebuie să fie conștienți de sursele RF cunoscute, cum ar fi posturile radio sau de televiziune și stațiile portabile sau mobile de emisie-recepție și trebuie să țină cont de acestea atunci când instalează un sistem sau dispozitiv medical.

Echipamentele de comunicații RF portabile și mobile cum ar fi telefoanele celulare pot afecta dispozitivele electrice medicale.

Rețineți faptul că adăugarea de accesorii sau componente sau modificarea dispozitivului sau sistemului medical poate afecta negativ performanțele referitoare la interferențele electromagnetice. În ceea ce privește modificările configurației sistemului, consultați personal calificat.

### *AVERTISMENTE!*

- **• Utilizarea altor accesorii, traductoare și cabluri decât cele furnizate, cu excepția traductoarelor și cablurilor vândute de către Alcon ca piese de schimb pentru componentele interne, poate determina creșterea emisiilor sau reducerea imunității electromagnetice a sistemului.**
- **• Sistemul nu trebuie să fie utilizat în apropierea sau nu trebuie să fie așezat peste alte dispozitive; dacă este necesară utilizarea în apropierea sau peste alte dispozitive, sistemul trebuie să fie observat pentru a verifica funcționarea normală în configurația în care va fi utilizat.**
- **• INTERFERENŢA MAGNETICĂ ŞI ELECTRICĂ - Câmpurile magnetice și electrice pot interfera cu performanțele optime ale dispozitivului. Din acest motiv, asigurați-vă că toate dispozitivele externe utilizate în apropierea dispozitivului sunt în conformitate cu cerințele EMC relevante. Echipamentele pentru radiografii, de tomografie cu rezonanță magnetică (TRM), pentru rezonanță magnetică nucleară (RMN) sau imagistică prin rezonanță magnetică (IRM) sunt posibile surse de interferențe deoarece acestea pot emite niveluri superioare de radiații electromagnetice. Consultați simbolul Rezonanță magnetică periculoasă din** *Tabelul 1-5***.**

Sistemul oftalmologic *Centurion™* a fost proiectat pentru a funcționa într-un mediu dintr-o unitate medicală specializată.

#### **Tabelul 1-1 Recomandări și Declarația producătorului - Emisii electromagnetice**

Sistemul oftalmologic Centurion™ este destinat utilizării în mediul electromagnetic specificat mai jos. Clientul sau utilizatorul sistemului oftalmologic Centurion™ trebuie să se asigure că sistemul este utilizat într-un astfel de mediu.

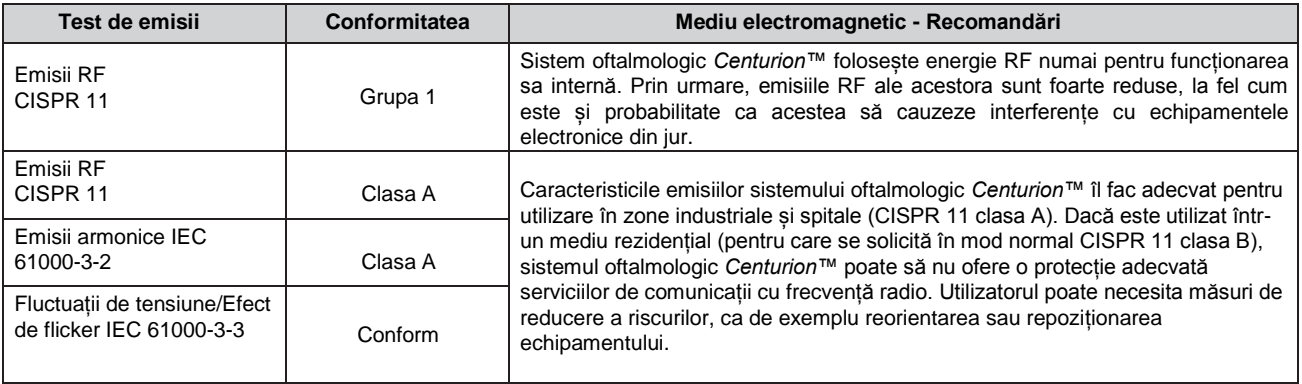

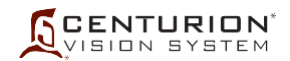

#### **Tabelul 1-2 Recomandări și Declarația producătorului - Imunitatea electromagnetică**

Sistemul oftalmologic *Centurion™* este destinat utilizării în mediul electromagnetic specificat mai jos. Clientul sau utilizatorul sistemului oftalmologic *Centurion™* trebuie să se asigure că sistemul este utilizat într-un astfel de mediu.

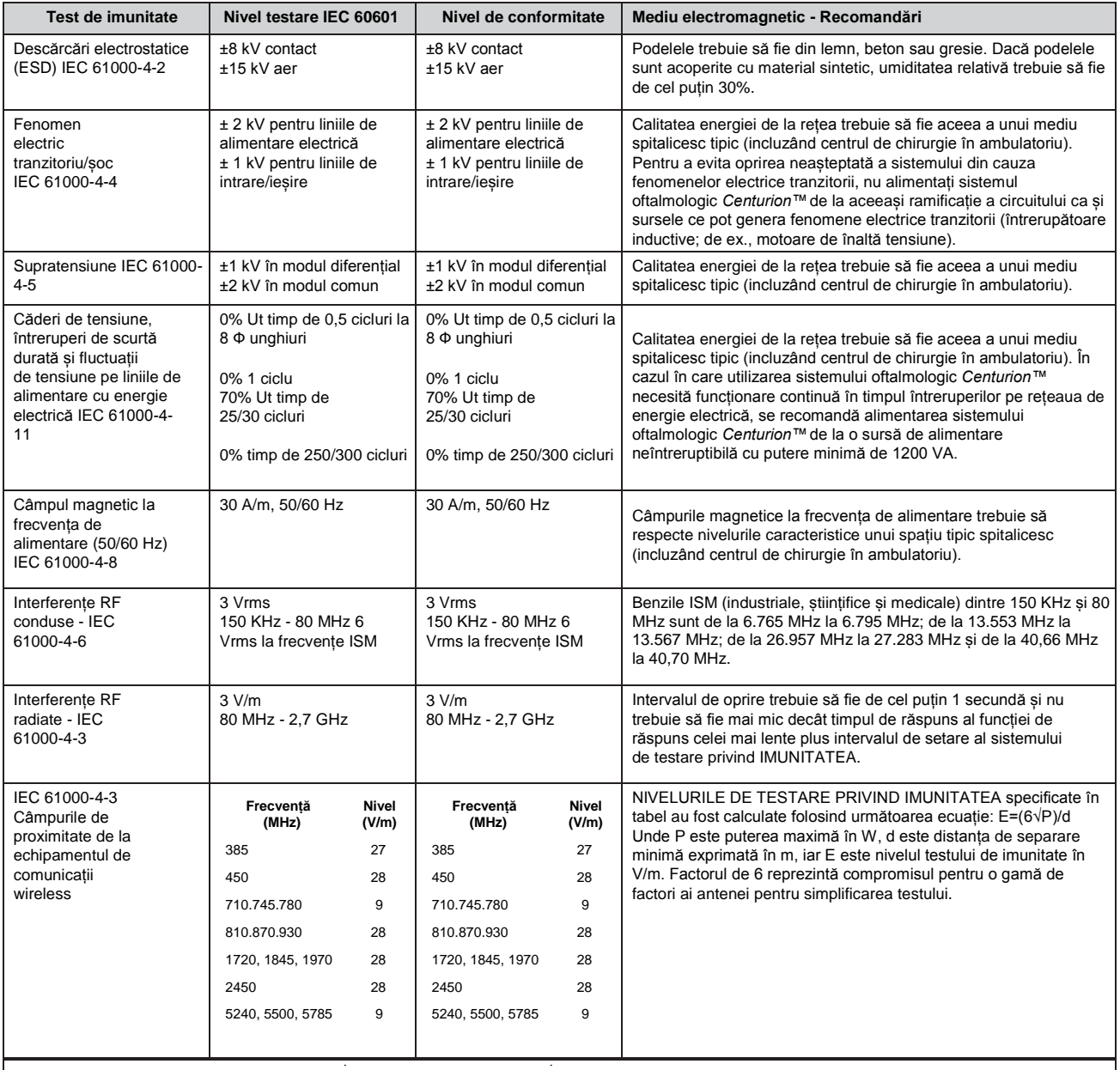

#### *AVERTISMENT!*

**Echipamentele de comunicații RF portabile (incluzând periferice precum cabluri de antenă și antene externe) nu trebuie utilizate la distanțe mai mici de 30 cm (12 inch) față de orice parte a sistemului oftalmologic** *Centurion™***inclusiv cablurile specificate de producător. În caz contrar, poate rezulta afectarea performanțelor acestui echipament.**

<span id="page-33-0"></span>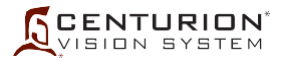

#### **Dispozitivul conține emițătoare radio**

Sistemul oftalmologic *Centurion™* este un dispozitiv medical destinat numai utilizării în interior, care încorporează emițătoare de radiofrecvență cu rază scurtă utilizate exclusiv de către sistemul *Centurion™* pentru comunicarea cu componentele sistemului. Aceste emițătoare de radiofrecvență cu rază scurtă îndeplinesc cerințele UE și AFTA. De asemenea, ele îndeplinesc și cerințele FCC, IC, RED și ale Legii emisiilor de frecvență radio din Japonia.

- Modulare comunicații radio ZigBee (Legătură de comunicare cu întrerupătorul de picior, SGS și Centrul media)
	- Frecvența sau banda de frecvență a transmisiei și recepției: 2.405 2.480 GHz
	- Tipul și caracteristicile de frecvență de modulare: modulare cu schimbarea fazei OQPSK
	- Puterea efectiv radiată (ERP): 12,91 dBm (19,54 mW)
- Dispozitiv LAN wireless (Opțional)
	- Frecvența sau banda de frecvență a transmisiei și recepției:  $2.412 2.484$  GHz
	- Tipul și caracteristicile de frecvență de modulare: OFDM, DSSS, CCK, DQPSK, DBPSK, 64 QAM, 16 QAM
	- Puterea efectiv radiată (ERP): 17,09 dBm (51,17 mW)
- Încărcător wireless pentru întrerupătorul de picior
	- Frecvența sau banda de frecvență a transmisiei și recepției de încărcare: 50 kHz
	- Frecvența sau banda de frecvență a transmisiei de comunicații: 115 kHz
	- Tipul și caracteristicile de frecvență de modulare: Modulație cu deplasare de frecvență (FSK)
	- Puterea efectiv radiată (ERP): -14,89 dBm (53,18 μW)

#### **SUA – Comisia federală pentru comunicații (FCC)**

Acest dispozitiv este în conformitate cu partea 15 din Regulile FCC. Funcționarea se supune următoarelor două condiții: (1) acest dispozitiv nu trebuie să utilizeze interferențe dăunătoare și (2) acest dispozitiv trebuie să accepte interferențele de la alte echipamente, inclusiv cele de natură să determine funcționarea incorectă a sistemului.

#### **ATENȚIONARE**

**Schimbările sau modificările efectuate asupra prezentului dispozitiv și neaprobate în mod expres de către Alcon pot determina anularea autorizației FCC de utilizare a dispozitivului.**

Declarația FCC privind expunerea la radiații

### **ATENȚIONARE**

**Pentru a vă asigura că emițătorul radio respectă reglementările FCC în vigoare, care restricționează atât puterea maximă de ieșire RF cât și expunerea persoanelor la radiații generate de frecvențe radio, se va păstra în permanență o distanță de separare de cel puțin 20 cm între antena unității și corpul utilizatorului și al persoanelor din jur, iar antena unității nu trebuie să se afle în același loc sau să funcționeze împreună cu alte antene sau emițătoare.**

<span id="page-34-0"></span>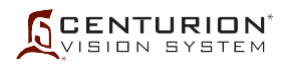

#### **Canada – Industry of Canada (IC)**

Acest dispozitiv este în conformitate cu standardele RSS scutite de licența Industry of Canada. Funcționarea se supune următoarelor două condiții: (1) acest dispozitiv nu trebuie să utilizeze interferențe dăunătoare și (2) acest dispozitiv trebui să accepte interferențele de la alte echipamente, inclusiv cele de natură să determine funcționarea incorectă a sistemului.

*Cet appareil est conforme aux normes d'Industrie Canada RSS exemptes de licence. Son fonctionnement est soumis aux deux conditions suivantes: (1) Cet appareil ne doit pas provoquer d'interférences nuisibles, et (2) cet appareil doit accepter toute interférence, y compris les interférences pouvant provoquer unfonctionnement indésirable del'appareil.*

#### Antena emițătorului:

Conform reglementărilor Industry Canada, acest emițător radio poate fi utilizat numai cu o antenă de tipul și o amplificare maximă (sau mai scăzută) aprobată pentru emițător de către Industry Canada. Pentru a reduce posibilele interferențe radio la nivelul altor utilizatori, tipul de antenă și amplificarea acesteia trebuie să fie selectate, astfel încât puterea echivalentă radiată izotropic (e.i.r.p.) să nu o depășească pe cea necesară pentru comunicații optime.

*Conformément à la réglementation de l'industrie du Canada, cet émetteur de radio ne peut être utilisé qu'avec un type d'antenne approuvé pour l'émetteur par Industrie Canada et seulement avec une valeur de gain inferieur ou égale au gain maximum approuvé par Industrie Canada. Pour réduire les risques potentiels d'interférence à autrui, le type d'antenne et son gain doivent être choisis de sorte que la puissance isotrope rayonnée équivalente (p.i.r.e.) ne dépasse pas la valeur qui est nécessaire pour une communication réussi.*

#### Expunerea umană la câmpurile RF:

Prezentul dispozitiv este în conformitate cu limitele de expunere RF pentru persoane conform celor indicate în RSS-102.

*Cet appareil est conforme aux limites d'exposition RF pour les êtres humains comme elles le sont notifiées dans la norme RSS-102.*

#### **Europa – Directiva privind echipamentele radio (RED) 2014/53/UE**

Acest dispozitiv respectă cerințele esențiale ale Directivei privind echipamentele radio 2014/53/UE.

#### **ATENȚIONARE**

**Acest echipament cu frecvență radio este destinat utilizării în toate țările din Uniunea Europeană și din zona de comerț liber a ASEAN (AFTA). Utilizarea în spații deschise poate fi limitată la anumite frecvențe și/sau poate necesita o licență pentru funcționare. Pentru procedura de urmat, contactați autoritatea locală.**

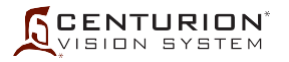

**Rezumatul certificărilor privind utilizarea fără fir a sistemului** *CenturionTM*

**Statele Unite ale Americii Include FCC ID: RI7XE61 Include FCC ID: N6C-SDMAC**

**Coreea MSIP-CRI-TCS-XE61-24 R-R-Alc-Centurion**

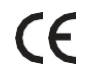

**Australia**

<span id="page-35-0"></span>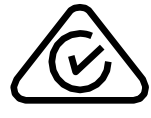

**Canada Include IC: 5131A-XE61 Include IC: 4908B-SDMAC**

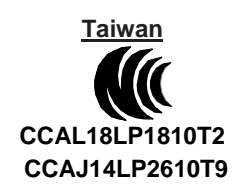

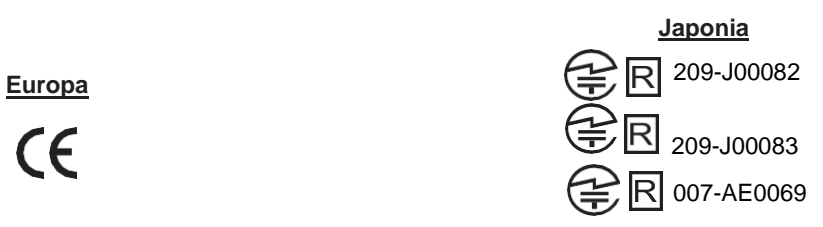

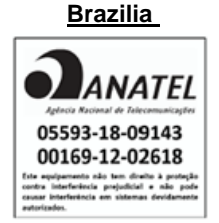
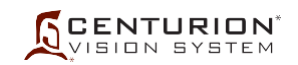

# **AVERTISMENTE ȘI ATENȚIONĂRI**

Numeroase dintre aceste avertismente și atenționări sunt prezentate în alte părți ale manualului; cu toate acestea, pentru a putea fi identificate mai ușor de către cititor, acestea sunt repetate mai detaliat aici. Dacă sunt necesare informații suplimentare, contactați reprezentantul dumneavoastră local de service Alcon sau Departamentul de asistență tehnică.

Consola și întrerupătorul de picior ale sistemului oftalmologic *Centurion™* nu conțin componente care pot fi reparate de către utilizator. Pentru toate aspectele de service, consultați inginerul de service Alcon care are formarea necesară.

# *AVERTISMENTE!*

- **• Pentru a evita riscul de electrocutare, acest echipament trebuie să fie conectat numai la o rețea de alimentare electrică cu legare la pământ de protecție (împământare).**
- **• Bateria sistemului oftalmologic** *Centurion™* **poate fi reparată doar de către un inginer de service Alcon care are formarea necesară. Accesul de către personal neinstruit poate duce la rănirea acestora.**
- **• Pentru protecție continuă împotriva riscului de foc, înlocuiți numai cu siguranțe de același tip și aceeași tensiune nominală.**
- **• Un tehnician calificat trebuie să realizeze o inspecție vizuală a următoarelor componente la fiecare douăsprezece luni:**
	- **- Etichetele de avertizare (consultați** *[Figura 1-3](#page-52-0)***)**
	- **- Cablul de alimentare**
	- **- Siguranțe**
- **• În cazul unei deficiențe, nu utilizați sistemul; contactați departamentul de asistență tehnică Alcon.**
- **• La fiecare douăsprezece luni, un tehnician de service calificat trebuie să verifice continuitatea împământării și scurgerile de curent pentru a se asigura că acestea respectă standardele în vigoare (de exemplu: EN60601-1/IEC60601-1). Valorile măsurate trebuie înregistrate, iar dacă nu se încadrează în normele aplicabile sau se află cu 50 % peste măsurătoarea inițială, nu utilizați sistemul; contactați Departamentul de asistență tehnică Alcon.**
- **• Dacă sistemul oftalmologic** *Centurion™* **este utilizat într-un domeniu de 220 V - 240 V în Statele Unite ale Americii sau Canada, acesta trebuie să fie utilizat în cadrul unui circuit monofazic de 240 V cu priză mediană.**
- **• Izolarea consolei față de rețeaua de electricitate este asigurată de un comutator electric cu doi pini. Dezactivați comutatorul electric sau deconectați cablul de alimentare electrică de la priza de perete pentru a asigura izolarea față de rețeaua de alimentare electrică.**
- **• Nu utilizați sistemul oftalmologic** *Centurion™* **în preajma substanțelor anestezice inflamabile.**
- **• Nu depășiți capacitatea maximă a pungii de drenaj (500 ml). În caz de depășire a capacității maxime a pungii de drenaj, presiunea din interiorul acesteia poate să crească excesiv, punând în pericol pacientul.**
- **• Acționarea accidentală a funcției Prime (Pregătire) sau Tune (Calibrare) în timp ce sonda este în ochi poate genera o condiție periculoasă ce poate duce la vătămarea corporală a pacientului.**
- **• Păstrați distanța față de soclul afișajului atunci când îl ridicați din poziția de depozitare pentru a preveni prinderea pielii, părului și/sau a articolelor de îmbrăcăminte la baza afișajului.**
- **• Sarcina maximă admisă pe tava de instrumente este 9 kg (20 lb).**
- **• Așezați tava de instrumente în poziția de depozitare înainte de transport pentru a evita situația care ar putea provoca răsturnarea sistemului.**
- **• Dacă împingeți consola în timp ce roțile acesteia sunt imobilizate (blocate), consola se poate dezechilibra.**
- **• Orientați cablul întrerupătorului de picior, cablul de alimentare și orice alte cabluri conectate la sistemul oftalmologic** *Centurion™* **astfel încât să evitați împiedicarea de acestea.**

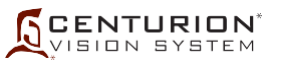

## *AVERTISMENTE!*

- **• Utilizarea corespunzătoare a parametrilor și accesoriilor sistemului oftalmologic** *Centurion™* **este importantă pentru intervenții chirurgicale reușite. Utilizarea unor limite joase de vacuumare, debite mici, înălțimi mici ale flaconului, setări de alimentare ridicate, consumul ridicat de energie, consumul de energie în condiții de ocluziune (tonuri de avertizare), neaspirarea suficientă a materialului vâscoelastic înainte de a utiliza energia, incizii excesiv de tensionate precum și combinațiile acțiunilor de mai sus pot duce la creșteri semnificative de temperatură la locul inciziei și în interiorul ochiului și pot duce la leziuni termice grave la nivelul țesutului ocular.**
- **• Bunele practici clinice dictează verificarea irigației optime, a debitului de aspirație, a refluxului și a funcționării, după caz, pentru fiecare sondă, înainte de introducerea acesteia în ochi.**
- **• Asigurați-vă că în oricare etapă a funcționării tubulatura nu este obturată.**
- **• În cazul în care camera de testare a sondei este aplatizată după calibrare, există riscul unui debit redus de irigație prin sondă și poate duce la un dezechilibru al fluidelor. Acest lucru, la rândul său, poate provoca o scădere în profunzime sau o aplatizare a camerei anterioare.**
- **• Evitați să așezați pacientul deasupra Sistemului de management al fluidelor (FMS) dacă nu este folosit reglajul PEL (Nivelul ochiului pacientului). Funcționarea cu pacientul situat peste FMS fără reglajul PEL va duce la o presiune de irigație mai mică decât cea indicată pe afișaj, și la o ventilare necorespunzătoare.**
- **• Utilizarea altor pungi pentru fluid de irigație BSS™ decât cele aprobate de Alcon pentru utilizare cu sistemul Active Fluidics™ poate provoca vătămări corporale pacientului sau poate duce la deteriorarea sistemului.**
- **• Utilizarea unor tehnici și configurații corespunzătoare este importantă pentru a minimiza fragmentarea și turbulențele.**
- **• Nu îndepărtați sistemul FMS în timpul intervenției chirurgicale.**
- **• În cazul unei erori de sistem, eliberați întrerupătorul de picior în poziția sus.**
- **• Manevrarea necorespunzătoare sau îndepărtarea vârfului sondei cu irigație dublă din ochi poate duce la drenarea sistemului de management al fluidelor.**

## **ATENȚIONĂRI**

- **• În cazul în care sistemul nu va fi utilizat pentru o perioadă îndelungată, se recomandă să luați următoarele măsuri de precauție pentru a menține durata de viață a bateriei de rezervă:**
	- Lăsați sistemul conectat la sursa de alimentare cu energie electrică, cu comutatorul **principal de pornire acționat.**
	- **Alimentați sistemul în fiecare săptămână timp de cel puțin 7 ore de fiecare dată.**
- **• Modificarea dispozitivului NU este permisă fără autorizație prealabilă din partea fabricantului. În caz de modificare a acestui dispozitiv, se impune o inspecție și testare adecvată pentru a asigura siguranța la utilizare a dispozitivului.**
- **• Evitați vărsarea soluției de irigație BSS™ sau umezirea de orice fel a zonei din jurul conectorilor electrici ai sondei.**
- **• Nu pulverizați lichid (ex. soluție de curățare sau apă) în sus în supapele consolei.**
- **• Nu împingeți și nu trageți unitatea ținând de afișaj, de tava de instrumente sau de suportul de perfuzii. De jur împrejurul părții posterioare și pe laterale, sistemul este dotat cu un mâner pentru mișcarea instrumentului. Unitatea nu trebuie să fie trasă sau împinsă, în special peste praguri de uși sau intrările în lift.**
- **• Nu conectați niciun dispozitiv USB la sistemul oftalmologic** *Centurion™* **în afara dispozitivelor aprobate pentru operațiunile de executare de copii de rezervă și restaurare, Dr. Memory Backup and Restore, deoarece acest lucru poate interfera cu software-ul sistemului și poate duce la funcționarea necorespunzătoare a sa.**

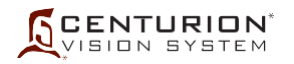

## **ATENȚIONĂRI**

- **• Fiabilitatea împământării poate fi asigurată numai atunci când echipamentul este conectat la o priză echivalentă marcată de uz spitalicesc.**
- **• Pericol de arsuri și de foc. A nu se utiliza în apropiere de materiale conducătoare. Înlocuiți cablurile electrodului dacă prezintă semne de deteriorare.**

### **Întreținerea sondei pentru facoemulsificare**

Sondele pentru facoemulsificare sunt instrumente chirurgicale care trebuie manevrate cu grijă. Vârful sondei nu trebuie să atingă niciun obiect solid cât timp este în funcțiune. Imediat după intervenția chirurgicală, sonda trebuie curățată temeinic. Conectorul sondei trebuie să fie complet uscat înainte de conectarea acestuia la consolă. Pentru procedurile de curățare și sterilizare, consultați Instrucțiunile de utilizare (DFU) furnizate împreună cu sonda.

## *AVERTISMENTE!*

- **• Dacă, potrivit opiniei avizate a medicului, un pacient cu o afecțiune cauzată de un prion suferă o intervenție chirurgicală de mare risc, instrumentul trebuie distrus.**
- **• Utilizarea unei sonde pentru facoemulsificare în absența unui debit de irigație și/sau în prezența unui debit de aspirație scăzut sau absent și/sau orientarea laterală a vârfurilor Kelman™ și OZil™ 12 poate cauza încălzirea excesivă și leziuni la nivelul țesuturilor adiacente ochiului.**
- **• Utilizarea corespunzătoare a parametrilor și accesoriilor sistemului oftalmologic**  *Centurion™* **este importantă pentru intervenții chirurgicale reușite. Utilizarea unor limite joase de vacuumare, debite mici, înălțimi mici ale flaconului, setări de alimentare ridicate, consumul ridicat de energie, consumul de energie în condiții de ocluziune (tonuri de avertizare), neaspirarea suficientă a materialului vâscoelastic înainte de a utiliza energia, incizii excesiv de tensionate precum și combinațiile acțiunilor de mai sus pot duce la creșteri semnificative de temperatură la locul inciziei și în interiorul ochiului și pot duce la leziuni termice grave la nivelul țesutului ocular.**
- **• Utilizarea unei sonde cu ultrasunete alta decât sonda de torsiune** *OZil™* **sau sonda** *Active Sentry***™, precum și utilizarea unei sonde reparate fără autorizarea Alcon nu este permisă și poate provoca vătămări corporale pacientului, constituind inclusiv un potențial pericol de electrocutare a pacientului și/sau a operatorului.**
- **• Vârfurile U/S furnizate în pachetul sistemului oftalmologic** *Centurion™* **vor fi folosite numai pe o sondă de torsiune** *OZil™***. Fiecare vârf U/S este destinat a fi utilizat o singură dată pentru fiecare intervenție și apoi eliminat în conformitate cu ordonanțele de reglementare locale.**
- **• Incompatibilitatea dintre vârfurile U/S și manșoanele de instilație poate conduce la un dezechilibru periculos al fluidelor.**
- **• Direcționarea energiei înspre materiale altele decât cristalinul, precum irisul sau capsula, poate duce la leziuni mecanice și/sau termice la nivelul țesutului.**
- **• Efectuați o inspecție vizuală a accesoriilor pentru a detecta bavuri sau vârfuri îndoite înainte de utilizare.**
- **• Utilizarea unor tehnici și configurații corespunzătoare este importantă pentru a minimiza fragmentarea și turbulențele.**

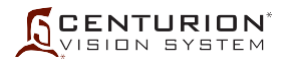

## **ATENȚIONĂRI**

- **• Nu curățați niciodată cu ultrasunete sonda pentru facoemulsificare; pot rezulta daune ireparabile.**
- **• Înainte de sterilizare, portul terminal al conectorului sondei pentru facoemulsificare trebuie întotdeauna să fie închis și pus în tava pentru sterilizare. Acest lucru va preveni deteriorarea conectorilor și a sondelor în timpul manipulării, și în mod special în timpul autoclavării.**
- **• Înainte de utilizare, sonda pentru facoemulsificare și sonda pentru injectare IOL** *Intrepid™ AutoSert***™ trebuie să fie lăsate să ajungă la temperatura camerei. Lăsați sonda să se răcească la aer timp de cel puțin 15 minute după autoclavare; nu introduceți niciodată sonda în lichid cât timp este încă fierbinte.**
- **• Nu operați sonda pentru facoemulsificare dacă vârful nu este imersat în apă distilată sau în soluție de irigație sterilă** *BSS***™ sau dacă aceasta nu se află în uz chirurgical. Dacă sonda și vârful sunt operate fără a fi imersate în apă distilată sau în soluție de irigație sterilă pot rezulta daune ireparabile.**
- **• Camera de testare trebuie să fie umplută cu soluție de irigație sterilă** *BSS***™ înainte de procedura de reglare a sondei pentru facoemulsificare. Reglajul sondei în condiții uscate poate duce la deteriorarea prematură a vârfului și la distrugerea acestuia.**
- **• Răcirea unei sonde fierbinți în apă poate cauza deteriorarea acesteia și va anula garanția.**
- **• Asigurați-vă că sonda este complet uscată înainte de conectarea acesteia la consolă. Conectarea acesteia cât timp este încă umedă poate duce la deteriorarea sondei și a consolei.**

## **Vârfuri pentru sonda pentru facoemulsificare**

Asigurați-vă că vârful sondei este bine strâns pe sondă. Dacă nu este bine fixat, acest lucru poate genera o eroare și/sau va duce la o procedură de reglare necorespunzătoare. Asigurați-vă că vârful nu este strâns prea tare, astfel încât să poată fi îndepărtat după utilizare.

Utilizarea unui alt instrument decât cheia pentru vârf furnizată de către Alcon poate produce deteriorarea vârfului și/sau a sondei.

## *AVERTISMENTE!*

- **• Dacă vârful nu este bine fixat pe sondă, acest lucru va duce la performanțe clinice slabe.**
- **• În timpul oricărei intervenții cu ultrasunete, este posibil să se producă particule de metal ca urmare a atingerii accidentale a vârfului de ultrasunete cu un alt instrument. O altă sursă potențială de particule de metal de la o sondă cu ultrasunete poate fi micro-abraziunea vârfului de ultrasunete sub acțiunea energiei ultrasonice.**

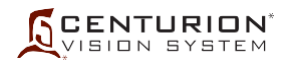

## **Sondă I/A** *Ultraflow***™ II**

Înainte de fiecare intervenție, inspectați cele două garnituri inelare unde are loc înșurubarea vârfului pe sonda I/A *Ultraflow*™ II. Dacă garniturile inelare sunt deteriorate sau lipsesc, înlocuiți-le. Dacă aveți nelămuriri, contactați Departamentul de asistență tehnică Alcon.

# *AVERTISMENTE!*

- **• Utilizarea de sonde I/A chirurgicale reutilizabile sau de unică folosință care nu sunt produse de Alcon și care nu îndeplinesc specificațiile chirurgicale Alcon, sau utilizarea unei sonde Alcon care nu este destinată utilizării împreună cu sistemul oftalmologic** *Centurion™* **poate duce la un dezechilibru al fluidelor. Acest lucru, la rândul său, poate provoca o scădere în profunzime sau o aplatizare a camerei anterioare.**
- **• Depășirea nivelului recomandat de 100 mmHg (133 hPA) în cazul utilizării unui vârf I/A de 0,5 mm sau mai mare poate cauza scăderea în profunzime a camerei anterioare și/sau strangularea sau ruperea capsulei posterioare.**

## **Intervalul de vacuum recomandat pentru vârfurile I/A (din metal sau polimer)**

Atunci când utilizați nivelul maxim de vacuumare, este important să utilizați numai vârfuri I/A cu dimensiuni corespunzătoare ale portului. Pentru limite de vacuumare peste 100 mmHg (133 hPa) vor fi utilizate numai vârfuri I/A de 0,2 mm sau 0,3 mm. Domeniul de reglare pentru vacuumare I/A este 0 - 700 mmHg (0 - 933 hPa)

## **Sonda pentru vitrectomie** *Centurion™*

Sonda pentru vitrectomie, o lamă pentru tăierea corpului vitros tip ghilotină, este destinată pentru o singură utilizare.

Capacitatea de tăiere pentru vitrectomie poate varia la înălțimi mari. Pentru mai multe informații, contactați Departamentul de asistență tehnică Alcon.

# *AVERTISMENTE!*

- **• Nu testați și nici nu folosiți sonda pentru vitrectomie dacă vârful nu este imersat în apă distilată sau în soluție de irigație sterilă BSS\* sau dacă aceasta nu se află în uz chirurgical. Dacă sonda și vârful sunt operate în condiții uscate, pot rezulta daune ireparabile.**
- **• Efectuați o inspecție vizuală a accesoriilor pentru a detecta bavuri sau vârfuri îndoite înainte de utilizare.**
- **• Înainte de inițializarea pregătirii sondei, conectați mufele tuburilor pneumatice ale sondei de vitrectomie la consolă. Inițializarea programării sondei pentru vitrectomie sau operarea sistemului pentru vitrectomie cu una sau ambele mufe deconectate, poate duce la eliberarea, pentru un moment, a unui debit de aer nesteril peste câmpul steril.**
- **• Nu utilizați sonde pentru vitrectomie care nu sunt aprobate pentru utilizarea împreună cu sistemul** *Centurion™.*
- **• După umplere și testare și înaintea intervenției chirurgicale, verificați dacă sonda funcționează și asigură o aspirație corespunzătoare. Acest lucru poate presupune o reducere a vitezei de tăiere pentru obținerea unei mai bune vizualizări. Când pedala se află în poziția 1, portul trebuie să rămână întotdeauna în poziție deschisă**

**1. Dacă portul dispozitivului de tăiere este parțial închis în poziția 1, înlocuiți sonda. Înainte de introducere în ochi și cu vârful sondei introdus în soluție de irigație sterilă, chirurgul trebuie să apese pe pedală până la obținerea confirmării vizuale a faptului că sonda taie:**

- **Dacă se observă că dispozitivul de tăiere nu se închide complet sau nu se mișcă la acționarea sondei, înlocuiți sonda.**
- **Dacă portul de tăiere este parțial închis în stare de repaus, înlocuiți sonda.**
- **Dacă în timpul pregătirii, în linia de aspirație sau la ieșirea din vârful sondei sunt observate bule de aer, înlocuiți sonda.**
- **Dacă în timpul intervenției chirurgicale se observă o scădere a capacității de tăiere sau aspirare, opriți imediat intervenția și înlocuiți sonda.**

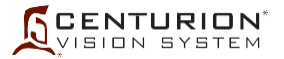

*Injectorul IOL Intrepid™AutoSert***™**

## **ATENȚIONĂRI**

- **• Nu curățați cu ultrasunete conectorul injectorului IOL** *AutoSert***™. Curățarea cu ultrasunete va produce daune ireparabile.**
- **• Manevrați cu grijă injectorul IOL** *AutoSert***™ în mod special în timpul curățării acestuia. Curățați întotdeauna sonda așezată pe o suprafață acoperită cu un prosop sau un covoraș de cauciuc.**
- **• Conectorul cablului sondei trebuie să fie uscat înainte de conectarea acestuia la consolă.**
- **• Nu deconectați conectorul cablului de pe consola sistemului** *Centurion™* **înainte ca pistonul injectorului IOL să fie complet retras.**
- **• Nu scufundați injectorul IOL** *AutoSert***™ în niciun fluid cât timp pistonul nu este retras.**
- **• Ca parte a unui mediu chirurgical bine întreținut, se recomandă asigurarea unui injector IOL de rezervă pentru cazul în care sonda injectorului IOL** *AutoSert***™ nu funcționează în mod corespunzător.**

## *AVERTISMENTE!*

- **• Injectorul IOL Intrepid\* AutoSert\* este nesteril și trebuie curățat și sterilizat înainte de și imediat după fiecare utilizare.**
- **• Nu introduceți niciodată injectorul IOL în lichid după autoclavare; lăsați-l să se răcească la aer timp de cel puțin 15 minute. Introducerea într-un lichid rece poate conduce la posibile riscuri pentru pacient.**
- **• Sistemul de aplicare a injectorului IOL** *AutoSert***\* este destinat implantării lentilelor intraoculare pliabile aprobate Alcon** *AcrySof***\*. Lentilele neaprobate nu vor fi utilizate cu acest sistem. Consultați instrucțiunile de utilizare pentru injectorul IOL Intrepid\*** *AutoSert***\* sau instrucțiunile de utilizare pentru IOL** *AcrySof***\* sau contactați reprezentantul dumneavoastră Alcon pentru combinațiile lentile/cartuș aprobate.**
- **• Combinația cartuș/IOL indicată în Instrucțiunile de utilizare, împreună cu setările Alcon au fost validate conform secțiunii 5 a BS EN ISO 11979-3:2006. Utilizarea adecvată a setărilor sondei injectorului este importantă pentru implantarea reușită a lentilei intraoculare. Utilizarea necorespunzătoare a setărilor poate duce la o situație cu potențial periculos pentru pacient.**
- **• Retrageți complet pistonul înainte de a deconecta vârful de pe injectorul IOL**  *AutoSert***\*; în caz contrar, este posibilă expunerea părții nesterile a acului și poate avea drept rezultat o situație posibil periculoasă pentru pacient.**
- **• Pistonul metalic reutilizabil trebuie să fie sterilizat după fiecare utilizare. Pistonul reutilizabil va fi instalat pe sondă sau în cheie anterior sterilizării.**

#### **Reglaje ale aspirației/vacuumării**

Setarea ratei de aspirație sau a limitei de vacuumare peste valorile prestabilite poate duce la niveluri (volume) de aspirație care depășesc fluxul de irigație la intrare.

# *AVERTISMENT!*

**Setarea ratei de aspirație sau a limitei de vacuumare peste valorile prestabilite sau coborârea PIO sau a suportului de perfuzie sub valorile prestabilite poate cauza scăderea în profunzime a camerei sau aplatizarea acesteia, lucru care poate duce la vătămarea corporală a pacientului.**

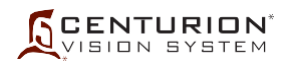

## **Teste de verificare pre-chirurgicală**

Testele de verificare pre-chirurgicală trebuie să fie efectuate conform indicațiilor din Secțiunea trei a acestui manual (Instrucțiuni de utilizare). În cazul în care panoul frontal afișează un Mesaj de eveniment, consultați secțiunea Soluționarea problemelor din acest manual. Dacă problema persistă, NU CONTINUAȚI.

# *AVERTISMENTE!*

- **• Când umpleţi camera de testare a sondei, dacă debitul de fluid este slab sau absent, dinamica fluidelor poate fi compromisă. Bunele practici clinice impun testarea pentru identificarea fluxului adecvat de irigație și aspirație anterior realizării procedurilor la nivelul ochiului.**
- **• Asigurați-vă că, în oricare etapă a funcționării, tubulatura nu este obturată sau clampată.**
- **• Efectuați o inspecție vizuală a accesoriilor pentru a detecta bavuri sau vârfuri îndoite înainte de utilizare.**

**Suport pentru perfuzie**

# *AVERTISMENTE!*

- **• Evitați să stați în fața suportului pentru perfuzie atunci când acesta se află în mișcare, pentru a evita prinderea pielii, a părului și/sau a articolelor de îmbrăcăminte în mecanismul suportului pentru perfuzie. Suportul pentru perfuzie se poate mișca în timpul pornirii/opririi, pregătirii și în timpul reglării înălțimii flaconului.**
- **• Suportul pentru perfuzie se ridică automat. Pentru a evita întinderea tubulaturii picurătorului și o posibilă smulgere a picurătorului din flacon, tubulatura trebuie să atârne liber, fără interferențe.**
- **• Când nu este folosit, îndepărtați flaconul de pe suportul de perfuzie și întoarceți agățătoarea flaconului în poziția de depozitare, pentru a evita vătămările corporale.**
- **• Numerele empirice pentru înălțimile flaconului nu înlocuiesc tehnicile chirurgicale relevante. Chirurgul trebuie să monitorizeze vizual și fizic presiunea intraoculară.**

## **Întrerupătorul de picior**

Dacă este cazul, întrerupătorul de picior poate fi șters cu apă și săpun neagresiv sau cu o soluție germicidă care este compatibilă cu suprafețele din plastic.

# *AVERTISMENT!*

**Așezați cablul întrerupătorului de picior în mod corespunzător, astfel încât să nu existe riscuri de împiedicare.**

## **ATENȚIONĂRI**

- **• Nu curățați întrerupătorul de picior cu solvenți, substanțe abrazive sau orice agent de curățare care nu este compatibil cu piese din plastic realizate din LEXAN\*\* EXL9112. Acestea se pot deteriora.**
- **• Nu ridicați niciodată și nu mutați întrerupătorul de picior trăgând de cablu. Scăparea sau lovirea întrerupătorului de picior poate cauza daune ireparabile.**

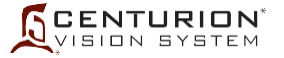

### **Semnale sonore pentru ocluzie**

Două semnale sonore distincte pentru ocluzie (semnale de avertizare intermitente în timpul ocluziei) indică faptul că vacuumarea se apropie de sau se află la limita prestabilită și că debitul de aspirație este redus sau oprit pentru a evita depășirea limitei. Primul tip, semnalul sonor pentru ocluzie I/A, apare în caz de ocluzie numai în timpul aspirației (în absența puterii ultrasonice). Semnalul sonor pentru ocluzie I/A este un semnal sonor simplu intermitent, de tonalitate joasă. Cel de-al doilea tip de semnal sonor pentru ocluzie, semnalul pentru ocluzie pentru facoemulsificare, este un semnal sonor dublu intermitent, cu o tonalitate mai ridicată, și este emis în caz de ocluzie în timpul aplicării puterii ultrasonice.

Semnalele sonore pentru ocluzie I/A și facoemulsificare indică faptul că nivelul de vacuum a atins valoarea maximă prestabilită admisă. Semnalul sonor pentru ocluzie I/A poate fi dezactivat, în timp ce semnalul sonor pentru ocluzie în etapa facoemulsificare nu poate fi dezactivat.

## *AVERTISMENTE!*

- **• Soneria pentru ocluziune facoemulsificare indică absența debitului de aspirație. Utilizarea unor setări pentru facoemulsificare ridicate și/sau utilizarea prelungită pot duce la leziuni termice.**
- **• Utilizarea sondei pentru facoemulsificare în absența unui debit de irigație și/sau în prezența unui debit de aspirație scăzut sau absent, poate cauza încălzirea excesivă și leziuni termice la nivelul țesuturilor adiacente ochiului.**
- **• În cazul unei pierderi persistente de aspirație în timpul aplicării energiei de facoemulsificare, opriți alimentarea faco, folosind întrerupătorul de picior.**

#### **Semnal sonor pentru vacuumare**

Sistemul este furnizat împreună cu un semnal sonor pentru vacuumare. Înălțimea sunetului va diferi în funcție de nivelul de vacuum. Un semnal sonor pentru vacuum înalt poate indica faptul că debitul este mic sau absent. Volumul semnalului sonor poate fi redus, însă acesta nu poate fi dezactivat.

## *AVERTISMENTE!*

- **• Un semnal sonor pentru vacuum moderat până la înalt poate indica faptul că debitul este absent. Utilizarea sondei pentru facoemulsificare în absența unui debit de irigație și/sau în prezența unui debit de aspirație scăzut sau absent, poate cauza încălzirea excesivă și leziuni termice la nivelul țesuturilor adiacente ochiului.**
- **• Nu depășiți capacitatea maximă a pungii de drenaj (500 ml). În caz de depășire a capacității maxime a pungii de drenaj, presiunea din interiorul acesteia poate să crească excesiv, punând în pericol pacientul.**
- **• În cazul unei pierderi persistente de aspirație în timpul aplicării energiei de facoemulsificare, opriți alimentarea faco, folosind întrerupătorul de picior.**

#### **Definiția cauterizării, diatermiei și a coagulării**

Sistemul oftalmologic *Centurion™* utilizează cuvântul "Coagulare" în loc de cauterizare sau diatermie, pe baza următoarei definiții:

Coagulare - Curent de înaltă frecvență izolat, bipolar furnizat conductorilor (ex. forceps). Curentul trece printre acești electrozi, oprind sângerarea. (În textul acestui Manual de utilizare, poate apărea abrevierea "Coag").

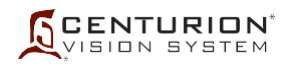

## **Funcția de coagulare**

Mai jos sunt enumerate precauțiile generale care trebuie respectate în utilizarea funcției de Coagulare:

- Pentru asigurarea funcționării în siguranță a funcției de coagulare, utilizați numai cabluri și accesorii aprobate (Consultați reprezentanța locală Alcon). Performanța coagulării poate fi garantată numai în cazul în care se utilizează componente produse sau aprobate de către Alcon.
- Pentru a reduce riscul de arsuri accidentale, procedați întotdeauna cu atenție la utilizarea echipamentelor chirurgicale de înaltă frecvență.
- Interferențele provocate la utilizarea echipamentelor chirurgicale de înaltă frecvență pot afecta funcționarea altor echipamente electronice.
- Accesoriile trebuie inspectate periodic; cablurile electrozilor trebuie, în mod deosebit, inspectate pentru o posibilă deteriorare a izolației.
- Operarea etapei de coagulare este limitată numai la uz extraocular.
- În etapa de coagulare, întotdeauna va fi selectat cel mai mic nivel de putere pentru scopul propus.
- Contactul piele pe piele (de exemplu între mâinile și corpul pacientului) trebuie evitat, de exemplu prin introducerea unui tifon uscat.
- Atunci când, pentru același pacient, sunt folosite echipamente chirurgicale de înaltă frecvență (HF) și echipamente de monitorizare fiziologică, electrozii de monitorizare trebuie poziționați cât mai departe posibil de electrozii chirurgicali. Electrozii de monitorizare tip ac nu sunt recomandați.
- Pentru toate cazurile se recomandă utilizarea sistemelor de monitorizare care încorporează dispozitive de limitare a curentului de înaltă frecvență.
- Cablurile electrozilor chirurgicali trebuie să fie poziționate astfel încât să fie evitat contactul cu pacientul sau cu alte cabluri.
- Electrozii activi care sunt temporar neutilizați trebuie să fie depozitați astfel încât să fie izolați de pacient.
- Evitați utilizarea de substanțe anestezice inflamabile sau gaze de oxidare precum oxidul de azot (N2O) și oxigenul în cazul în care efectuați o intervenție chirurgicală în zona toracelui sau a capului, cu excepția cazului în care aceste medicamente sunt aspirate.
- Ori de câte ori este posibil, utilizați substanțe neinflamabile pentru curățare și dezinfectare.
- Solvenții din adezivi și soluțiile inflamabile utilizate pentru curățat și dezinfectat trebuie lăsate să se evaporeze înainte de efectuarea intervenției chirurgicale HF. Anumite materiale, precum bumbacul, lâna sau tifonul, atunci când sunt saturate cu oxigen, se pot aprinde sub acțiunea scânteilor produse în timpul utilizării normale a echipamentului chirurgical de înaltă frecvență (HF).
- Accesoriile trebuie să aibă o tensiune nominală egală cu sau mai mare decât tensiunea de ieșire maximă a coagulării.

# *AVERTISMENTE!*

- **• Nu utilizați funcția de coagulare la pacienți care au implantate stimulatoare cardiace sau defibrilatoare. Dacă efectuați intervenții de electrochirurgie la pacienți care au implantate stimulatoare cardiace sau defibrilatoare sau electrozi de stimulare, rețineți că astfel de intervenții pot cauza defectarea iremediabilă a stimulatorului cardiac sau a defibrilatorului și compromiterea funcționării acestuia, ducând la apariția fibrilațiilor ventriculare. Vă rugăm să consultați recomandările producătorilor stimulatorului cardiac sau a dispozitivelor de defibrilare.**
- **• În cazul pacienților cu alte dispozitive implantate active, consultați eticheta dispozitivului sau adresați-vă producătorului dispozitivului pentru a identifica riscurile potențiale pentru pacient și/sau deteriorarea ulterioară a dispozitivului, pentru a determina calea adecvată de acțiune.**
- **• Defectarea echipamentului chirurgical de înaltă frecvență (HF) (circuitele pentru funcția coagulare) poate rezulta într-o creștere neprevăzută a puterii de ieșire.**

# *AVERTISMENTE!*

- **• Nu îndepărtați capacul sistemului VideOverlay; acesta nu conține componente care pot fi reparate de către utilizator. Apelați la personal de service calificat.**
- **• Nu atingeți simultan carcasa sistemului VideOverlay și pacientul.**

# **ATENȚIONĂRI**

- **• Nu utilizați prize portabile multiple cu acest sistem.**
- **• Utilizați numai cablul serial furnizat de Alcon pentru a conecta sistemul oftalmologic**  *Centurion™* **la sistemul VideOverlay.**

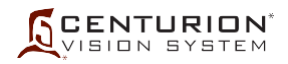

## **Pachete de consumabile și accesorii de unică folosință**

Articolele consumabile utilizate împreună cu sistemul oftalmologic *Centurion™* în timpul intervenției chirurgicale sunt concepute pentru a fi folosite o singură dată și apoi aruncate, dacă nu este specificat altfel pe etichetă.

Toate pachetele *Centurion™* conțin instrucțiuni de utilizare (IU). Înainte de utilizare este important să citiți și să înțelegeți Instrucțiunile de utilizare.

În toate cazurile, instrucțiunile pentru configurarea instrumentului cuprinse în manual trebuie să fie bine înțelese înainte de a utiliza oricare dintre configurațiile pachetului.

PRECAUȚII: În cazul unor neconcordanțe între instrucțiunile din manualul de utilizare și Instrucțiunile de utilizare (IU) furnizate împreună cu un pachet de consumabile sau cu un accesoriu, respectați Instrucțiunile de utilizare.

## *AVERTISMENTE!*

- **• Incompatibilitatea dintre consumabile și utilizarea unor setări care nu sunt special reglate pentru o anumită combinație de componente consumabile poate impune pericole pentru pacienți.**
- **• Nu utilizați pachete care au depășit data de expirare.**
- **• Nu reutilizați dispozitivele medicale sterile de unică folosință. Aceste componente au fost concepute pentru o singură utilizare; a nu se reutiliza.**
- **• Printre riscurile posibile cauzate de reutilizarea sau reprocesarea următoarelor produse etichetate pentru unică folosință se numără:**
	- *Instrumente de coagulare bipolară* **- leziuni termice sau electrocutare cauzate de instrumentul bipolar deteriorat și introducerea de corpuri străine în ochi.**
	- *Componente ale sistemului de management al fluidelor* **- scurgeri de fluide de la nivelul tuburilor sau obstrucție care duc la o mecanică redusă a fluidelor și introducerea de corpuri străine în ochi.**
	- *Vârfuri pentru facoemulsificare* **- reducerea performanțelor de tăiere ale vârfului, prezența unor bavuri la nivelul vârfului, obturația tubulaturilor și introducerea de corpuri străine în ochi.**
	- *Instrumente de tăiere a corpului vitros* **– performanțe reduse de tăiere a corpului vitros, obstrucția tubului pentru fluide și introducerea de corpuri străine în ochi.**
- **• Echipamentul utilizat în asociere cu articolele de unică folosință Alcon constituie un sistem chirurgical complet. Utilizarea altor articole de unică folosință decât cele fabricate de Alcon poate afecta performanțele sistemului și poate prezenta riscuri, iar dacă se stabilește că acestea au contribuit la defectarea echipamentului care face obiectul contractului, acest lucru poate duce la anularea contractului și/sau facturarea în regim orar, conform tarifelor aplicabile.**
- **• Efectuați o inspecție vizuală a accesoriilor pentru a detecta bavuri sau vârfuri îndoite înainte de utilizare.**
- **• Nu îndepărtați sistemul FMS în timpul intervenției chirurgicale.**
- **• Nu utilizați sonde pentru vitrectomie care nu au fost aprobate pentru utilizarea împreună cu sistemul oftalmologic** *Centurion™***.**

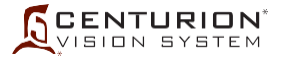

# **LUCRĂRILE DE SERVICE ASUPRA DISPOZITIVULUI**

Pentru lucrări de service, contactați departamentul de asistență tehnică al Alcon la numărul indicat mai jos.

Utilizatorii care se confruntă cu probleme legate de sistem trebuie să consulte Instrucțiunile de utilizare și secțiunea de Soluționare a problemelor din acest manual. O problemă persistentă trebuie să fie adresată departamentului de asistență tehnică Alcon sau reprezentanța locală de service autorizată.

Pentru performanțe optime, utilizatorul este responsabil pentru programarea lucrărilor de întreținere preventivă la nivelul sistemului și accesoriilor sale, cel puțin o dată pe an. Întreținerea preventivă suplimentară poate fi necesară pe baza utilizării sistemului. Inginerii de service ai Alcon care intervin la fața locului sunt instruiți și dețin echipamentele necesare pentru a asigura cel mai ridicat nivel de calitate al lucrărilor lor.

Siguranța dispozitivului trebuie să fie verificată de utilizator (de exemplu, personal de service calificat) cel puțin de două ori pe an. Rezistența de punere la pământ, curentul de fugă și tensiunea de rigiditate dielectrică trebuie să fie verificate conform standardului național corespunzător.

Pentru a evita un transport inutil, contactați departamentul de asistență tehnică Alcon înainte de a returna oricare sistem sau accesorii. Dacă este considerată necesară înapoierea dispozitivului, va fi emisă o autorizație de înapoiere a dispozitivului cu instrucțiunile corespunzătoare de expediere.

> Departamentul de servicii tehnice Alcon 15800 Alton Parkway Irvine, California 92618-3818 (800) 832-7827 sau (949) 753-1393

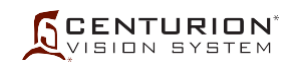

# **GARANȚIE LIMITATĂ**

Alcon va repara sau va înlocui, conform propriei sale decizii, oricare sistem sau accesorii corespunzătoare care prezintă defecțiuni materiale și/sau legate de manoperă pe o perioadă de un (1) an de la data primei instalări. Această garanție se aplică în cazul cumpărătorului inițial al sistemului, în cazul în care respectivul sistem este instalat, întreținut și utilizat în mod corespunzător în conformitate cu instrucțiunile publicate.

Alcon nu este obligată să ofere servicii conform acestei garanții pentru daunele sau distrugerea sistemelor acoperite de garanție, în cazul în care daunele sau distrugerea reprezintă rezultatul sau sunt cauzate de un incendiu sau o explozie, indiferent de cauză, revoltă, mișcare civilă, aeronavă, război sau orice catastrofe naturale incluzând, însă fără limitare la, fulgere, furtună, grindină, inundație sau cutremur.

Această garanție nu acoperă daunele care rezultă din reparațiile de service sau alte modificări realizate de alte persoane diferite de reprezentanții autorizați de service Alcon, iar garanțiile oferite de Alcon referitor la acest dispozitiv vor deveni nule și inaplicabile și nu vor mai fi în vigoare dacă acest dispozitiv este supus unor operațiuni de service realizate de alte persoane decât reprezentanții autorizați de service Alcon. Alcon nu va fi obligată să înlocuiască, să repare sau să acopere financiar costul dispozitivului clientului, dispozitiv care a fost supus lucrărilor de service sau altor modificări de către persoane diferite de personalul de service autorizat Alcon.

Garanția expresă de mai sus este unica obligație de garanție a companiei Alcon, iar remediul specificat anterior este în locul oricărui alt remediu. Nu există alte acorduri sau garanții - orale sau scrise, exprimate sau implicite - inclusiv, fără a se limita la, garanții de vandabilitate sau adecvare pentru un anumit scop. Alcon nu va purta nicio răspundere pentru daunele incidentale sau de consecință rezultate din orice defect, utilizare necorespunzătoare sau lucrări de service sau reparații neautorizate.

# *AVERTISMENT!*

**Consumabilele utilizate în asociere cu instrumentele ALCON\* constituie un sistem chirurgical complet. Utilizarea altor produse consumabile sau sonde decât cele fabricate de Alcon poate afecta performanțele sistemului și poate prezenta riscuri. În cazul în care se stabilește că un produs consumabil sau o sondă care nu este fabricată de Alcon a contribuit la defectarea sistemului în timpul perioadei de garanție, lucrările de service vor fi oferite contra cost, la tarifele orare practicate.**

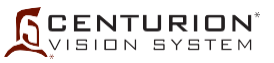

## **Tabelul 1-3 SPECIFICAȚII**

Acest tabel servește drept un punct de referință rapid pentru identificarea specificațiilor de bază ale sistemului, a cerințelor de sistem și a cifrelor de performanță.

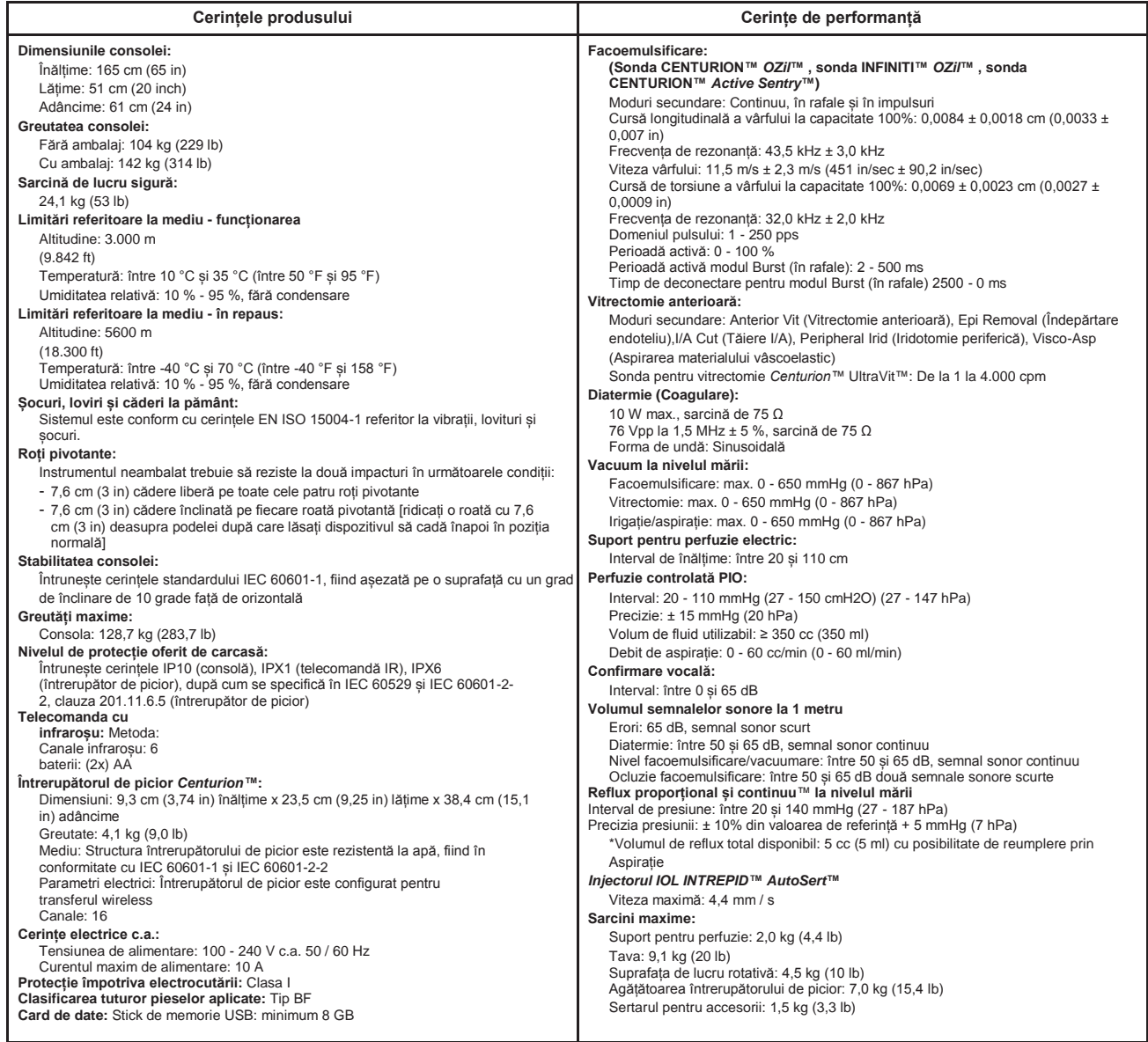

#### **Tabelul 1-4 ABREVIERI UTILIZATE CU SISTEMUL OFTALMOLOGIC** *CENTURION™*

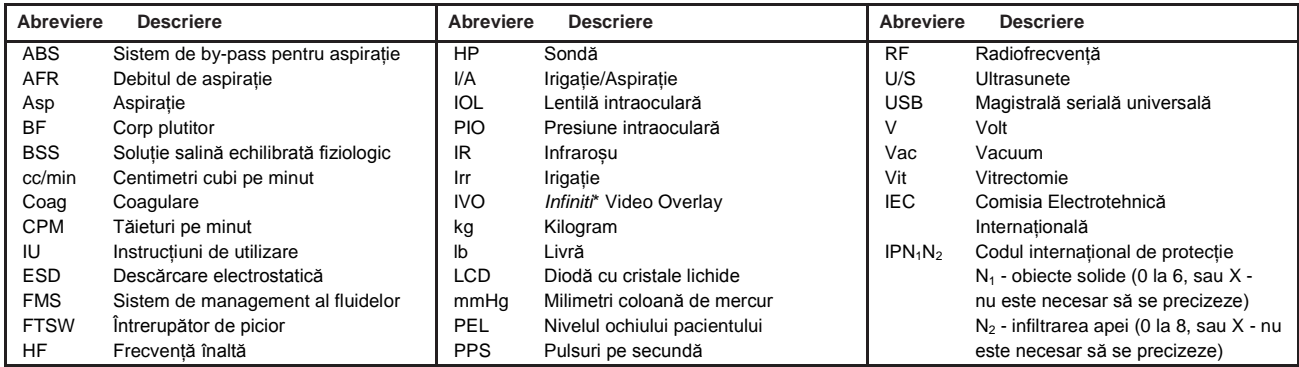

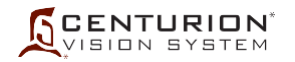

#### **Tabelul 1-5 Simboluri**

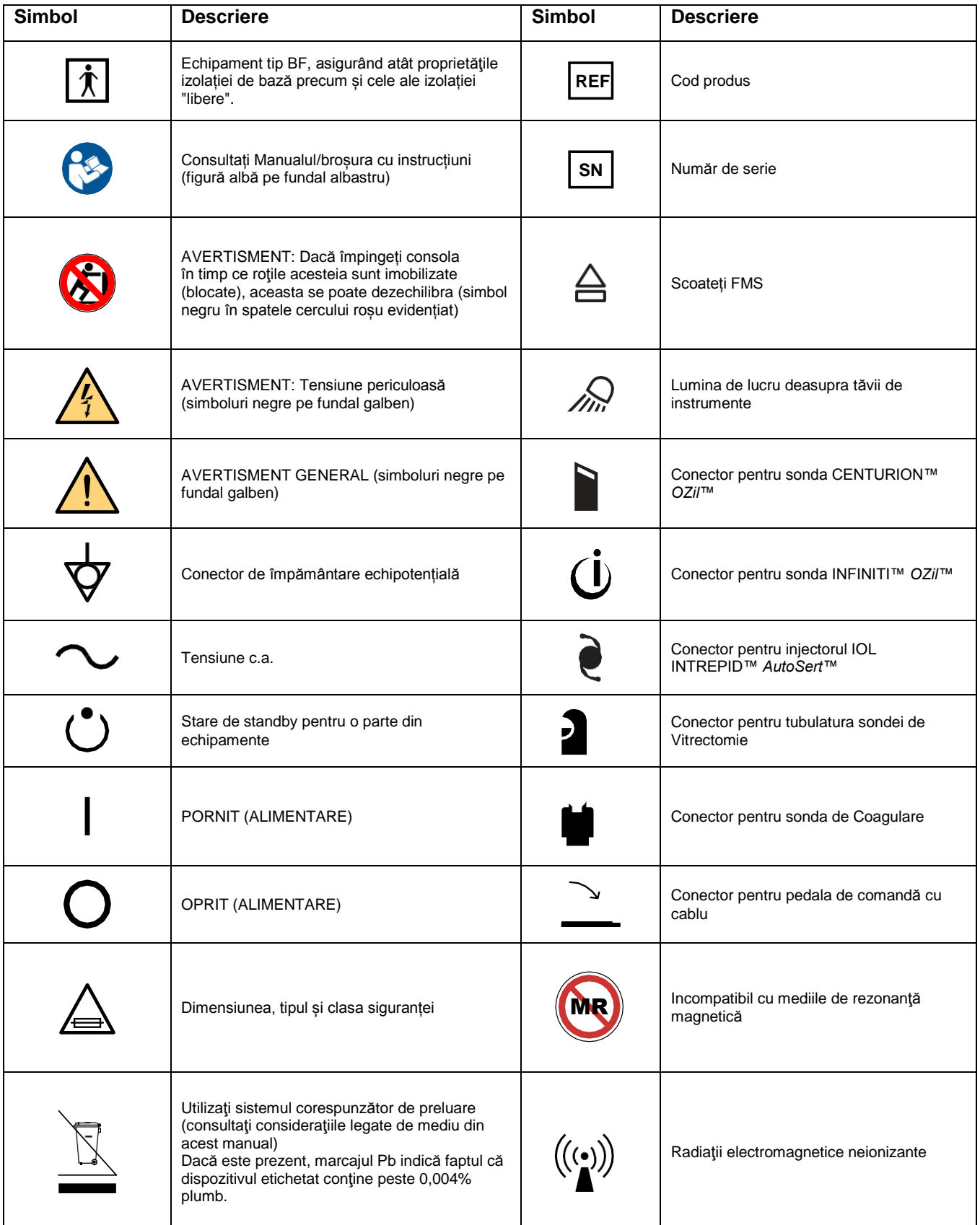

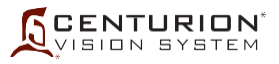

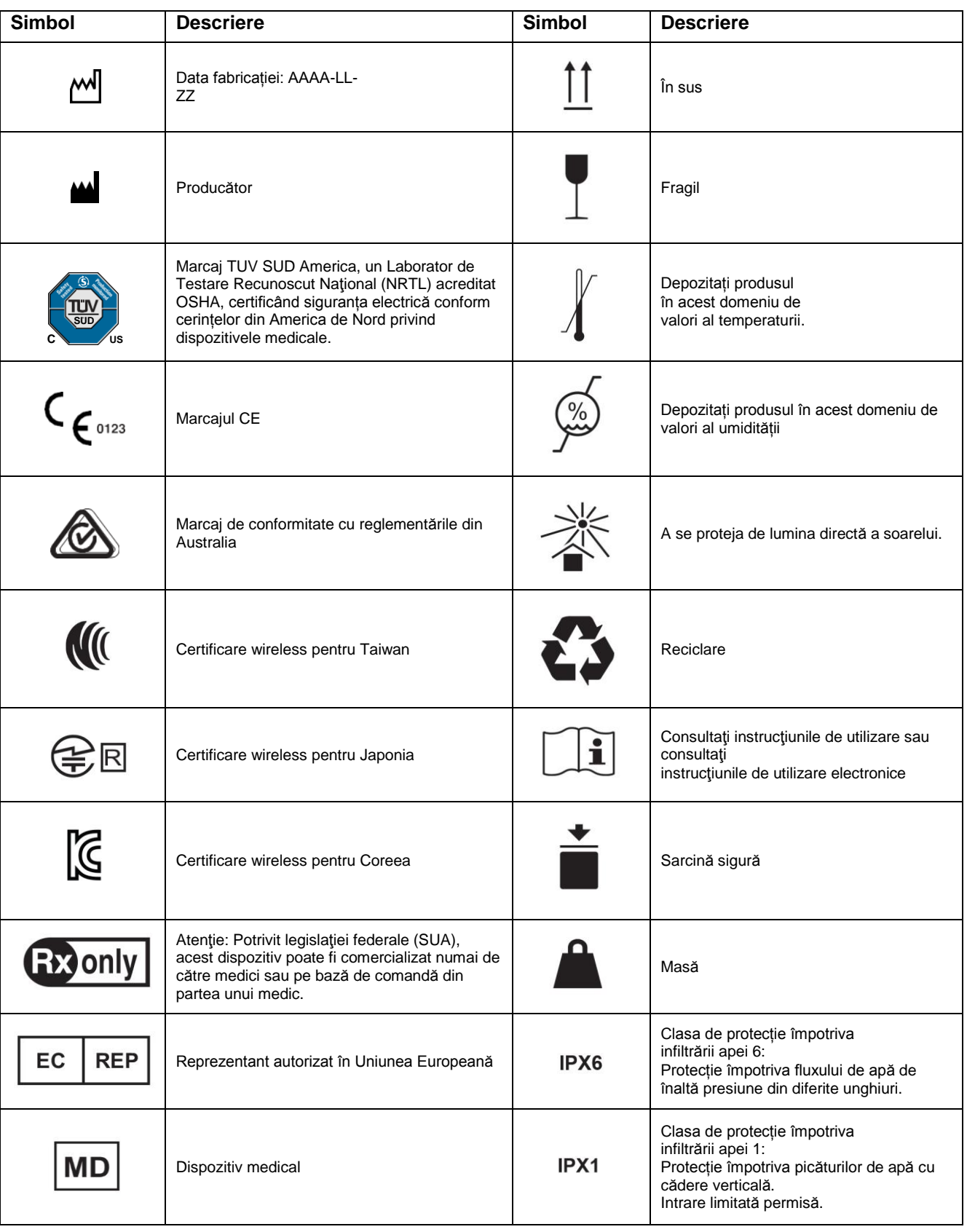

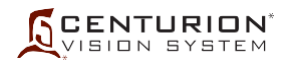

<span id="page-52-0"></span>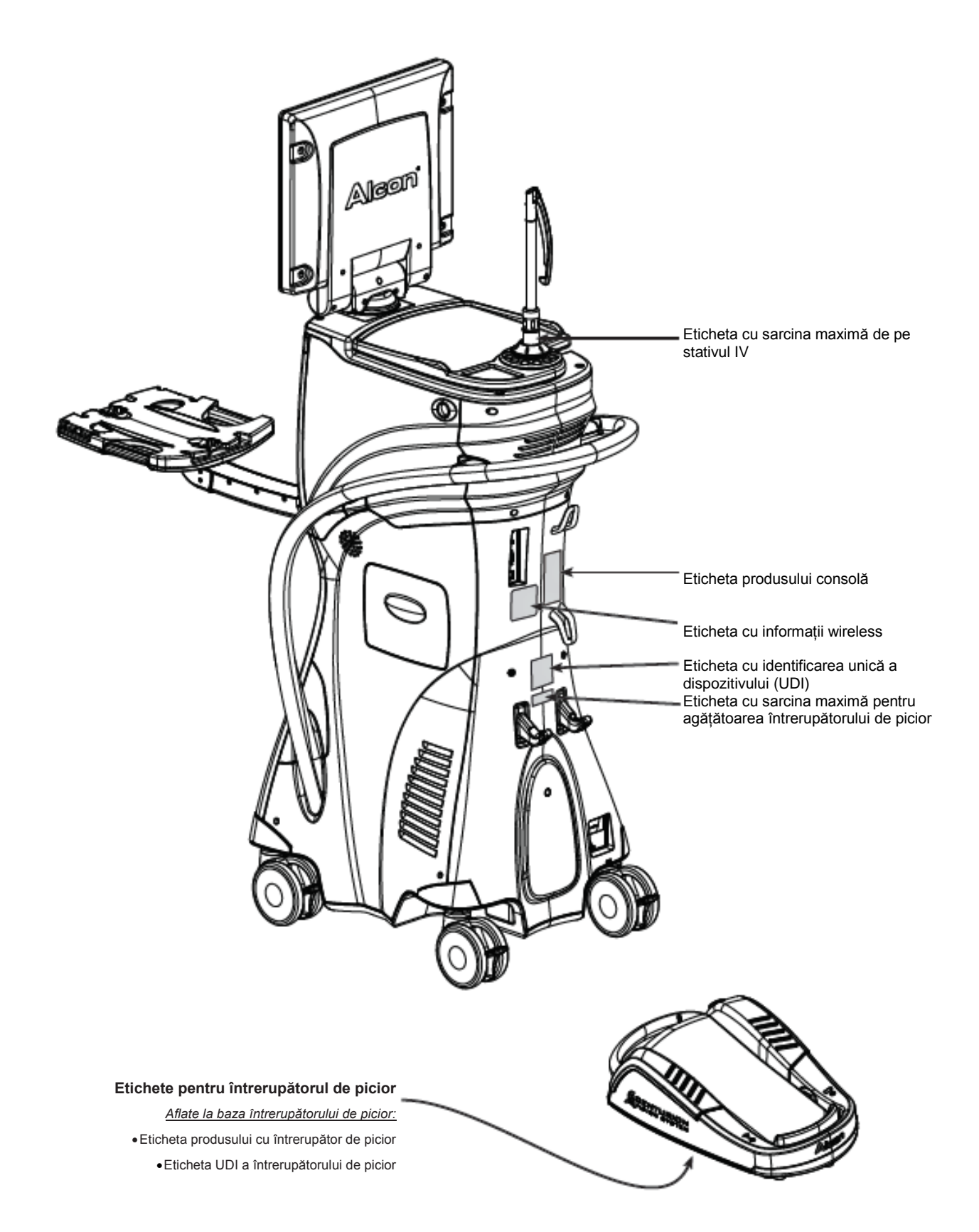

**Figura 1-2 ETICHETAREA SISTEMULUI OFTALMOLOGIC** *CENTURION***™** Consultați etichetele aplicate pe sistemul dumneavoastră pentru informații aplicabile despre sistem.

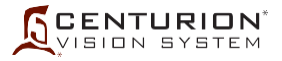

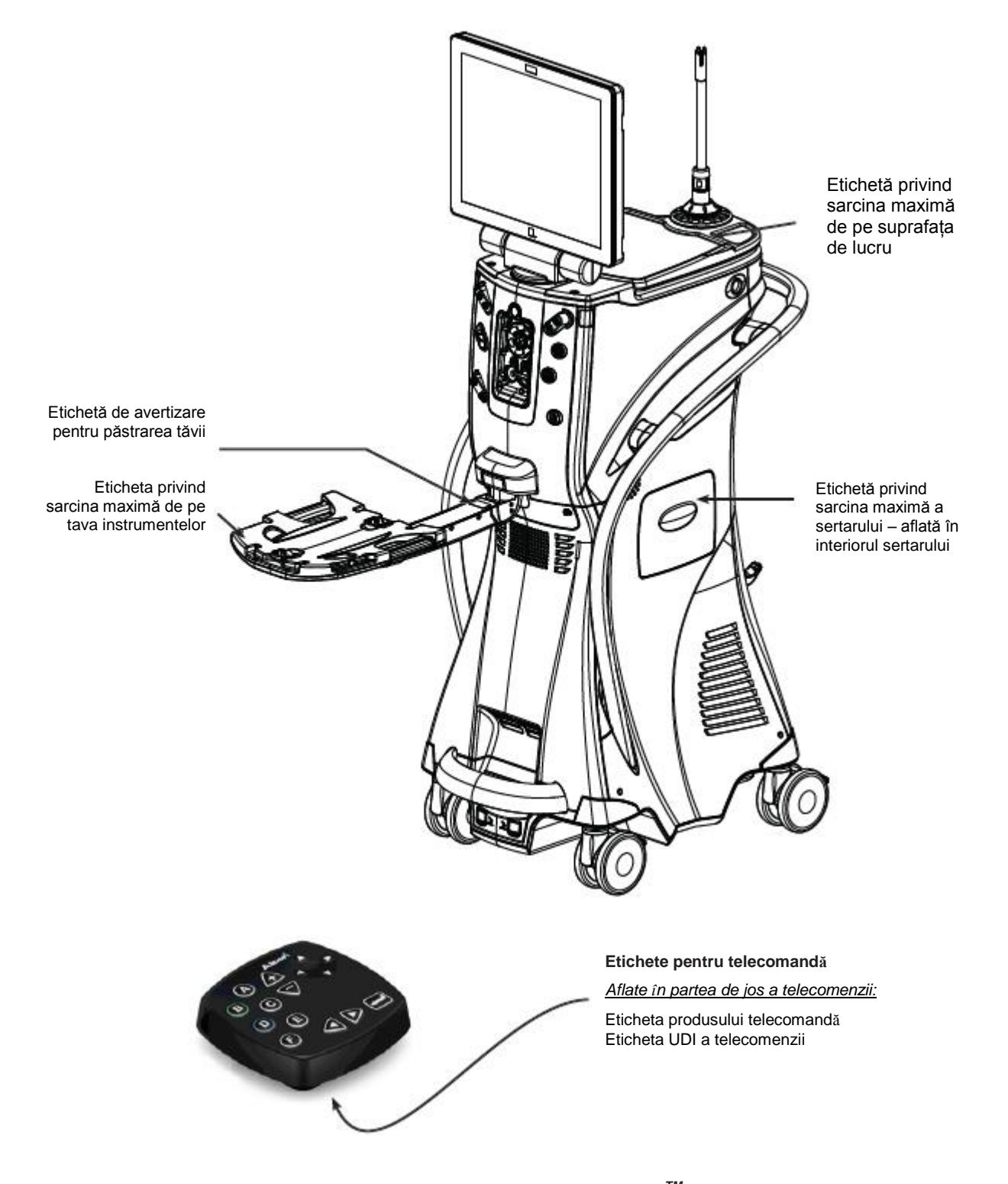

**[Figura 1-2](#page-52-0) ETICHETAREA SISTEMULUI OFTALMOLOGIC** *CENTURIONTM - continuare* Consultați etichetele aplicate pe sistemul dumneavoastră pentru informații aplicabile despre sistem.

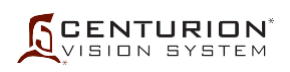

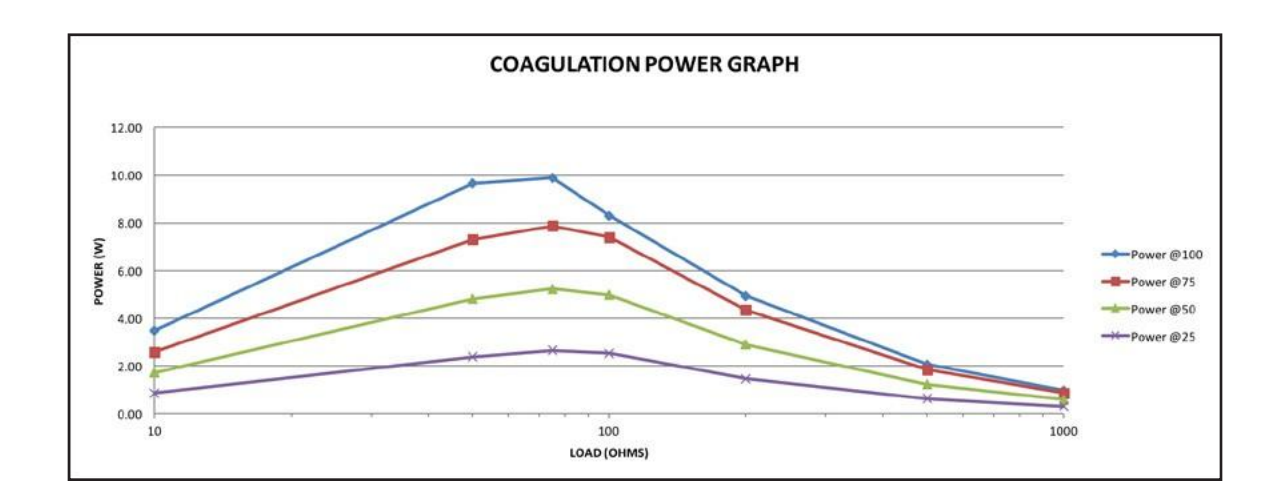

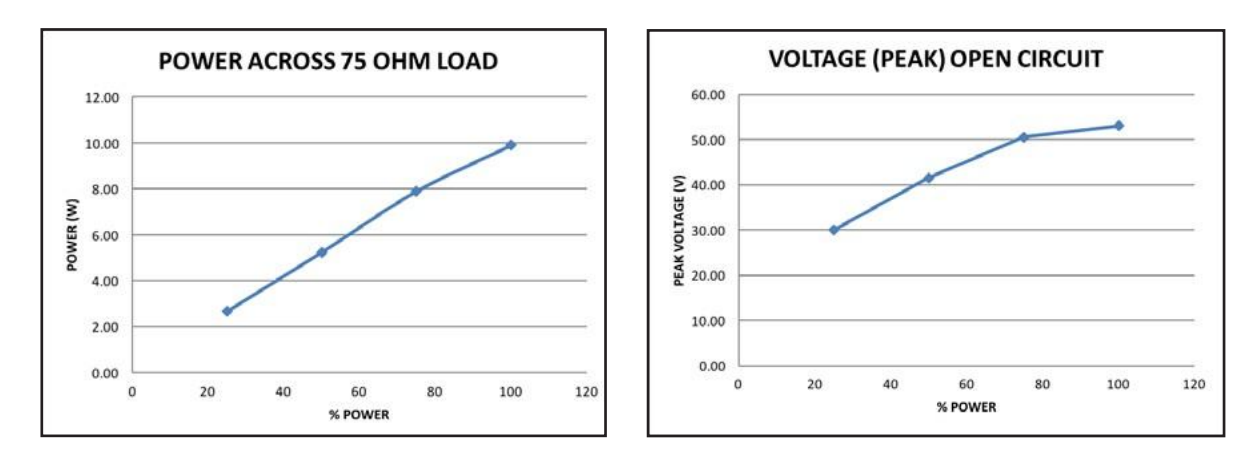

**Figura 1-3 VALORI ALE PUTERII DE COAGULARE** Setați puterea pentru coagulare la setarea dorită pentru controlul ieșirii pentru modul de operare dorit conform figurilor de mai sus.

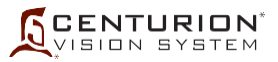

## **Tabelul 1-6 REZUMATUL SETĂRILOR IMPLICITE ALCON**

#### **Setări medic și de sistem**

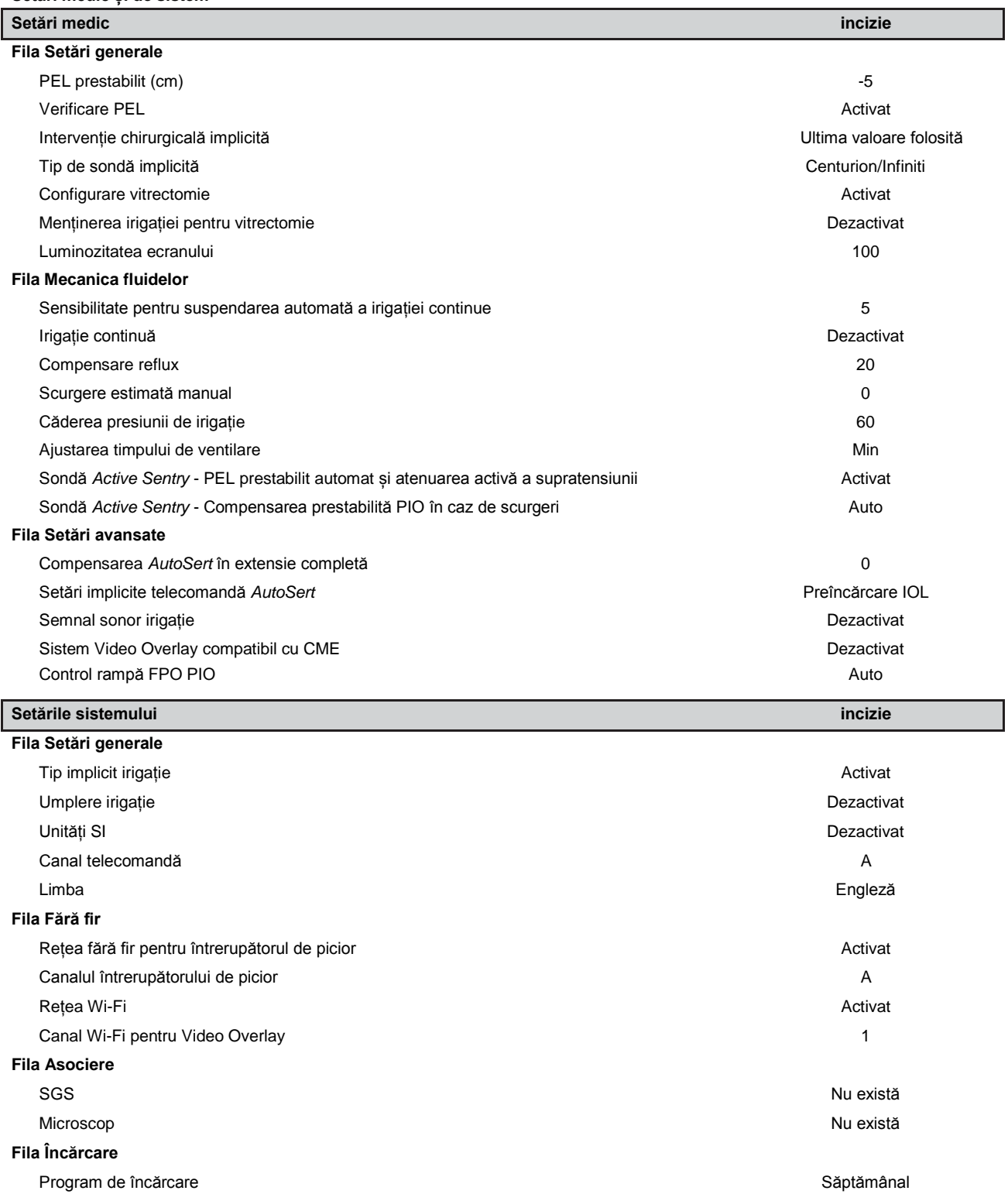

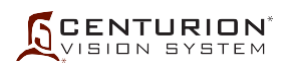

#### **Intervenții chirurgicale implicite:**

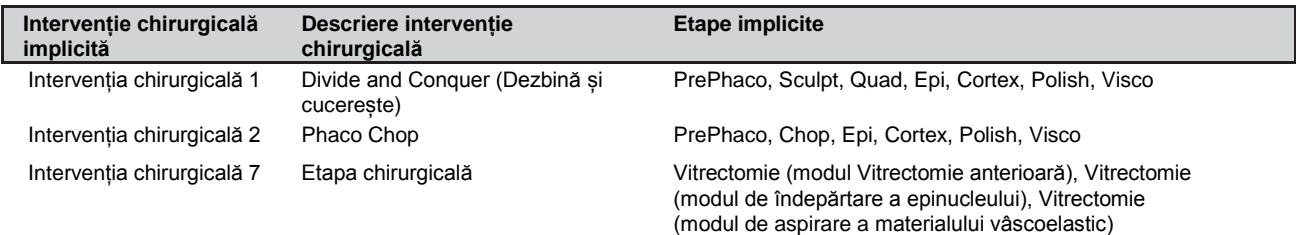

#### **Parametrii chirurgicali pentru irigația activă**

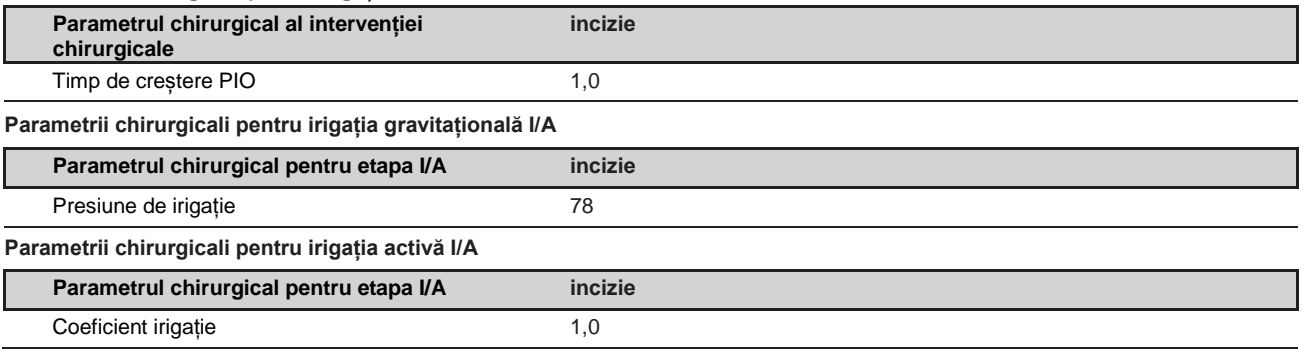

#### **Mecanica fluidelor I/A**

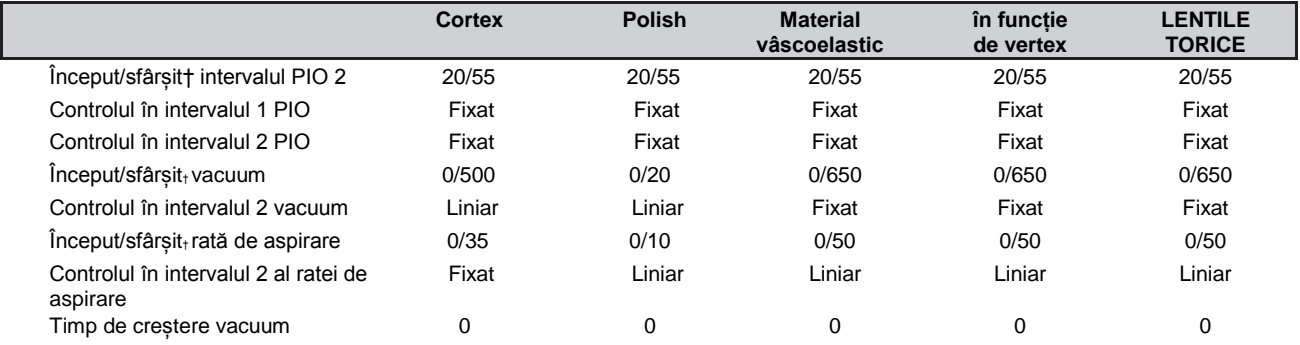

#### **Irigație gravitațională pentru facoemulsificare**

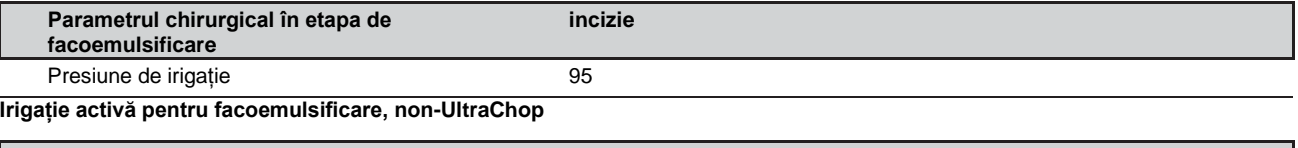

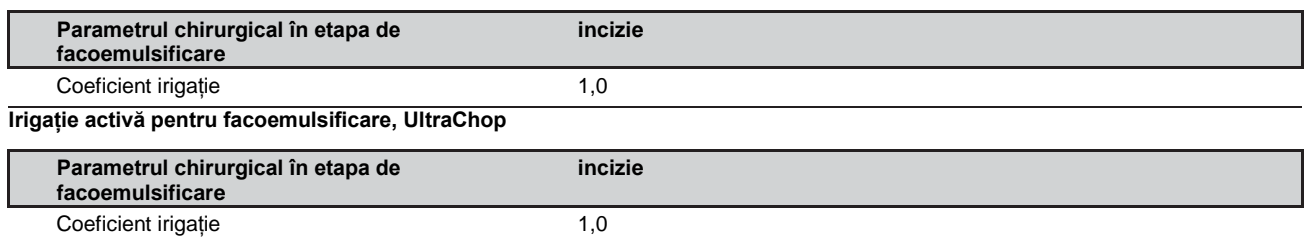

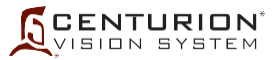

#### **Mecanica fluidelor pentru facoemulsificare**

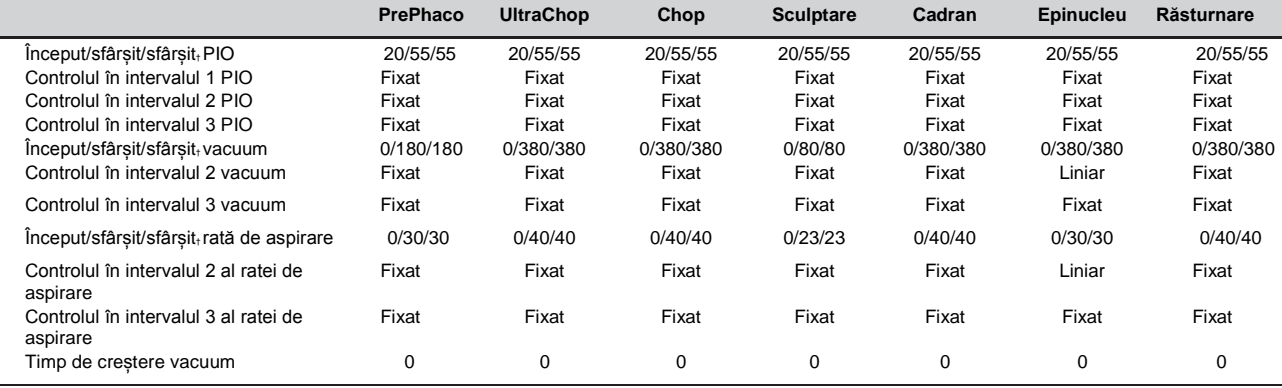

#### **Parametrii chirurgicali pentru facoemulsificare**

L

I

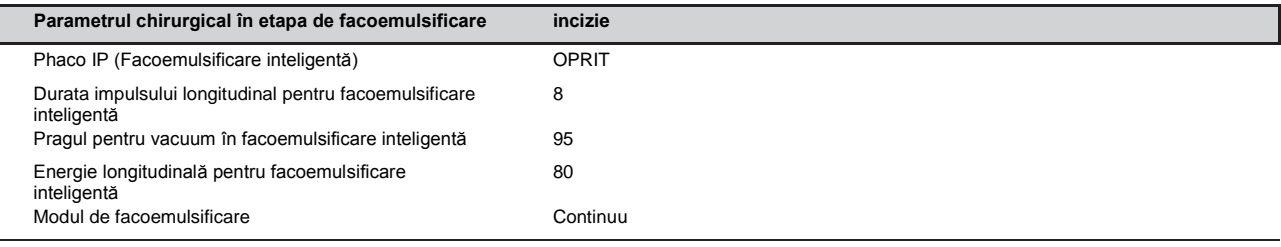

#### **Modul Continuous Phaco (Facoemulsificare continuă)**

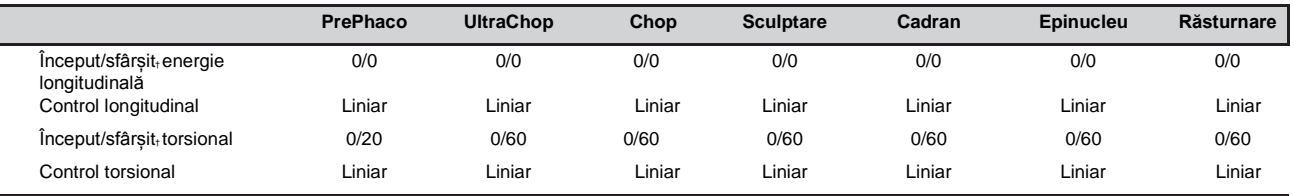

#### **Pulsed Phaco (Facoemulsificare cu impulsuri)**

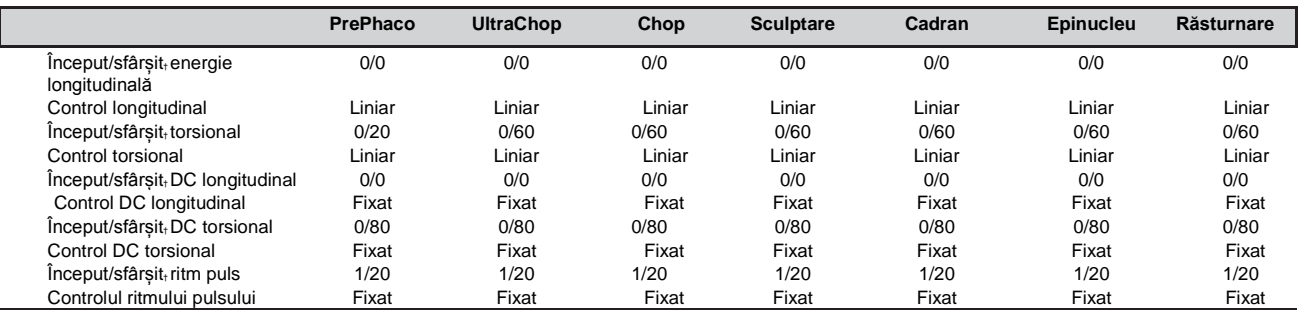

## **Burst Phaco (Facoemulsificare în rafale)**

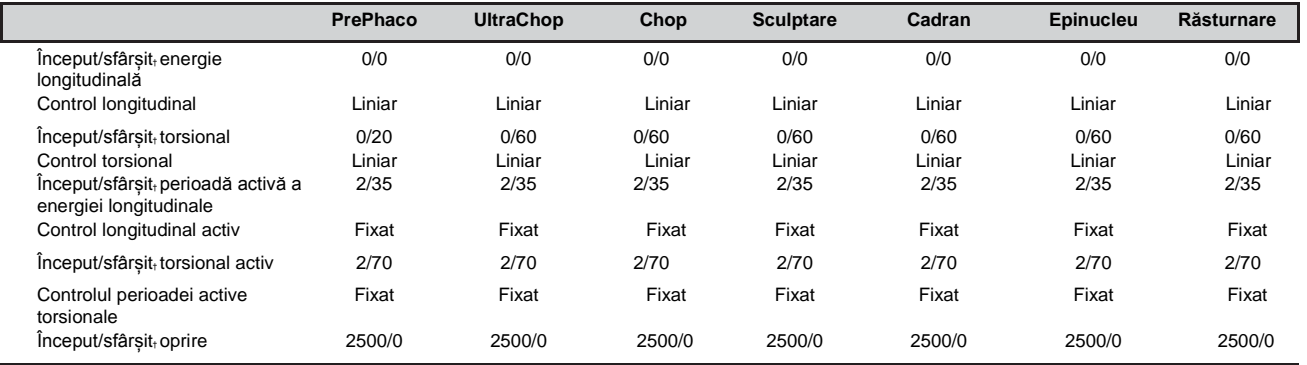

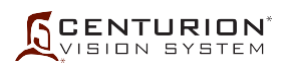

#### **Injecție IOL în etapa** *AutoSert*

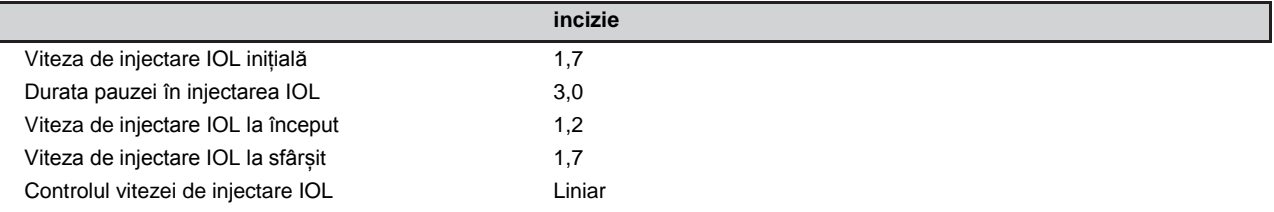

#### **Irigație activă** *AutoSert*

L

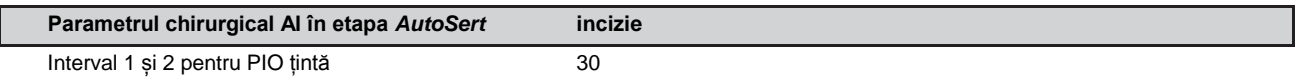

#### **Parametrii chirurgicali pentru coagulare**

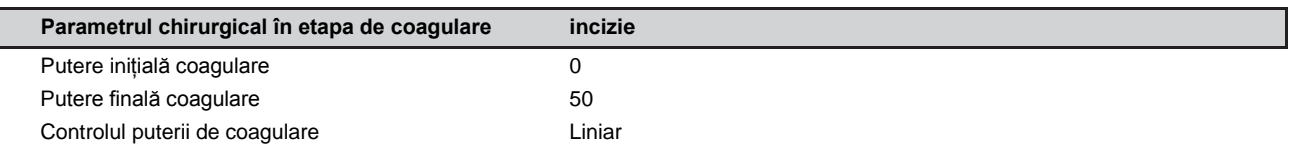

#### **Irigație gravitațională pentru vitrectomie**

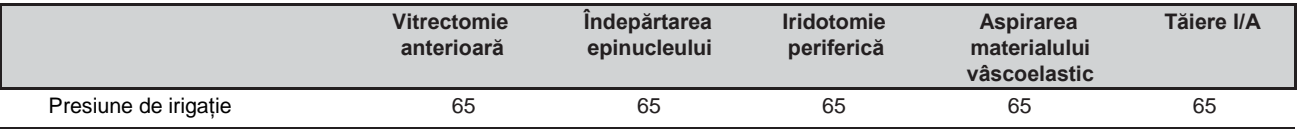

#### **Irigație activă pentru vitrectomie**

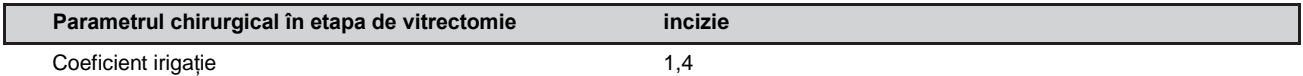

#### **Irigație activă pentru vitrectomie**

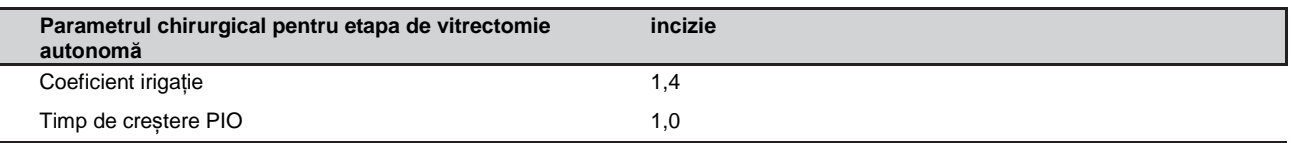

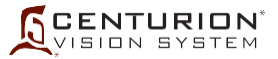

#### **Irigație activă pentru vitrectomie**

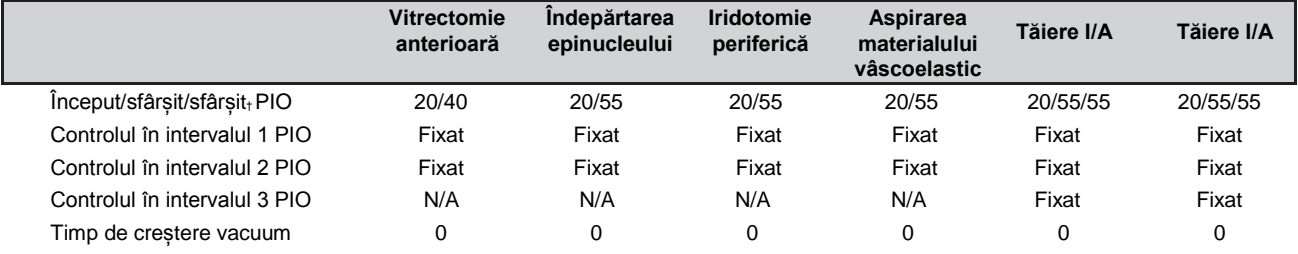

#### **Mecanica fluidelor pentru vitrectomie**

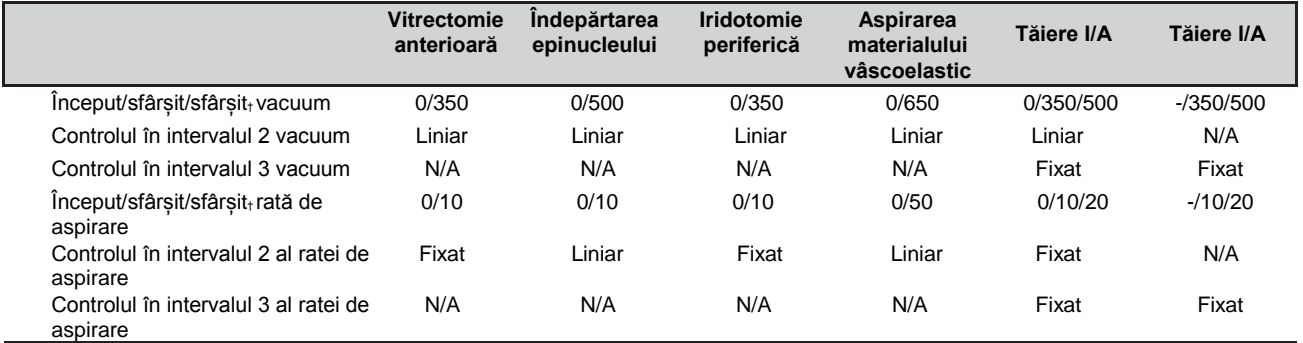

#### **Parametrii chirurgicali pentru vitrectomie**

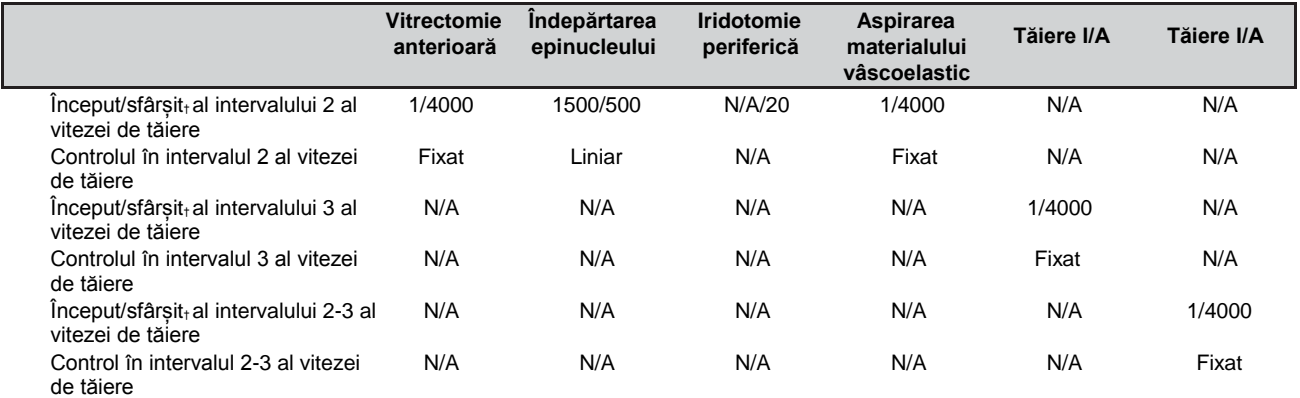

#### **Irigația gravitațională folosind întrerupătorul de picior**

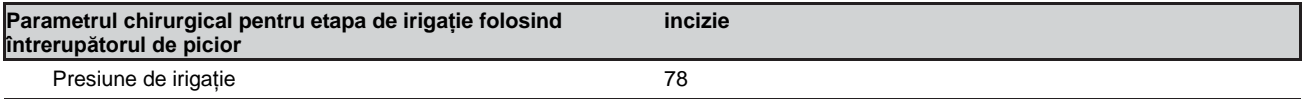

#### **Irigația activă folosind întrerupătorul de picior**

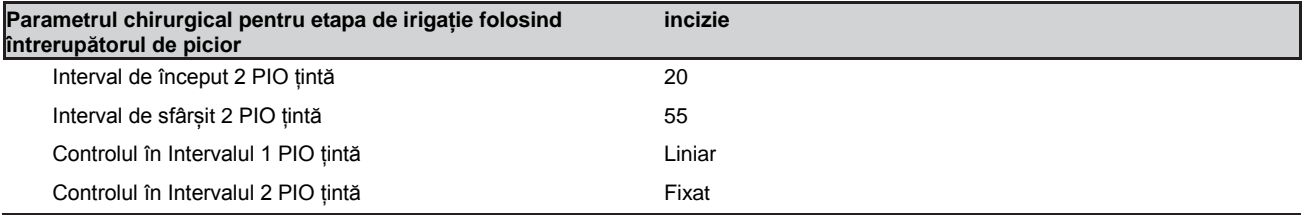

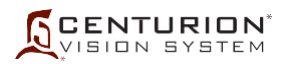

# **SECȚIUNEA DOI - DESCRIERE**

## **DESCRIEREA SISTEMULUI OFTALMOLOGIC** *CENTURION™*

Sistemul oftalmologic *Centurion™* de la Alcon este un instrument pentru chirurgia oftalmologică controlat prin microprocesor, cu memorie asociată și circuite intrare/ieșire (I/O). Sistemul comunică cu utilizatorul prin afișajul Panoului frontal, utilizând confirmare vocală și semnale sonore. De fiecare dată când sistemul este pornit, acesta inițiază în mod automat o autotestare.

Această autotestare verifică mai multe funcții, inclusiv următoarele:

- Ansamblul PC-ului gazdă (inclusiv afișajul și ecranul tactil)
- Interfața întrerupătorului de picior
- Ansamblul multifuncțional
- Ansamblul fluidelor
- *•* Ansamblul *Active Fluidics*™
- Ansamblul pentru facoemulsificare
- Ansamblul suportului pentru perfuzie
- Ansamblul elementelor pneumatice

Odată ce sistemul a finalizat cu succes autotestarea, acesta intră în mod automat în modul Setup (Configurare). Dacă sistemul nu trece de autotestare, va afișa un mesaj de eveniment.

Această secțiune a manualului este împărțită în două părți principale. Prima parte descrie consola și accesoriile acesteia. Toate componentele acestui sistem vor fi descrise, incluzând panoul de afișaj, sistemul *Active Fluidics*™, sistemul de irigație gravitațională, mufele, interfața mecanicii fluidelor, întrerupătorul de picior, telecomanda și sistemul VideOverlay. Cea de-a doua parte a acestei secțiuni descrie interfața operatorului. În această parte sunt cuprinse afișajele pentru configurarea sistemului, pentru setările chirurgicale, pentru programare și casetele dialog.

#### **Notă privind marca înregistrată**

Un buton, mod sau pas etichetat *OZil*™ sau *AutoSert*™ se referă la o comandă a ecranului de afișaj utilizată cu o sondă torsională *OZil™*\* sau cu un injector IOL *Intrepid™ AutoSert*\*.

## **CONSOLA ȘI ACCESORIILE SISTEMULUI OFTALMOLOGIC** *CENTURION™*

## **DESCRIEREA CONSOLEI**

## **Modulul pentru dinamica fluidelor**

Modulul pentru dinamica fluidelor este amplasat în centrul panoului frontal. Modulul permite introducerea rapidă și ușoară a Sistemului de management al fluidelor (FMS), și, datorită faptului că sistemul include toate conexiunile necesare, intervenția chirurgicală poate fi inițiată cu întârziere minimă.

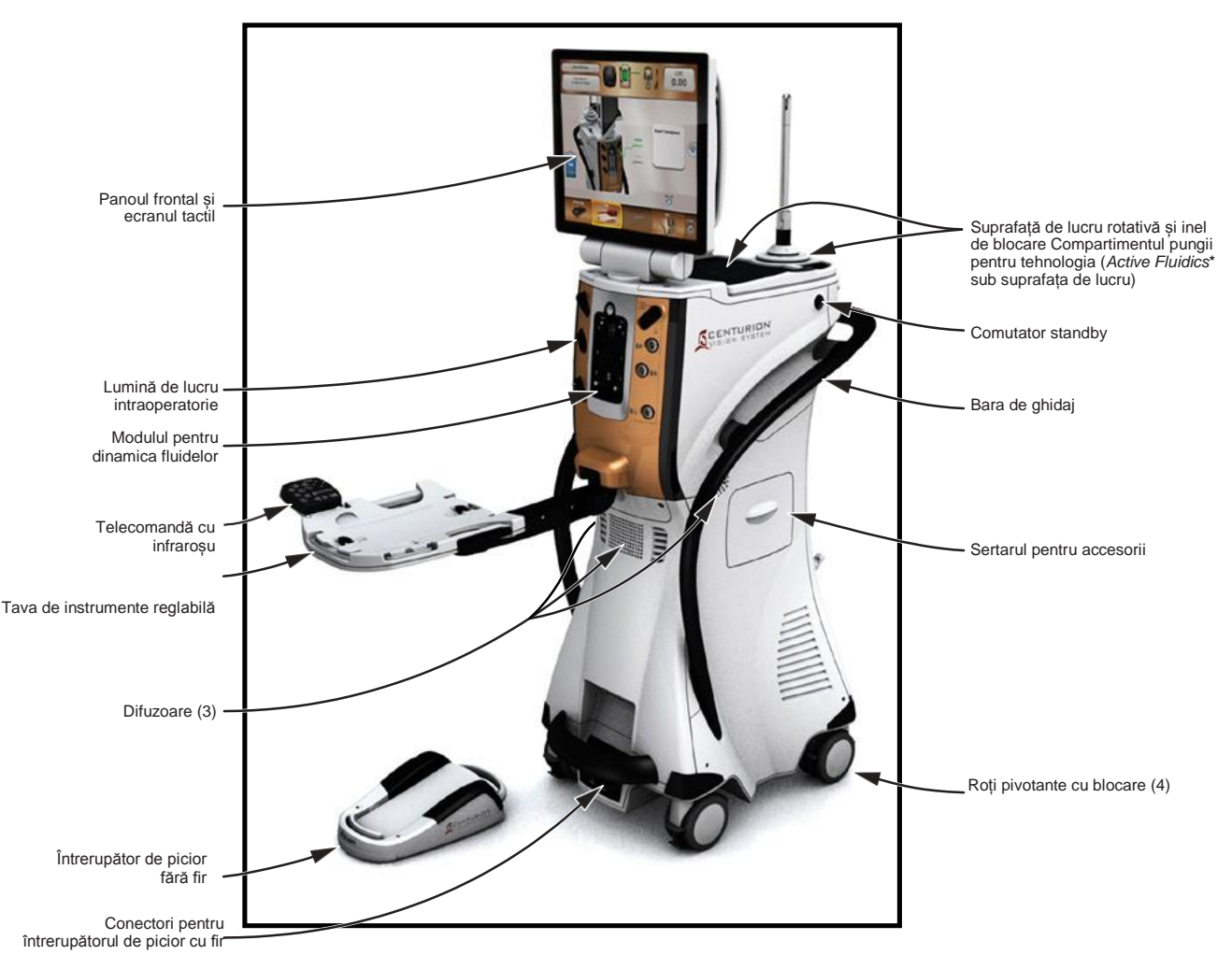

#### **Figura 2-1 Consola**

Consola conține toate comenzile, mufele și dispozitivele de comunicare necesare chirurgului pentru efectuarea intervenției chirurgicale de extragere a cristalinului cu cataractă.

#### **Panoul frontal și ecranul tactil**

Panoul frontal se poate înclina și roti, permițând o manevrabilitate ușoară în timpul configurării și al intervenției chirurgicale. Pentru depozitare și transport, panoul frontal se pliază în jos. Panoul frontal reprezintă pentru utilizator punctul principal de comandă a sistemului, permițând controlul manual al funcțiilor sistemului.

**OBSERVAȚIE: În cazul în care consola** *Centurion™* **este stocată într-o zonă umedă mai caldă decât zona de utilizare, permiteți sistemului să se aclimatizeze cu zona de utilizare timp de cel puțin o oră înainte de inițializare, pentru a evita condensul în interiorul afișajului. Acest lucru va face ca afișajul să apară în ceață. Dacă intervine această condiție, va dura aproximativ o oră pentru disiparea condensului.**

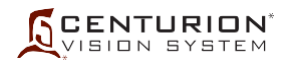

## **Tava de instrumente reglabilă**

Sistemul oftalmologic *Centurion™* include în câmpul steril o tavă de instrumente reglabilă. Tava de instrumente suportă o varietate de poziții în mediul sălii de operații - la dreapta, la stânga, în fața sau în spatele chirurgului - și este, de asemenea, reglabilă pe înălțime. Tava dispune de tije metalice curbate care permit crearea de pungi sterile atunci când este acoperită cu folie sterilă, și poate, de asemenea, oferi suport pentru telecomanda IR. Suprafața tăvii are încorporate două cleme de cauciuc utilizate pentru fixarea în mod ordonat a cablurilor sondei și a tubulaturii pe și de pe suprafețele nesterile.

## **ATENȚIONARE**

#### **Sarcina maximă admisă pe tava de instrumente este 9,1 kg (20 lb).**

## **Conectorii panoului frontal**

Conectorii panoului frontal sunt amplasați pe ambele părți ale modulului pentru dinamica fluidelor. Conectorii panoului frontal includ trei conectori cu autoblocare ai sondei pentru facoemulsificare, un conector pentru injectorul IOL *Intrepid™ AutoSert*™ , un conector pentru sonda de coagulare bipolară, și conectori pneumatici de tip luer lock pentru sonda *Centurion™* UltraVit™ . Rândul de conectori din stânga include și o lumină de lucru pentru tava de instrumente. Simbolurile aflate lângă conectori ajută la identificarea sondei.

Sistemul recunoaște sonda *Centurion™ OZil*™ și sonda *Centurion™ Active Sentry*™ în cei doi conectori pentru sonda de facoemulsificare din partea superioară; numai sonda *Infiniti*™ *OZil*™ este recunoscută în partea inferioară. În oricare dintre conectori poate fi conectată simultan doar o singură sondă pentru facoemulsificare, cu excepția cazului în care funcția UltraChop este activată, situație în care sistemul va accepta două sonde pentru facoemulsificare.

**OBSERVAȚIE: Pentru console cu software REL\_03.02 sau o versiune mai recentă și fără actualizarea hardware ACTIVE SENTRY™ instalată, următoarele combinații de sonde nu sunt permise și nu trebuie introduse simultan:**

- **• Două sonde Active Sentry™**
- **• Două sonde AutoSert™**
- **• O sondă Active Sentry™ și o sondă AutoSert™**

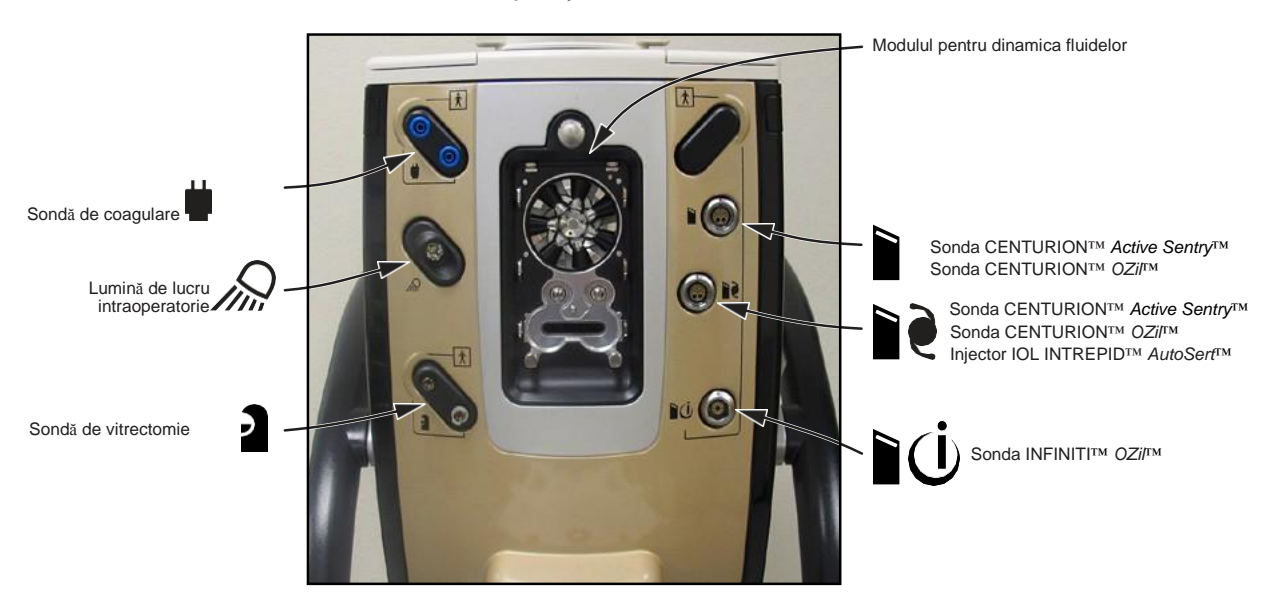

# **Figura 2-2 Conectorii panoului frontal**

Panoul frontal cu conectori permite conectarea rapidă și ușoară a sondelor și a consumabilelor.

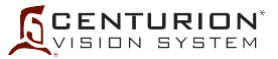

## **Comutator standby**

Acest întrerupător cu buton este utilizat pentru a porni (ON) sau opri (OFF) puterea secundară. În cazul în care sistemul se blochează sau nu răspunde la comenzile operatorului, apăsați comutatorul Standby timp de cinci secunde pentru a opri sistemul, după care reporniți-l.

#### **Sertarul pentru accesorii**

Sertarul unic permite depozitarea diverselor accesorii.

## **Difuzoare audio**

În față și pe fiecare parte laterală a consolei sunt amplasate trei difuzoare. Aceste difuzoare emit confirmări vocale în combinație cu mai multe semnale sonore, pentru a îi permite sistemului oftalmologic *Centurion™* să comunice cu utilizatorul. Semnalele sonore sunt generate pentru a indica o modificare în modul de operare și pentru a avertiza operatorul de anumite condiții cum ar fi o linie obturată. În plus, sistemul mai generează un semnal sonor cu diverse tonalități pentru indicarea sonoră a nivelului de vacuum; înălțimea sunetului crește odată cu nivelul de vacuumare. Volumul difuzoarelor poate fi reglat din meniurile *Custom (Particularizare)*.

<span id="page-64-0"></span>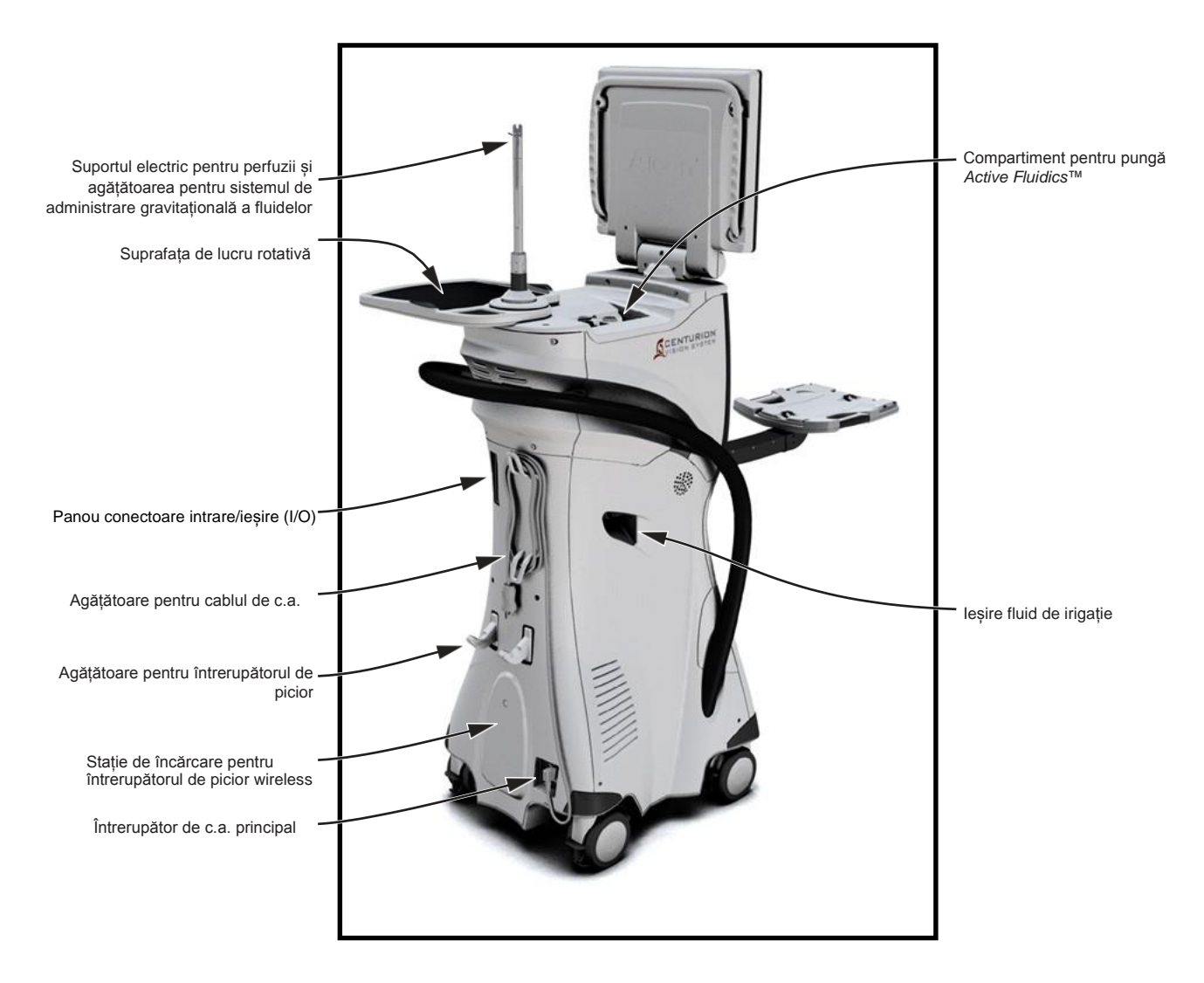

**Figura 2-3 Panoul spate și panourile laterale**

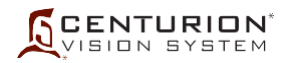

## **Roți pivotante cu blocare**

Sistemul oftalmologic *Centurion™* este susținut pe patru roți pivotante mari. Pentru a ușura mobilitatea sistemului roțile pot fi rotite 360º și, fiecare dintre aceste roți dispune de o manetă de blocare pentru a fixa sistemul în poziție. În timpul folosirii sistemului, roțile trebuie întotdeauna blocate, iar în timp ce este transportat, acestea trebuie deblocate.

## **Bara de ghidaj**

În jurul părților laterale și în partea din spate a sistemului oftalmologic *Centurion™* se află o bară de ghidaj, care trebuie utilizată pentru mutarea acestuia.

## **ATENȚIONARE**

**Sistemul trebuie mutat cu grijă, în caz contrar putându-se răsturna și deteriora. Nu împingeți și nu trageți unitatea ținând de afișaj, de tava de instrumente sau de suportul de perfuzii. Bara de ghidaj este furnizată pentru mutarea instrumentului. Unitatea nu trebuie să fie trasă sau împinsă, în special peste praguri de uși sau intrările în lift.**

## **Conector de împământare echipotențială**

Conectorul de împământare echipotențială poate fi utilizat pentru a asigura o legătură directă între sistemul *Centurion™ și* bara colectoare de egalizare a potențialului a instalației electrice. Acest conector este conform cu cerințele IEC/EN 60601-1.

## **Agățătoare pentru cablul de c.a.**

Este folosită pentru a depozita cablul de alimentare atunci când sistemul nu este utilizat. Este amplasată în centrul panoului din spate.

## **Întrerupător de c.a. principal**

- Modulul de alimentare cuprinde un întrerupător pentru c.a., un conector de alimentare cu c.a. și un suport pentru siguranțe. Modulul de alimentare este amplasat în partea de jos a panoului din spate. În partea de sus a panoului din dreapta se află un întrerupător pentru alimentarea de rezervă.
- Conector alimentare c.a. pentru conectarea cablului de alimentare conectat la priza de c.a. Se va utiliza numai un cablu de alimentare adecvat uzului spitalicesc.
- Întrerupător de c.a. principal Conectează curentul alternativ la sursa de alimentare.
- Ușa compartimentului siguranțelor Deschideți ușa compartimentului pentru siguranțe pentru a putea accesa suportul pentru siguranțe. Consultați eticheta de pe spatele sistemului pentru a identifica dimensiunea și tipul siguranței.

## **Agățătoarea / Stația de încărcare pentru întrerupătorul de picior**

Când nu este utilizat, întrerupătorul de picior fără fir este agățat în spatele sistemului oftalmologic *Centurion™*. Când este utilizat în modul fără fir, bateria internă litiu-ion se încarcă inductiv prin panoul din spate. Dacă este legat la sistem și sistemul este pornit, bateria întrerupătorului se încarcă prin cablu.

## **Panou conectoare intrare/ieșire (I/O)**

Acest panou conține intrările și ieșirile pentru Intrarea audio, comunicațiile USB, ieșirea VideOverlay (RS232) și comunicațiile ethernet internet (RS422).

Portul USB este furnizat pentru funcțiile de întreținere, de creare a copiilor de siguranță și restaurare a discului de memorie. Nu se recomandă conectarea altor tipuri de dispozitive USB la acest port.

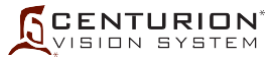

## **Suprafața de lucru rotativă**

În partea superioară, sistemul oftalmologic *Centurion™* este dotat cu o suprafață de lucru rotativă versatilă. Când este depozitată, această suprafață de lucru acoperă compartimentul pungii *Active Fluidics*™ și este blocată în poziție. Când este deschisă, aceasta permite utilizatorului să coboare o pungă cu fluid de irigație în compartimentul pungii.

Pentru a roti suprafața de lucru și pentru a expune compartimentul pungii, apăsați și țineți apăsat inelul de blocare în timp de apăsați în lateral pe suprafața de lucru (consultați imaginea din stânga în *[Figura](#page-66-0) 2-4*). Imaginea din dreapta arată suprafața de lucru în poziția deschisă, permițând accesul la compartimentul pungii. Odată deschisă, suprafața poate fi rotită până când dispozitivul de blocare mecanică împiedică o rotire ulterioară. Când este folosită tehnologia *Active Fluidics*™, această funcție de blocare previne contactul accidental al suprafeței de lucru cu punga cu fluid de irigație și cu tubulatura acestuia. Pentru a readuce suprafața de lucru în poziția de depozitare, apăsați și țineți apăsat inelul de blocare și apăsați în lateral pe suprafața de lucru.

## **ATENȚIONĂRI**

- **• Sarcina maximă admisă pe suprafața de lucru rotativă este 4,55 kg (10 lb).**
- **• Suprafața de lucru nu are voie să intre în contact cu punga cu fluid de irigație.**

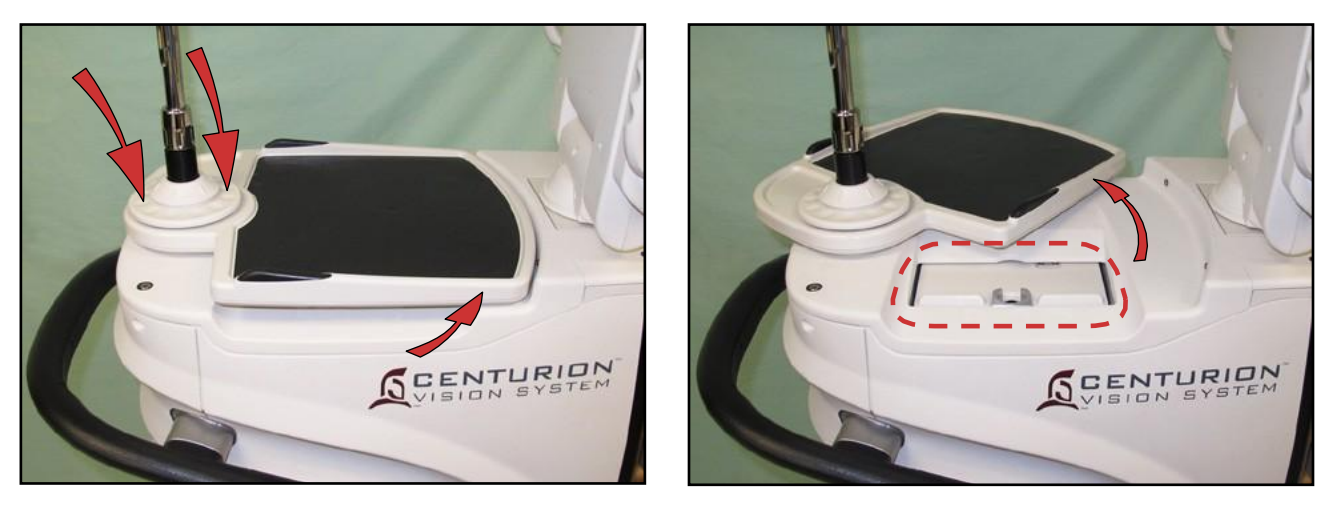

#### **Figura 2-4 Suprafața de lucru rotativă**

<span id="page-66-0"></span>Pentru a roti suprafața de lucru și pentru a avea acces la compartimentul pungii *Active Fluidics™*, apăsați în jos pe inelul de blocare și rotiți la o parte suprafața de lucru.

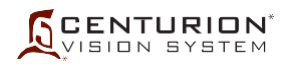

## **ADMINISTRAREA FLUIDELOR**

Sistemul oftalmologic *Centurion™* suportă două tipuri de administrare a fluidelor pentru a administra și controla presiunea fluidului: Sistemul de administrare gravitațională a fluidelor **Gravity Fluidics** este utilizat pentru administrarea fluidelor folosind suportul pentru perfuzii electric, iar tehnologia *Active Fluidics*™ este un sistem automatizat care administrează fluidul dintr-o pungă cu fluid de irigație din interiorul compartimentului pentru pungă (consultați *[Figura 2-3](#page-64-0)*).

## **Suportul electric pentru perfuzii și agățătoarea pentru sistemul de administrare gravitațională a fluidelor**

Pentru administrarea gravitațională a fluidelor, se agață un recipient sau o pungă cu fluid de irigație de o agățătoare în partea de sus a suportului pentru perfuzie. Ridicarea și coborârea suportului crește și scade presiunea de irigație aplicată vârfului sondei. Agățătoarea poate fi montată în trepte de 45° prin eliberarea piuliței cromate de la baza suportului pentru perfuzie, ridicarea suportului și reașezarea acestuia la unghiul dorit.

## **Compartimentul pungii pentru tehnologia** *Active Fluidics***™**

Pentru tehnologia *Active Fluidics*™ o pungă cu fluid de irigație este comprimată între două plăci în interiorul compartimentului pentru pungă *Active Fluidics™* aflat sub suprafața de lucru rotativă, în partea superioară a consolei. Presiunea creată prin comprimarea pungii cu fluid pentru irigație este monitorizată pentru a furniza o sursă de presiune precisă, permițând controlul presiunii intraoculare (PIO).

Acest control precis al presiunii oferă posibilitatea de a ajusta performanța PIO în funcție de preferințele chirurgicale. Există două funcții legate de tehnologia *Active Fluidics*™ care permit chirurgului să adapteze performanța PIO: factorul de irigare și rampa PIO. Aceste funcții sunt descrise mai târziu în această secțiune a manualului (Comenzi pentru dinamica fluidelor).

# *AVERTISMENT!*

**Utilizarea altor pungi pentru fluid de irigație decât cele aprobate de Alcon pentru utilizare cu sistemul Active Fluidics\* poate provoca vătămări corporale pacientului sau poate duce la deteriorarea sistemului.**

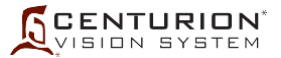

# **DESCRIEREA ÎNTRERUPĂTORULUI DE PICIOR**

Sistemul *Centurion™* Vision utilizează întrerupătorul de picior *Centurion™* (cu sau fără fir) sau poate fi utilizat cu întrerupătoarele de picior cu fir *Laureate*™, *Constellation*™, *Infiniti*™ sau Global (întrerupătoarele de picior *Constellation*™ și *Infiniti*™ necesită un cablu special pentru conectarea la sistemul *Centurion™*). Întrerupătorul de picior *Centurion™* poate fi folosit în modul fără fir sau poate fi conectat la consolă, în timp ce celelalte întrerupătoare de picior trebuie să fie conectate. În cazul în care întrerupătorul de picior este acționat în modul wireless, acesta păstrează aceeași funcționalitate ca și atunci când este acționat cablat la sistem.

Butonul pictogramei întrerupătorului de picior de pe ecranul afișajului este o reprezentare grafică a întrerupătorului de picior conectat. Atunci când este conectat, poziția actuală a întrerupătorului de picior (0, 1, 2 sau 3) este afișată în centrul pictogramei, și, la fiecare activare a unui întrerupător, în dreptul pictogramei apare o săgeată triunghiulară. Dacă întrerupătorul de picior nu este conectat, o reprezentare grafică a întrerupătorului este indicată în bara de stare, nefiind afișată nicio poziție a pedalei.

Mai multe funcții în modurile de funcționare ale sistemului sunt controlate de către chirurg folosind pedala întrerupătorului de picior și întrerupătoarele de pornire/oprire pentru degetele de la picior (orizontal și vertical). Pedala permite chirurgului să controleze debitul de irigație, rata de aspirație, energia sondei pentru facoemulsificare, frecvența de tăiere la vitrectomie, energia pentru coagulare și injectarea IOL. Întrerupătoarele sunt folosite pentru a porni/opri anumite funcții, pentru a regla setările funcțiilor, și pentru a avansa în etapele chirurgicale.

Întrerupătorul de picior și reglajele întrerupătorului sunt programabile și sunt disponibile prin apăsarea pictogramei Footswitch (Întrerupător de picior) din partea superioară a ecranului afișajului, sau prin selectarea Custom/Doctor Settings/Footswitch (Particularizare/Setări medic/Întrerupător de picior) (consultați *[Figura 2-7](#page-71-0)*).

PRECAUȚII: Un comutator de resetare a alimentării este amplasat sub întrerupătorul de picior *Centurion™*. În cazul în care se necesită o resetare, introduceți un bețișor cu vată în orificiul mic din partea de jos pentru a apăsa comutatorul și pentru a porni din nou dispozitivul (consultați *[Figura 2-9](#page-75-0)*). Reasocierea întrerupătorului de picior va restabili setările programate anterior pentru întrerupătorul de picior.

## **ATENȚIONARE**

Nu ridicați niciodată și nu mutați întrerupătorul de picior trăgând de cablu. Scăparea sau lovirea **întrerupătorului de picior poate cauza daune ireparabile.**

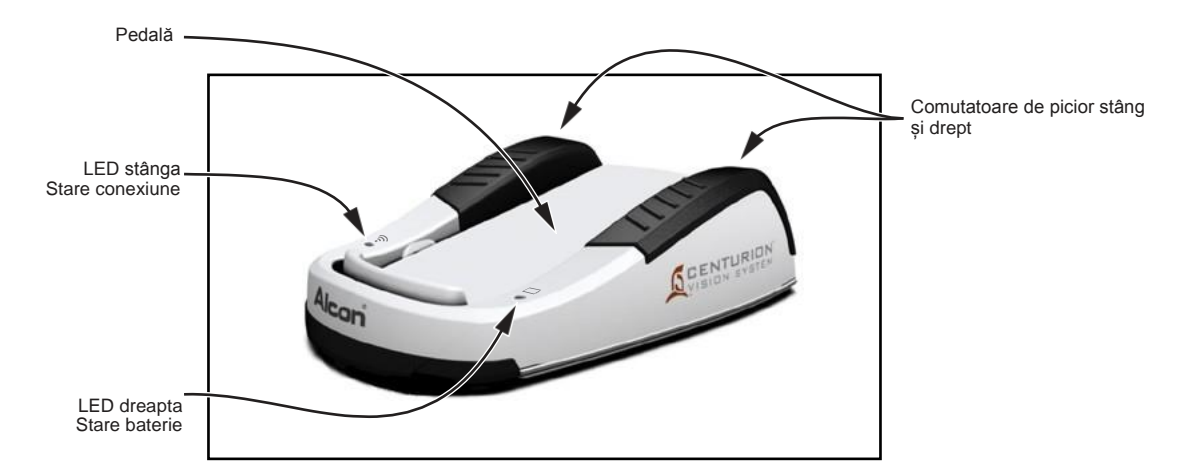

**Figura 2-5 Întrerupătorul de picior** *Centurion™*

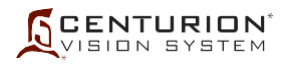

## **Comandă prin pedală**

Pozițiile pedalei sunt prezentate în *[Figura](#page-69-0) 2-6*, iar pozițiile/funcțiile pedalei pentru fiecare mod de operare sunt enumerate în *[Tabelul 2-1](#page-69-1)*. Controlul funcțiilor prin pedală poate fi programat conform preferințelor personale ale fiecărui medic prin apăsarea pictogramei Footswitch (Întrerupător de picior) din partea de sus a ecranului afișajului, sau prin selectarea *Custom/Doctor Settings/Footswitch (Particularizare/Setări medic/Întrerupător de picior)* (consultați *[Figura 2-7](#page-71-0)*).

În funcție de etapa intervenției chirurgicale, utilizatorul poate avea opțiunea de a selecta controlul prin pedală a unui parametru chirurgical de tipul *liniar* sau *fix* (de exemplu, aspirația, vacuumul, energia, coagularea). Cu controlul *liniar* din pedală, unghiul de apăsare în parcursul pedalei este direct proporțional cu valoarea de ieșire a parametrului. Valoarea de ieșire a parametrului este 0 la începutul parcursului pedalei, și este egală cu valoarea limită specificată la finalul parcursului pedalei. Cu controlul *fix* din pedală, valoarea de ieșire a parametrului este fixată la valoarea sa limită pe întregul parcurs al pedalei.

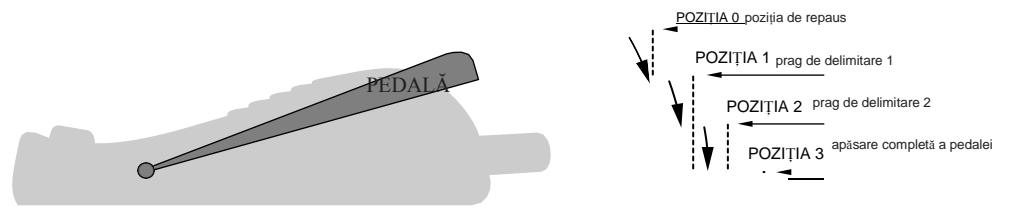

<span id="page-69-0"></span>ANSAMBLUL ÎNTRERUPĂTORULUI DE PICIOR

#### **Figura 2-6 Diagrama pozițiilor pedalei**

#### **Tabelul 2-1 Tabel al pozițiilor pedalei**

<span id="page-69-1"></span>Pedala este utilizată de către chirurg pentru a controla mai multe funcții chirurgicale. Acest tabel prezintă funcțiile controlate în funcție de modul de operare și tipul de irigație selectat. Pe măsură ce pedala este apăsată, aceasta se deplasează din poziția de repaus în pozițiile sale active. Pasul Injector *AutoSert*™ poate fi adăugat utilizând funcția Custom/Procedure Builder/New Step (Particularizare/Configurare intervenție chirurgicală/Etapă nouă). Se pot adăuga și alte etape opționale.

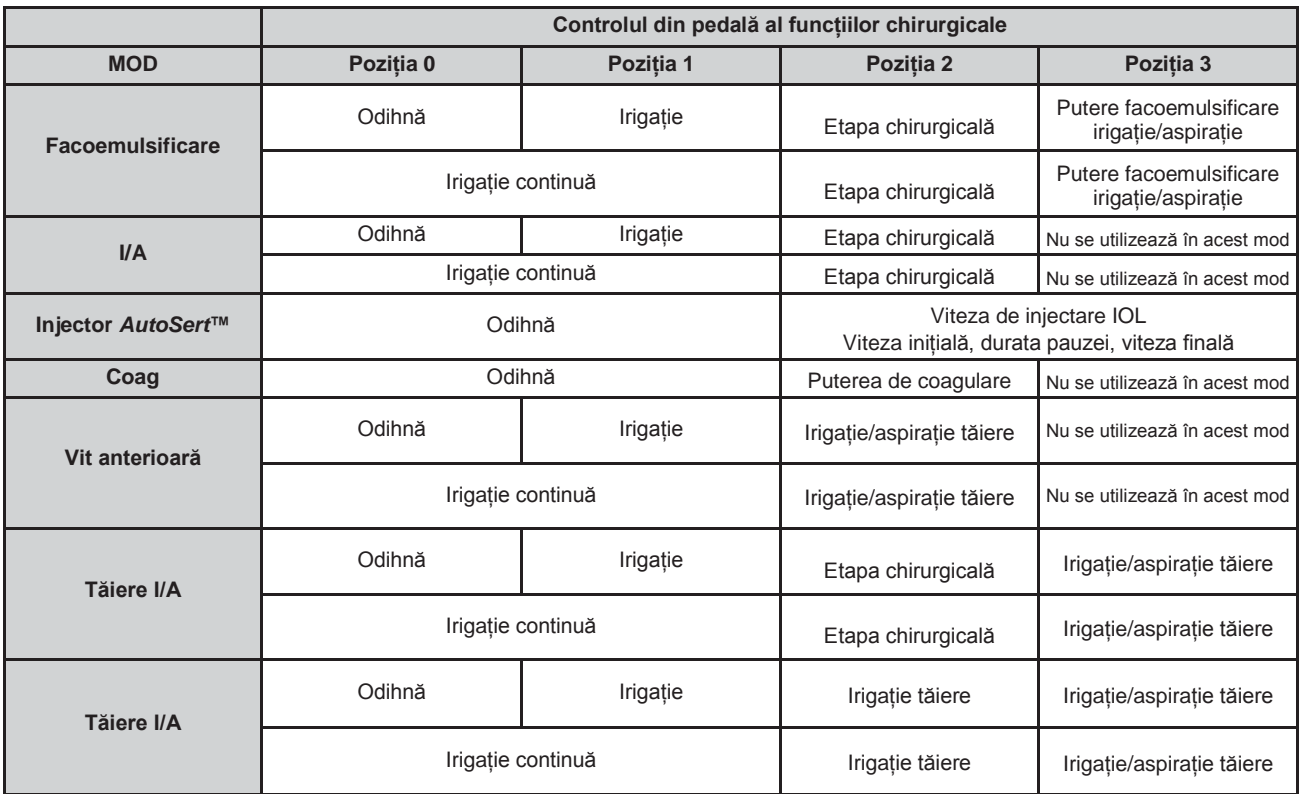

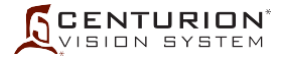

Intervalele domeniului întrerupătorului de picior

Intervalele întrerupătorului de picior în fiecare Domeniu sunt programabile și sunt disponibile prin apăsarea pictogramei Footswitch (Întrerupător de picior) din partea de sus a ecranului afișajului, sau prin selectarea *Custom/Doctor Settings/Footswitch (Particularizare/Setări medic/Întrerupător de picior)* (consultați *[Figura 2-7](#page-71-0)*). Intervalul pentru Domeniul 0 este întotdeauna setat la o valoare între 0 și 5% din domeniul pedalei, în timp ce Domeniile 1, 2 și 3 pot fi modificate din fereastra Footswitch Range Spans (Intervalele domeniilor întrerupătorului de picior) (%).

## Prag de delimitare

Pragul de delimitare al pedalei identifică trecerea de la o poziție a pedalei la alta. Când este pornită, pedala vibrează la apăsarea până la pragul de delimitare, dintr-o poziție în alta. Puterea vibrației poate fi reglată în sus sau în jos folosind cele două taste săgeți Strength (Putere).

## **Controlul prin comutatorul pentru degetul de la picior**

Întrerupătorul de picior dispune de comutatoare pentru degetele de la piciorul stâng și drept care sunt alocate controlului mai multor funcții chirurgicale. Comutatoarele pentru degetul de la picior funcționează pe orizontală și verticală, fiecare direcție acționând un comutator funcțional, controlând până la patru funcții de sistem.

Dacă pedala nu este apăsată, oricare dintre comutatoarele reciproc exclusive poate fi angrenat. Dacă pedala este apăsată, anumite comutatoare pot sau nu pot fi angrenate.

## Atribuirea funcțiilor la butoane

Sarcinile alocate butoanelor întrerupătorului de picior sunt programabile și sunt disponibile prin apăsarea pictogramei Footswitch (Întrerupător de picior) din partea de sus a ecranului afișajului, sau prin selectarea *Custom/Doctor Settings/Footswitch (Particularizare/Setări medic/Întrerupător de picior)* (consultați *[Figura 2-7](#page-71-0)*). De pe acest ecran, apăsați unul din butoanele albastre ovale din dreptul întrerupătorului de picior și selectați o funcție din meniul derulant (consultați *[Figura 2-8](#page-71-1)*).

Comutatorul orizontal din stânga este singurul comutator cu o acțiune implicită din fabrică: Reflux. Funcția Reflux poate fi selectată pentru un alt comutator, permițând atribuirea unei alte funcții comutatorului orizontal din stânga. Funcția Reflux trebuie întotdeauna atribuită unui comutator.

Celelalte trei comutatoare sunt prezentate ca neavând o funcție atribuită în mod implicit, funcțiile lor fiind reciproc exclusive și fiecare trebuind să fie programat de către utilizator.

Atunci când unui comutator îi este atribuită o funcție deja atribuită unui alt comutator, acestuia din urmă i se va atribui funcția None (Niciuna). Există 15 opțiuni și acestea sunt: Niciuna, Reflux, Irigație continuă, Etapă +, Etapă -, Etapă +/-, Intervenție chirurgicală +, Intervenție chirurgicală -, Intervenție chirurgicală +/-, Vitreotom, Comutare SGS, Comutare Video Overlay, Presiune de irigație +, Presiune de irigație -, Presiune de irigație +/-. Bara glisantă din dreapta selecțiilor este utilizată pentru a expune ultimele cinci selecții din partea inferioară.

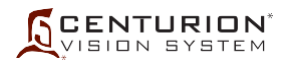

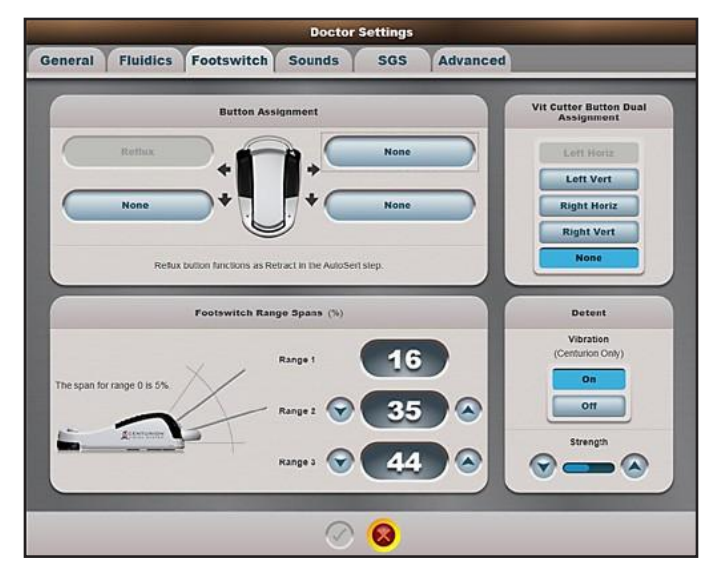

**Figura 2-7 Caseta de dialog Doctor Settings (Setări medic) - Fila Footswitch (Întrerupător de picior)**

<span id="page-71-0"></span>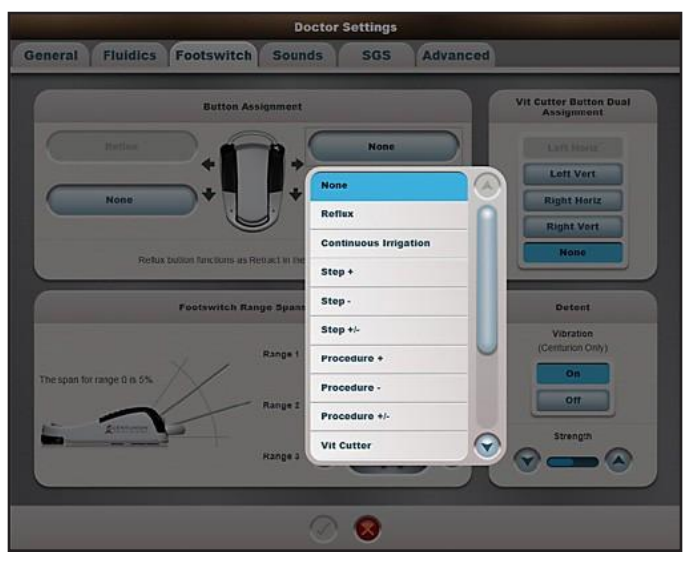

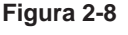

#### **Figura 2-8 Caseta de dialog Doctor Settings (Setări medic) - Selecțiile de atribuire de funcții butoanelor**

<span id="page-71-1"></span>Apăsarea oricăruia dintre butoanele Button Assignment (Atribuirea de funcții butoanelor) deschide o listă derulantă cu funcții care pot fi activate de către degetul de la picior al chirurgului. Anumite selecții sunt ascunse sub selecțiile prezentate aici; bara de defilare din dreapta este utilizată pentru a expune celelalte selecții.

Selecții pentru alocarea de funcții butonului comutator pentru degetele de la picioare

- None (Niciuna) Această selecție este realizată pentru a elimina funcționalitatea comutatorului pentru degetele de la picioare.
- Reflux

Comutatorul Reflux are dublă funcționalitate. În cele mai multe moduri de operare, funcția comutatorului este cea de Reflux, însă în etapa de utilizare a sondei pentru injectare *AutoSert*™ funcția comutatorului este aceea de a Retrage pistonul. Cel puțin un comutator pentru degetul de la picior trebuie să fie atribuit funcției Reflux.

Reflux: Presiunea prestabilită pentru reflux este egală cu presiunea PIO la nivelul înălțimii flaconului. Presiunea de reflux poate fi mărită prin utilizarea comenzii Reflux Offset (Compensare reflux) din meniul *Custom/Doctor Settings/Fluidics (Particularizare/Setări medic/Dinamica fluidelor)*. În toate cazurile, funcția reflux nu este disponibilă atunci când pedala este apăsată; de asemenea, nu este disponibilă în etapa Coagulation (Coagulare).
Retract (Retragere): În etapa de utilizare a injectorului *AutoSert*™ acest comutator deplasează pistonul în direcție inversă. Cât timp pedala este apăsată, controlul acestei funcții nu este permis.

• Irigație continuă

Atribuirea funcției Continuous Irrigation (Irigație continuă) unui comutator de pe întrerupătorul de picior permite utilizatorului să activeze și să dezactiveze funcția Continuous Irrigation (Irigație continuă), indiferent dacă această funcție este activată pentru medicul selectat.

• Etapă +, Etapă -

Unui comutator îi poate fi desemnată funcția de avansare o etapă [(Step+) (Etapă +)] sau revenire la o etapă anterioară [(Step-) (Etapă -)]. Etapele Setup (Configurare), Coagulation (Coagulare) și Anterior Vitrectomy (Vitrectomie Anterioară) sunt excluse din această succesiune de trepte. Dacă funcția de avansare o etapă sau revenire o etapă este atribuită, la apăsarea comutatorului, etapa următoare sau anterioară etapei actuale este selectată din meniul de chirurgie.

• Etapa  $+/-$ 

Această sarcină a comutatorului este utilizată pentru a avansa treptat, prin apăsarea și apoi eliberarea comutatorului, sau pentru retragere cu o etapă, prin apăsarea și menținerea apăsată a comutatorului. Acest comutator nu va intra în etapele de Coagulation (Coagulare) sau Anterior Vitrectomy (Vitrectomie Anterioară) anterioară, dar dacă este apăsat într-o etapă de Coagulation (Coagulare) sau Anterior Vitrectomy (Vitrectomie Anterioară), sistemul revine la ultima etapă utilizată.

- Intervenție chirurgicală +, Intervenție chirurgicală Un comutator poate fi alocat pentru a trece la următoarea intervenție chirurgicală (Intervenție chirurgicală +) sau pentru a reveni la intervenția chirurgicală precedentă (Intervenție chirurgicală -). Dacă funcția de avansare cu o intervenție chirurgicală sau revenire la o intervenție chirurgicală anterioară este atribuită, la apăsarea comutatorului, este selectată intervenția chirurgicală anterioară sau următoare celei curente.
- Intervenție chirurgicală +/–

Această sarcină a comutatorului este utilizată pentru a avansa la următoarea intervenție chirurgicală, prin apăsarea și apoi eliberarea comutatorului, sau pentru a reveni la o intervenție chirurgicală anterioară, prin apăsarea și menținerea apăsată a comutatorului.

• Vitreotom

În modul de operare Anterior Vitrectomy (Vitrectomie Anterioară), unui buton selectat de pe pedală îi poate fi atribuită funcția de activare sau dezactivare a funcției vitreotom.

• Comutare SGS

Când se utilizează Digital Marker Microscope - microscop cu marcare digitală (DMM) *Verion*™, medicul poate deschide sau închide afișajul SGS prin apăsarea acestui comutator programat pentru degetul de la picior, permițându-i acestuia să utilizeze sistemul *Centurion™* cu și fără un afișaj video Verion în câmpul său de vizualizare sau pe afișajul DMM.

Comutarea Video Overlay

Atunci când utilizați un sistem Video Overlay cu sistemul *Centurion™*, medicul poate activa sau dezactiva afișajul Video Overlay prin apăsarea acestui comutator programat pentru degetul de la picior.

• Presiune de irigație +, Presiune de irigație -

La utilizarea sistemului de administrare gravitațională a fluidelor, comutatorul pentru degetul de la picior poate fi selectat pentru a mișca suportul pentru perfuzii în sus și în jos, pentru a mări sau scădea presiunea de irigație. Aceste sarcini ale comutatorului pentru degetele de la picioare nu sunt funcționale când tehnologia *Active Fluidics*™ este utilizată.

• Presiunea de irigație  $+/-$ 

La utilizarea sistemului de administrare gravitațională a fluidelor, această sarcină a comutatorului este utilizată pentru a mări presiunea de irigație prin apăsarea și apoi eliberarea comutatorului, și pentru a reduce presiunea de irigație prin apăsarea și menținerea apăsată a comutatorului. Această sarcină a comutatorului pentru degetele de la picioare nu este funcțională când este utilizată tehnologia *Active Fluidics*™.

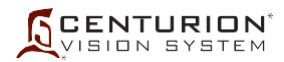

## **LED-uri de stare pentru întrerupătorul de picior**

Două LED-uri, unul pe partea stângă și altul pe partea dreaptă a călcâiului pedalei, iluminează pentru a indica starea întrerupătorului de picior. Tabelul de mai jos prezintă modelele de afișaj LED în raport cu starea de funcționare a întrerupătorului de picior.

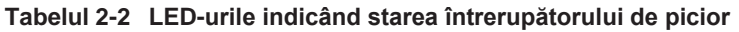

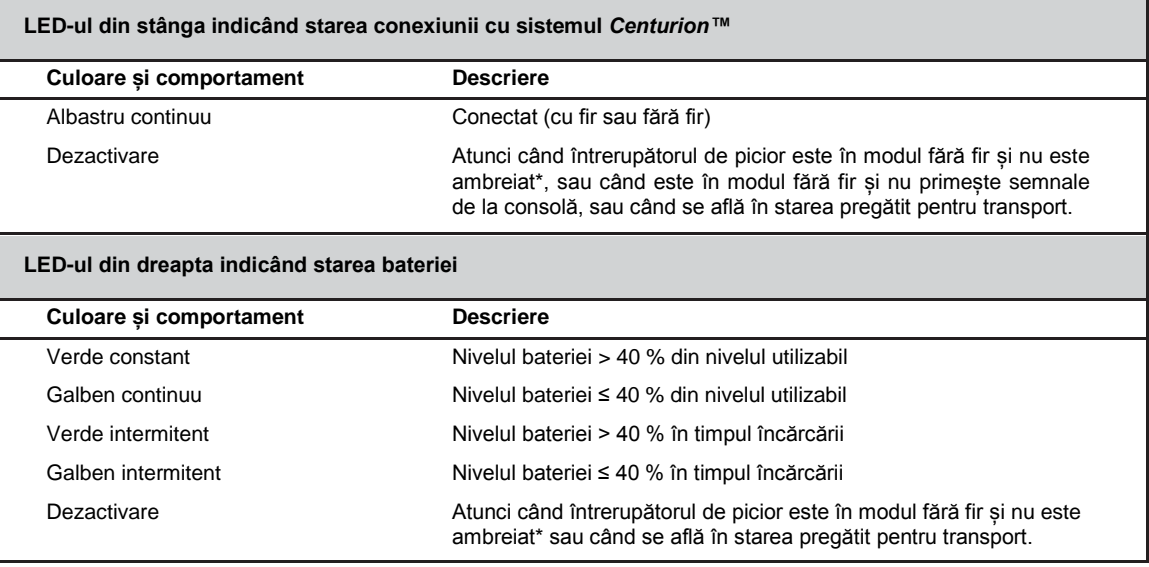

LED-urile rămân aprinse/luminează intermitent timp de câteva secunde de la debreiere, adică dacă nici pedala, nici butoanele întrerupătorului de picior nu sunt apăsate.

#### **Încărcarea bateriei încărcătorului de picior**

- Pedala poate funcționa fiind alimentată de la baterie (când gradul de încărcare este maxim) timp de 10 zile complete în care se efectuează intervenții chirurgicale.
- Bateria poate fi încărcată de sistemul *Centurion™* în mai puțin de 5 ore când este încărcată prin conexiunea prin cablu.
- Bateria poate fi încărcată de sistemul *Centurion™* în mai puțin de 10 ore când este încărcată cu ajutorul încărcătorului fără fir.
- Încărcarea bateriei întrerupătorului de picior (pentru mai multe detalii, consultați *[Tabelul 2-3](#page-73-0)* și *[Tabelul 2-4](#page-74-0)*):
	- În configurația cu cablu, încărcarea va fi asigurată numai dacă sistemul *Centurion™* este pornit.
	- În configurația fără fir, încărcarea va fi fără fir atunci când sursa de c.a. este conectată sau bateriile sistemului *Centurion™*sunt încărcate.

#### <span id="page-73-0"></span>**Tabelul 2-3 Condițiile de încărcare a bateriei pentru întrerupătorul de picior**

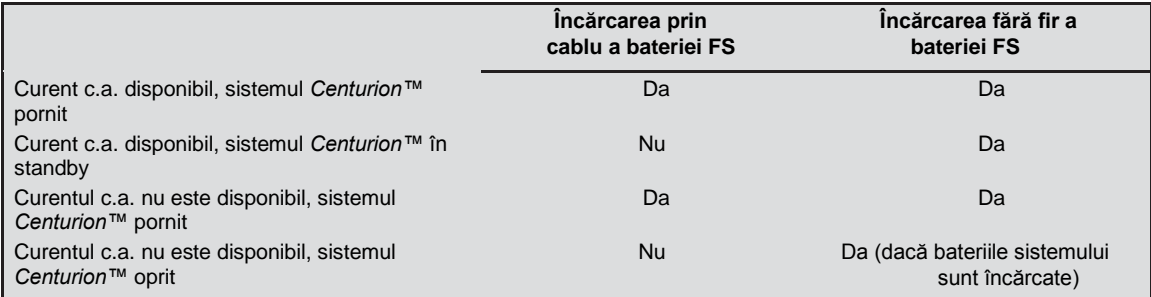

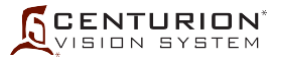

Pentru a încărca cu succes întrerupătorul de picior fără fir în suport:

- Stratul de acoperire a întrerupătorului de picior trebuie să se afle la același nivel cu stratul de acoperire a consolei atunci când se află în suport.
- Nu există alerte legate de baterie.
- Dacă întrerupătorul de picior este conectat prin cablu și este așezat în suport, nu se va încărca atunci când consola este OPRITĂ.

#### <span id="page-74-0"></span>**Tabelul 2-4 Indicator vizual al întrerupătorului de picior pentru starea bateriei**

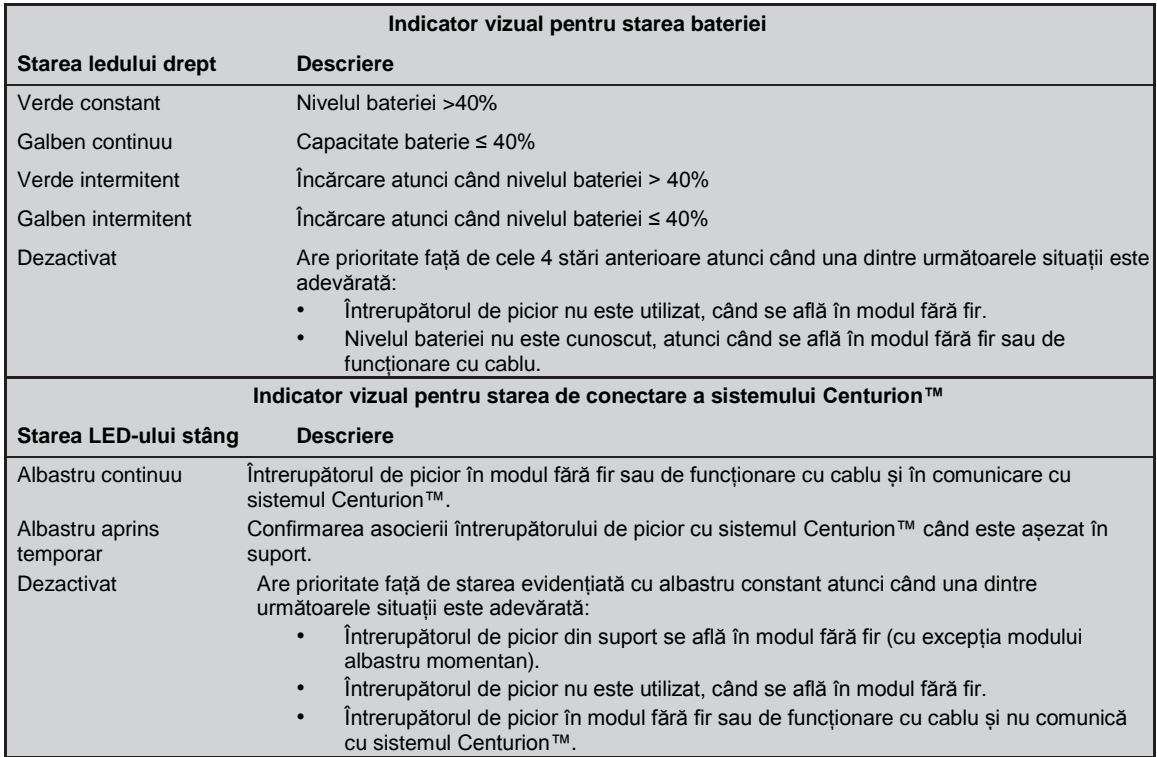

#### **Asocierea întrerupătorului de picior cu sistemul** *Centurion™*

Pentru a schimba canalul fără fir al întrerupătorului de picior, acesta trebuie să fie mai întâi fixat pe suportul sistemului. Acest lucru "asociază" întrerupătorul de picior cu sistemul și permite schimbarea canalului fără fir al întrerupătorului de picior din fila Custom / System Settings / Wireless (Particularizare / Setări de sistem / Fără fir). Rețineți că, de vreme ce întrerupătorul de picior fără fir și alte dispozitive fără fir (*SGS*, *HDMC*, *Microscop*) au aceeași rețea, schimbarea canalului fără fir pentru întrerupătorul de picior va necesita o reasociere a celorlalte dispozitive (consultați fila Custom/System Settings/Pairing tab - Particularizare/Setări de sistem/Asociere).

Întrerupătorul de picior fără fir *Centurion™* este alimentat de o baterie internă. Când încercați să utilizați prima dată acest tip de întrerupător de picior cu sistemul *Centurion™*, este important ca bateria să fie încărcată corespunzător. Dacă bateria nu este încărcată în mod corespunzător, este posibil ca sistemul *Centurion™* să nu recunoască întrerupătorul de picior și utilizarea fără fir cu sistemul *Centurion™* nu poate fi garantată.

## **Modul de transport**

Întrerupătorul de picior intră în modul de transport atunci când bateria este încărcată mai puțin de 10% (și nu este alimentată de cablu), în cazul unei defecțiuni sau ori de câte ori este apăsat butonul "hard reset (resetare forțată)" din centrul inferior al întrerupătorului de picior. Când se află în modul de transport, întrerupătorul de picior nu răspunde la nicio mișcare a pedalei sau apăsare laterală a comutatorului. Pentru a ieși din această stare, trebuie să fie utilizată o sursă de alimentare externă, fie prin cablu, fie prin introducerea în suportul de pe partea din spate a sistemului.

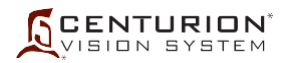

## **Siguranța la sol a întrerupătorului de picior**

Întrerupătorul de picior *Centurion™*are patru pistoane cu bilă și arc la fiecare colț al plăcii de jos (consultați *[Figura 2-9](#page-75-0)*). Aceste pistoane cu bilă sunt proiectate pentru a permite glisarea ușoară a întrerupătorului de picior pe o podea netedă, oferind în același timp o aderență sigură la podea atunci când greutatea piciorului chirurgului se sprijină pe acesta.

Greutatea piciorului chirurgului pe întrerupătorul de picior produce lăsarea în jos a pistoanelor cu bilă acționate cu arc, permițând întrerupătorului de picior să se sprijine pe talpa sa de cauciuc, astfel împiedicând alunecarea pe sol. Tensiunea pistoanelor cu bilă acționate cu arc poate fi reglată în funcție de preferințele chirurgului, folosind o șurubelniță lată cu vârf plat. Poziționați șurubelnița direct deasupra bilei și apăsați în jos până când vârful șurubelniței se așază în fanta șurubului, după care rotiți în sensul acelor ceasornicului sau în sens opus acelor ceasornicului pentru a mări sau reduce tensiunea arcului.

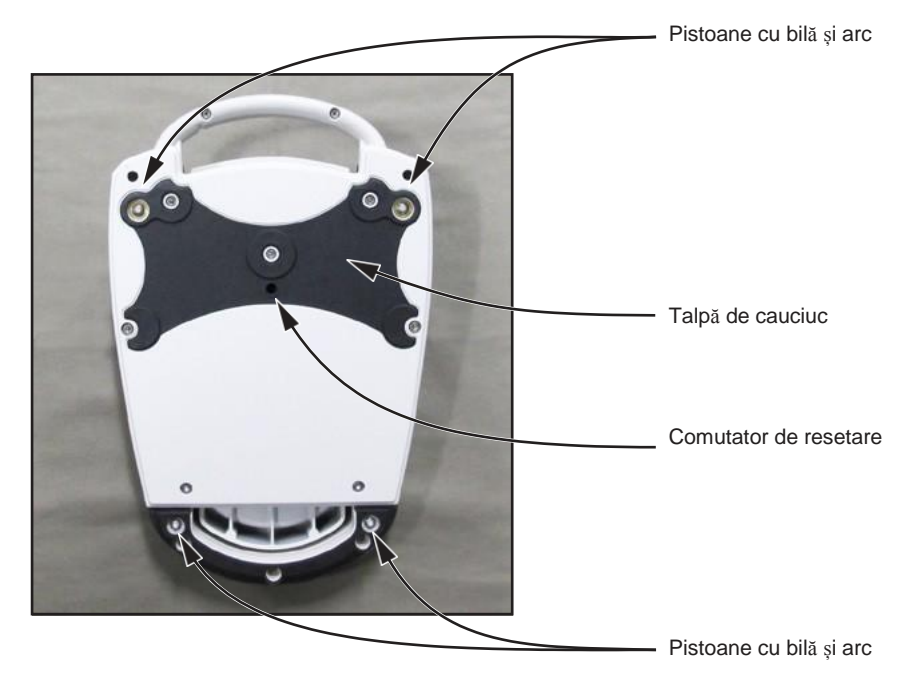

**Figura 2-9 Suportul întrerupătorului de picior al sistemului** *Centurion™*

# **Conectori cablați ai întrerupătorului de picior**

Întrerupătorul de picior *Centurion™* poate fi conectat la sistemul oftalmologic *Centurion™* în timp ce întrerupătoarele de picior *Laureate*™, *Constellation*™, *Infiniti*™ și Global trebuie să fie conectate. Fiecare cablu pentru întrerupătorul de picior are propriul său conector, aflat în partea de jos a panoului frontal al sistemului *Centurion™* (consultați *[Figura 2-10](#page-75-1)*).

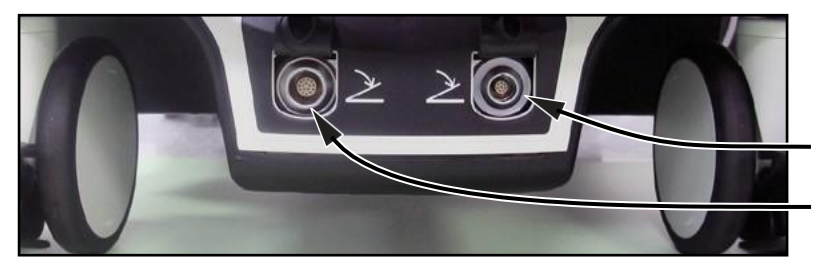

<span id="page-75-0"></span>Conectorii întrerupătorului de picior

*Centurion™*

<span id="page-75-1"></span>*Global Laureate*™ *Constellation*™ *Infiniti*™

**Figura 2-10 Conectori cablu pentru întrerupătoarele de picior cablate**

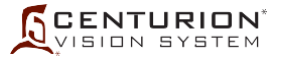

## **DESCRIEREA TELECOMENZII CU INFRAROȘU**

Telecomanda cu infraroșu a sistemului *Centurion™* poate fi utilizată în unul din două moduri. Poate fi așezată în tijele metalice curbate care se extind din tava de instrumente și poate fi acționată sub folia sterilă a suportului tăvii furnizată în pachetul de consumabile; aceasta îi oferă asistentului de chirurgie sau asistentului de sală acces la comenzi din interiorul câmpului steril. Alternativ, infirmierul poate acționa telecomanda din afara câmpului steril. Funcțiile care nu sunt disponibile din telecomandă sunt programabilitatea și configurarea particularizată a utilizatorului.

# **ATENȚIONARE**

#### **Nu sterilizați telecomanda, deoarece acest lucru va deteriora unitatea.**

#### **Tastele și butoanele telecomenzii**

Telecomanda permite utilizatorului să navigheze cu ușurință printre etapele procedurale și să efectueze ajustări ale valorilor parametrilor (consultați *[Figura 2-11\)](#page-77-0)*. Mai jos sunt descrise tastele și butoanele telecomenzii împreună cu funcțiile fiecăruia, precum și explicațiile pentru cazurile în care acestea sunt valide. La apăsarea unei taste ori a unui buton al telecomenzii, în funcție de caz, telecomanda va genera un semnal sonor pentru tastă corectă sau incorectă.

• Buton de selectare parametru  $(\blacktriangle, \blacktriangledown, \blacktriangle, \blacktriangleright)$ 

Tastele butonului Parameter Selection (Selectarea parametrului) de pe telecomandă sunt apăsate pentru a selecta parametrii care se doresc ajustați, precum și pentru a selecta etapele Coag (Coagulare) și Vit (Vitrectomie). Selecția actuală de pe ecranul afișajului este indicată în chenar galben. Folosind acest buton, utilizatorul se poate deplasa în sus, în jos, la stânga și la dreapta pentru a selecta parametrul dorit. Acest buton este activat atunci când pedala și/sau un buton al întrerupătorului de picior este în poziția sus sau este apăsat, dar este inactiv atunci când o casetă de dialog este afișată.

# • Taste rapide (**A, B, C, D, E, F**)

Apăsarea Tastelor rapide de la A până la F de pe telecomandă face ca sistemul să se focalizeze rapid asupra unor diverse secțiuni ale parametrilor pe ecranul de chirurgie, reducând numărul de apăsări de taste necesar pentru a solicita controlul secțiunii dorite. Când o secțiune a parametrului este selectată din telecomandă, setarea vizată apare în chenar galben (consultați *[Figura 2-12\)](#page-77-1)*, permițând ajustarea valorilor sale din tastele telecomenzii.

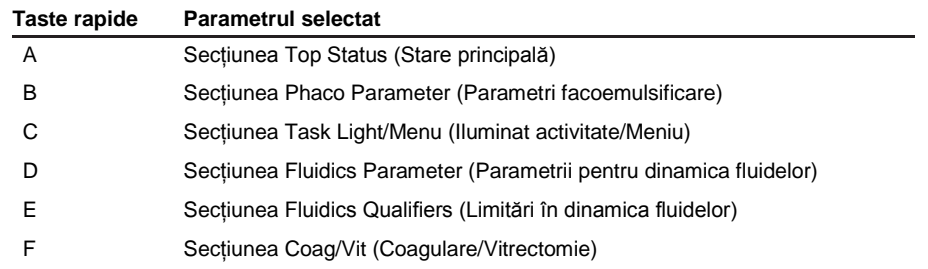

Apăsarea pictogramei buton *Remote Control* (Telecomandă) în panoul de stare din partea superioară afișează cele șase butoane de navigare rapidă ale telecomenzii (A, B, C, D, E și F) sub forma unui segment de acoperire a ecranului curent (litere albe în mijlocul unor butoane negre; consultați *[Figura 2-42](#page-99-0)*).

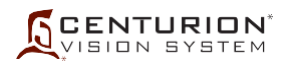

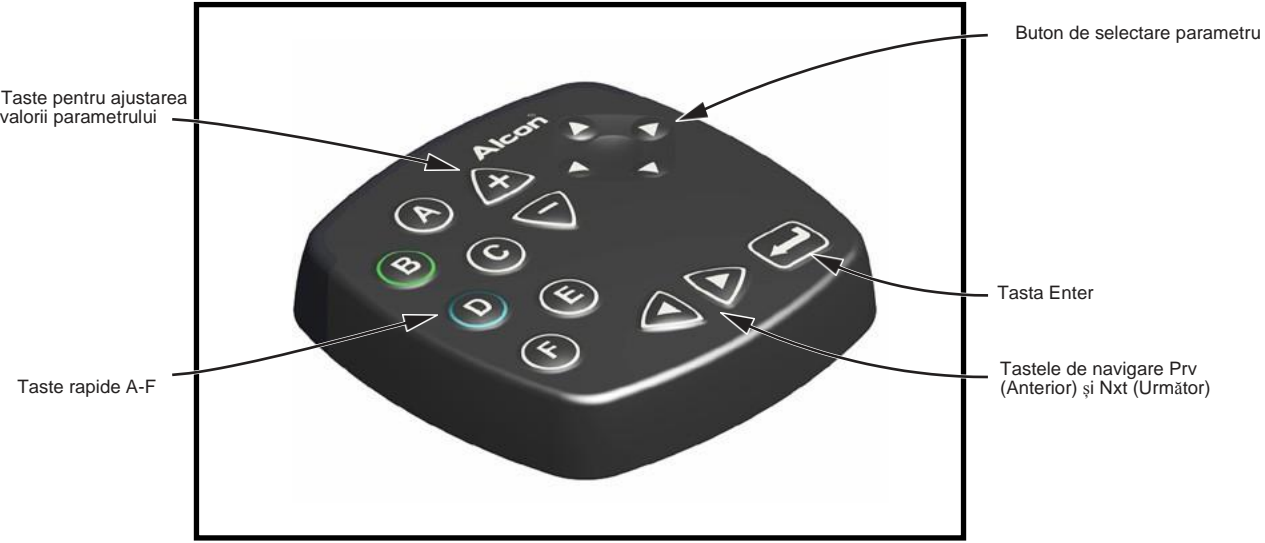

#### **Figura 2-11 Telecomanda cu infraroșu**

<span id="page-77-0"></span>Telecomanda poate fi fixată pe tava de instrumente și permite rotirea în orice direcție. Folia sterilă pentru suportul tăvii este apoi drapată peste tavă și peste telecomandă pentru a proteja câmpul steril.

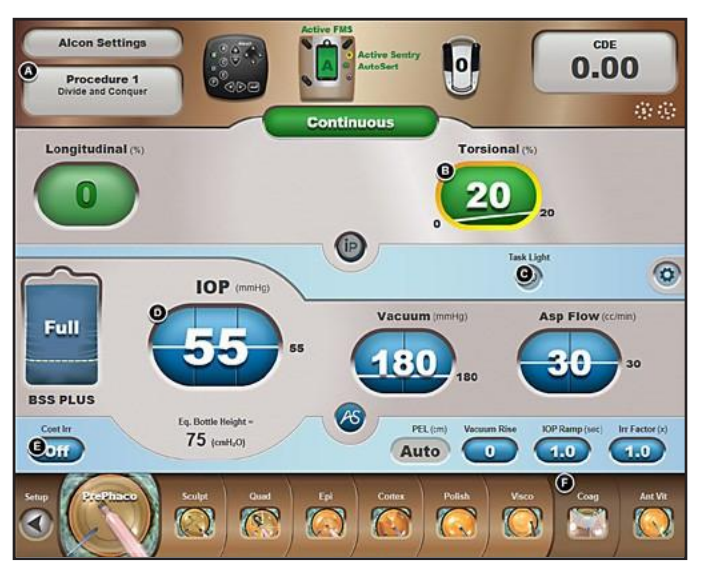

#### **Figura 2-12 Tastele rapide ale telecomenzii**

<span id="page-77-1"></span>Tastele rapide ale telecomenzii de la A până la F apar sub forma unor butoane negre mici atunci când pictograma buton Remote Control (Telecomandă) din partea de sus a ecranului este apăsată. În acest caz, a fost apăsată tasta B a telecomenzii pentru a activa setarea Torsional (Torsiune) (%), indicată printr-un chenar galben. Apăsarea tastelor + și - pe telecomandă modifică valoarea % de torsiune.

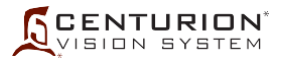

- Taste pentru ajustarea valorii parametrilor (**+, –**) Tastele telecomenzii sus/jos pentru ajustarea valorii parametrilor afectează setările din fereastra Surgery Control (Comenzi chirurgicale) care au săgeți de ajustare (ex., energie, vacuum, aspirație) și butoanele de comutare liniar/fix. Atunci când un parametru chirurgical este selectat folosind butonul Parameter Selection (Selectare parametru) sau folosind telecomanda, chenarul galben indică faptul că articolul este selectat; tastele pentru ajustarea sus/jos a valorii parametrului pot fi utilizate pentru a îi ajusta valoarea.
- Tastele de navigare Prv (Anterior) și Nxt (Următor)  $( \blacktriangle, \blacktriangleright )$

Tastele de navigare Anterior (Prv) și Următor (Nxt) ale telecomenzii sunt utilizate pentru a naviga la stânga sau la dreapta printre butoanele etapelor de configurare și prin cele ale meniului Surgery (Chirurgie). Tastele de navigare mai pot fi utilizate în casetele de dialog cu informații pentru a selecta un buton [ex., OK, Cancel (Revocare), Save (Salvare)].

În ecranul Setup (Configurare), când o tastă de navigare Prv sau Nxt este utilizată pentru a avansa la o etapă din Setup (Configurare), butonul va fi evidențiat, însă pentru a activa butonul trebuie să fie apăsată tasta Enter.

În ecranele Surgery (Chirurgie), atunci când o etapă este selectată utilizând tasta Prv sau tasta Nxt de pe telecomandă, etapa este imediat selectată. Tastele de navigare deplasează câmpul activ de focalizare în stânga sau în dreapta, revenind la prima poziție când ajung la final.

• Tasta Enter  $($ 

Tasta Enter a telecomenzii este utilizată pentru a executa o selecție după evidențierea acesteia cu ajutorul tastelor de navigare Prv și Nxt.

## **Baterii telecomandă**

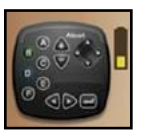

Când nivelul bateriilor din telecomandă este scăzut, o pictogramă cu lumină intermitentă indicând descărcarea bateriei va fi afișată în dreptul afișajului telecomenzii în partea superioară a ecranului.

Suportul pentru baterii din interiorul telecomenzii găzduiește două (2) baterii AA. Pentru a înlocui bateriile, îndepărtați capacul bateriilor din partea de jos a telecomenzii. Înlocuiți bateriile vechi (consultați *[Figura 2-13](#page-78-0)* ) și puneți capacul la loc. Eliminați bateriile conform ordonanțelor de reglementare locale și planurilor de reciclare.

<span id="page-78-0"></span>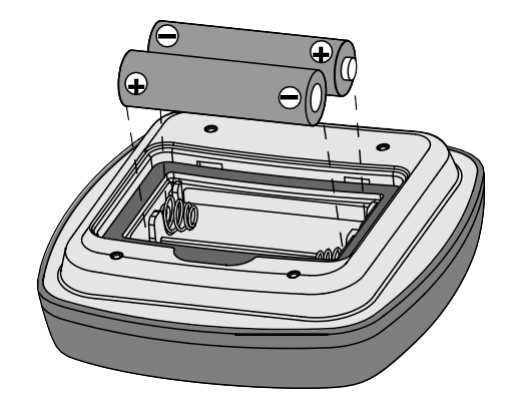

#### **Figura 2-13 Orientarea bateriilor în telecomandă**

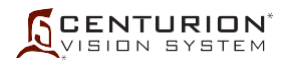

#### **Selectarea canalului telecomenzii**

Telecomanda poate fi configurată pentru a funcționa pe unul din șase canale. Această caracteristică permite ca șase sisteme oftalmologice *Centurion™* funcționând în aceeași încăpere sau în aceeași zonă să fie controlate independent prin șase telecomenzi. Telecomenzile sunt presetate din fabrică pe canalul A. Pentru o operare la distanță corespunzătoare, sistemul oftalmologic *Centurion™* trebuie setat pe același canal cu telecomanda.

Pentru a selecta un canal, apăsați tasta *Custom* (Particularizare) și selectați fila *System Settings/General* (Setări de sistem/General). Selectați butonul *Change Remote Channel*  (Schimbare canal telecomandă) și urmați instrucțiunile de pe ecran (consultați *[Figura](#page-79-0) [2-14](#page-79-0)*). Odată ce canalul pentru telecomandă este setat, nu vor mai fi necesari alți pași și fiecare unitate stochează un singur canal pentru operarea la distanță.

PRECAUȚII: Dacă este necesar să se facă distincție între telecomenzi, identificați telecomenzile și unitățile prin etichete individuale.

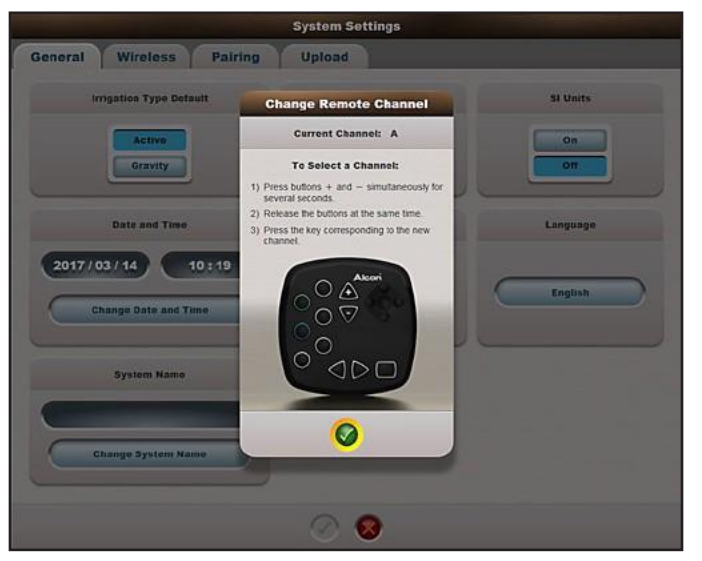

## **ATENȚIONARE**

**Nu sterilizați telecomanda, deoarece acest lucru va deteriora unitatea.**

<span id="page-79-0"></span>**Figura 2-14 Caseta dialog pentru schimbarea canalului telecomenzii**

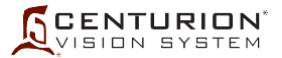

# **SONDE, VÂRFURI ȘI MANȘOANE DE INSTILAȚIE**

Pentru diverse etape procedurale și/sau funcții este nevoie de sonde, vârfuri și manșoane de instilație diferite. O gamă completă de sonde, împreună cu diverse tipuri și dimensiuni de vârfuri este disponibilă. Pentru informații privind sondele, vârfurile și manșoanele de instilație adecvate tehnicii și nevoilor dumneavoastră specifice, contactați reprezentantul dumneavoastră Alcon.

În continuare este prezentată o descriere generală a mai multor sonde, vârfuri și manșoane de instilație utilizate în intervențiile de îndepărtare a cristalinului.

#### **Sonde pentru facoemulsificare**

Sondele pentru facoemulsificare Alcon integrează irigația, aspirația și emulsificarea (consultați *Figura 2-15, [Figura 2-16](#page-81-0) și [Figura 2-17](#page-81-1)*). Aceste trei funcții ale etapei de extragere a cristalinului permit chirurgului să mențină sau să umfle camera anterioară simultan cu emulsificarea cristalinului și cu aspirarea materialului cristalinului din ochi.

Aceste sonde nu necesită alte proceduri de demontare în afară de îndepărtarea tubulaturii de unică folosință, a vârfului de ultrasunete și a manșonului de instilație.

Sondele pentru facoemulsificare sunt folosite pentru aplicații cu ultrasunete pe sistemul oftalmologic *Centurion™* cu vârfuri *TurboSonics*™ care sunt disponibile într-o varietate de stiluri și teșituri, în funcție de nevoile și tehnicile chirurgului. Pentru performanțe optime ale sondei torsionale *OZil*™ utilizați vârfurile recomandate de reprezentantul dumneavoastră Alcon.

# **ATENȚIONĂRI**

**Nu testați și nu operați sonda pentru facoemulsificare dacă vârful nu este imersat în apă distilată sau în soluție de irigație sterilă sau dacă aceasta nu se află în uz chirurgical. Dacă sonda și vârful sunt operate fără a fi imersate în apă distilată sau în soluție de irigație sterilă pot rezulta daune ireparabile.**

**Camera de testare trebuie să fie umplută cu fluid de irigație steril înainte de procedura de reglare a sondei pentru facoemulsificare. Reglajul sondei în condiții uscate poate duce la deteriorarea prematură a vârfului și la distrugerea acestuia.**

# *AVERTISMENTE!*

- **• Utilizarea unei sonde cu ultrasunete alta decât sonda** *OZil***\* sau sonda** *Active Sentry***\*, precum și utilizarea unei sonde reparate fără autorizarea Alcon nu este permisă și poate provoca vătămări corporale pacientului, constituind inclusiv un potențial pericol de electrocutare a pacientului și/sau a operatorului.**
- **• Utilizarea unei sonde pentru facoemulsificare în absența unui debit de irigație și/sau în prezența unui debit de aspirație scăzut sau lipsă, poate cauza încălzirea excesivă și leziuni termice la nivelul țesuturilor adiacente ochiului.**

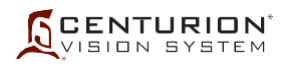

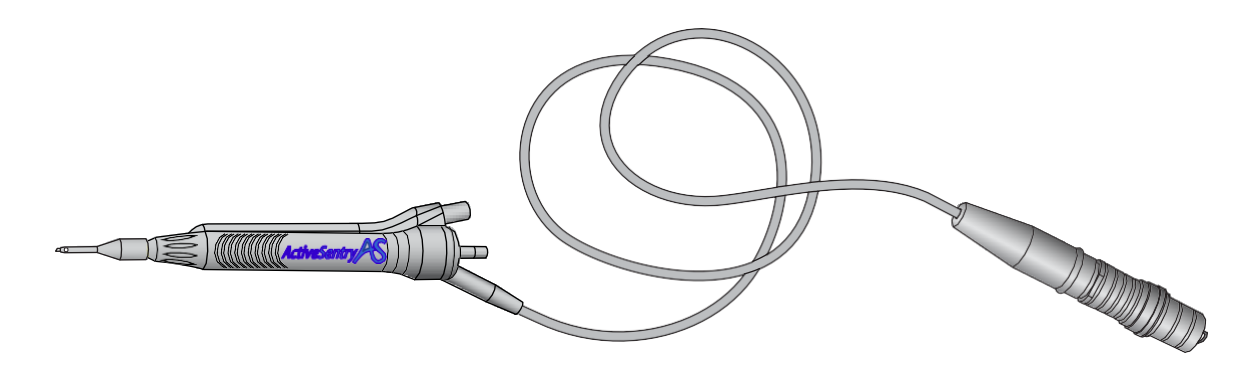

**Figura 2-15 Sonda CENTURION™** *Active Sentry™*

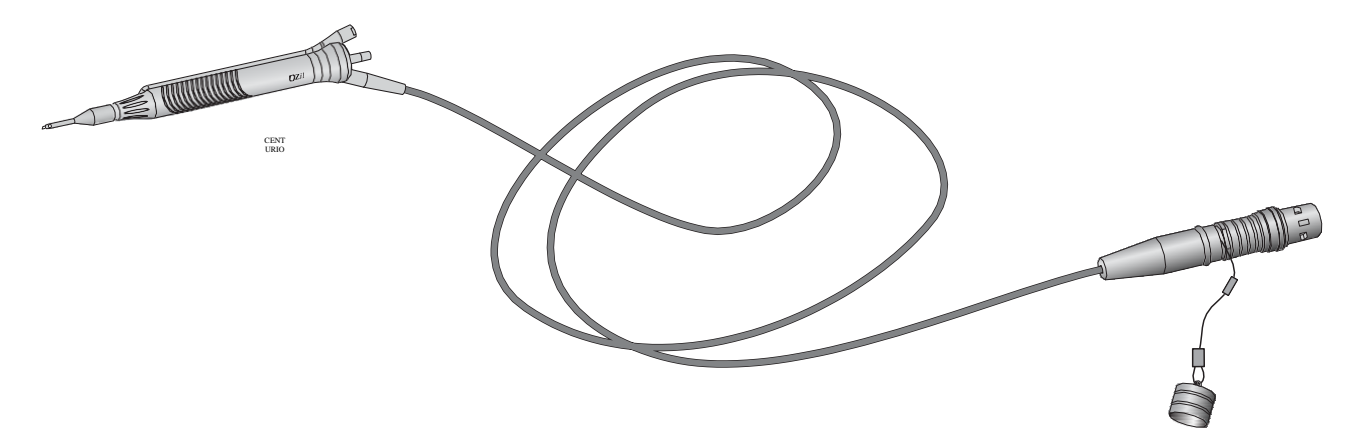

<span id="page-81-0"></span>**Figura 2-16 Sonda CENTURION™** *OZil***™**

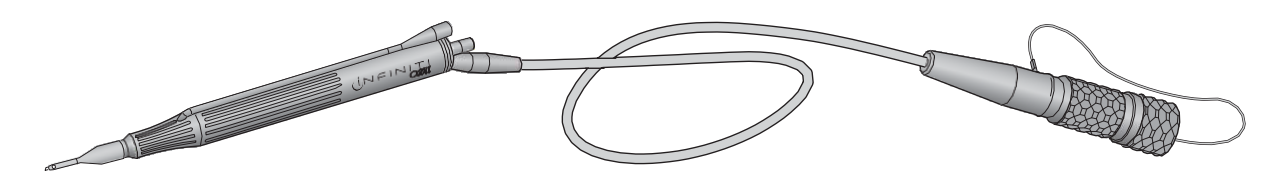

<span id="page-81-1"></span>**Figura 2-17 Sonda INFINITI™** *OZil***™**

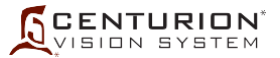

#### **Gama de vârfuri** *TurboSonics***™**

Vârfurile U/S sunt realizate din aliaj de titan de uz medical, și sunt atașate unei sonde pentru facoemulsificare pentru a furniza energie mecanică cristalinului, ajutând la îndepărtarea acestuia prin aspirare. În funcție de nevoile și tehnica preferată de către chirurg, sunt disponibile mai multe tipuri de vârfuri și bizouri (consultați *[Figura 2-18](#page-82-0)*).

## **OBSERVAȚIE: Vârfurile hibride au o suprastructură din policarbonat la capătul distal al vârfului.**

• Sistemul de bypass pentru aspirație - Vârful *ABS™* dispune de un orificiu mic în partea distală a peretelui vârfului. Aceasta ajută la menținerea debitului de fluid în sistem chiar și în eventualitatea unei ocluziuni a portului principal al vârfului.

# *AVERTISMENTE!*

- **• Utilizați manșoane de instilație potrivite corect dimensiunilor vârfurilor U/S.**
- **• Incompatibilitatea dintre consumabile și utilizarea unor setări care nu sunt special reglate pentru o anumită combinație de componente consumabile poate impune pericole pentru pacienți.**
- **• Citiți toate instrucțiunile de pe ambalaj și toate Instrucțiunile de utilizare furnizate împreună cu pachetul cu articole consumabile înainte de utilizare.**

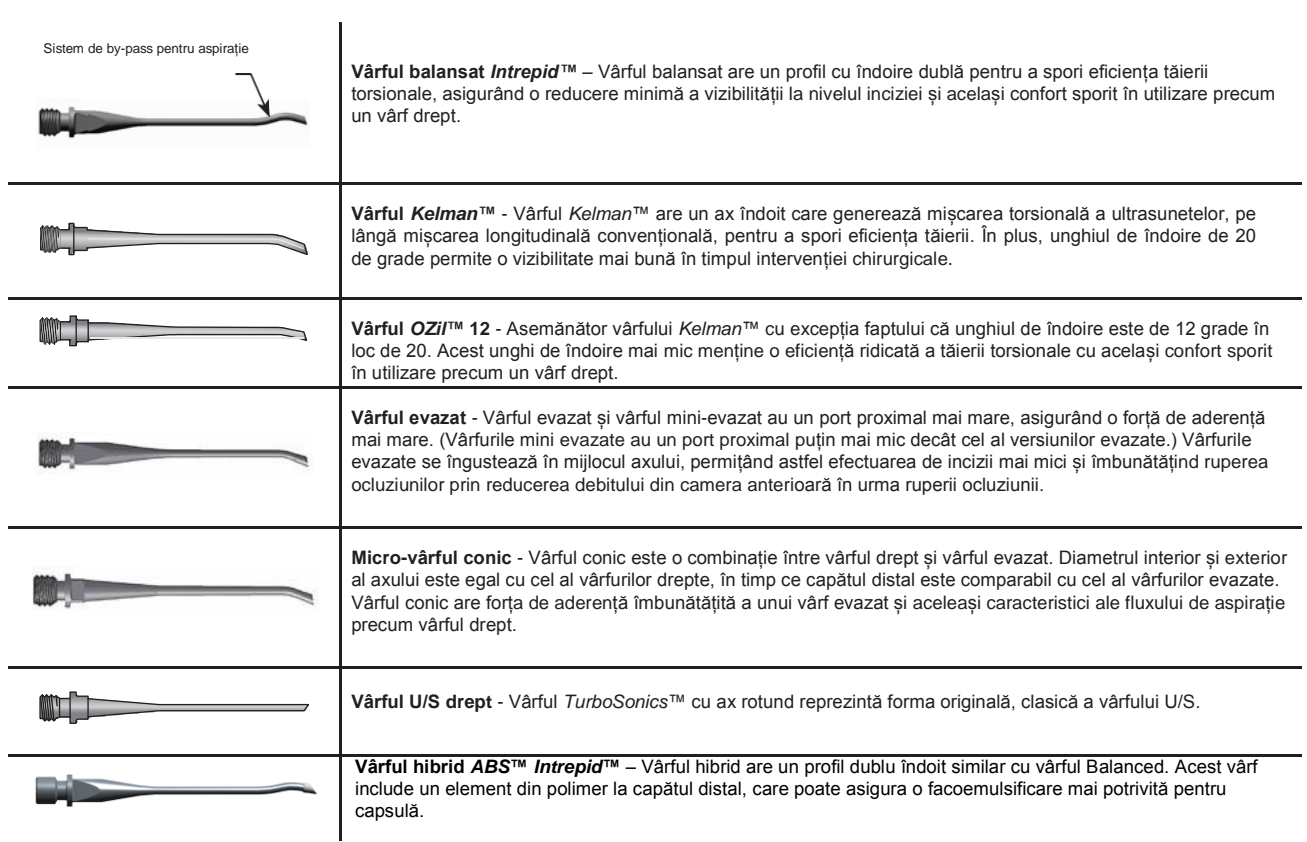

#### **Figura 2-18 Vârfuri** *TurboSonics***™**

<span id="page-82-0"></span>Aici sunt prezentate câteva mostre de vârfuri pentru sonde utilizate împreună cu sondele pentru facoemulsificare Alcon.

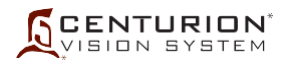

# **Manșoane de instilație**

Manșoanele de instilație acoperă vârful sondei pentru a furniza fluid de irigație camerei anterioare a ochiului în timpul intervenției chirurgicale (consultați *[Figura 2-19](#page-83-0)*). Manșoanele de instilație sunt utilizate cu sondele pentru facoemulsificare și cu sonda I/A *Ultraflow*™ II. Manșoanele de instilație trebuie să fie corect asociate dimensiunii specifice de vârf (consultați descrierile de mai jos).

În funcție de nevoile și tehnica preferată de către chirurg, sunt disponibile mai multe tipuri manșoane de instilație.

<span id="page-83-0"></span>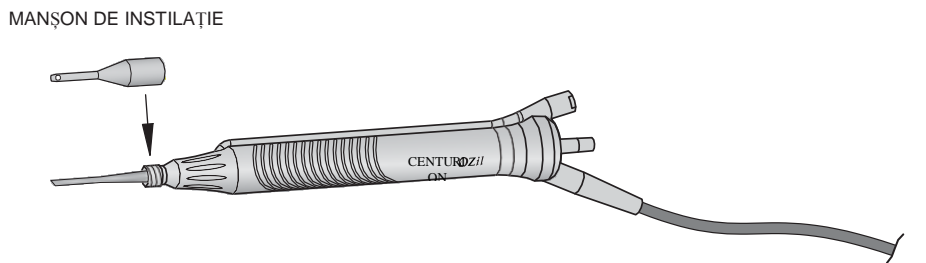

**Figura 2-19 Sonda CENTURION™** *OZil***™ cu manșon de instilație.**

- Manșoane de instilație *MicroSmooth*™ standard Acestea sunt manșoanele de instilație originale. Manșoanele standard de instilație sunt disponibile în două dimensiuni: Instilație ridicată (purpuriu deschis) pentru incizii de 3,2 mm și micro (purpuriu închis) pentru incizii de 2,75 mm.
- *•* Manșoanele de instilație *Intrepid™* Manșoanele de instilație *Intrepid™* încorporează o caracteristică unică la vârful distal pentru a minimiza stresul cu utilizarea facomoemulsificării de torsiune. Prin încorporarea unei secțiuni transversale a manșonului cu grosime variabilă a peretelui la capătul distal, manșonul de instilație *Intrepid™* permite reducerea tensiunilor, ceea ce reduce potențialul de acumulare de căldură și mișcarea manșonului. Manșoanele de instilație *Intrepid™* sunt disponibile în două dimensiuni: Ultra (roșu) pentru incizii de 2,2 mm și Nano (portocaliu) pentru incizii de 1,8 mm.

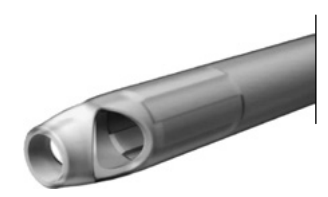

**Figura 2-20 Manșonul de instilație** *Intrepid™***.**

Consultați *[Tabelul 3-1](#page-165-0)* sau instrucțiunile de utilizare ale pachetului cu consumabile pentru lista cu vârfuri compatibile.

# *AVERTISMENTE!*

- **• Utilizați manșoane de instilație potrivite corect dimensiunilor vârfurilor U/S. Incompatibilitatea dintre consumabile și utilizarea unor setări care nu sunt special reglate pentru o anumită combinație de componente consumabile poate impune pericole pentru pacienți.**
- **• Incompatibilitatea dintre consumabile și utilizarea unor setări care nu sunt special reglate pentru o anumită combinație de componente consumabile poate impune pericole pentru pacienți.**
- **• Citiți toate instrucțiunile de pe ambalaj și toate Instrucțiunile de utilizare furnizate împreună cu pachetul cu articole consumabile înainte de utilizare.**

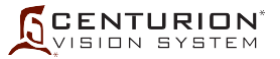

#### **Sondă I/A** *Ultraflow***™ II**

Sonda *Ultraflow*™ II este utilizată în modul I/A pentru a menține presiunea camerei și irigația în timpul îndepărtării materiilor corticale prin aspirație (consultați *[Figura 2-21](#page-84-0)*). Consultați instrucțiunile de utilizare ale sondei I/A *Ultraflow*™ II pentru mai multe informații.

**OBSERVAȚIE: Configurația PEL este necesară pentru I/A, indiferent de sonda de facoemulsificare utilizată.**

# *AVERTISMENTE!*

- **• Utilizarea de sonde I/A chirurgicale reutilizabile sau de unică folosință care nu sunt produse de Alcon\* și care nu îndeplinesc specificațiile chirurgicale Alcon, sau utilizarea unei sonde Alcon care nu este destinată utilizării împreună cu sistemul oftalmologic Centurion™ poate duce la un dezechilibru al fluidelor. Acest lucru, la rândul său, poate provoca o scădere în profunzime sau o aplatizare a camerei anterioare.**
- **• Depășirea nivelului recomandat de 100 mmHg (133 hPA) în cazul utilizării unui vârf I/A de 0,5 mm sau mai mare poate cauza scăderea în profunzime a camerei anterioare și/sau strangularea sau ruperea capsulei posterioare.**
- **• Efectuați o inspecție vizuală a accesoriilor pentru a detecta bavuri sau vârfuri îndoite înainte de utilizare.**

<span id="page-84-0"></span>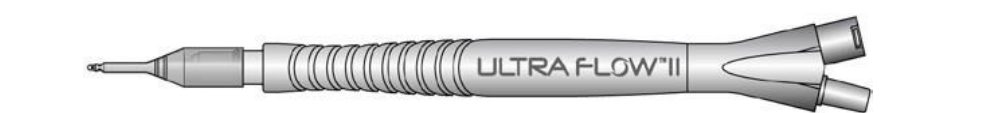

**Figura 2-21** *SONDA ULTRAFLOW***™ II**  Aici este prezentată sonda *Ultraflow™ II* cu vârf I/A.

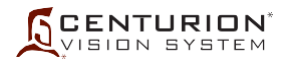

## *Injectorul IOL Intrepid™ AutoSert***™**

Injectorul IOL *Intrepid™ AutoSert*™ este destinat aplicării lentilelor intraoculare aprobate *AcrySof*™ în ochi, în urma intervenției chirurgicale de îndepărtare a cataractei (consultați *[Figura](#page-85-0)  [2-22](#page-85-0)*). După ce a fost pregătit în mod corespunzător, cu un cartuș de unică folosință încărcat, injectorul IOL îi oferă chirurgului controlul din pedală asupra introducerii lentilei *AcrySof™.* Injectorul IOL acceptă cartuș D/C sau *Intrepid™* și lentilele aferente. Vă rugăm să consultați Instrucțiunile de utilizare a injectorului IOL *Intrepid™ AutoSert*™ pentru combinațiile cartuș/IOL aprobate.

Etapa injectorului IOL *AutoSert*™ nu va fi afișată în partea de jos a ecranului de chirurgie până când aceasta nu este adăugată prin căsuța de dialog Custom/Procedure Builder (Particularizare/Configurare intervenție chirurgicală).

Odată conectat, sistemul *Centurion™* începe să calibreze injectorul IOL și, dacă reușește, acesta devine pregătit pentru utilizare, modificându-și pictograma din bara de reglare de la gri la verde.

Injectorul IOL vine însoțit de un piston detașabil și reutilizabil. Vă rugăm să consultați instrucțiunile de utilizare a injectorului IOL *Intrepid™ AutoSert*™ pentru instrucțiuni privind pregătirea și utilizarea corespunzătoare a sondei și a pistonului.

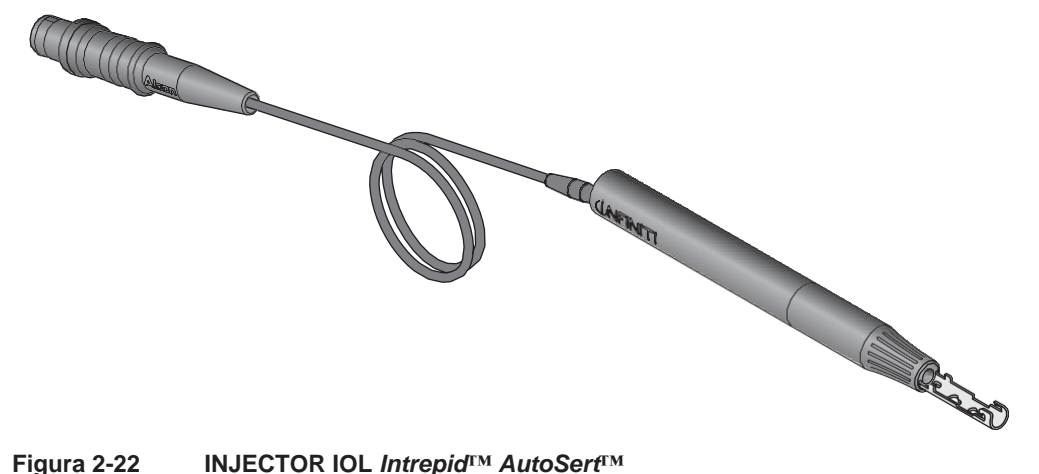

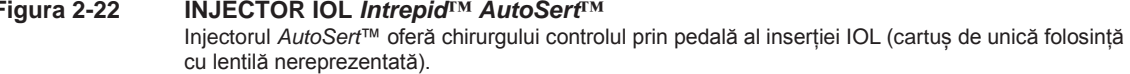

## <span id="page-85-0"></span>**ATENȚIONĂRI**

- **• Nu curățați cu ultrasunete conectorul injectorului IOL** *AutoSert***™. Curățarea cu ultrasunete a conectorului îl va deteriora în mod iremediabil.**
- **• Manevrați cu grijă injectorul IOL** *AutoSert***™ în mod special în timpul curățării acestuia. Curățați întotdeauna injectorul IOL** *AutoSert***™ pe o suprafață acoperită cu un prosop sau un covoraș de cauciuc.**
- **• Conectorul cablului injectorului IOL** *AutoSert***™ trebuie să fie uscat înainte de conectarea acestuia la consolă.**
- **• Nu scufundați injectorul IOL** *AutoSert***™ în fluid cât timp pistonul nu este retras.**
- **• Nu deconectați conectorul cablului de pe consola sistemului** *Centurion™* **înainte ca pistonul injectorului IOL** *AutoSert***™ să fie complet retras.**
- **• Ca parte a unui mediu chirurgical bine întreținut, se recomandă asigurarea unui injector IOL de rezervă pentru cazul în care sonda injectorului IOL** *AutoSert***™ nu funcționează în mod corespunzător.**

Avertismentele pentru injectorul IOL *AutoSert*™ sunt enumerate pe pagina următoare

# *AVERTISMENTE PENTRU INJECTORUL IOL AUTOSERT\*!*

- **• Injectorul IOL** *Intrepid***\* AutoSert\* este nesteril și trebuie curățat și sterilizat înainte de și imediat după fiecare utilizare.**
- **• Nu introduceți niciodată injectorul IOL în lichid după autoclavare; lăsați-l să se răcească la aer timp de cel puțin 15 minute. Introducerea într-un lichid rece poate conduce la posibile riscuri pentru pacient.**
- **• Sistemul de aplicare a injectorului IOL** *AutoSert***\* este destinat implantării lentilelor intraoculare pliabile aprobate Alcon** *AcrySof***\*. Lentilele neaprobate nu vor fi utilizate cu acest sistem. Consultați instrucțiunile de utilizare pentru injectorul IOL Intrepid\*** *AutoSert***\* sau instrucțiunile de utilizare pentru IOL** *AcrySof***\* sau contactați reprezentantul dumneavoastră Alcon pentru combinațiile lentile/cartuș aprobate.**
- **• Combinația cartuș/IOL indicată în Instrucțiunile de utilizare, împreună cu setările Alcon au fost validate conform secțiunii 5 a BS EN ISO 11979-3:2006. Utilizarea adecvată a setărilor sondei injectorului este importantă pentru implantarea reușită a lentilei intraoculare. Utilizarea necorespunzătoare a setărilor poate duce la o situație cu potențial periculos pentru pacient.**
- **• Retrageți complet pistonul înainte de a deconecta vârful de pe injectorul IOL**  *AutoSert***\*; în caz contrar, este posibilă expunerea părții nesterile a acului și poate avea drept rezultat o situație posibil periculoasă pentru pacient.**
- **• Pistonul metalic reutilizabil trebuie să fie sterilizat după fiecare utilizare. Pistonul reutilizabil va fi instalat pe sondă sau în cheie anterior sterilizării.**

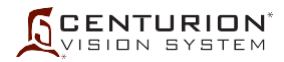

#### **Sonda** *Centurion™UltraVit***™**

Sistemul *Centurion™* sonda pentru vitrectomie de calibru 23 *Centurion™ UltraVit*™ (consultați *[Figura 2-23](#page-87-0)*). Sonda este o lamă pentru tăierea corpului vitros sterilă, de unică folosință care asigură aspirația și tăierea. În fiecare pachet este furnizată o canulă pentru irigație pentru a permite irigația bimanuală.

Sonda *Centurion™ UltraVit*™ de calibru 23 suportă viteze de tăiere mai mari prin utilizarea unei linii de acționare pneumatice adiționale.

Fiecare sondă este preasamblată în întregime și nu necesită lubrifiere sau curățare înainte de intervenția chirurgicală. Aceste lame pentru tăierea corpului vitros tip ghilotină sunt destinate unei singure utilizări.

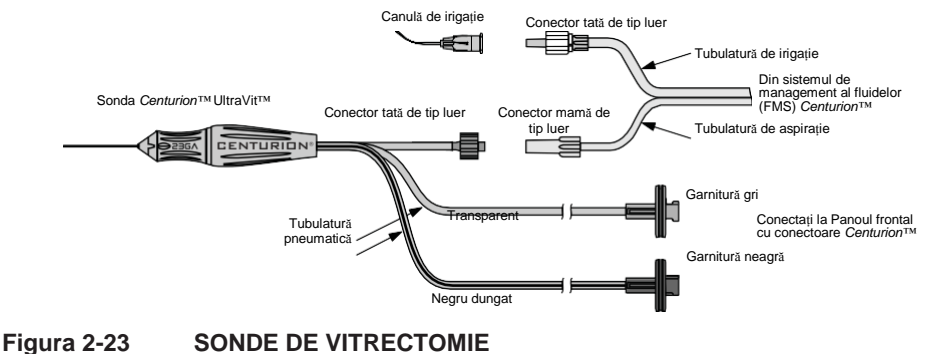

<span id="page-87-0"></span>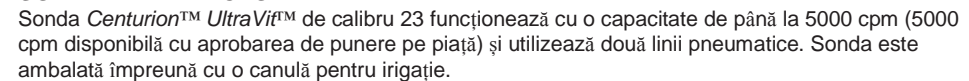

## *AVERTISMENTE PRIVIND SONDA PENTRU VITRECTOMIE!*

- **Nu testați și nu folosiți sonde pentru vitrectomie dacă vârful nu este imersat în apă distilată sau în soluție de irigație sterilă sau dacă aceasta nu se află în uz chirurgical. Dacă sonda și vârful sunt operate în condiții uscate, pot rezulta daune ireparabile.**
- **Înainte de inițializarea pregătirii sondei, conectați mufele tuburilor pneumatice ale sondei de vitrectomie la consolă. Inițializarea programării sondei pentru vitrectomie sau operarea sistemului pentru vitrectomie cu una sau ambele mufe deconectate, poate duce la eliberarea, pentru un moment, a unui debit de aer nesteril peste câmpul steril.**
- **După umplere și testare și înaintea intervenției chirurgicale, verificați dacă sonda funcționează și asigură o aspirație corespunzătoare. Acest lucru poate presupune o reducere a vitezei de tăiere pentru obținerea unei mai bune vizualizări. Când pedala se află în poziția 1, portul trebuie să rămână întotdeauna în poziție deschisă**
- **Dacă portul dispozitivului de tăiere este parțial închis în poziția 1, înlocuiți sonda. Înainte de introducere în ochi și cu vârful sondei introdus în soluție de irigație sterilă, chirurgul trebuie să apese pe pedală până la obținerea confirmării vizuale a faptului că sonda taie:**
	- **- Dacă se observă că dispozitivul de tăiere nu se închide complet sau nu se mișcă la acționarea sondei, înlocuiți sonda.**
	- **- Dacă portul de tăiere este parțial închis în stare de repaus, înlocuiți sonda.**
	- **- Dacă în timpul pregătirii, în linia de aspirație sau la ieșirea din vârful sondei sunt observate bule de aer, înlocuiți sonda.**
	- **- Dacă în timpul intervenției chirurgicale se observă o scădere a capacității de tăiere sau aspirare, opriți imediat intervenția și înlocuiți sonda.**

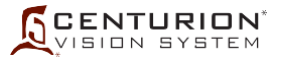

## **SISTEMUL DE MANAGEMENT AL FLUIDELOR**

#### **Descriere**

Sistemul de management al fluidelor (FMS) este o interfață între consola *Centurion™* (Modulul pentru dinamica fluidelor) și sonda chirurgicală (consultați *[Figura 2-24](#page-88-0)*). Se utilizează pentru reglarea fluidului de irigare la sondă, aspirarea reziduurilor de la sondă, monitorizarea presiunii de irigare și aspirație și depunerea reziduurilor într-o pungă de scurgere sigilată în vederea eliminării. Acest ansamblu unic conține o cameră pentru fluid rigidă, din plastic, un senzor pentru presiune/vacuum non-invaziv, o pungă pentru drenaj, o linie de administrare a fluidului de irigație și tubulatura sondei de irigație și aspirație.

OBSERVAȚIE: FMS folosește o diodă laser pentru măsurătorile din cadrul intervențiilor chirurgicale. Acest produs laser de clasa 1 (lungime de undă 650 nm) este complet închis și testat cu laser pentru conformitatea cu standardul IEC 60825-1:2014.

Două tipuri de FMS pot fi utilizate cu sistemul oftalmologic *Centurion™*. Pentru tehnologia *Active Fluidics*™ sistemul FMS are tubulatură scurtă, transparentă cu un perfuzor al liniei de irigație care se conectează la o pungă cu fluid de irigație. Pentru tehnologia Gravity Fluidics, sistemul FMS are tubulatură lungă, transparentă cu un picurător care se conectează la un recipient cu fluid de irigație agățat de suportul pentru perfuzie.

La introducerea FMS în modulul pentru dinamica fluidelor, sistemul identifică în mod automat tipul acestuia. Introducerea FMS în modulul pentru dinamica fluidelor al consolei stabilește conexiuni ale sistemului pentru dinamica fluidelor, contribuind la o configurare chirurgicală rapidă și facilă.

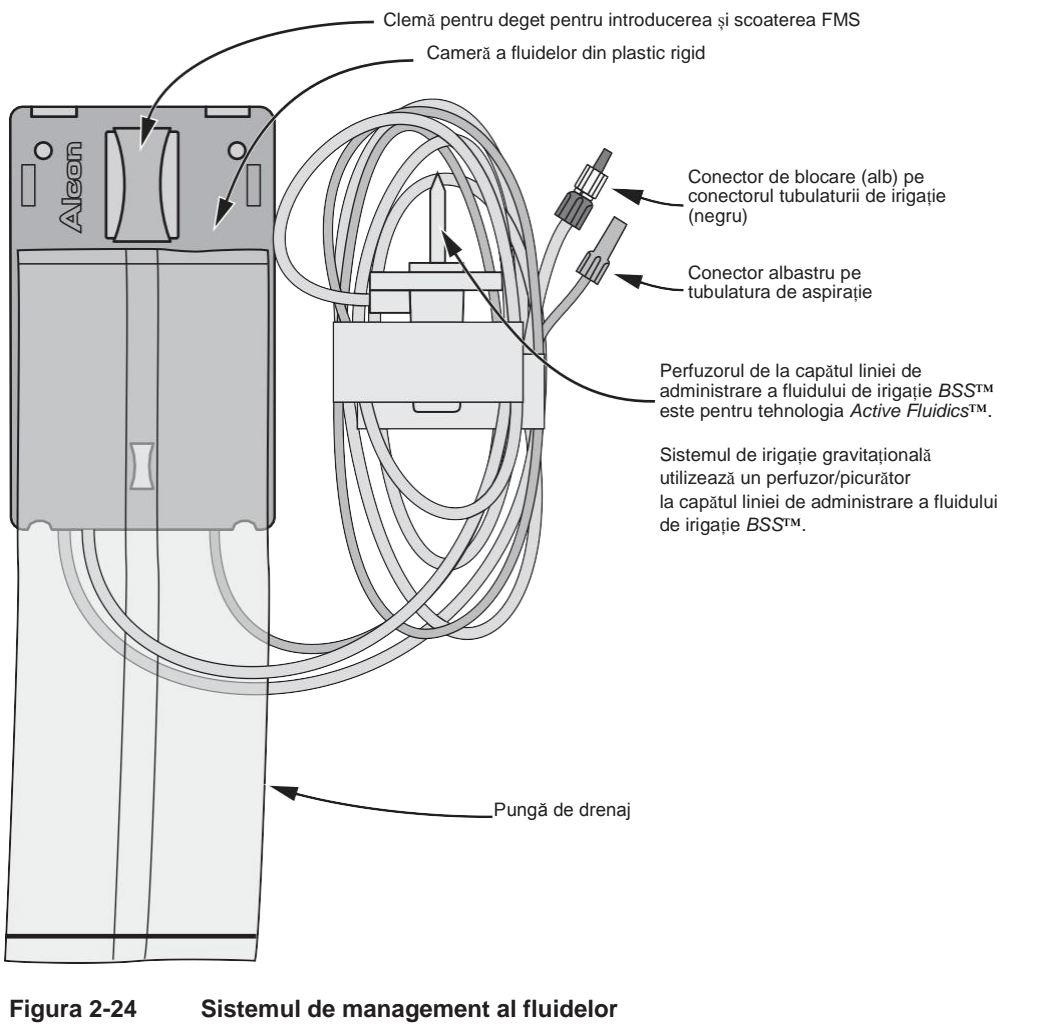

<span id="page-88-0"></span>FMS este introdus în Modulul pentru dinamica fluidelor aflat pe partea din față a consolei pentru a stabili conexiunile sistemului fluidic. Aici este prezentat FMS pentru tehnologia *Active Fluidics*™; FMS pentru administrarea gravitațională a fluidelor conține un tub de irigație mai lung și un picurător cu vârf la capătul liniei de administrare a fluidului de irigație.

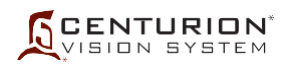

# **CONFIGURAȚII ALE PACHETELOR CU ARTICOLE CONSUMABILE**

Gama de pachete *Centurion™* este formată din mai multe combinații de sisteme de management al fluidelor (FMS), vârfuri pentru sonde, manșoane de instilație și alte componente. Articolele consumabile utilizate împreună cu sistemul oftalmologic *Centurion™* în timpul intervenției chirurgicale sunt concepute pentru a fi folosite o singură dată și apoi aruncate, dacă nu este specificat altfel pe etichetă.

Pentru liste actualizate și pentru asistență specifică la locul de muncă, vă rugăm să contactați reprezentantul de vânzări Alcon din zona dumneavoastră, înainte de prima utilizare a pachetelor Alcon. Toate pachetele *Centurion™* conțin instrucțiuni de utilizare (IU). Înainte de utilizare este important să citiți și să înțelegeți Instrucțiunile de utilizare.

În toate cazurile, instrucțiunile pentru configurarea instrumentului cuprinse în manual trebuie să fie bine înțelese înainte de a utiliza oricare dintre configurațiile pachetului.

PRECAUȚII: În cazul unor neconcordanțe între instrucțiunile din manualul de operare și Instrucțiunile de utilizare (IU) furnizate împreună cu un pachet de consumabile sau cu un accesoriu, respectați Instrucțiunile de utilizare.

#### **Configurații pentru pachetele de proceduri chirurgicale** *CustomPak***™**

Pentru a putea fi mai bine de folos clienților noștri, oferim chirurgilor posibilitatea de a specifica un pachet pentru intervenții chirurgicale *Custom Pak*™ care să corespundă mai bine nevoilor lor individuale. Pentru mai multe informații privind modul în care vă puteți concepe propriul pachet pentru intervenții chirurgicale *Custom Pak*™ contactați reprezentantul dumneavoastră de vânzări Alcon.

# *AVERTISMENTE!*

- **• Incompatibilitatea dintre consumabile și utilizarea unor setări care nu sunt special reglate pentru o anumită combinație de componente consumabile poate impune pericole pentru pacienți.**
- **• Nu utilizați pachete care au depășit data de expirare.**
- **• Nu reutilizați dispozitivele medicale sterile de unică folosință. Aceste componente au fost concepute pentru o singură utilizare; a nu se reutiliza.**
- **• Echipamentul utilizat în asociere cu articolele de unică folosință Alcon constituie un sistem chirurgical complet. Utilizarea altor articole de unică folosință decât cele fabricate de Alcon poate afecta performanțele sistemului și poate prezenta riscuri, iar dacă se stabilește că acestea au contribuit la defectarea echipamentului care face obiectul contractului, acest lucru poate duce la anularea contractului și/sau facturarea în regim orar, conform tarifelor aplicabile.**

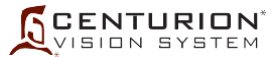

#### **Pachete cu sisteme de management al fluidelor** *Centurion™*

Pentru efectuarea unei proceduri de facoemulsificare este folosit unul din două tipuri de pachete FMS *Centurion™* cu vârf pentru sondă. Un pachet FMS este specific pentru tehnologia *Active Fluidics*™ (atunci când se utilizează punga cu fluid de irigație în compartimentul pentru pungă) iar celălalt este pentru tehnologia administrării gravitaționale a fluidelor (când se utilizează un recipient cu fluid de irigație agățat de suportul pentru perfuzii). Pachetul poate cuprinde toate articolele enumerate mai jos:

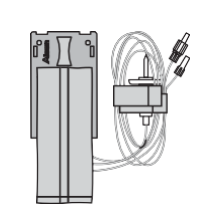

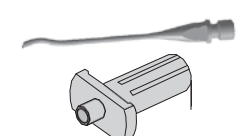

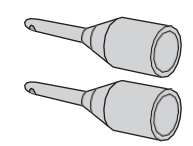

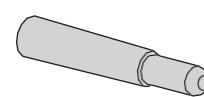

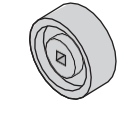

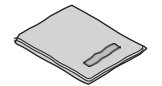

- Sistem de management al fluidelor (FMS) Acest ansamblu unic este alcătuit din o linia de administrare a fluidului de irigație (tubulatură cu perfuzor pentru tehnologia *Active Fluidics*™, sau perfuzor/picurător pentru administrarea gravitațională a fluidelor), linii de irigație și de aspirație, un ansamblu de plastic (conținând o pompă, valve și senzori) și o pungă de drenaj [capacitate maximă de 500 cc (500 ml)]. Introducerea FMS în priza sa de contact de pe consolă stabilește sistemul fluidic *Centurion™,* permițând configurarea chirurgicală rapidă și ușoară.
- Vârf U/S cu suport/cheie pentru vârf Vârful se atașează pe sonda cu ultrasunete. Strângeți bine vârful folosind ansamblul unic vârf/cheie, după care îndepărtați cheia de pe vârf. Sunt disponibile mai multe tipuri de vârfuri.
- Manșonul de instilație Acest manșon de instilație din silicon dintr-o singură bucată se potrivește peste vârful sondei pentru a asigura fluid de irigație în ochi, protejând țesuturile din jur și echilibrul fluidelor. Sunt furnizate două manșoane de instilație; unul pentru a fi utilizat împreună cu sonda/vârful pentru facoemulsificare și al doilea pentru a fi utilizat împreună cu sonda/vârful I/A.
- Camera de testare Camera de testare este un capac elastomeric de mici dimensiuni care acoperă vârful sondei pentru a facilita o verificare funcțională a irigației și aspirației sondei și a instrumentului înainte de intervenția chirurgicală.
- Cheia pentru vârf I/A Pentru a fixa bine vârful I/A pe sonda sa precum și pentru a îndepărta vârful la finalul intervenției chirurgicale, este necesară o cheie separată.
- Câmpul steril al suportului tăvii Câmpul steril al suportului tăvii este o pungă sterilă din plastic care este așezată în jurul tăvii cu instrumente și al brațului de susținere. Acest câmp steril este folosit pentru a crea o pungă în tavă, pentru a găzdui sonda și tubulatura acesteia în timpul intervenției chirurgicale.
- Instrucțiunile de utilizare (IU) Instrucțiuni pentru configurarea și îndepărtarea conținutul pachetului (nu sunt indicate).

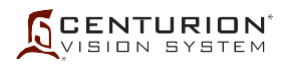

# **HIGH DEFINITION VIDEOVERLAY - SUPRAPUNERE VIDEO DE ÎNALTĂ DEFINIȚIE (element opțional)**

High Definition VideOverlay (HDVO) Centurion™ suprapune setări și parametri pe imaginile video de la camera unui microscop pentru a le afișa sau înregistra. Pentru instrucţiuni de configurare folosind cabluri, consultați completarea manualului HDVO (cod produs 8065752985).

#### **INTERFAȚA PENTRU UTILIZATOR A SISTEMULUI OFTALMOLOGIC** *CENTURION™*

#### **PANOUL FRONTAL ȘI ECRANUL TACTIL**

Panoul de afișaj frontal și ecranul tactil al sistemului oftalmologic *Centurion™* au o suprafață plană, cu protecție contra reflexiei și sunt instalate deasupra consolei. Pentru a facilita vizualizarea, panoul de afișaj poate fi pivotat și rotit și, pentru a fi depozitat, acesta poate fi pliat în jos într-o poziție protejată.

Butoanele de comandă se află în zona activă de pe ecranul tactil. Ecranul de afișaj contine trei tipuri de bază de butoane de comandă: butoane săgeată sus/jos, butoane-întrerupător momentan și butoane cursor. Utilizatorul poate apăsa și menține apăsate butoanele săgeată sus/jos până la finalizarea ajustării dorite; pentru activarea unei funcții, utilizatorul poate apăsa butoanele-întrerupător momentane cu o singură mișcare de tip apasă-și-eliberează; de asemenea, pentru a efectua reglajul dorit, acesta mai poate apăsa și menține apăsate butoanele cursor în timp ce deplasează cursorul.

Sistemul oftalmologic *Centurion™* emite un semnal sonor pentru a indica activarea butonului. Activarea unui buton corect pe ecranul tactil sau a unui buton al telecomenzii este indicată printr-un semnal sonor pentru tastă corectă; un buton eronat este semnalizat printr-un semnal sonor pentru tastă eronată și, uneori, simbolul pictogramei este estompat pentru a indica o funcție eronată.

Există trei tipuri de ecrane de afișaj: ecranul Setup (Configurare), ecrane Surgery (Chirurgie) și ecrane de dialog.

- Ecranul Setup (Configurare) este utilizat pentru pregătirea pentru intervenția chirurgicală, respectiv pentru programarea sistemului de management al fluidelor și pentru testarea sondei.
- Ecranele pentru chirurgie conțin setări chirurgicale speciale pentru fiecare din intervențiile chirurgicale curente. Apăsarea tastelor ecranului tactil (sau ale întrerupătorului de picior ori ale telecomenzii) permite utilizatorului să regleze setările pentru etapa sa curentă.
- Casetele de dialog sunt afișate ca urmare a selectării unei opțiuni din lista derulantă Custom (Particularizare) [adică Doctor Settings (Setări medic), System Settings (Setări de sistem), Procedure Builder (Configurare intervenție chirurgicală) etc.] sau ca urmare a apăsării butoanelor CDE sau Remote (Telecomandă). Casetele de dialog permit utilizatorului să vizualizeze și să modifice setările sistemului, setările pentru medic și anumite setări chirurgicale. Mai există o grupă de casete de dialog care sunt afișate atunci când utilizatorul trebuie să fie informat sau avertizat de o anumită situație sau pentru a indica progresul unei funcții din ecranul Setup (Configurare).

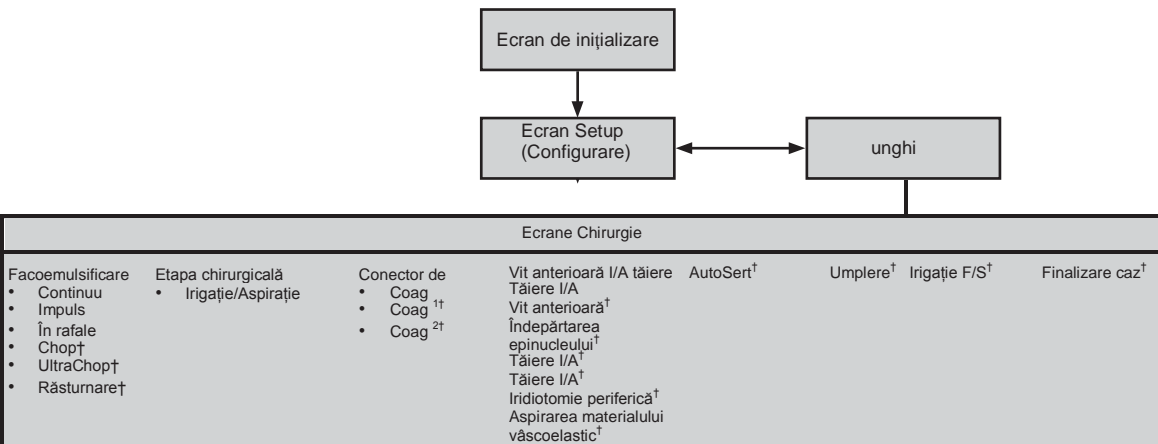

† Aceste etape individuale pot fi introduse în șirul de etape din partea de jos a ecranului de chirurgie utilizând meniul *Custom/Procedure Builder (Particularizare/Configurare intervenție chirurgicală)*.

#### **Figura 2-30 Navigarea în ecranele utilizatorului ale sistemului oftalmologic** *Centurion™*

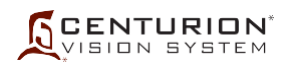

## **ECRANUL SETUP (CONFIGURARE) ȘI FUNCȚIILE SALE**

Ecranul Setup (Configurare) este afișat în una din următoarele situații:

- Sistemul este pornit și inițializarea este reușită.
- Ecranul este activat în mod explicit prin apăsarea butonului Setup (Configurare) din ecranul Surgery (Chirurgie).
- Se părăsește un ecran de dialog Custom (Particularizare).
- Sistemul FMS este îndepărtat dintr-un ecran pentru chirurgie, altul decât Coagulation (Coagulare).
- Dintr-un ecran Surgery (Chirurgie) este selectată o sondă care nu este calibrată.
- Este introdus un sistem FMS valid în timp ce utilizatorul se află într-un ecran de chirurgie.

Ecranul Setup (Configurare) este împărțit în trei secțiuni. În partea de sus se află Status Panel (Panoul de stare), sub acesta se află fereastra Setup Status (Starea configurării) și sub aceasta se află Setup Steps (Etapele de configurare).

## **1. Panoul de stare**

Status Panel (Panoul de stare) (numerotat 1 în *[Figura 2-31](#page-93-0)*) este compus din butoane și indicatoare utilizate pentru configurarea sistemului și pentru efectuarea intervențiilor chirurgicale. Panoul Status Panel (Panoul de stare) conține aceleași informații afișate atât în ecranul Setup (Configurare) cât și în ecranul Surgery (Chirurgie), descrise ulterior.

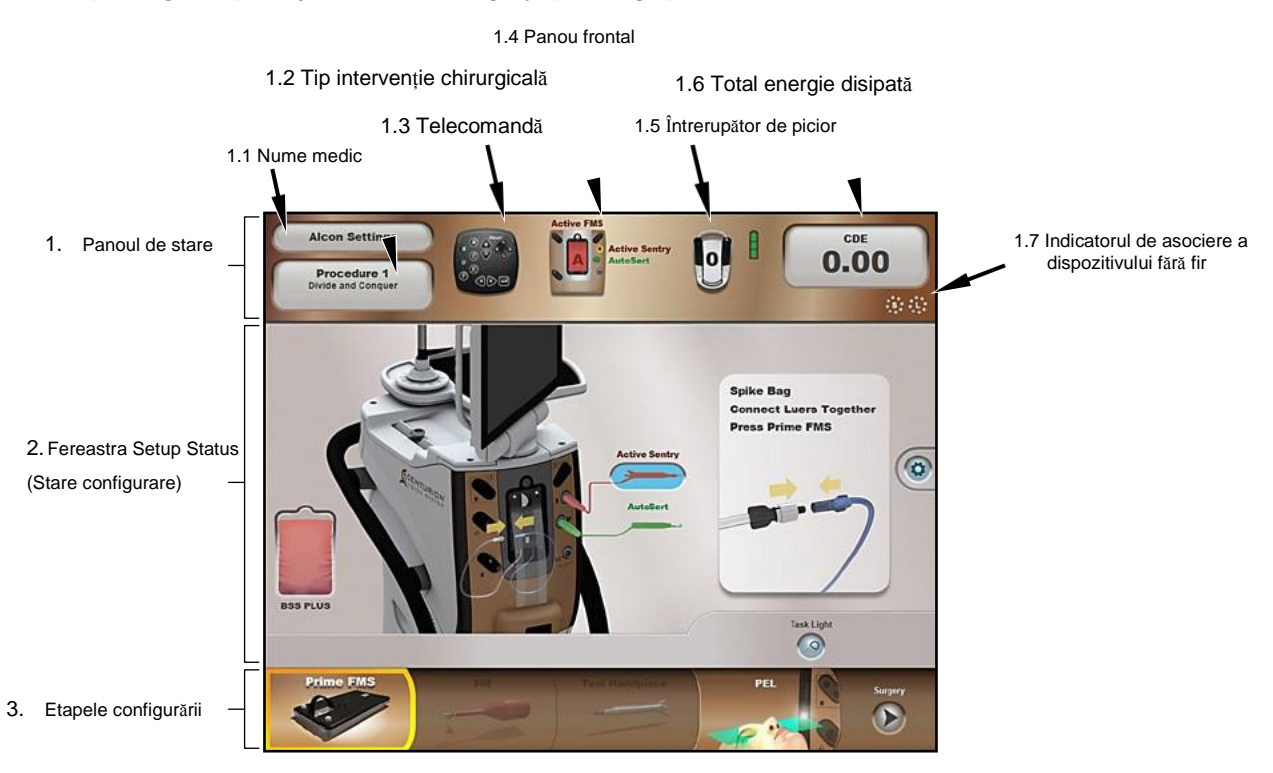

<span id="page-93-0"></span>**Figura 2-31 Zone funcționale ale ecranului Setup (Configurare) folosind tehnologia** *Active Fluidics***™**

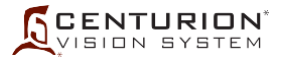

## **1.1 Butonul Doctor Name (Nume medic)**

Butonul *Doctor Name (Nume medic)* din Status Panel (Panoul de stare) afișează medicul selectat în prezent. Când este apăsat, precum și la prima pornire a sistemului, acest buton afișează o listă derulantă a tuturor medicilor introduși în sistem (consultați *[Figura 2-32](#page-94-0)*). Primul medic din listă este medicul Alcon Settings, care conține toate setările implicite Alcon. Un rezumat al setărilor implicite din profilul medic Alcon Settings poate fi găsit în *[Tabelul 1-6](#page-55-0)*.

PRECAUȚII: Dacă medicul selectat este Alcon Settings, modificările aduse setărilor sunt temporare; cu toate acestea, când părăsiți fereastra Alcon Settings, pe ecran va fi afișată o casetă de dialog care permite utilizatorului să salveze setările sub un nou nume de medic.

În partea de jos a listei se află selecția *Manage Doctors (Gestionare medici),* care permite utilizatorului să adauge un nou medic la listă, să copieze setările unui anumit medic unui nou nume de medic, să redenumească un medic și să șteargă un medic din listă. Medicii sunt enumerați cu medicul cel mai recent selectat în prima poziție, imediat sub Alcon Settings.

Dacă pentru un anumit medic există modificări ale parametrilor chirurgicali nesalvate, în dreptul numelui acestuia va apărea un asterisc. Numai pentru opțiunea Alcon Settings, asteriscul va fi afișat dacă există modificări aduse setărilor medicului, dar nu și dacă singura modificare este adăugarea sau eliminarea de etape.

# *AVERTISMENT!*

**Înainte de inițierea intervenției chirurgicale, asigurați-vă că sunt selectați parametrii de sistem și setările de sistem** *Centurion™* **corespunzătoare. Setările parametrilor și ale sistemului includ, dar nu sunt limitate la, modul, puterea, vacuumul, debitul de aspirație etc.**

<span id="page-94-0"></span>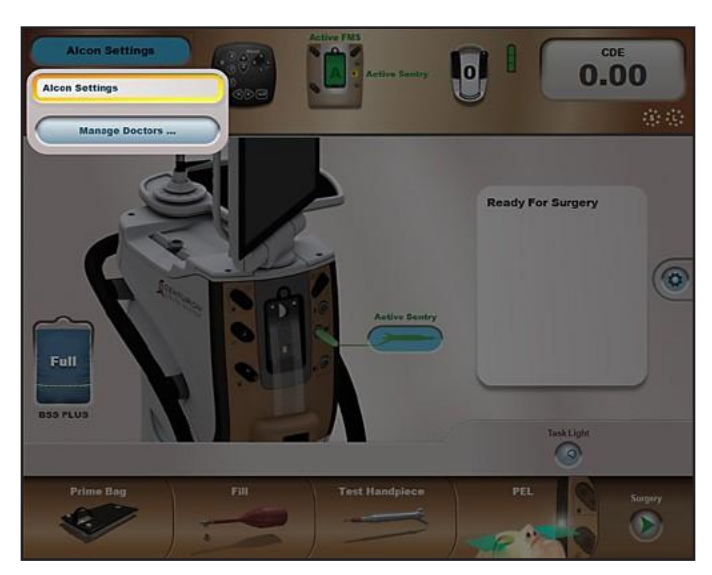

**Figura 2-32 Lista derulantă cu medicii din sistem**

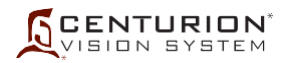

## **Gestionare medici...**

Când opțiunea *Manage Doctors* (Gestionare medici) este selectată din meniul derulant Doctor Name (Nume medic) în Status Panel (Panou de stare) (consultați *[Figura 2-32](#page-94-0)*), va fi afișată o fereastră de dialog cu o fereastră pentru adăugarea de noi medici (consultați *Figura 2-33*). Apăsarea butonului *New Doctor* în fereastra de dialog face să apară o tastatură alfanumerică ce poate fi utilizată pentru introducerea numelui unui nou medic și, ulterior, pentru confirmarea numelui, prin apăsarea butonului Confirm (Confirmare) ( $\checkmark$ ) (consultati *[Figura 2-34](#page-95-0)*).

Din caseta de dialog *Manage Doctors* (Gestionare medici) poate fi selectat și modificat un nume de medic cu setări preprogramate, prin apăsarea unuia din următoarele butoane (consultați *[Figura 2-35](#page-96-0)*):

- *Copy Doctor (Copiere medic)* O tastatură alfanumerică va fi afișată, de unde setările utilizate de către medicul selectat pot fi copiate pentru un nou medic.
- *Rename Doctor (Redenumire medic)* O tastatură alfanumerică va fi afișată, de unde numele medicului selectat poate fi modificat.
- *Delete Doctor (Ștergere medic)*  Va apărea o casetă de dialog care îi permite utilizatorului să șteargă numele medicului selectat împreună cu setările aferente.

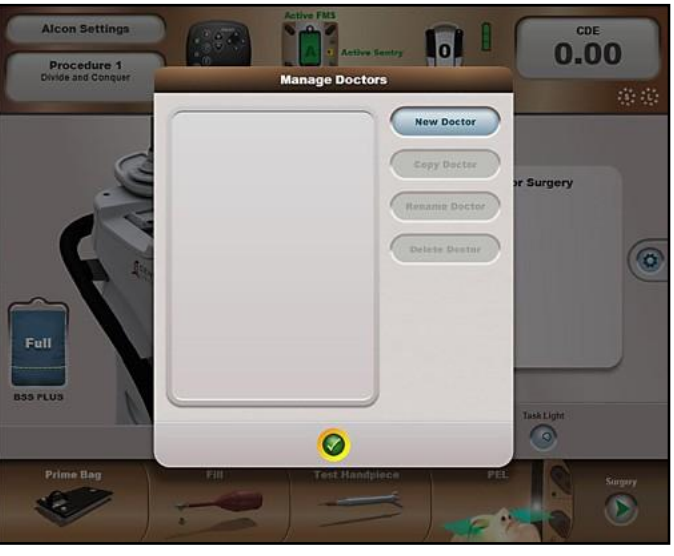

<span id="page-95-0"></span>

**Figura 2-33 Caseta de dialog Manage Doctors (Gestionare medici)**

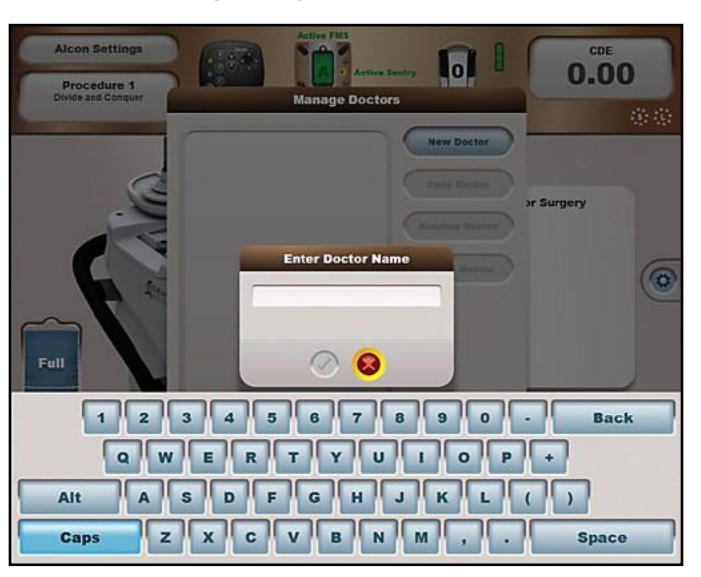

**Figura 2-34 Caseta de dialog Enter Doctor Name (Introduceți nume medic)**

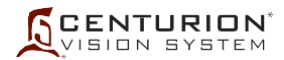

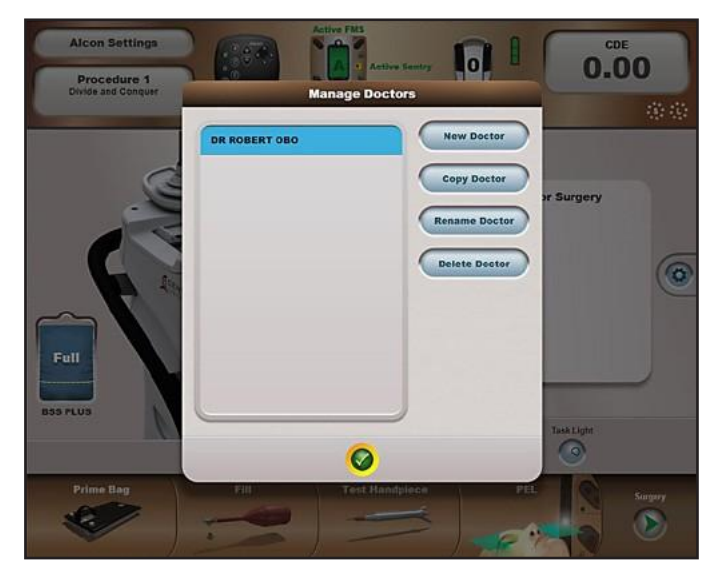

**Figura 2-35 Gestionarea casetei de dialog pentru medici cu medicul nou adăugat**

<span id="page-96-0"></span>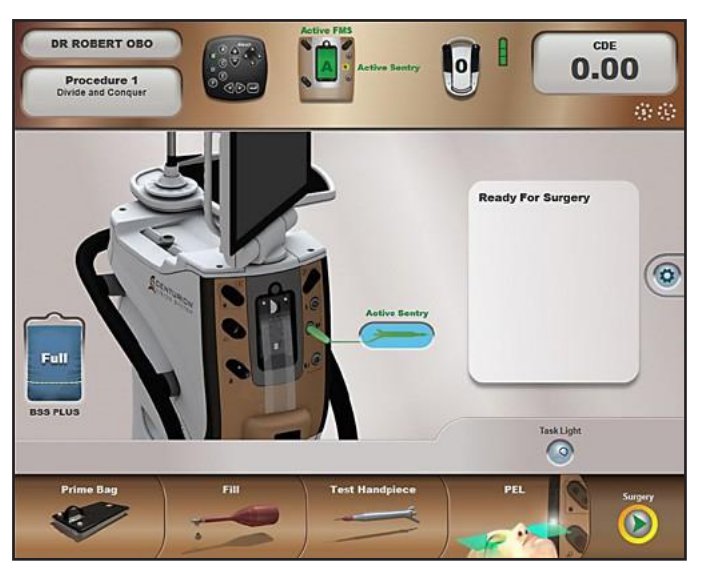

**Figura 2-36 Numele medicului nou afișat**

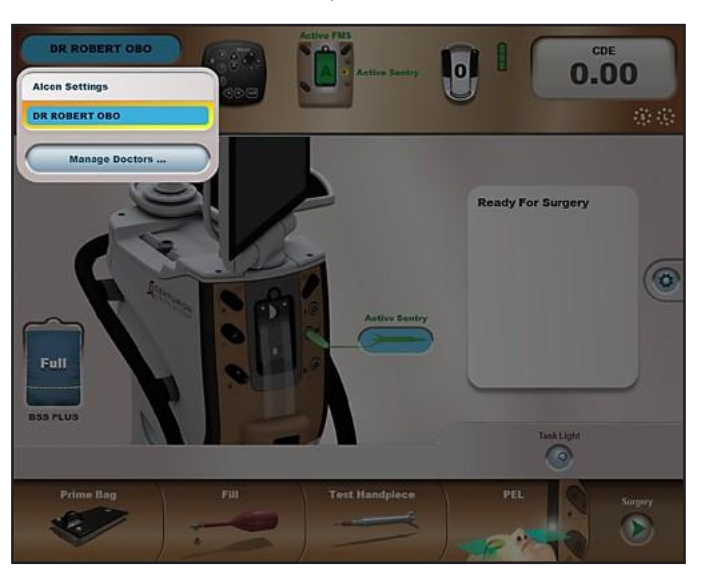

**Figura 2-37 Numele noului medic inclus acum în lista derulantă a medicilor**

<span id="page-97-0"></span>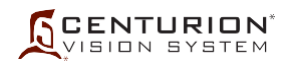

# **1.2 Buton pentru tipul de intervenție chirurgicală**

Butonul *Procedure Type (Tipul intervenției chirurgicale)* din Status Panel (Panoul de stare) afișează denumirea intervenției chirurgicale curente pentru medicul selectat în prezent. Când este apăsat, acest buton afișează o listă derulantă cu intervențiile chirurgicale disponibile, denumite Procedure 1 (Intervenția chirurgicală 1), Procedure 2 (Intervenția chirurgicală 2) etc. (consultați *[Figura](#page-97-0) [2-38](#page-97-0)*). La selectarea unei intervenții chirurgicale, lista derulantă se restrânge și intervenția chirurgicală este selectată.

Butonul de jos din listă, *Manage Procedures (Gestionare intervenții chirurgicale)...*, este disponibil dacă este selectat un alt medic decât Alcon Settings. Când este apăsat, sistemul trece la ecranul Setup (Configurare) și deschide caseta de dialog Manage Procedures (Gestionare intervenții chirurgicale) (consultați *[Figura 2-39](#page-98-0)*). Dacă există modificări nesalvate la intervenția chirurgicală curentă, va apărea o casetă de dialog solicitând salvarea sau renunțarea la modificări, sau utilizatorul poate anula operațiunea (X). Caseta de dialog Manage Procedures (Gestionare intervenții chirurgicale) permite utilizatorului să ajusteze următoarele:

Copy Procedure (Copiere intervenție chirurgicală) - Apăsarea acestui buton deschide caseta de dialog *Procedure Names* (Denumire intervenții chirurgicale) pentru a selecta un nou nume de intervenție chirurgicală (consultați *Figura 2-40*). Când este selectat un nou nume de intervenție chirurgicală, noua intervenție chirurgicală este evidențiată și devine intervenție chirurgicală selectată în prezent (consultați *[Figura 2-41](#page-98-1)*).

Delete Procedure (Ștergere intervenție chirurgicală) - Selectarea unei intervenții chirurgicale și apăsarea acestui buton face să apară o casetă de dialog, permițându-i utilizatorului să șteargă intervenția chirurgicală. După confirmare  $(\checkmark)$ , următoarea intervenție chirurgicală va fi evidențiată.

Edit Procedure Comments (Editare comentarii legate de intervenția chirurgicală) - Va fi afișată caseta de dialog *Edit Procedure Comments (Editare comentarii legate de intervenția chirurgicală)* împreună cu o tastatură alfanumerică, permițându-i utilizatorului să modifice comentariile existente pentru intervenția chirurgicală selectată.

Import Procedure From Doctor (Import intervenție chirurgicală de la medic) - Caseta de dialog *Import Procedure (Import intervenție chirurgicală)* permite utilizatorului să copieze intervenția chirurgicală a unui medic în profilul unui nou medic. După confirmare, ultima intervenție chirurgicală importată este evidențiată, iar acea intervenție chirurgicală devine cea selectată în prezent.

Rename Procedure (Redenumire intervenție chirurgicală) - Deschide caseta de dialog *Procedure Names (Denumire intervenții chirurgicale)* astfel încât utilizatorul să poată selecta o altă denumire din listă.

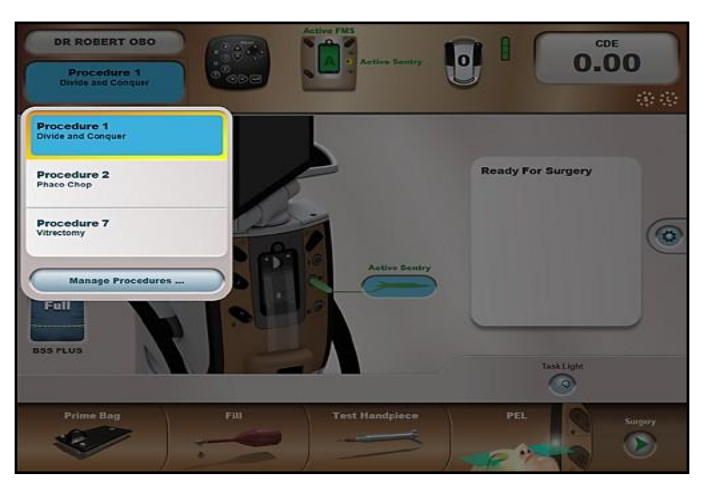

**Figura 2-38 Lista derulantă cu tipurile de intervenții chirurgicale**

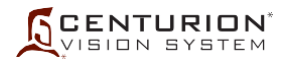

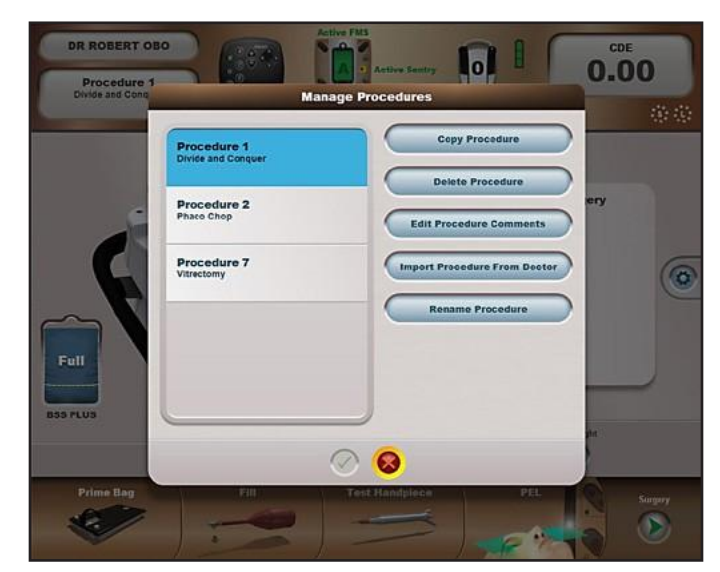

**Figura 2-39 Caseta de dialog Manage Procedures (Gestionare intervenții chirurgicale)**

<span id="page-98-0"></span>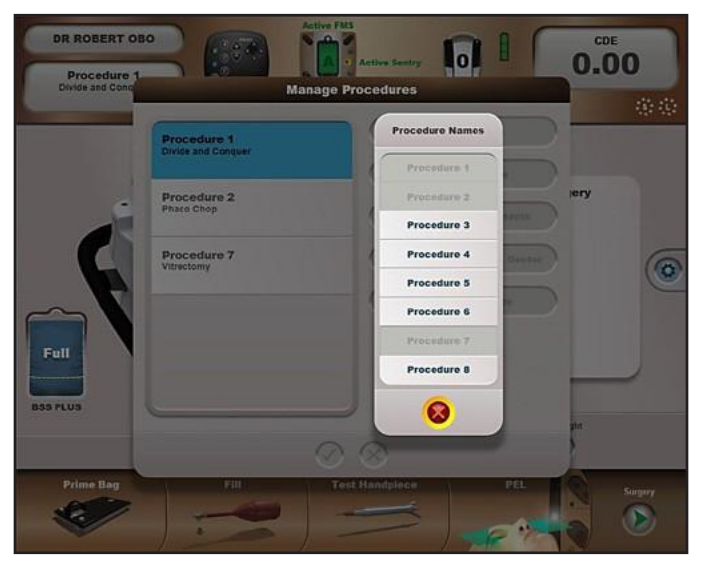

**Figura 2-40 Caseta de dialog Procedure Names (Denumiri intervenții chirurgicale)**

<span id="page-98-1"></span>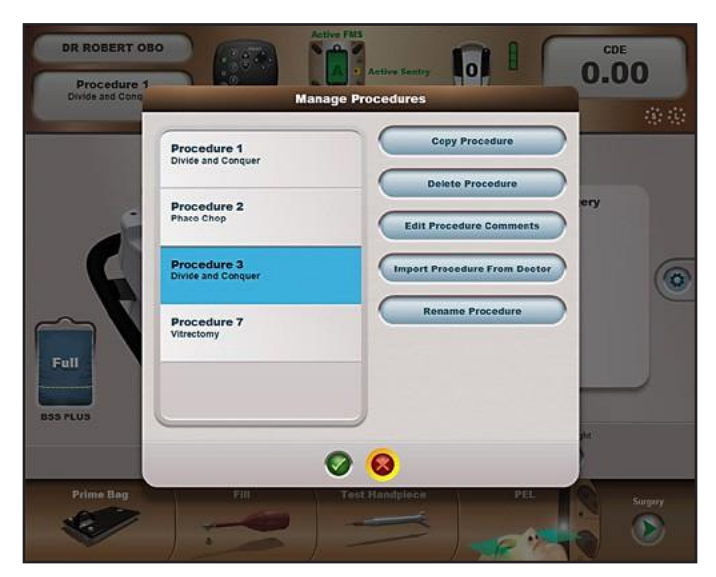

**Figura 2-41 Gestionarea casetei de dialog pentru intervenții chirurgicale cu noua intervenție chirurgicală adăugată**

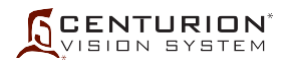

# **1.3 Butonul Remote Control (Telecomandă)**

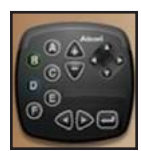

Apăsarea pictogramei butonului *Remote Control* (*Telecomandă*) în Status Panel (Panoul de stare) afișează cele șase butoane de navigare rapidă ale telecomenzii (A, B, C, D, E și F) sub forma unui segment de acoperire a ecranului curent (litere albe în mijlocul unor butoane negre; consultați *[Figura 2-42](#page-99-0)*). Această funcție îi indică utilizatorului butoanele telecomenzii pe care trebuie să apese pentru a putea naviga rapid pe ecran. Apăsarea din nou a butonului face să dispară segmentul de acoperire a ecranului. Acesta dispare în mod automat de pe ecran după 60 de secunde, la modificarea unei etape sau la trecerea de la ecranul Setup (Configurare) la ecranul Surgery (Chirurgie) și invers.

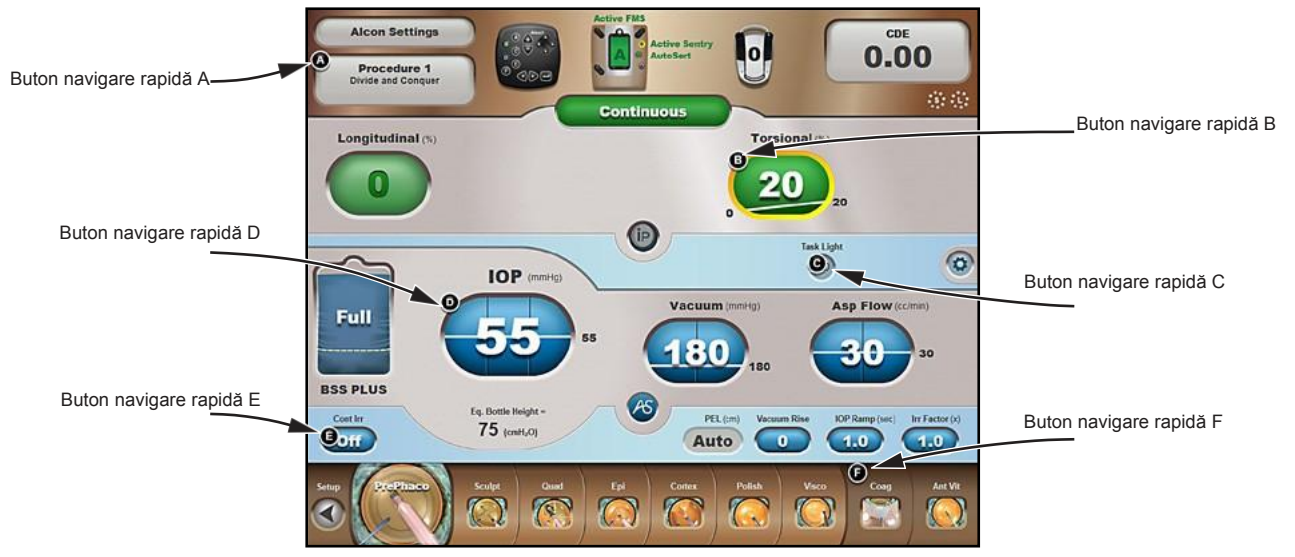

**Figura 2-42 Butoanele de navigare rapidă ale telecomenzii în modul Continuous Phaco (Facoemulsificare continuă).**

## **1.4 Butonul Panou frontal**

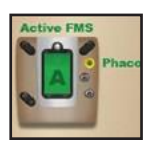

<span id="page-99-0"></span>Pictograma butonului *Front Panel Status* (Stare panou frontal), amplasat în centrul Status Panel (Panou de stare), este o redare a panoului conector frontal. În cazul în care nici FMS, nici sonda nu sunt introduse, imaginea panoului frontal este prezentată ca un contur estompat al acestuia. În cazul în care sistemul are introdus un FMS sau o sondă, butonul *Front Panel Status* (*Stare panou frontal*) devine animat.

- Pictograma dreptunghiulară pentru FMS este colorată în roz dacă acesta nu este programat, și în verde când este programat. O etichetă aflată deasupra pictogramei FMS indică tipul de FMS introdus în modulul pentru dinamica fluidelor (FMS active, FMS gravitațional sau Calibrare); dacă nu este introdus niciun FMS, aceasta este goală. Eticheta este roșie dacă FMS nu este programat și verde când acesta a fost programat.
- Cele trei porturi pentru sonde sunt incolore când nu sunt sonde conectate, și colorate atunci când o sondă este conectată (consultați *[Tabelul 2-5](#page-99-1)*). Denumirea sondei conectate (*ActiveSentry*™, Phaco, PhacoT, UltraChop, UltraChopT, *AutoSert*™, *AutoSert*™T, Not Used (Nu este utilizată), Unknown (Necunoscut) sau spațiu liber dacă nicio sondă nu este conectată. Dacă sonda *AutoSert*™ nu este disponibilă la portul 3 al sondei *Infiniti*™, acest lucru este imprimat în partea dreaptă a portului asociat acesteia. Denumirea sondei apare cu litere roșii dacă sonda nu este pregătită pentru utilizare (nu a fost testată) și cu litere verzi când aceasta este pregătită.

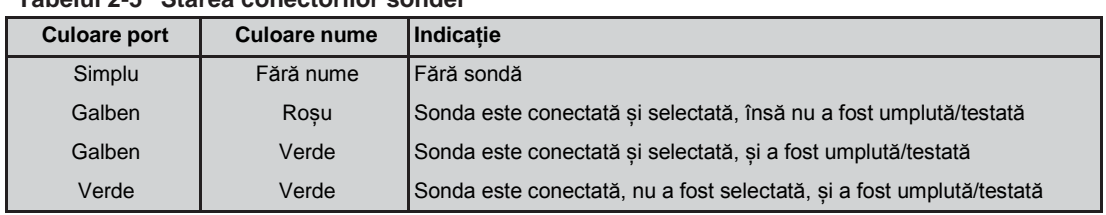

#### <span id="page-99-1"></span>**Tabelul 2-5 Starea conectorilor sondei**

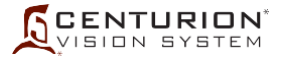

# **1.5 Butonul Footswitch (Întrerupător de picior)**

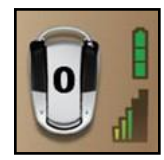

Pictograma butonului *Footswitch* (Întrerupător de picior) descrie tipul de întrerupător de picior conectat la sistemul oftalmologic *Centurion™* (*Centurion™*, *Laureate*™, *Constellation*™, *Infiniti*™ sau Global). Când pictograma butonului este apăsată, caseta de dialog a filei *Custom/Doctor Settings/Footswitch* (Particularizare/Setări medic/Întrerupător de picior) va fi afișată (consultați *[Figura 2-49](#page-108-0)*).

*Centurion™*

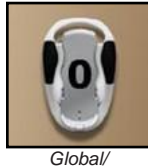

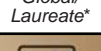

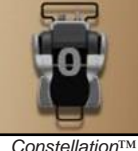

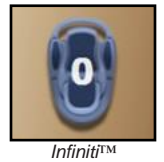

Comutatoarele laterale de pe pictograma butonului pentru întrerupător de picior devin animate și sistemul emite un semnal sonor odată ce un comutator este activat. Numerele aflate pe pedala întrerupătorului de picior reflectă poziția pedalei (0, 1, 2, 3) pe măsură ce aceasta este apăsată și eliberată.

Informațiile de mai jos se aplică întrerupătorului de picior fără fir *Centurion™* și nu se aplică întrerupătoarelor de picior *Laureate*™, *Constellation*™ sau *Infiniti*™.

- O bară verticală Starea bateriei întrerupătorului de picior aflată lângă butonul *Footswitch* (Întrerupător de picior) afișează cu ajutorul a trei celule nivelul de încărcare în modul fără fir al bateriei întrerupătorului de picior. Dacă nivelul de încărcare este scăzut, sunt afișate una sau două celule galbene; dacă bateria este încărcată, sunt afișate trei celule verzi. Bara indicând starea bateriei este afișată în permanență pe ecranul Setup (Configurare). Dacă întrerupătorul de picior nu se încarcă, și nivelul bateriei este satisfăcător, ecranul Surgery (Chirurgie) nu va indica nicio pictogramă. Dacă întrerupătorul de picior nu se încarcă, și nivelul bateriei este scăzut, bara luminează intermitent în ambele ecrane. Dacă întrerupătorul de picior se încarcă, bara devine verde având în mijloc simbolul unui fulger, și este afișată pe ambele ecrane.
- O histogramă, localizată în dreptul butonului *Footswitch* (Întrerupător de picior), indică puterea semnalului întrerupătorului de picior. Dacă puterea semnalului wireless este scăzută, aceasta indică 1 treaptă roșie sau 2 trepte galbene; dacă puterea semnalului este bună, aceasta indică între 3 și 5 trepte verzi. În cazul în care se folosește un întrerupător de picior conectat prin cablu, nu va fi afișat nimic. Pictograma pentru puterea semnalului este întotdeauna afișată în ecranul Setup (Configurare) dar apare în ecranul Surgery (Chirurgie) numai când puterea semnalului este foarte scăzută.

Atunci când rețeaua întrerupătorului de picior este dezactivată, apare o histogramă tăiată cu o linie orizontală (consultați *[Figura 2-43](#page-100-0)*). Două condiții pot face ca acest lucru să se întâmple. În primul rând, dacă Rețeaua întrerupătorului de picior este setată la Dezactivat (fila System Settings/Wireless - Setări sistem/Fără fir) sau, dacă dispozitivul radio a fost dezactivat automat din cauza unui conflict radio cu alt dispozitiv Alcon. Dacă Rețeaua întrerupătorului de picior este dezactivată din orice motiv, întrerupătorul de picior se va schimba într-o imagine de tip cadru de sârmă și din moment ce alte dispozitive împărtășesc aceeași Rețea a întrerupătorului de picior pentru o anumită consolă, starea relativă a conexiunii se va schimba de la un cerc verde la un cerc alb de puncte.

<span id="page-100-0"></span>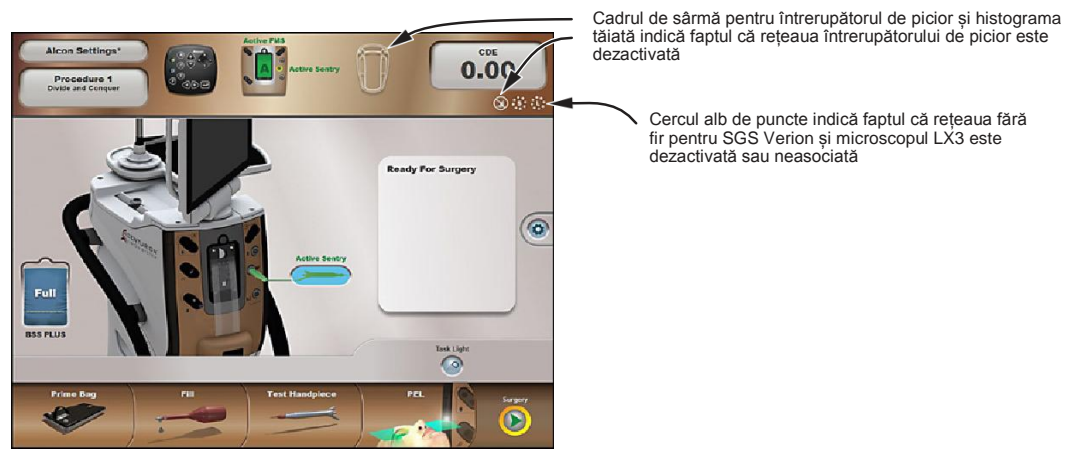

**Figura 2-43 Rețeaua întrerupătorului de picior este dezactivată**

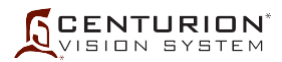

Observație: În acest caz, Rețeaua fără fir a întrerupătorului de picior poate fi reactivată pe un canal diferit. Dacă se dorește operarea pe același canal, atunci Rețeaua fără fir a întrerupătorului de picior trebuie să fie dezactivată mai întâi pe celălalt dispozitiv Alcon care cauzează conflictul. Realizați acești pași pentru a reactiva opțiunea Rețeaua fără fir a întrerupătorului de picior:

- 1. Dacă se dorește același canal, dezactivați Rețeaua fără fir a întrerupătorului de picior pe celălalt dispozitiv Alcon care cauzează conflictul.
- 2. Accesați fila *Wireless (Fără fir)* în *Custom/System Settings* (*Particularizare/Setări de sistem*), dezactivați rețeaua întrerupătorului de picior și apăsați butonul verde de marcare.
- 3. Accesați din nou fila *Wireless (Fără fir)*, selectați opțional un canal diferit, reporniți Rețeaua întrerupătorului de picior și apăsați din nou butonul verde de marcare.

# **1.6 Total energie disipată (CDE)**

Valoarea curentă pentru CDE este afișată pe acest buton. Caseta de dialog *Metrics* (Parametri de evaluare) este afișată la apăsarea butonului (consultați *[Figura 2-44](#page-102-0)*). Parametrii de evaluare pentru Ultrasunete și pentru Dinamica fluidelor sunt afișați pentru intervenția chirurgicală curentă. Apăsarea butonului Cancel (Revocare) (X) păstrează parametrii de evaluare și face ca sistemul să revină la ultimul ecran utilizat. Apăsarea butonului Reset Metrics (Resetare parametri de evaluare) ( $\checkmark$ ) resetează toți parametrii la valoarea zero și face ca sistemul să revină la ultimul ecran utilizat.

Valorile CDE sunt atinse prin folosirea ecuațiilor indicate în *[Tabelul 2-6](#page-102-1)*.

## **1.7 Indicator de asociere a dispozitivelor fără fir**

Un cerc, cu o literă în centru, la capătul din dreapta al panoului de stare, indică starea dispozitivelor fără fir (consultați *[Figura 2-43](#page-100-0)*). Un cerc verde solid în jurul literei indică faptul că dispozitivul fără fir este asociat cu sistemul *Centurion™* , în timp ce un inel de puncte albe în jurul literei indică faptul că dispozitivul nu este asociat. Asocierea este efectuată din fereastra *Custom/System Settings/Pairing (Particularizare/Setări de sistem/Asociere).* Dispozitivele care pot fi asociate fără fir sunt Microscopul pentru marcare digitală *Verion*™ (DMM, în fila SGS), High Definition Media Center (HDMC, un accesoriu viitor) și Microscopul LuxOR™ LX3.

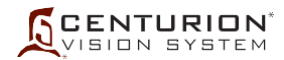

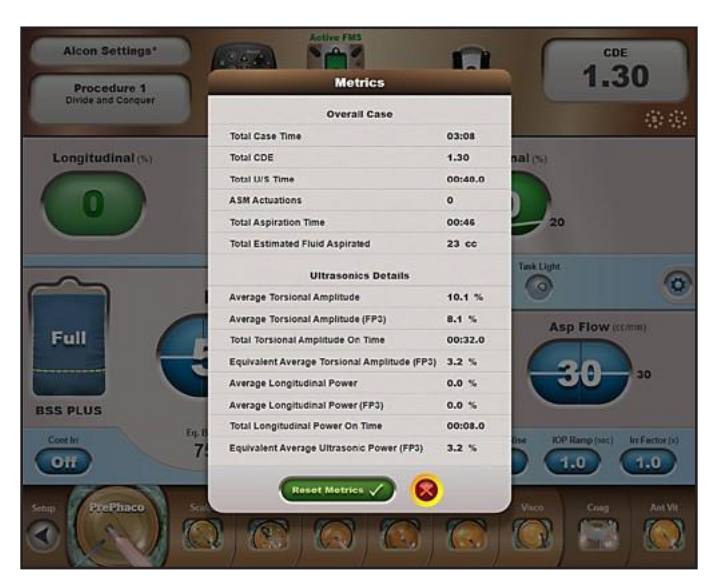

**Figura 2-44 Caseta de dialog cu parametrii de evaluare și Total energie disipată (CDE)**

#### <span id="page-102-1"></span><span id="page-102-0"></span>**Tabelul 2-6 TOTAL ENERGIE DISIPATĂ (CDE)** Valorile CDE sunt obținute folosind formulele de mai jos.

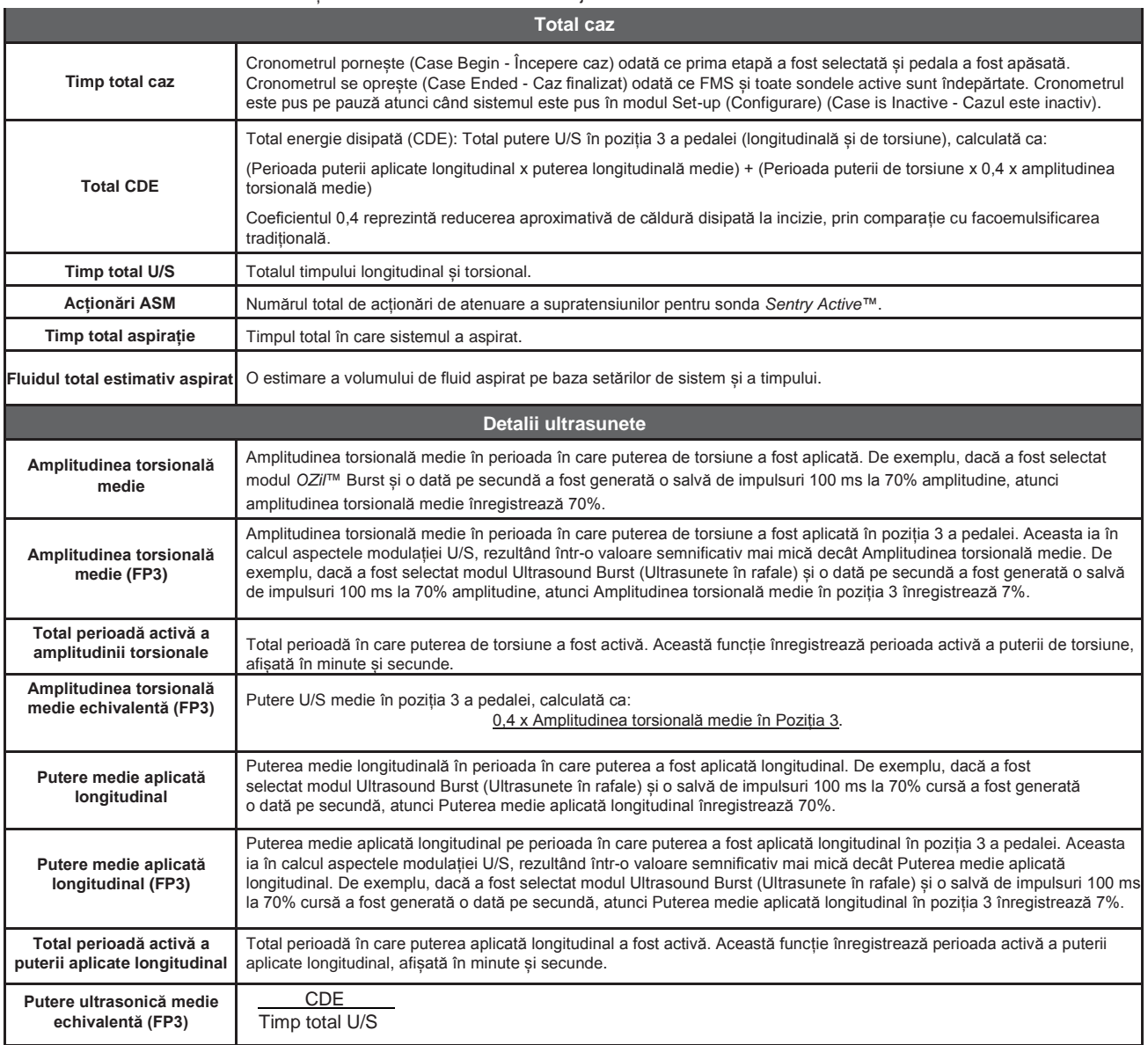

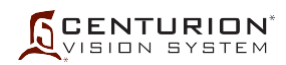

## **2. Fereastra Setup Status (Stare configurare)**

Fereastra Setup Status (Stare configurare) este fereastra unde este afișată configurarea actuală folosind imagini ale sistemului *Centurion™* împreună cu accesoriile sale atașate (consultați *[Figura 2-45](#page-103-0)*) și are rol numai de afișare. Acest spațiu folosește și imagini animate pentru a îl ajuta pe utilizator să efectueze intervenții chirurgicale (ex: modul de conectare al amboului luer pe sondă).

Starea configurării sistemului este afișată aici prin utilizarea de imagini și mesaje text. Utilizatorul este atenționat cu privire la situații precum starea sondei, starea programării și instrucțiuni pentru configurare.

Trebuie instalată o sursă de fluid: o pungă cu fluid în compartimentul pentru pungă pentru tehnologia *Active Fluidics*™, sau un recipient cu fluid agățat de suportul pentru perfuzie pentru *Gravity Fluidics*. Tipul de dinamică a fluidelor ales este indicat în partea stângă a ecranului.

Dacă nu a fost introdus un FMS valid, utilizatorului i se cere să introducă un FMS. Dacă a fost introdus un FMS valid, mecanismul pentru dinamica fluidelor rulează un test al senzorului pentru presiunea de aspirație. Dacă senzorul nu trece de testarea la care a fost supus, sistemul afișează o casetă de dialog și FMS este respins.

Pe măsură ce conectați fiecare sondă la sistem, acestea sunt afișate pe ecran. Starea de testare/umplere este indicată prin mesaje și prin culoarea sondei.

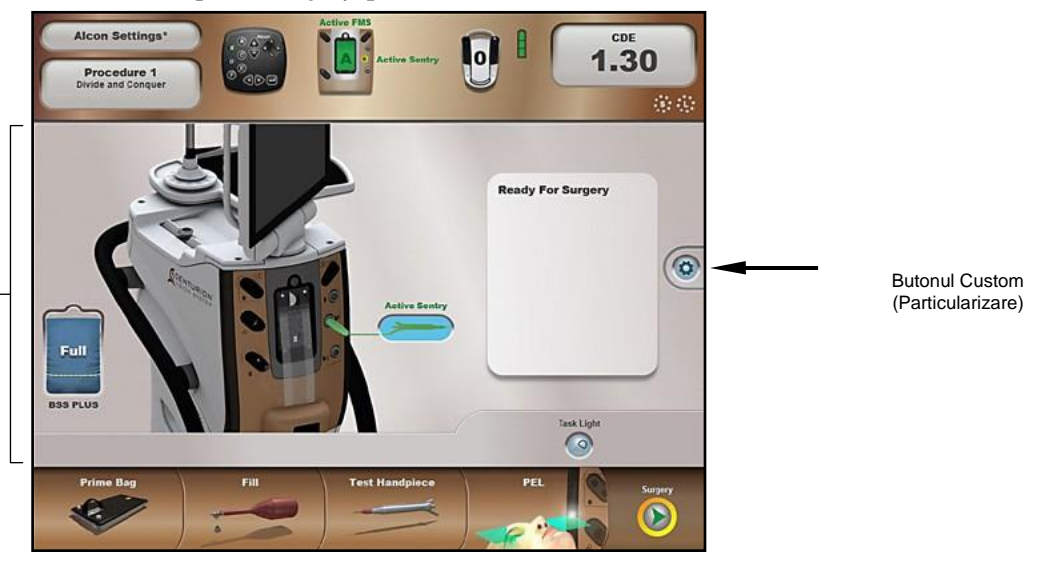

2. Fereastra Setup Status (Stare configurare)

**Figura 2-45 Fereastra Setup Status (Stare configurare)**

<span id="page-103-0"></span>În această imagine sonda pentru facoemulsificare este umplută, testată și pregătită pentru intervenția chirurgicală. Se utilizează tehnologia *Active Fluidics*™, după cum este indicat de punga cu fluid din partea stângă a ecranului. Dacă este selectată ca sistem preferat de irigație, administrarea gravitațională a fluidelor este reprezentată cu un flacon de fluid suspendat în locul pungii cu fluid.

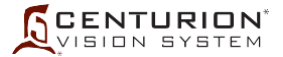

#### **Butonul Custom (Particularizare)**

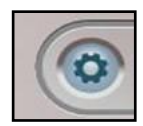

Butonul *Custom (Particularizare)*, amplasat la mijlocul părții din dreapta a ecranelor Setup (Configurare) și Surgery (Chirurgie), permite utilizatorilor să vizualizeze și să modifice setările sistemului, setările pentru medic și anumite setări chirurgicale. La apăsarea butonului *Custom*  (Particularizare) pe ecran se afișează o listă derulantă cu un număr de opțiuni disponibile (consultați *[Figura 2-46](#page-104-0)*). Când una dintre aceste opțiuni este selectată din meniu, caseta de dialog pentru respectiva opțiune este afișată iar lista derulantă dispare. În cazul în care nu s-a efectuat nicio selecție, lista derulantă dispare după cinci secunde.

În continuare se descrie scopul fiecărui articol din lista derulantă, funcția comenzilor sale în caseta de dialog și modul de invocare a selecțiilor. Selecțiile pot fi invocate indiferent dacă pedala întrerupătorului de picior și/sau un buton al întrerupătorului de picior este apăsat(ă) sau nu, și întrerupătorul de picior este funcțional în momentul afișării casetei de dialog. Articolele din lista derulantă îi furnizează utilizatorului opțiuni legate de vizualizarea, copierea, ștergerea, modificarea, crearea unei copii de siguranță și restaurarea setărilor de sistem/medic.

- Setări medic
- Save (Salvare)
- Save as (Salvare ca)
- Setările sistemului
- Backup / Restore (Creare copie de siguranță/Restaurare)
- Export
- Procedure Builder (Configurare intervenție chirurgicală)
- Despre
- Vizualizare evenimente
- Oprire sistem

<span id="page-104-0"></span>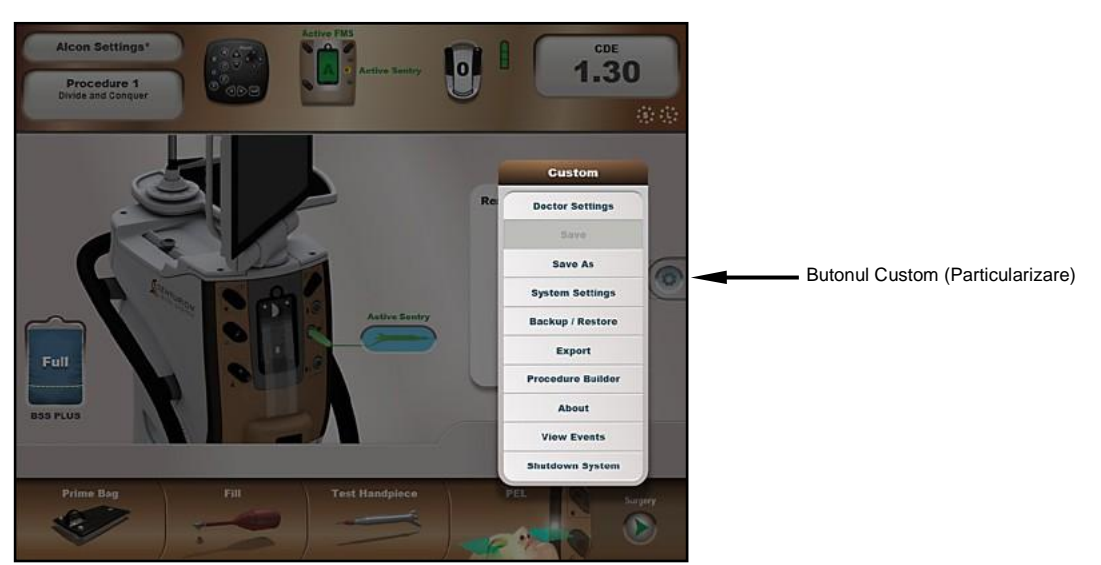

**Figura 2-46 Ecranul Setup (Configurare) cu meniu derulant particularizat** 

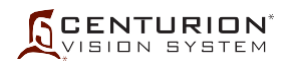

# **2.1 Particularizare/Setări medic**

Caseta de dialog Doctor Settings (Setări medic) este afișată atunci când utilizatorul selectează *Doctor Settings (Setări medic)* în lista derulantă *Custom (Particularizare) (consultați [Figura 2-](#page-105-0) [47\)](#page-105-0).* Caseta de dialog Doctor Settings (Setări medic) permite utilizatorului să vizualizeze și să modifice preferințele chirurgicale pentru medicul selectat în prezent. Primul ecran afișat conține setări din fila *General (Setări generale)*. Alte setări sunt fila pentru *Fluidics (Mecanica fluidelor), Footswitch (Întrerupător de picior), Sounds (Sunete), SGS, Advanced (Setări avansate)* și *Active Sentry™*.

Fiecare casetă de dialog are butoane pentru Confirm (Confirmare)  $(\checkmark)$  și Cancel (Revocare) (X) în partea de jos a ecranului. La selectarea butonului Confirm (Confirmare), toate setările modificate de la deschiderea casetei de dialog sunt salvate pe un mediu de stocare permanent, caseta de dialog este închisă iar noile setări produc efecte imediat. Dacă medicul selectat în prezent este profilul implicit Alcon Settings, modificările produc efecte imediat însă nu sunt salvate pe un mediu de stocare permanent; modificările sunt temporare. Dacă ați selectat *Cancel (Anulare)*, întreaga casetă dialog doctor se închide iar sistemul revine la setările anterioare.

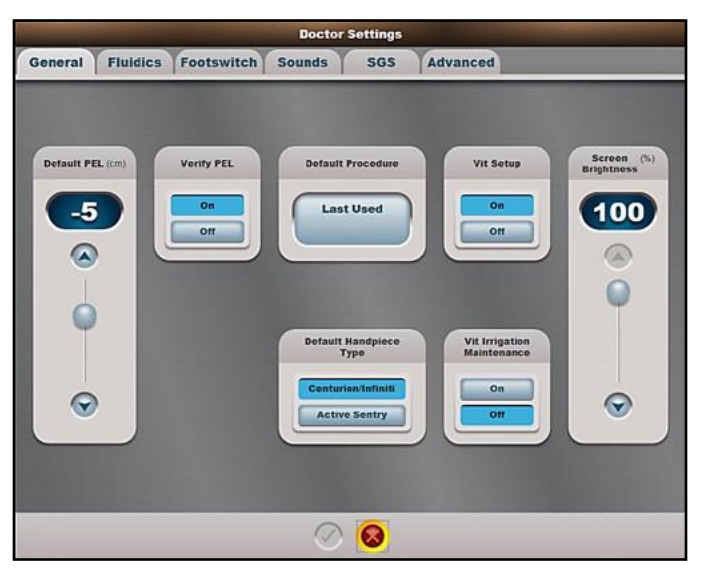

**Figura 2-47 Caseta de dialog Doctor Settings (Setări medic) - Fila General (Setări generale)**

# <span id="page-105-0"></span>**Fila Particularizare/Setări medic/Setări generale**

- *Default PEL (PEL implicit) (cm)* Acest reglaj (Patient Eye Level) (Nivelul ochiului pacientului) este folosit pentru a stabili abaterea implicită a nivelului ochiului pacientului (PEL) pentru un anumit chirurg. Aceasta este valoarea PEL ce va fi folosită pentru chirurgul selectat cu excepția cazului în care valoarea este modificată prin intermediul funcției Verify PEL (Verificare PEL) în timpul configurării sistemului (consultați descrierea următoare).
- *Verify PEL (Verificare PEL) (cm)* Butonul Verify PEL (Verificare PEL) este utilizat pentru activarea sau dezactivarea automată a casetei de dialog Verify PEL (Verificare PEL). Atunci când este activată, caseta de dialog Verify PEL (Verificare PEL) se deschide în mod automat la finalizarea testării sondei. La finalizarea verificării PEL, se accesează automat ecranul Surgery (Chirurgie). Atunci când este dezactivată, pentru deschiderea casetei de dialog Verify PEL (Verificare PEL), butonul pentru etapa PEL aflat în partea de jos a ecranului Setup (Configurare) trebuie apăsat manual.
- *Default Procedure (Intervenție chirurgicală prestabilită)* Apăsați acest buton pentru a afișa o listă a intervențiilor chirurgicale dintre care medicul poate selecta una pentru a fi intervenția implicită la inițierea unui caz.

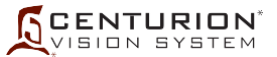

- *Vit Setup (Configurare Vitrectomie)* Dacă butonul On (Pornire) este selectat, la accesarea modului pentru vitrectomie anterioară, va fi afișată o fereastră cu instrucțiuni pentru utilizator pentru configurarea Vitrectomiei.
- *Screen Brightness (Luminozitate ecran) (%) -* Luminozitatea ecranului poate fi setată după preferințele individuale ale medicului selectat în mod curent, de la 100% până la 30%, în trepte de 10%.
- *• Default Handpiece Type* (Tip de sondă implicită) Fiecare medic poate selecta sonda preferată pentru a începe intervenția chirurgicală - fie o sondă *Centurion/Infiniti™* sau o sondă *Active Sentry™*.
- Menținerea irigației pentru vitrectomie

Dacă este activată opțiunea de menținere a irigației pentru vitrectomie, iar pedala este apăsată în timpul intervenției de vitrectomie, în cazul trecerii la un pas care nu are legătură cu vitrectomia, este afișată o fereastră de dialog de confirmare. Dacă utilizatorul confirmă dorința de a începe menținerea irigației pentru vitrectomie, nivelul presiunii de irigație utilizat în etapa de vitrectomie va fi menținut, iar regulile de mai jos vor fi valabile până când:

- 1. se reintră într-o etapă de vitrectomie și apoi nu se manifestă dorința de a continua menținerea presiunii de irigație sau până când
- 2. funcția de menținere a presiunii de irigație în etapa de vitrectomie este dezactivată în caseta de dialog Doctor Settings (Setări medic) și apoi nu se manifestă dorința de a continua menținerea presiunii de irigație sau până când
- 3. se selectează un nou medic cu funcția de menținere a înălțimii flaconului pentru vitrectomie dezactivată și apoi nu se manifestă dorința de a continua menținerea presiunii de irigație sau până când
- 4. operația se termină.

Reguli pentru menținerea irigației pentru vitrectomie:

- Dacă se modifică PEL, înălțimea suportului pentru administrare intravenoasă va fi ajustată în sus/jos după cum este cazul pentru a menține presiunea de irigație.
- Utilizatorul poate schimba manual presiunea de irigație utilizând butoanele de pe telecomandă, cele de pe întrerupătorul de pe picior sau cele de pe ecranul tactil. În cazul în care utilizatorul modifică manual presiunea de irigație în timpul modului Surgery (Chirurgie), noua valoare a presiunii de irigație va fi menținută până la finalizarea intervenției chirurgicale.
- Modificările manuale ale presiunii de irigație nu vor fi salvate în baza de date a medicului.
- Înălțimea stativului de administrare intravenoasă va fi automat modificată atunci când este accesat modul Setup (Configurare) și pentru a asigura pregătirea/reglajul/testarea în modul Setup (Configurare). Atunci când este reaccesat modul Surgery (Chirurgie), presiunea de irigație va reveni la valoarea menținută pentru opțiunea Vitrectomy Irrigation Pressure Maintenance (Menținerea irigației pentru vitrectomie).

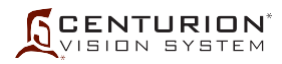

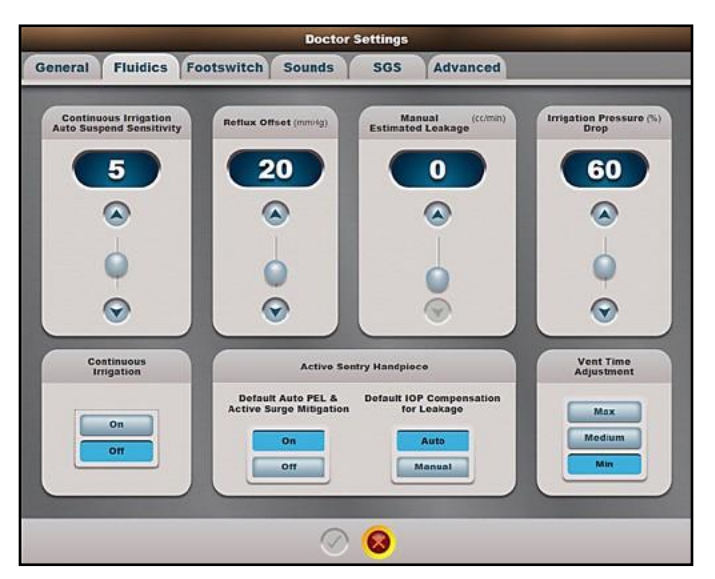

**Figura 2-48 Caseta de dialog Doctor Settings (Setări medic) - Fila Fluidics (Dinamica fluidelor)**

# **Fila Custom / Doctor Settings / Fluidics Tab (Particularizare/Setări medic/Dinamica fluidelor)**

- *• Continuous Irrigation AutoSuspend Sensitivity (Sensibilitate pentru suspendarea automată a irigației continue)* - Funcția Continuous Irrigation AutoSuspend (Suspendare automată a irigației continue) este utilizată pentru a opri automat irigația continuă atunci când sonda este îndepărtată din ochi. Valoarea de prag este cuprinsă între 0 (Oprit) și 10 (max.). Pragul este utilizat pentru a personaliza performanța la mediul chirurgical specific cum ar fi combinația vârf/manșon și înălțimea tăvii de instrumente.
- *• Continuous Irrigation (Irigație continuă)* Funcția Continuous Irrigation (Irigație continuă) se aplică pentru etapele chirurgicale de îndepărtare a cristalinului, I/A, injectorul *AutoSert™* și vitrectomie. În cazul în care funcția Continuous Irrigation (Irigație continuă) este setată pe On (activată), irigația continuă se va activa după prima apăsare a pedalei și după generarea semnalului sonor pentru pornirea irigației continue. La trecerea la o altă etapă chirurgicală de același tip, irigația continuă rămâne activă. La trecerea la o etapă chirurgicală de alt tip, funcția de irigație continuă este dezactivată, întreruptă, apoi reactivată odată ce pedala este apăsată [cu excepția etapei Coagulation (Coagulare)].
- Dacă este alocat un buton pentru comutatorul pentru degetul de la picior pentru a controla irigația continuă, atunci când pedala întrerupătorului de picior este în poziția 0, debitul de lichid poate fi întrerupt manual prin apăsarea acestui buton. Fluxul de lichid pentru irigație continuă va fi reactivat odată ce pedala este din nou apăsată. În mod alternativ, fluxul de irigație continuă poate fi oprit automat prin activarea controlului Continuous Irrigation Auto Suspend Sensitivity - Sensibilitatea suspendării automate a irigației continue [fila Doctor Settings Fluidics (Setări medic/Dinamica fluidelor)].
- *• Reflux Offset (cmH2O [hPa])* (Compensare reflux) Presiunea de reflux este limitată la un nivel egal cu valoarea actuală a presiunii de perfuzie plus valoarea specificată pentru Reflux Offset (Compensare reflux) sau valoarea maximă de perfuzie pe care o poate atinge sistemul, în funcție de care dintre aceste valori este mai mică.
- *• Manual Estimated Leakage (Scurgerea estimată manual) [cc/min (ml/min)]* Manual Estimated Leakage (Scurgerea estimată manual) reglează pierderile de presiune ca rezultat al scurgerii din incizie în timp ce sistemul menține presiunea intraoculară (PIO) țintă programată. Creșterea acestei valori se efectuează în mod similar cu ajustarea setării PIO țintă.
- *Irrigation Pressure Drop (Căderea presiunii de irigație) (%)* Atunci când valoarea obținută de senzorul presiunii de irigație este mai mică decât valoarea specificată de Căderea presiunii de irigație, sistemul va afișa o casetă de dialog de avertizare. Când această valoare este la 100%, funcția este dezactivată.
- *Vent Time Adjustment (Reglarea timpului de ventilare)* Această funcție este utilizată pentru a regla nivelul de presiune de ventilare la vârful sondei, ca răspuns la o ventilare (în timpul tranziției pedalei din poziția 2 în poziția 1). Există trei setări: Minim, Mediu și Maxim. Minim este setarea implicită care asigură o performanță de ventilare nemodificată. Setările Mediu și Maxim cresc presiunea netă întâlnită la vârful sondei după ventilare.
- *•* Sonda *Active Sentry™*: **PEL automat prestabilit și atenuarea activă a supratensiunii** Selectarea opțiunii "Activat" stabilește următoarele condiții:
	- Nivelul implicit al ochilor pacientului (PEL) este setat la "Auto" și acest lucru elimină utilizarea PEL atunci când se utilizează sonda *Active Sentry*™. Butonul PEL va spune pur și simplu "Auto" când este selectată această opțiune.
	- Atenuarea activă a supratensiunii este activă și sistemul va atenua în mod activ creșterea post-ocluzie.

Selectarea opțiunii "Dezactivat" stabilește următoarele condiții:

- PEL trebuie să fie setat manual pentru fiecare pacient.
- Atenuarea activă a supratensiunii este dezactivată.
- *•* Sonda *Active Sentry*™: **Compensarea prestabilită a PIO pentru scurgere**
	- Selectarea opțiunii "Auto" elimină necesitatea introducerii valorii de scurgere pentru compensarea PIO.
	- Când este selectată opțiunea "Manual", valoarea de scurgere pentru compensarea PIO trebuie setată manual în fiecare caz.

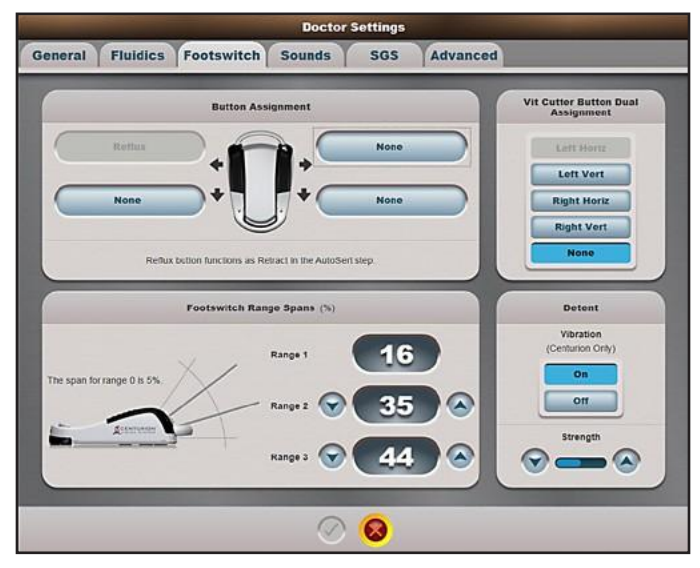

**Figura 2-49 Caseta de dialog Doctor Settings (Setări medic) - Fila Footswitch (Întrerupător de picior)**

## **Fila Particularizare/Setări medic/Întrerupător de picior**

- *Button Assignment (Atribuire funcții la butoane)* Apăsarea unui buton aflat în apropierea unui comutator activează o listă derulantă cu funcții care pot fi selectate pentru respectivul buton al întrerupătorului de picior.
- *Vit Cutter Button Dual Assignment* (*Atribuirea dublă a butonului pentru vitreotom*) În modul de operare Anterior Vitrectomy (Vitrectomie Anterioară), unui buton selectat de pe pedală îi poate fi atribuită funcția de activare sau dezactivare a funcției vitreotom. În alte moduri de operare, acest buton are alte funcții atribuite.
- *Footswitch Range Spans (Intervalele domeniului întrerupătorului de picior) (%)* Butoanele de pe ecran vă permit să reglați setările pedalei conform preferințelor dumneavoastră.

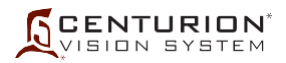

• *Detent (Delimitare)* - Pentru întrerupătorul de picior *Centurion™*, utilizatorul poate stabili necesarul de Putere pentru a face tranziția între pragurile de delimitare ale pedalei iar funcția Vibration (Vibrații) a pedalei poate fi activată sau dezactivată.

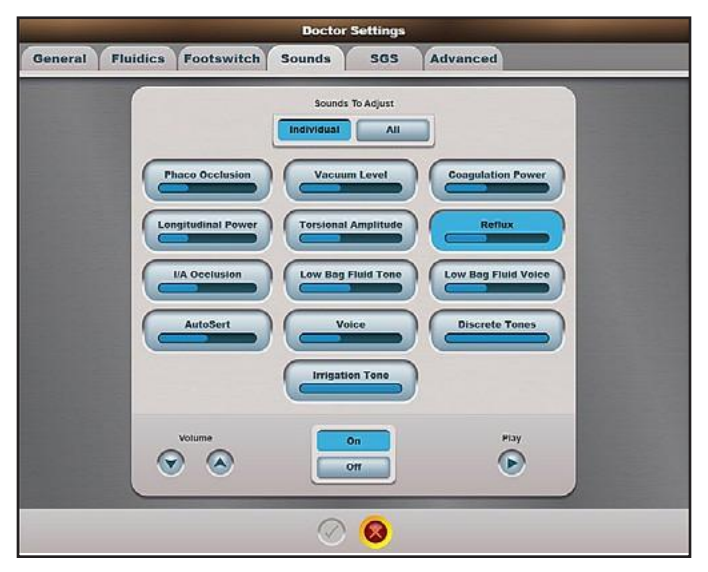

**Figura 2-50 Caseta de dialog Doctor Settings (Setări medic) - Fila Sounds (Sunete)**

# **Fila Particularizare/Setări medic/Sunete**

Caseta de dialog *Sounds to Adjust (Reglare sunete)* permite chirurgului să stabilească un nivel al volumului pentru semnalele sonore și confirmările vocale. Nivelurile de volum pot fi stabilite individual sau toate în același timp prin apăsarea butoanelor Individual sau All (Toate) din partea de sus a ecranului. Dacă este selectat un buton individual, reglarea nivelului volumului se va referi exclusiv la acea selecție. Semnalele sonore și vocile sunt reglate cu butoanele Volume (Volum) aflate în partea de jos a ecranului. Fiecare selecție - exceptând Vacuum Level (Nivel vacuum), Phaco Occlusion (Ocluziune facoemulsificare), Coagulation Power (Putere coagulare) și Low Bag Fluid Tone (Ton nivel scăzut de lichid în pungă) - poate fi dezactivată, astfel încât niciun semnal să nu fie emis. Apăsarea butonului Play (Redare) redă o mostră a nivelului de volum selectat.

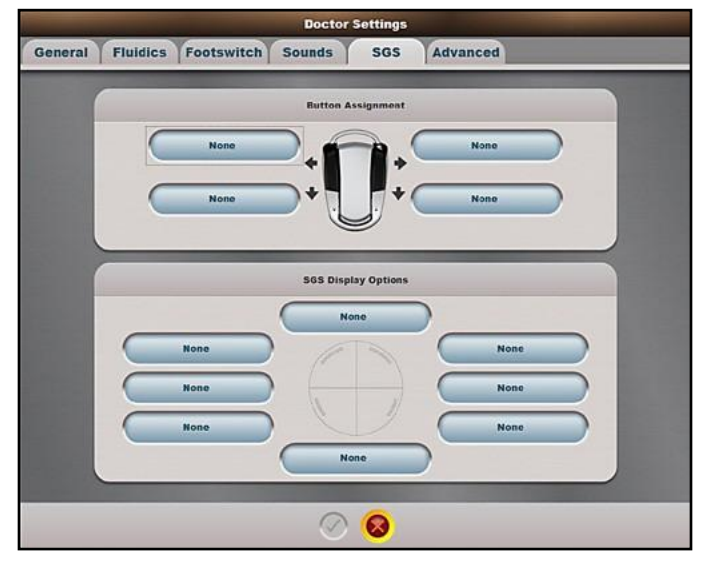

**Figura 2-51 Caseta de dialog Doctor Settings (Setări medic) - Fila SGS (Sistem de ghidaj chirurgical)**

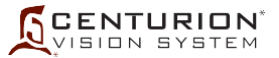

# **Fila Particularizare/Setări medic/Sistem de ghidaj chirurgical**

Pentru detalii privind caracteristicile asociate cu Sistemul de ghidaj chirurgical opțional, consultați anexa la manualul de operare al Sistemului de ghidaj chirurgical.

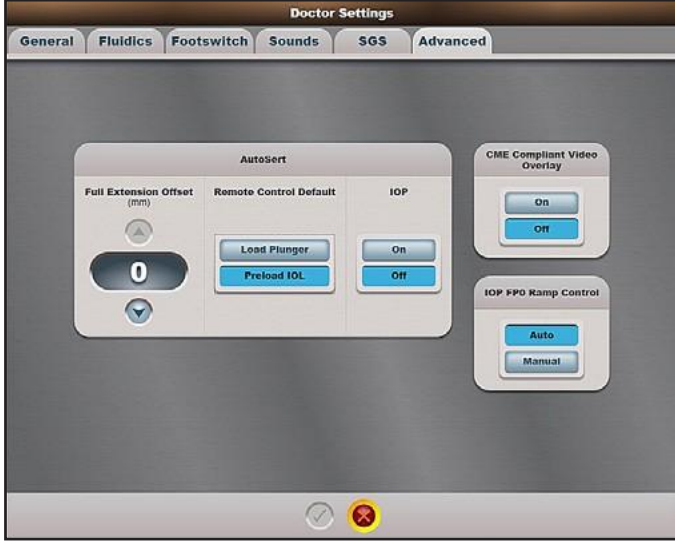

**Figura 2-52 Caseta de dialog Doctor Settings (Setări medic) - Fila Advanced (Setări avansate)**

#### **Fila Particularizare/Setări medic/Setări avansate**

- *AutoSert*™ *Full Extension Offset (mm) (Compensare AutoSert™ în extensie completă)* Când se utilizează un cartuș D/C, această funcție este utilizată pentru a regla poziția în extensie completă de la care injectorul IOL *AutoSert*™ nu mai avansează. Poziția reglată este definită în milimetri în raport cu poziția maximă de extindere. La valoarea prestabilită (0), injectorul IOL *AutoSert*™ se află în extensie maximă.
- *AutoSert*™ *Remote Control Default (Setare implicită pentru telecomandă)* Când se utilizează un cartuș D/C , butoanele Load Plunger (Încărcare piston) și Preload IOL (Preîncărcare IOL) sunt selectate pentru a stabili ca valori implicite ale focalizării telecomenzii fie butonul Load Plunger (Încărcare piston), fie butonul PreLoad IOL (Preîncărcare IOL).
- *AutoSert*™ *IOP* Acest buton permite controlul PIO (inclusiv irigația continuă și PEL) în etapa injectorului *AutoSert*™.
- *CME Compliant Video Overlay* (*Sistem Video Overlay compatibil cu CME* În cazul în care sistemul este conectat la un sistem Video Overlay compatibil cu CME (Educație medicală continuă), butonul On (Pornit) trebuie să fie selectat; dacă nu este conectat la un asemenea sistem, selectați butonul Off (Oprit). Această funcție face ca logo-ul Alcon să fie afișat sau nu pe VideOverlay.
- *• IOP FPO Ramp Control* (*Control creștere FPO PIO)* Această setare controlează presiunea de irigație de pornire, după care continuă creșterea până la atingerea setării PIO țintă. Dacă setați la Auto, sistemul va folosi presiunea efectivă la vârful sondei ca presiune de pornire. Dacă setați la Manual, sistemul va utiliza setarea PIO țintă ca presiune de pornire.

<span id="page-111-0"></span>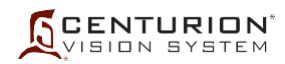

# **2.2 Particularizare/Salvare**

Caseta de dialog Save (Salvare) poate fi accesată odată ce s-a efectuat o modificare la parametrii chirurgicali actuali și utilizatorul selectează opțiunea *Save as* (Salvare ca) din lista derulantă *Custom (Particularizare)* (consultați *[Figura 2-46](#page-104-0)*). Dacă nu există modificări nesalvate, sau dacă nu s-a efectuat nicio intervenție chirurgicală activă, butonul *Save* (Salvare) este dezactivat.

Caseta de dialog Save (Salvare) pune la dispoziția utilizatorului butoanele Save (Salvare)  $(\checkmark)$  și Cancel (Revocare) (X). Dacă butonul Save Changes (Salvare modificări) este apăsat, modificările sunt salvate pentru medicul curent. Dacă butonul Cancel (Revocare) este selectat, parametrii chirurgicali nu sunt salvați și caseta de dialog se închide.

Medicul Alcon Settings este setarea implicită din fabrică și nu i se pot aduce modificări permanente, astfel încât butonul Save (Salvare) este dezactivat atunci când Alcon Settings este medicul selectat.

# **2.3 Particularizare/Salvare ca**

Apăsarea butonului *Save As (Salvare ca)* deschide caseta de dialog Enter Doctor Name (Introduceți nume medic) (consultați *[Figura 2-53](#page-111-0)*) pentru crearea unui nou medic, pentru care să copiați setările medicului activ. Pe ecran va apărea o tastatură, permițându-i utilizatorului să introducă numele unui nou medic. Adăugarea unui nou medic nu modifică medicul curent selectat. Dacă numărul maxim de medici a fost atins, sistemul va afișa o caseta de notificare.

**OBSERVAȚIE: Salvarea setărilor de facoemulsificare ale medicului depinde de utilizarea de către medic a sondei** *OZil***™ sau a sondei** *Active Sentry***™. O memorie separată este folosită pentru fiecare dintre sondele medicului.**

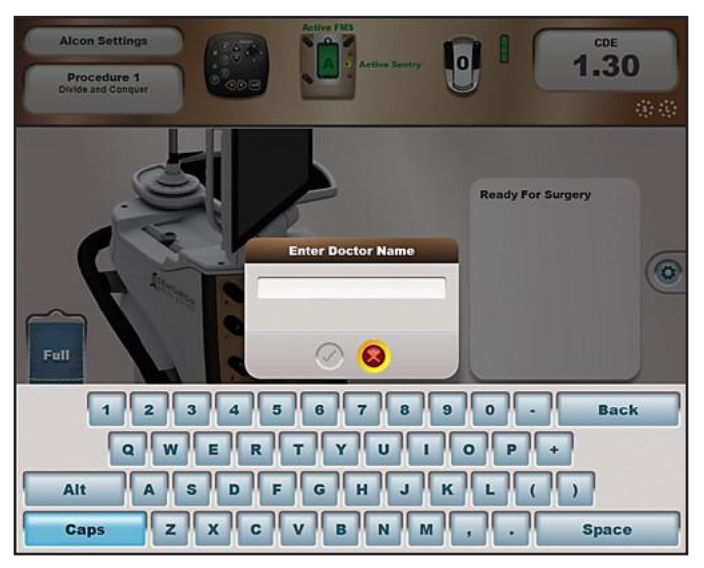

**Figura 2-53 Caseta de dialog Save As (Salvare ca)**

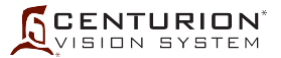

# **2.4 Particularizare/Setări de sistem**

Caseta de dialog System Settings (Setări de sistem) se deschide numai din ecranul Setup (Configurare). Dacă se află într-un ecran Surgery (Chirurgie) inactiv, sistemul va trece în ecranul Setup (Configurare) deschizând caseta de dialog System Settings (Setări de sistem). Dacă există un caz chirurgical activ, sistemul afișează un dialog de confirmare, precizând că, înainte de a avansa, trebuie să fie accesat ecranul Setup (Configurare), solicitând confirmare înainte de a trece la caseta de dialog Setup Screen/System Setting (Ecran Configurare/Setări de sistem).

#### **Fila Particularizare/Setări de sistem/Setări generale**

- *Irrigation Type Default (Tip implicit de irigație)* Acest buton stabilește tipul de sistem de management al fluidelor afișat ca implicit. Sistemul de management al fluidelor (FMS) *Active Fluidics*™ este afișat cu o pungă cu fluid de irigație *BSS*™ în compartimentul pentru pungă al sistemului. Sistemul de management al fluidelor (FMS) gravitațional este afișat cu un recipient cu fluid de irigație *BSS*™ agățat de agățătoarea suportului pentru perfuzie.
- *Irrigation Fill (Umplere irigație)* Când funcția Umplere irigație este activă, irigația este activată fără reflux către sondă (fluidul va curge numai din portul de irigație). Rezultatul este faptul că etapa Irrigation Fill (Umplere irigație) înlocuiește etapa Fill (Umplere), în toate cazurile și pentru toți utilizatorii consolei. Când este dezactivată, etapa Fill (Umplere) activează atât irigația cât și refluxul pentru a îndepărta simultan bulele de aer din sistemul fluidelor.
- *• SI Units (Unități SI)* Când este activat, articolele de pe afișaj sunt transformate în unități de măsură parte a SI. Etichetele cu unități și valorile afișate sunt convertite după cum urmează:

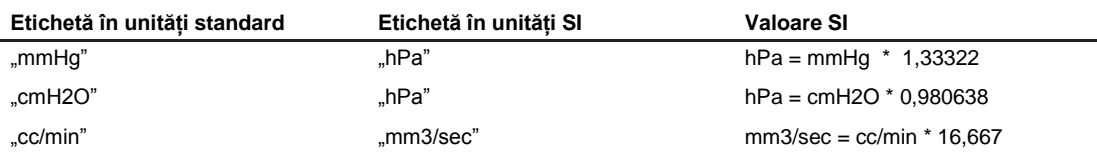

Rețineți că Echivalentul nivelului înălțimii flaconului este o reprezentare alternativă a parametrului chirurgical PIO (Presiunea intraoculară). Ea însăși nu este o setare sau o valoare reală și nu este niciodată afișată în unități de măsură SI.

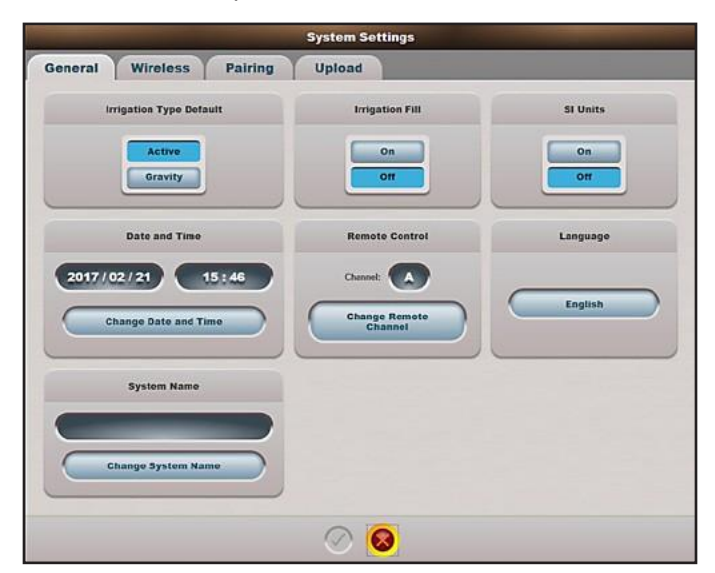

**Figura 2-54 Caseta de dialog System Settings (Setări sistem) - Fila General (Setări generale)**

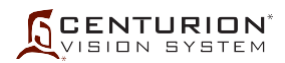

- *Date and Time (Data și ora)* Apăsarea butonului Change Date and Time (Modificare dată și oră) permite utilizatorului să modifice data și ora.
- *• Remote Control (Telecomanda)* Apăsarea butonului Change Remote Channel (Schimbare canal de la distanță) permite utilizatorului să schimbe canalul de comunicație al telecomenzii în eventualitatea unui conflict cu un alt sistem.
- *• Language (Limba)* Apăsarea acestui buton afișează o listă cu toate limbile disponibile utilizatorilor sistemului.
- *• System Name (Denumirea sistemului)* Apăsarea butonului Change System Name (Modificare denumire sistem) face să apară o tastatură pe care utilizatorul o poate folosi pentru a schimba numele sistemului în vederea înlesnirii identificării.

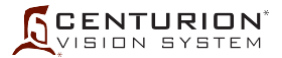

## **Fila Particularizare/Setări de sistem/Wireless**

Centurion suportă trei rețele fără fir distincte. Prima rețea este *Rețeaua întrerupătorului de picior* care permite întrerupătorului de picior fără fir *Centurion™* să comunice cu consola. Rețeaua întrerupătorului de picior *Centurion™* este de asemenea folosită de alte dispozitive asociate, și anume microscopul LX3 și sistemul de ghidare chirurgicală (SGS/*Verion*™ Link). HDMC este o caracteristică neacceptată în acest moment.

A doua rețea este *Rețeaua Wi-Fi.* Această rețea se referă la conexiunea fără fir la dispozitivul VideOverlay. Selectarea corectă a canalelor pentru fiecare rețea este importantă pentru a asigura o conexiune fără fir de calitate; selectați canalul optim pentru mediul dumneavoastră pentru a evita conflictul.

A treia rețea se referă la conexiunea fără fir dintre sistemul *Centurion™* și rețeaua fără fir a unității, care permite sistemului *Centurion™* să comunice cu Alcon în scopul încărcării jurnalelor de evenimente. Configurația acestei rețele este descrisă în secțiunea fila Upload (Încărcare). Această filă nu este vizibilă decât dacă este activată de reprezentantul dumneavoastră Alcon.

- *Footswitch Network (Rețeaua întrerupătorului de picior) -* Această setare este utilizată pentru a activa sau a dezactiva rețeaua fără fir a întrerupătorului de picior *Centurion™*. Când rețeaua fără fir este activată, în mijlocul panoului de stare apare o pictogramă pentru pedală. Când rețeaua fără fir este dezactivată, în bara de stare este afișat un întrerupător de picior de tip cadru de sârmă și cinci bare albe tăiate cu o linie apar în panoul de stare aflat sub afișajul CDE.
- *Footswitch Channel (Canalul întrerupătorului de picior)* utilizat pentru a regla valoarea afișată a canalului în sus sau în jos pentru a selecta canalul care maximizează calitatea semnalului de la întrerupătorul de picior. Sunt oferite cincisprezece canale (literele A - O). Aceste selecții oferă un canal unic pentru fiecare sistem *Centurion™* în cazul în care în unitate se află mai multe sisteme.

În timp ce căutați canalul cu cea mai bună calitate a semnalului, calitatea fiecărei conexiuni fără fir este indicată cu un grafic cu bare, având de la zero la cinci bare verticale, crescătoare în înălțime, și prin culoarea barelor. Cinci bare verzi indică o calitate ridicată, patru bare galbene indică o calitate medie (prezentată în *[Figura 2-55](#page-114-0)*), trei bare portocalii indică o calitate slabă și două bare roșii indică un conflict între canale. Nu uitați că indicatorul de calitate a canalului este afișat numai în cazul căutării unui canal alternativ. Graficul cu bare va deveni gri și va afișa zero bare colorate pentru a indica faptul că acesta este acum canalul activ atunci când noul canal a fost salvat apăsând butonul verde de selectare din partea de jos a ferestrei de dialog.

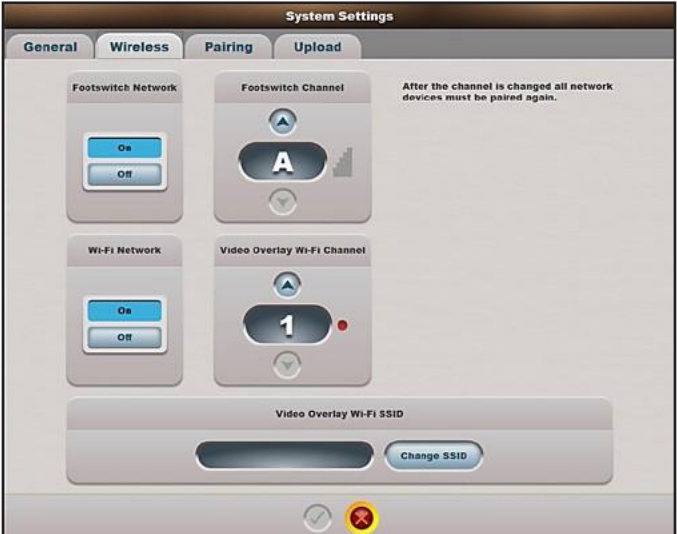

<span id="page-114-0"></span>**Figura 2-55 Caseta de dialog System Settings (Setări sistem) - Fila Wireless**

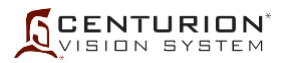

Pentru a schimba canalul întrerupătorului de picior, întrerupătorul trebuie să fie fixat pe partea din spate a sistemului sau cablat în partea din față a sistemului. Oricare dintre aceste două acțiuni "asociază" întrerupătorul de picior cu sistemul, permițând schimbarea canalului întrerupătorului de picior.

**OBSERVAȚIE IMPORTANTĂ: Schimbarea** *canalului întrerupătorului de picior* **elimină asocierea tuturor dispozitivele rețelei întrerupătorului de picior, inclusiv întrerupătorul de picior. După modificarea canalului, toate dispozitivele de rețea trebuie să fie asociate din nou.**

- *Wi-Fi Network (Rețeaua WI-FI)* Aceste butoane activează sau dezactivează rețeaua fără fir. Dacă se dorește utilizarea sistemului VideOverlay în modul fără fir, atunci rețeaua fără fir trebuie să fie activată.
- *• Video Overlay Wi-Fi Channel* (Canal Wi-Fi al sistemului Video Overlay) Setează canalul fără fir. În cazul unui conflict cu alte dispozitive fără fir, modificați această setare.

*Rețeaua întrerupătorului de picior* și *Rețeaua Wi-Fi* au aceeași bandă de frecvențe pentru comunicații. Punctul colorat de lângă *Wi-Fi Channel*(*Canal Wi-Fi)* este utilizat pentru a indica dacă există un conflict între aceste două rețele; un punct verde nu indică niciun conflict și un punct roșu indică un conflict. În cazul în care există un punct roșu, atunci fie *Canalul Wi-Fi,* fie *Canalul întrerupătorului de picior* trebuie schimbate.

• *Video Overlay Wi-Fi SSID* - Indică setarea de sistem curentă pentru rețeaua Wi-Fi SSID; acesta este identificatorul unic al sistemului în rețeaua Wi-Fi. Butonul Change SSID (Modifică SSID) este utilizat pentru a modifica identificatorul sistemului în rețea. În prezent, rețeaua Wi-Fi acceptă dispozitivul Wireless VideOverlay (VideOverlay fără fir). Prin urmare, această setare pentru Wi-Fi SSID corespunde identificării unice pentru dispozitivul VideOverlay care urmează să fie asociat cu unitatea *Centurion™*.

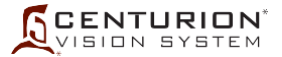

#### **Fila Particularizare/Setări de sistem/Asociere**

Asocierea este o metodă de conectare fără fir a dispozitivelor utilizate în suita Cataract Refractive Suite la sistemul *Centurion™*. Dispozitivele care pot fi asociate fără fir sunt *Digital Marker Microscope* (*Microscopul pentru marcare digitală*) *Verion*™ (DMM), *HDMC* (High Definition Media Center, un accesoriu viitor) și *Microscopul* LuxOR*™* LX3.

**OBSERVAȚIE IMPORTANTĂ: Schimbarea canalului întrerupătorului de picior în fila Wireless (Fără fir) elimină asocierea tuturor dispozitivele rețelei întrerupătorului de picior, inclusiv întrerupătorul de picior. După modificarea canalului, toate dispozitivele de rețea trebuie să fie asociate din nou.**

- **• Asocierea unui microscop cu marcator digital** *Verion***™ prin linkul** *Verion***™ cu un sistem** *Centurion™* Pentru a asocia unui microscop cu marcator digital *Verion*™ (DMM) cu un sistem *Centurion™*urmați instrucțiunile de mai jos și consultați *[Figura 2-56](#page-117-0)*.
- 1. Sistemul *Centurion™*: Agățați întrerupătorul de picior *Centurion™* de agățătoarea sa. În mod alternativ, conectați-l cu un cablu.
- 2. Sistemul *Centurion™*: Selectați Custom/SystemSettings/Wirelesstab. Activați rețeaua întrerupătorului de picior și setați la un canal al întrerupătorului de picior cu o calitate bună a semnalului. Apăsați butonul verde de selectare pentru a salva selecția. Modificați canalul numai dacă este necesar. Dacă se modifică canalul, toate dispozitivele asociate anterior vor trebui reasociate cu noul canal.
- 3. Sistemul *Centurion™*: Selectați fila Custom/Doctor Settings/Footswitch (Particularizare/Setări medic/Întrerupător de picior). În fereastra Buton Assignment (Atribuire butoane) selectați *Toggle SGS (Comutare SGS)* pentru unul dintre butoanele întrerupătorului de picior și Etapă + Etapă - pentru cele două butoane inferioare. Apăsați butonul verde de selectare pentru a salva.
- 4. Sistemul *Centurion™*: Selectați Custom/Procedure Builder/New Step (Particularizare/Configurare intervenție chirurgicală/Etapă nouă) și selectați pașii SGS doriți în partea de jos a ecranului intervenției chirurgicale. Apăsați butonul verde de selectare pentru a salva.
- 5. Sistemul *Centurion™*: Selectați fila Custom/Doctor Settings/SGS (Particularizare/Setări medic/SGS). Butoanele Toggle SGS (Comutare SGS) și Step (Etapă) sunt identificate în fereastra Button Assignment (Atribuire butoane). În fereastra SGS Display Options (Afișarea opțiunilor SGS), desemnați marcatorii de afișare doriți de către medic pentru vizualizare pe microscop și pe DMM. Apăsați butonul verde de selectare pentru a salva.
- 6. Sistemul *Centurion™*: Selectați fila Custom/System Settings/Pairing (Particularizare/Setări de sistem/Asociere). Selectați *Change SGS Pairing* (*Modificare asociere SGS)* pentru a afișa caseta sa de dialog.
- 7. Microscop cu marcator digital: selectați Login/Admin, apoi introduceți ADMIN ca parolă de conectare. Selectați Options/Config (Opțiuni/Configurare). În ecranul Configurație/fila Centurion, apăsați pe *Auto Pair (Asociere automată)*. Apare acest mesaj: *Pairing... Please press "Pair" button on Centurion and wait (Apăsați butonul "Asociere" de pe Centurion și așteptați).* Aveți 20 de secunde pentru a finaliza următorul pas în cadrul sistemului *Centurion™*.
- 8. Sistemul *Centurion™*: Apăsați *Find* (Căutare) și după ce DMM este localizat, sistemul *Centurion™* va afișa numărul de identificare SGS. Aveți acum 20 de secunde pentru a finaliza următorul pas.
- 9. Sistemul *Centurion™*: Apăsați *Pair* (*Asociere*). Sistemul *Centurion™* completează procesul de asociere cu DMM. Numărul de identificare al SGS este afișat în partea de sus a casetei de dialog Change Pairing (Modificare asociere) și o pictogramă verde "S" apare în partea de sus a ecranului Setup (Configurare) aferent intervenției chirurgicale pentru a confirma procesul de asociere. Apăsați butonul verde de selectare pentru a salva modificările.
- 10. Microscop cu marcator digital: Apare mesajul "Pairing Done! (Asociere realizată!)" și lumina de stare este verde. Apăsați *OK*, iar apoi butonul *Save&Close* (*Salvare și închidere*) pentru a salva setările.

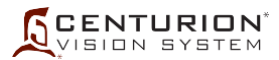

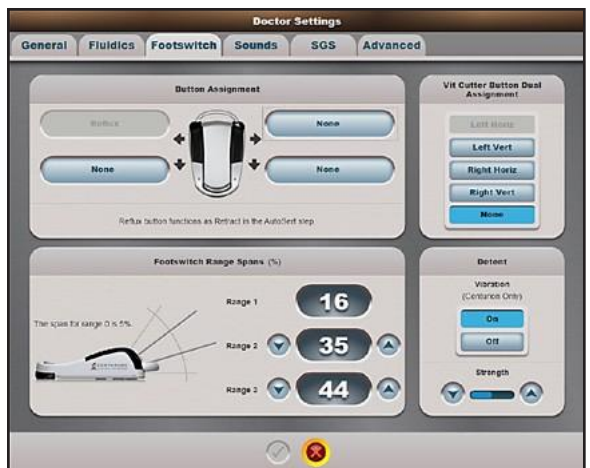

**1. Setări medic: Atribuirea funcțiilor la butoanele 2. Setări medic: Desemnați opțiunile de afișare SGS întrerupătorului de picior** *Centurion™***.**

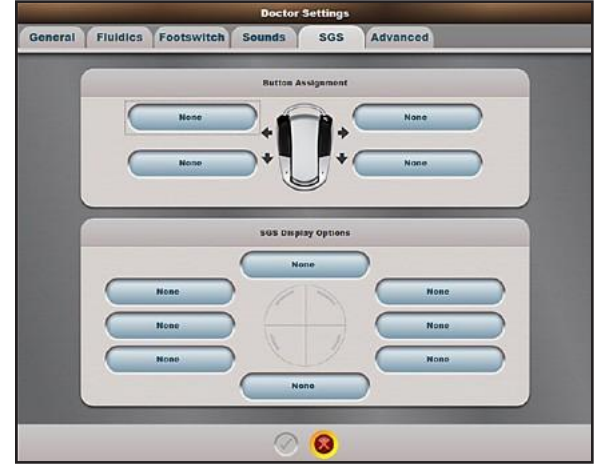

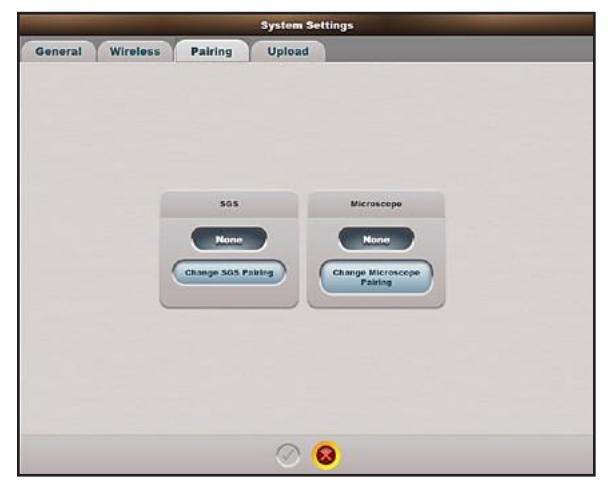

**3. Setări sistem: Selectați Modificarea asocierii SGS. 4. Setări sistem: După configurarea fără fir** *Verion***™ DMM,** 

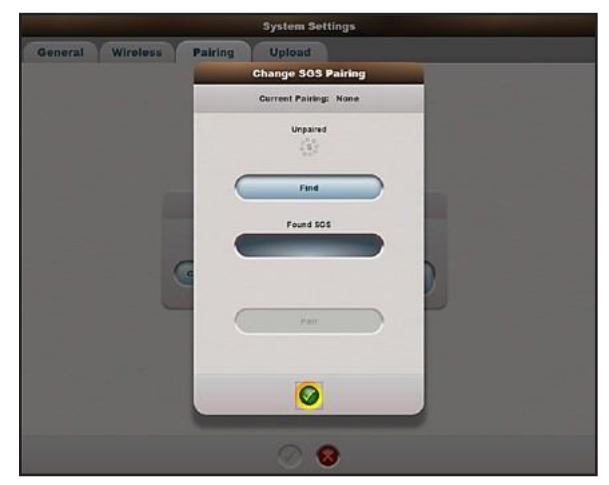

**apăsați Find (Căutare).**

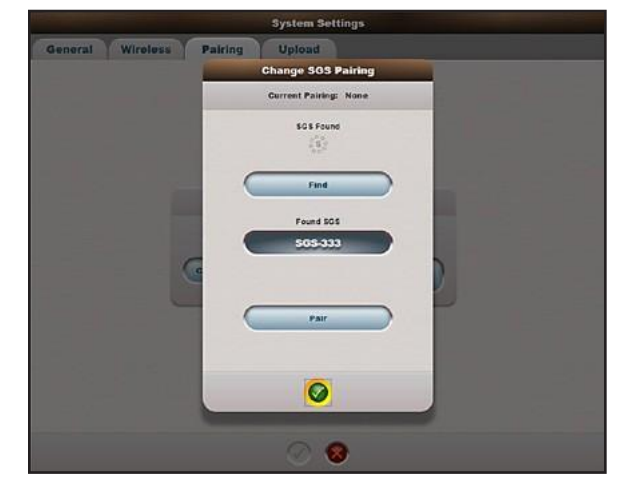

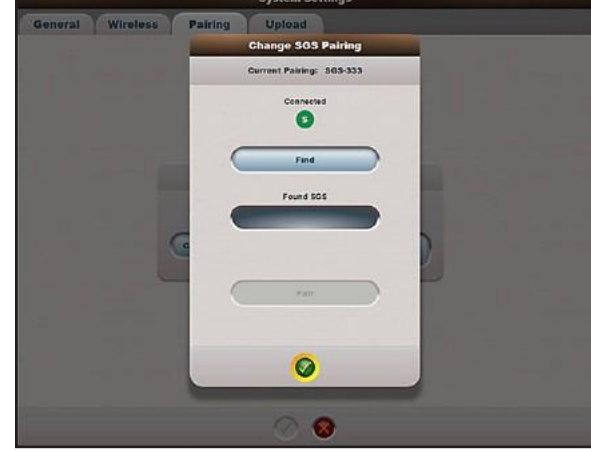

**5. Setări sistem: Selectați Pair (Asociere). 6. Setări sistem: Apăsați butonul verde de selectare.**

<span id="page-117-0"></span>**Figura 2-56 Asocierea microscopului cu marcator digital** *Verion***™ cu sistemul** *Centurion™*

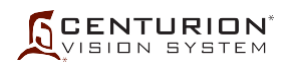

# **• Asocierea unui microscop LX3 cu un sistem** *Centurion™*

Pentru a asocia cu succes un microscop LX3 cu un sistem *Centurion™* urmați instrucțiunile de mai jos și consultați *[Figura 2-57](#page-119-0)*.

- 1. Sistemul *Centurion™* și LX3: Suspendați întrerupătorul de picior *Centurion™* și controlerul de picior LX3 de agățătorile lor. Alternativ, conectați-le cu cabluri.
- 2. Sistemul *Centurion™*: Selectați fila Custom/System Settings/Wireless (Particularizare/Setări de sistem/Fără fir). Activați rețeaua întrerupătorului de picior și setați la un canal al întrerupătorului de picior cu o calitate bună a semnalului. Apăsați butonul verde de selectare pentru a salva selecția. Modificați canalul numai dacă este necesar. Dacă se modifică canalul, toate dispozitivele asociate anterior vor trebui reasociate cu noul canal.
- 3. Sistemul *Centurion™*: Selectați fila Custom/System Settings/Pairing (Particularizare/Setări de sistem/Asociere). Selectați *Change Microscope Pairing* (*Schimbare asociere microscop)* pentru a afișa caseta sa de dialog.
- 4. Microscopul LX3: Mergeți la MENU/Wireless Settings (Meniu/Setări wireless), apăsați *Paired (Asociat)* și apăsați *Pair With Centurion (Asociere cu Centurion);* se afișează caseta de dialog Pairing (Asociere). Aveți 20 de secunde pentru a finaliza următorul pas în cadrul sistemului *Centurion™*.
- 5. Sistemul *Centurion™*: Apăsați *Find (Căutare)*, și după ce microscopul este localizat, sistemul *Centurion™* va afișa numărul de identificare LX3. Aveți acum 20 de secunde pentru a finaliza următorul pas.
- 6. Sistemul *Centurion™*: Apăsați *Pair* (*Asociere*). Sistemul *Centurion™* completează procesul de asociere cu microscopul LX3. Numărul de identificare al microscopului LX3 este afișat în partea de sus a ferestrei Change Pairing (Modificare asociere) și o pictogramă verde "L" apare pentru a confirma procesul de asociere. Apăsați butonul verde de selectare pentru a salva modificările.
- 7. Microscopul LX3: Caseta de dialog Wireless Settings (Setări wireless) se închide automat. Pe ecranul principal apare o pictogramă verde "C". Pentru a confirma asocierea reușită, redeschideți caseta de dialog Wireless Settings (Setări wireless). Se afișează mesajul "Conectat pe canalul X".

Așteptați cel puțin cinci secunde după ce asocierea este completă înainte de a elimina din suport controlul de picior al microscopului LX3, pentru a vă asigura că informațiile de asociere au fost schimbate între acesta și consola LX3. În cazul în care controlul de picior este decuplat prea repede, este posibil să nu funcționeze; în acest caz pur și simplu recuplați.

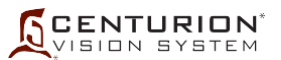

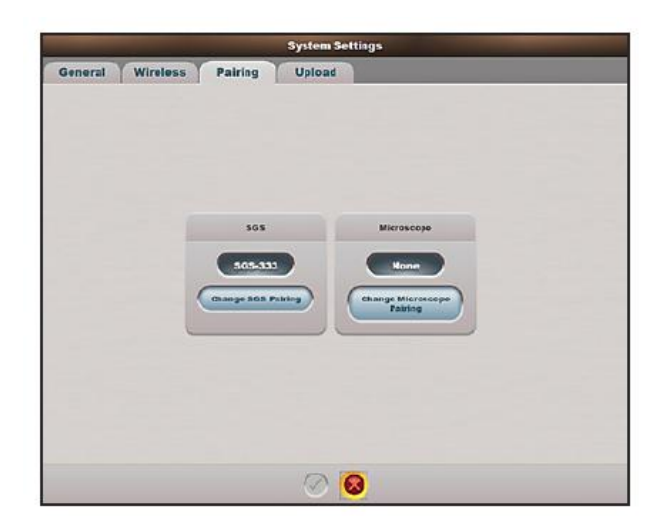

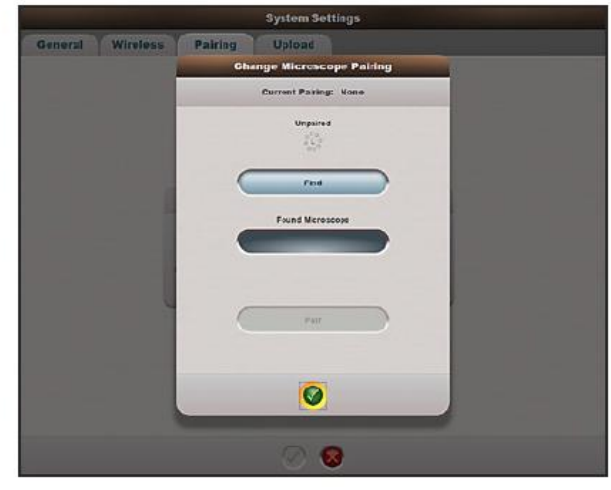

**1. Selectați Modificarea asocierii microscopului. 2. După configurarea fără fir LX3, apăsați Find (Căutare).**

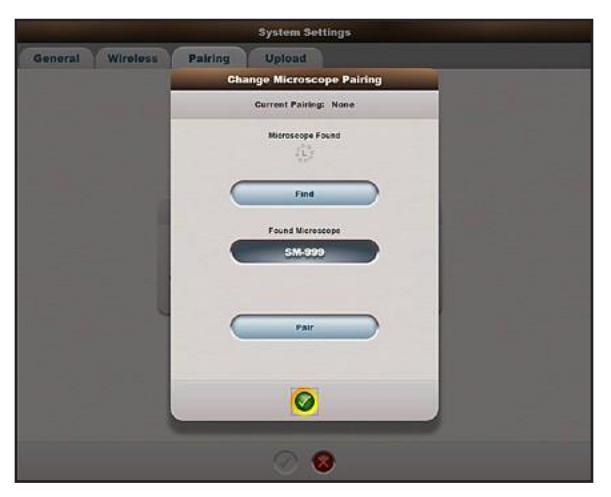

<span id="page-119-0"></span>

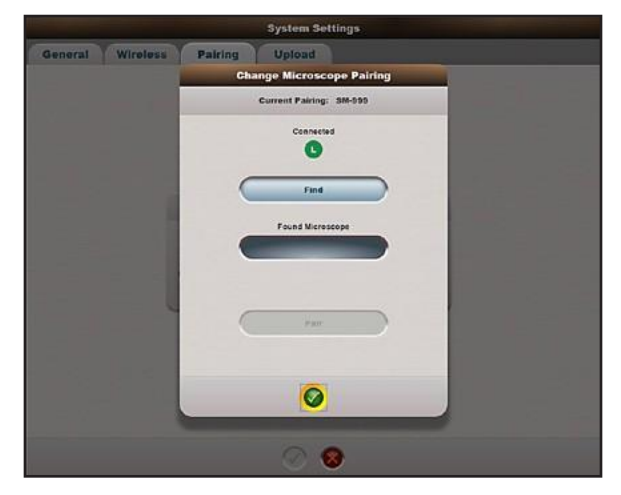

**3. Selectați Pair (Asociere). 4. Apăsați butonul verde de selectare.**

**Figura 2-57 Asocierea microscopului LX3 cu sistemul** *Centurion™*

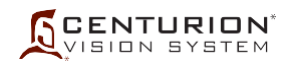

# **Fila Particularizare/Setări de sistem/Încărcare**

Fila Upload (Încărcare) nu apare în mod prestabilit; aceasta trebuie să fie activată de către un reprezentant al Departamentului de asistență tehnică Alcon. Clientul trebuie să accepte să participe la programul de încărcare a datelor cu Alcon înainte ca fila Upload (Încărcare) să fie activată.

Această caracteristică permite încărcarea fără fir automată de la distanță a datelor jurnalului de evenimente, prin internet, pe serverul Alcon. Aceste date încărcate pot fi utilizate de grupul de asistență tehnică pentru a măsura de la distanță performanțele sistemului și pentru a oferi servicii mai rapide și mai precise. Datele încărcate sunt doar date de sistem. *Sistemul nu transmite date despre pacienți sau despre clienți*.

Sistemul *Centurion™* trebuie să se conecteze la o rețea fără fir cu acces la internet pentru a efectua încărcarea jurnalului de evenimente. O rețea fără fir trebuie să fie disponibilă la fața locului cu atributele de securitate și criptare adecvate pentru ca funcția de încărcare a datelor să se execute. Alcon nu oferă o conexiune la internet, sistemul *Centurion™* trebuind să fie conectat la o rețea Wi-Fi existentă la locul de instalare.

Rețineți că această rețea Wi-Fi este separată de rețeaua Wi-Fi discutată în cadrul filei Wireless (Fără fir).

- Upload Schedule (Programul de încărcare) Definește frecvența cu care sistemul *Centurion™* va încerca să încarce un fișier. Încărcarea apare numai în timpul închiderii sistemului și poate fi programată zilnic, săptămânal, de două ori pe săptămână, lunar sau niciodată. Sistemul *Centurion™* va termina închiderea la finalizarea încărcării unui jurnal de evenimente.
- Upload Now (Încarcă acum) Solicită sistemului *Centurion™* să încerce o încărcare utilizând proprietățile de rețea introduse în fila Upload (Încărcare). Această funcție poate fi utilizată pentru a forța o încărcare atunci când nu este programată una sau pentru a confirma că sistemul se conectează cu succes la rețeaua fără fir. În cazul în care sistemul va primi comanda Upload Now (Încarcă acum), sistemul va fi forțat să se închidă când se părăsește fila Upload (Încărcare).

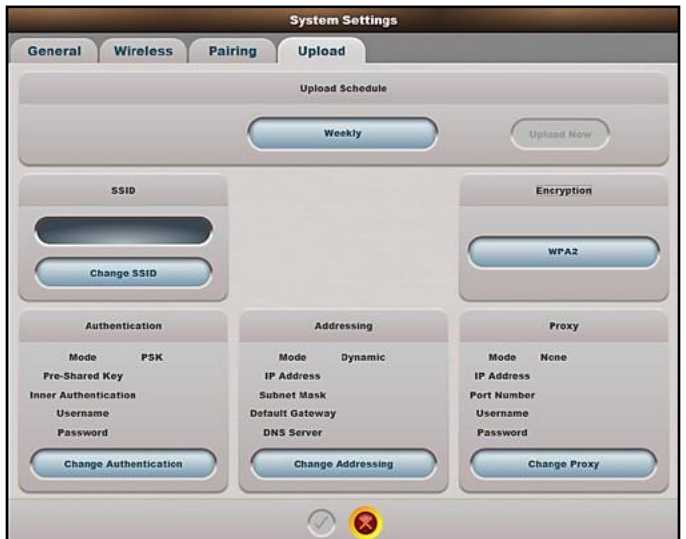

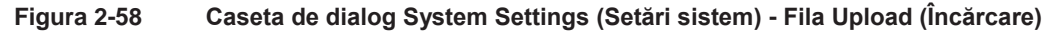

- SSID identificatorul setului de servicii, numit în mod obișnuit "Numele rețelei", trebuie să se potrivească exact cu numele rețelei la care se realizează conectarea, în caz contrar sistemul nu va reuși să se conecteze.
- Encryption (Criptare) Metodă de prevenire a accesului neautorizat la rețeaua fără fir. Setarea de criptare trebuie să se potrivească exact cu setarea de criptare pentru rețeaua la care se realizează conectarea, altfel sistemul *Centurion™* nu se va conecta. Opțiunile includ: WPA, WPA2, WPA2WPA.
- Authentication (Autentificare) cunoscută sub numele de "Parolă de rețea", trebuie să se potrivească exact cu parola de rețea, altfel sistemul *Centurion™* nu se va conecta. Modurile includ:

PSK - cheie pre-partajată, care este o expresie de acces comună folosită de toate dispozitivele care se conectează la rețea.

PEAP - protocol extensibil de autentificare protejată, care este o metodă de autentificare mai complexă utilizată în rețele cu un server de autentificare la distanță Dial-In servicii utilizator RADIUS (Remote Authentication Dial-In User Service). Configurațiile avansate de autentificare, cum ar fi PEAP și RADIUS trebuie să fie configurate de echipele dumneavoastră IT locale.

- Addressing (Adresarea) configurația adresei Internet Protocol (IP). Opțiunile includ: Dynamic (Dinamic) - activată implicit. Adresa IP este atribuită dinamic de rețeaua LAN sau de rețeaua în bandă largă utilizând protocolul de configurare dinamică a gazdei (Dynamic Host Configuration Protocol) Static - Configurați manual adresa IP a sistemului *Centurion™*. IP-ul static poate fi util pentru rețelele care sunt controlate de o listă neagră sau de o listă albă de adrese IP. Configurațiile avansate de adresare, cum ar fi IP Static trebuie să fie configurate de echipele dumneavoastră IT locale.
- Proxy Un server proxy acționează ca intermediar între o mașină client și alte resurse de pe server. Modurile proxy includ:

None (Niciunul) - activat implicit. Utilizați această opțiune dacă nu există niciun

server proxy în uz. HTTP - Identifică serverul ca un server proxy HTTP

SOCKS - Identifică serverul folosind protocolul de internet Socket Secure care direcționează pachete de rețea între un client și server printr-un server proxy.

Configurațiile avansate de rețea, cum ar fi direcționarea la un proxy trebuie să fie configurate de echipele dumneavoastră IT locale.

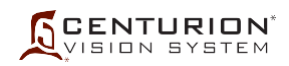

# **2.5 Particularizare/Creare copie de siguranță/Restaurare**

Funcția Backup and Restore (Creare copie de siguranță și Restaurare) permite utilizatorului să protejeze setările medicului pe suporturi amovibile USB (unitate flash). Când se dorește, numele medicului și setările care au fost salvate pe suporturile amovibile pot fi accesate și preluate înapoi în lista de medici a sistemului *Centurion™*.

## **Fila Particularizare/Creare copie de siguranță/Restaurare/Creare copie de siguranță**

Această casetă de dialog conține o listă a tuturor medicilor din sistem, cu excepția profilului Alcon Settings (consultați *[Figura](#page-122-0) [2-59](#page-122-0)*). Dacă numele unui medic este evidențiat, butonul Backup Doctor (Creare copie de siguranță pentru medic) este activat. Cu suportul amovibil de stocare USB(memorie flash) introdus în fanta USB aflată pe panoul din spate, apăsarea butonului Backup Doctor (Creare copie de siguranță medic) copiază setările medicului evidențiat din consolă pe memoria flash USB. Dacă nu este selectat niciun nume medic, apăsarea butonului Backup Doctor (Creare copie de siguranță medic) duce la crearea unei copii de siguranță complete (toți medicii, exceptând Alcon Settings) de pe consolă pe memoria flash USB.

#### **Fila Particularizare/Creare copie de siguranță/Restaurare/Restaurare**

Cu suportul amovibil de stocare USB (memoria flash) introdus în fanta USB aflată pe panoul din spate, această casetă de dialog conține lista tuturor medicilor de pe suportul amovibil (consultați *[Figura 2-60](#page-122-1)*). După selectarea numelui unui medic, butonul Restore Doctor (Restaurare medic) este activat și poate fi apăsat pentru a copia setările pentru medicul respectiv pe consolă. Dacă niciun medic nu este selectat pe memoria flash, butonul Restore All Doctors (Restaurare toți medicii) este activat, permițând sistemului să efectueze o restaurare completă din directorul selectat de pe memoria flash pe consolă. Dacă fișierul pentru un anumit medic există deja, sistemul va afișa fereastra Resolve Name Conflict (Soluționați conflictul de nume) și acest conflict trebuie eliminat.

<span id="page-122-0"></span>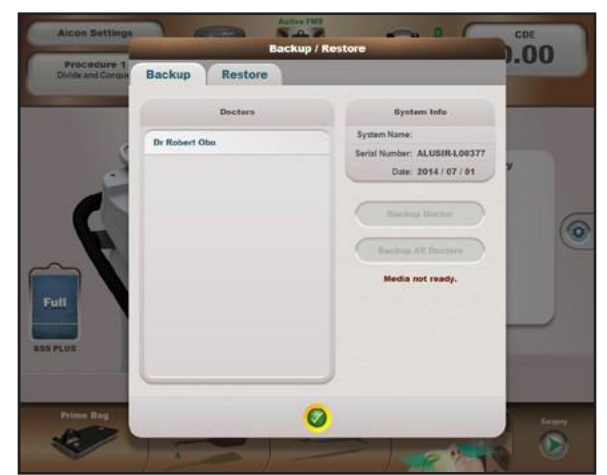

**Figura 2-59 Caseta de dialog Backup/Restore (Creare copie de siguranță/Restaurare) - Fila Backup (Creare copie de siguranță)**

<span id="page-122-1"></span>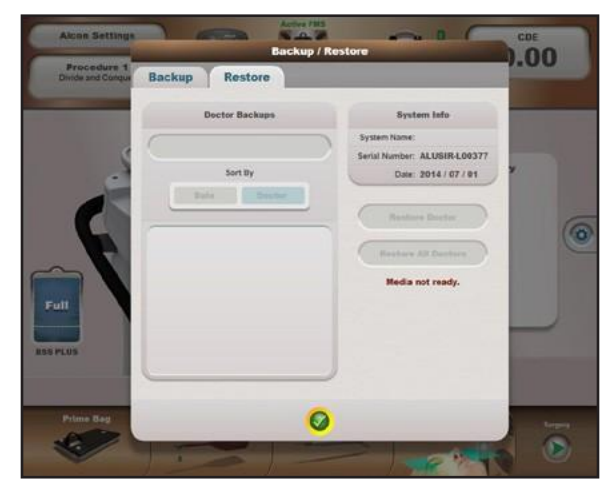

**Figura 2-60 Caseta de dialog Backup/Restore (Creare copie de siguranță/Restaurare) - Fila Restore (Restaurare)**

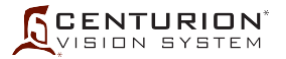

## **2.6 Particularizare/Export**

Funcția Export permite utilizatorului să acceseze și să exporte parametrii de evaluare a cazului și jurnalele de evenimente pe suporturi USB amovibile (unitate flash) conectate la panoul conectorului I/O. După descărcarea datelor, suportul USB amovibil poate fi eliminat și trimis către alte persoane pentru o analiză a datelor.

#### Parametrii de evaluare a cazului

Date Button (Butonul pentru dată) - Apăsând butonul pentru dată, se afișează de la zero la zece cele mai recente date pentru care sunt arhivați Parametri de evaluare a cazului. Selecția din listă alege data pentru exportul de Parametri de evaluare a cazului.

Butonul Export Case Metrics (Exportă parametrii de evaluare a cazului) - Apăsați acest buton pentru a exporta pe suporturi amovibile un fișier PDF al tuturor Parametrilor de evaluare a cazului arhivați pentru data selectată.

Butonul Export Event Log (Export jurnal evenimente)

Apăsați acest buton pentru a exporta pe suporturi amovibile Jurnalul de evenimente într-o singură arhivă în format "zip", protejată prin parolă. Aceste date pot fi deschise de pe suporturile amovibile și analizate de reprezentantul departamentului de asistență tehnică Alcon.

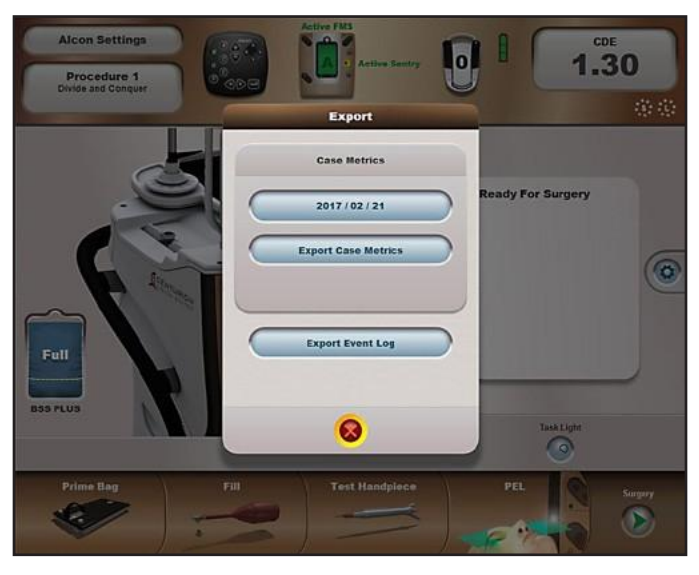

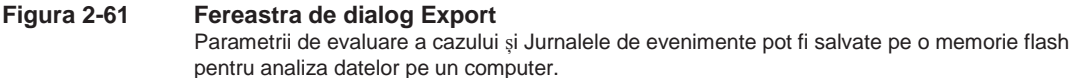

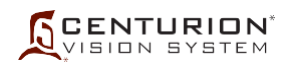

# **2.7 Particularizare/Configurare intervenție chirurgicală**

Medicul selectat își poate particulariza etapele sale chirurgicale din partea de jos a ecranului Surgery (Chirurgie) utilizând caseta de dialog Procedure Builder (Configurare intervenție chirurgicală) (consultați *[Figura 2-62](#page-124-0)*). Acesta poate adăuga, șterge, copia și redenumi etape, iar secvența acestora poate fi rearanjată folosind butoanele Move (Mutare).

Caseta de dialog Procedure Builder (Configurare intervenție chirurgicală) poate fi deschisă numai din ecranul Setup (Configurare). Dacă utilizatorul se află într-un ecran Surgery (Intervenție chirurgicală) inactiv, sistemul trece în ecranul Setup (Configurare) și deschide caseta de dialog Procedure Builder (Configurare intervenție chirurgicală); dacă există un caz chirurgical activ, apare un mesaj solicitând confirmarea utilizatorului înainte de a trece la caseta de dialog Procedure Builder (Configurare intervenție chirurgicală) de pe ecranul Setup (Configurare).

Apăsarea butonului New Step (Etapă nouă) în caseta de dialog Procedure Builder (Configurare intervenție chirurgicală) deschide o altă casetă de dialog care afișează toate etapele disponibile spre a fi selectate (consultați *[Figura 2-63](#page-125-0)*). Selectarea unei etape închide respectiva casetă de dialog și plasează etapa în partea de jos a casetei de dialog Procedure Builder (Configurare intervenție chirurgicală) de unde poate fi mutată în poziția dorită de utilizator.

Selectarea unei etape în caseta de dialog Procedure Builder (Configurare intervenție chirurgicală) permite utilizatorului să repoziționeze etapa mai sus sau mai jos, ori să o șteargă.

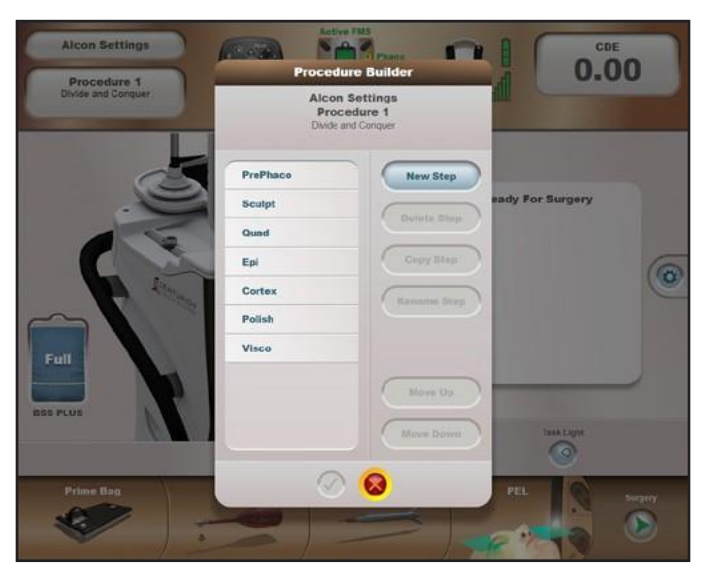

<span id="page-124-0"></span>**Figura 2-62 Caseta de dialog Procedure Builder (Configurare intervenții chirurgicale)** La selectarea Procedure Builder (Configurare intervenție chirurgicală) din lista derulantă Custom (Particularizare), caseta de dialog Procedure Builder (Configurare intervenție chirurgicală) va fi afișată. Toate etapele pentru medicul/intervenția chirurgicală selectat(ă) în prezent sunt afișate de sus în jos. Apăsarea butonului New Step (Etapă nouă) afișează o casetă de dialog cu etapele disponibile pentru a fi adăugate intervenției chirurgicale.

<span id="page-125-0"></span>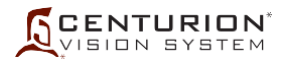

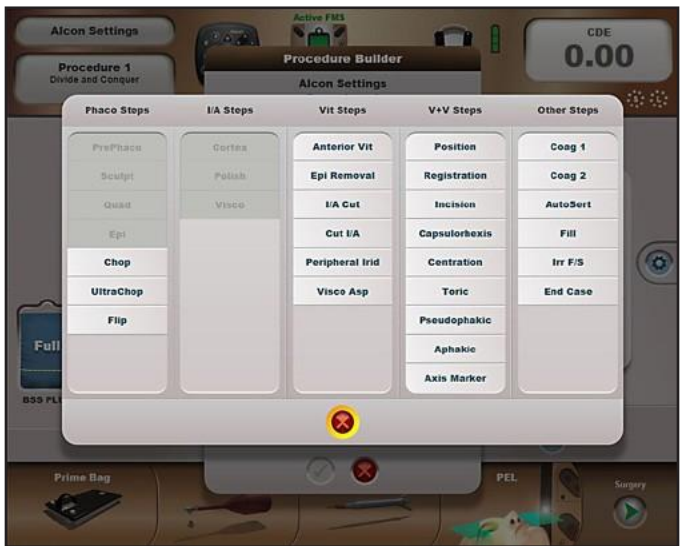

#### **Figura 2-63 Caseta de dialog Procedure Builder (Configurare intervenții chirurgicale) cu etapele disponibile**

Apăsarea butonului New Step (Etapă nouă) afișează o casetă de dialog cu etapele disponibile pentru a fi adăugate intervenției chirurgicale selectate de către medic.

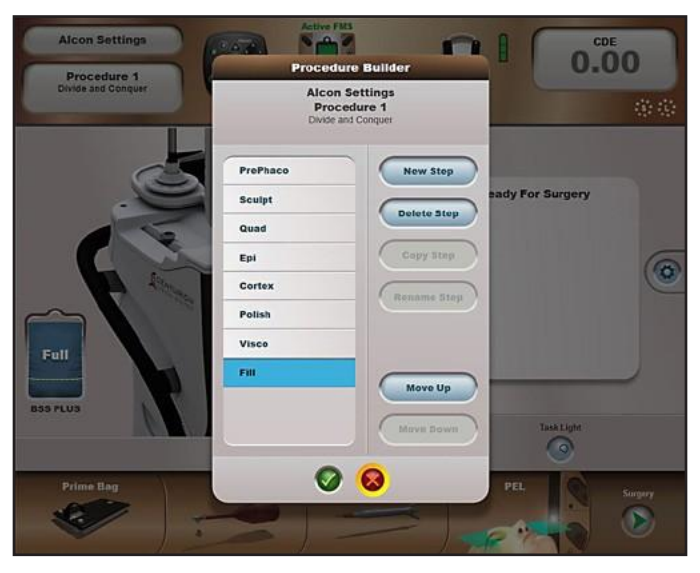

#### **Figura 2-64 Caseta de dialog Procedure Builder (Configurare intervenții chirurgicale) cu etapa Fill (Umplere) adăugată**

În acest caz etapa Fill (Umplere) a fost selectată din coloana din dreapta a casetei de dialog Steps (Etape) (consultați figura anterioară). Etapa Fill (Umplere) apare în partea de jos a etapelor existente, după care s-a apăsat butonul Move Up (Deplasează în sus) pentru a muta etapa Fill (Umplere) după etapa Epi. Mai multe etape pot fi adăugate, șterse sau mutate înainte de a salva, prin apăsarea butonului verde de confirmare  $(\checkmark)$ .

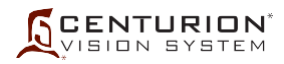

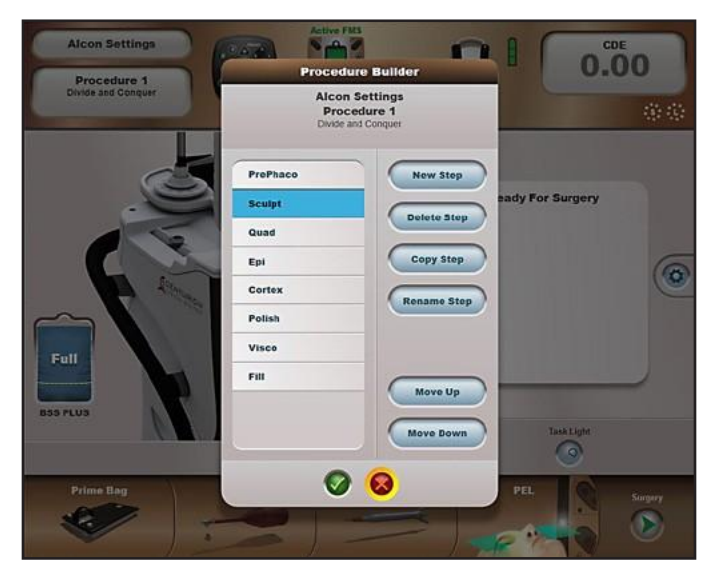

**Figura 2-65 Etapă selectată în caseta de dialog Procedure Builder (Configurare intervenție chirurgicală)** Selectarea unei etape în caseta de dialog Procedure Builder (Configurare intervenție chirurgicală) îi permite utilizatorului să Șteargă (Delete), Copieze (Copy), Redenumească (Rename) sau să Mute (Move) etapa.

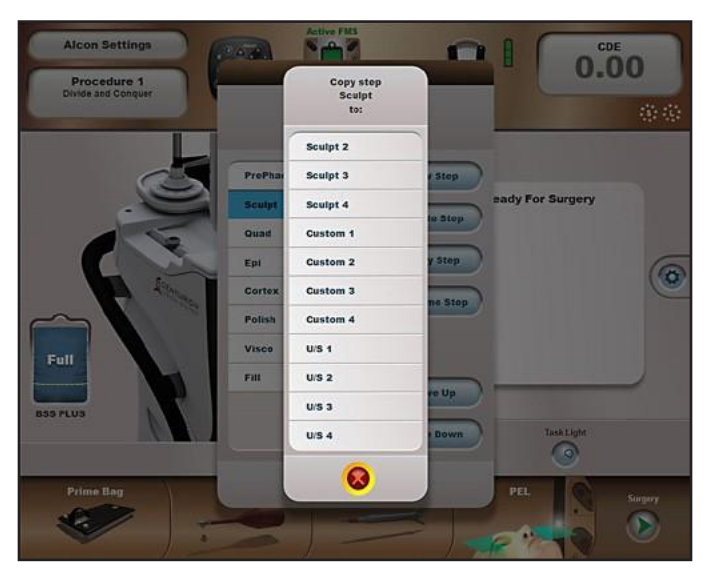

#### **Figura 2-66 Etapa Copy (Copiere) (sau Rename (Redenumire)) în caseta de dialog Procedure Builder (Configurare intervenție chirurgicală)**

În acest caz, utilizatorul a selectat etapa Copy (Copiere) din caseta de dialog Procedure Builder (Configurare intervenție chirurgicală), chiar dacă etapa Rename (Redenumire) afișează aceleași selecții pentru tipul de etapă selectat. Copierea unei etape creează copii ale tuturor setărilor unui medic salvate sub un nou nume de etapă, în timp ce redenumirea unei etape doar schimbă denumirea acesteia.

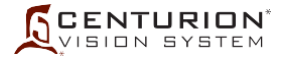

## **2.8 Particularizare/Despre**

Pentru o referință rapidă privind configurația sistemului oftalmologic *Centurion™*, deschideți caseta de dialog Custom / About (Particularizare/Despre)*.* Aici veți putea găsi versiunile de Software, Hardware și Logicware ale componentelor sistemului (PC-ul gazdă, I/A, generator, MultiFunction, Plan posterior, Întrerupător de picior). Tot aici sunt prezentate versiunile de modem pentru consolă și pentru întrerupătorul de picior. Se afișează, de asemenea, lotul bateriei pentru întrerupătorul de picior, modelul/versiunea Radio Wi-Fi și numărul serial al consolei. Pentru versiunea software a sistemului oftalmologic *Centurion™* consultați Anexa livrată împreună cu acest manual. Pentru numerele de brevete ale sistemului oftalmologic *Centurion™*, accesați www.alconpatents.com. În partea de jos a casetei de dialog About (Despre) veți găsi un număr de telefon pentru asistență tehnică.

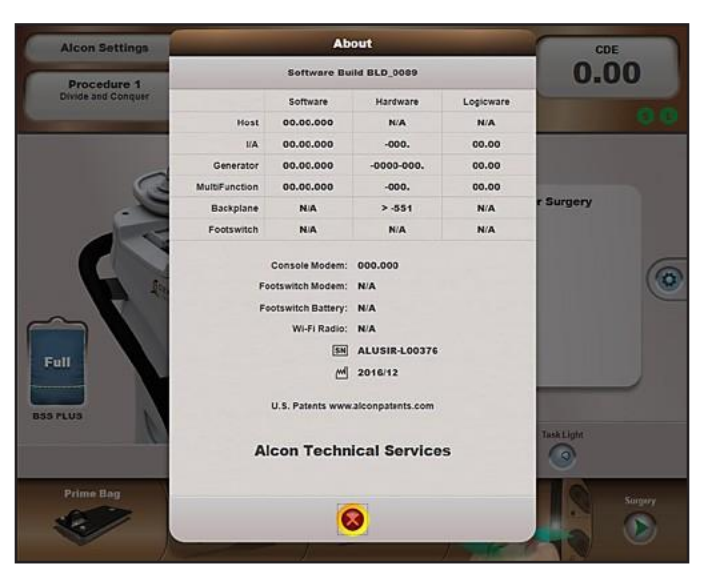

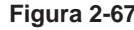

#### **Figura 2-67 Caseta de dialog About (Despre)**

La instalarea de către un tehnician al departamentului de asistență tehnică Alcon, acesta programează în sistem un număr de telefon pentru asistență tehnică locală, număr care va fi afișat în partea de jos a casetei de dialog (nu este prezentat).

#### **2.9 Particularizare/Vizualizare evenimente**

Această casetă de dialog conține informații importante pentru tehnicianul de service. În partea de sus a casetei de dialog utilizatorul poate selecta un Eveniment pentru care poate citi detaliile mai jos.

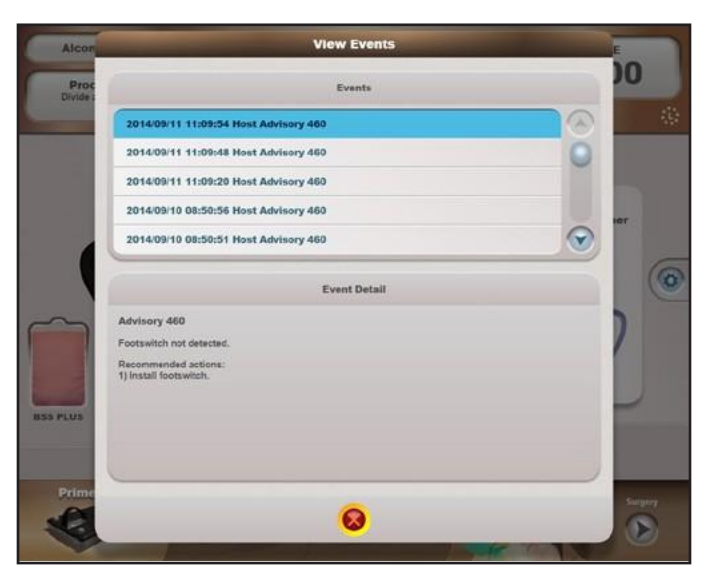

**Figura 2-68 Caseta de dialog Event Viewer (Vizualizare eveniment)**

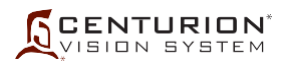

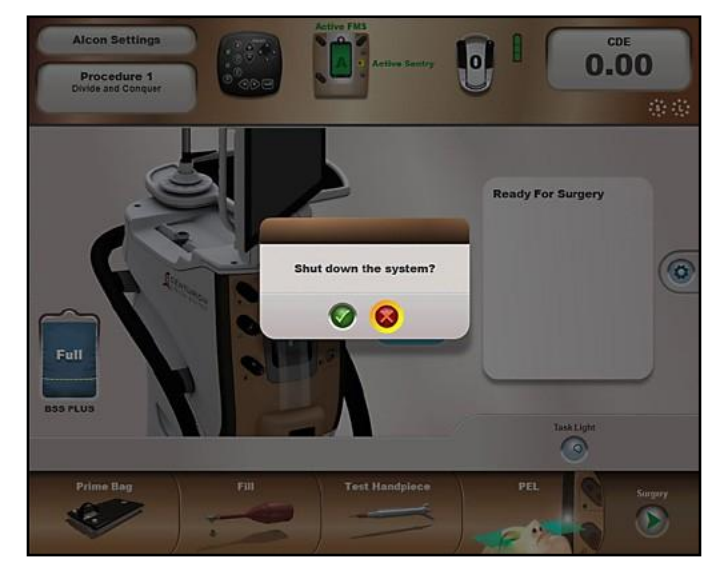

**Figura 2-69 Caseta de dialog Shutdown System (Oprire sistem)**

# **2.10 Particularizare/Închidere sistem**

Apăsarea acestui buton deschide caseta de dialogul pentru confirmare Shut down the system? (Închideți sistemul?). Dacă revocați (X), sistemul nu se va închide. Dacă se confirmă închiderea sistemului,  $(\checkmark)$  suportul pentru perfuzie va coborî în poziția de depozitare și consola se va închide.

# **3. Etapele configurării**

Această zonă a ferestrei Setup (Configurare) este utilizată pentru inițializarea funcțiilor de configurare (consultați *[Figura 2-70](#page-129-0)*). Dacă, pe lângă profilul Alcon Settings, a fost adăugat un profil de medic definit de utilizator, la pornire, sistemul va intra în ecranul Setup (Configurare) gri estompat, având caseta de dialog Select Doctor (Selectare medic) afișată. În acest caz, pentru a putea continua cu configurarea sistemului, va trebui să selectați unul dintre numele de medici. După selectarea unui medic, ecranul Setup (Configurare) este afișat, iar butonul Prime FMS (Pregătire FMS) este evidențiat.

PRECAUȚII: Este important să urmați secvența de configurare indicată pe afișajul ecranului sistemului oftalmologic *Centurion™* și/sau prezentată în secțiunea trei a acestui manual de operare. Nerespectarea indicațiilor poate duce la un eșec al procedurii de pregătire.

# **Butonul Prime FMS / Prime Bag (Pregătire FMS/Pregătire pungă)**

La prima pornire a sistemului, butonul este etichetat Prime FMS (Pregătire FMS). După pregătirea pentru intervenție, pentru tehnologia *Active Fluidics*™ butonul se transformă în Prime Bag (Pregătire pungă), însă pentru Gravity Fluidics (Administrare gravitațională a fluidelor) butonul rămâne Prime FMS (Pregătire FMS). Butonul Prime FMS/Prime Bag (Pregătire FMS/Pregătire pungă) poate fi selectat numai dacă sistemul are instalat un recipient pentru fluid și un FMS corect, indiferent de starea actuală a procesului de pregătire și calibrare.

Cu garniturile ambourilor liniilor de irigație și aspirație conectate împreună, secvența de pregătire poate fi inițiată. Dacă butonul a fost selectat, va fi afișată o casetă de dialog Prime FMS (Pregătire FMS) sau Prime Bag (Pregătire pungă) cu o bară de progres indicând progresul secvenței de pregătire a funcției de extragere fluid. Odată ce testarea funcțiilor de pregătire și vacuum este finalizată cu succes, starea etapei de pregătire devine "Primed" (Pregătit) și butonul Fill (Umplere) va fi evidențiat.

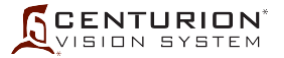

#### **Butonul Fill (Umplere)**

Butonul Fill (Umplere) este evidențiat în mod automat odată ce secvența de pregătire a fost finalizată cu succes. Cu sonda introdusă și cu liniile de irigație/aspirație conectate la aceasta, apăsarea butonului Fill (Umplere) activează sistemul pentru dinamica fluidelor pentru umplerea sondei. În timpul procesului de umplere, caseta de dialog Fill Handpiece (Umplere sondă) va fi afișată pe ecran împreună cu o bară de progres indicând progresul secvenței de umplere. Caseta de dialog mai cuprinde un buton Cancel (X) (Revocare) și un buton Advance to Test Handpiece (Avansare la testare sondă).

Odată ce secvența de umplere a fost inițiată, aceasta poate fi anulată prin apăsarea butonului Cancel (X) (Revocare), în urma căruia caseta de dialog Fill Handpiece (Umplere sondă) se închide și butonul Fill (Umplere) se închide la culoare, rămânând însă evidențiat. Dacă butonul Advance to Test Handpiece (Avansare la testare sondă) este apăsat, caseta de dialog Fill (Umplere) se închide și funcția Test Handpiece (Testare sondă) este selectată.

<span id="page-129-0"></span>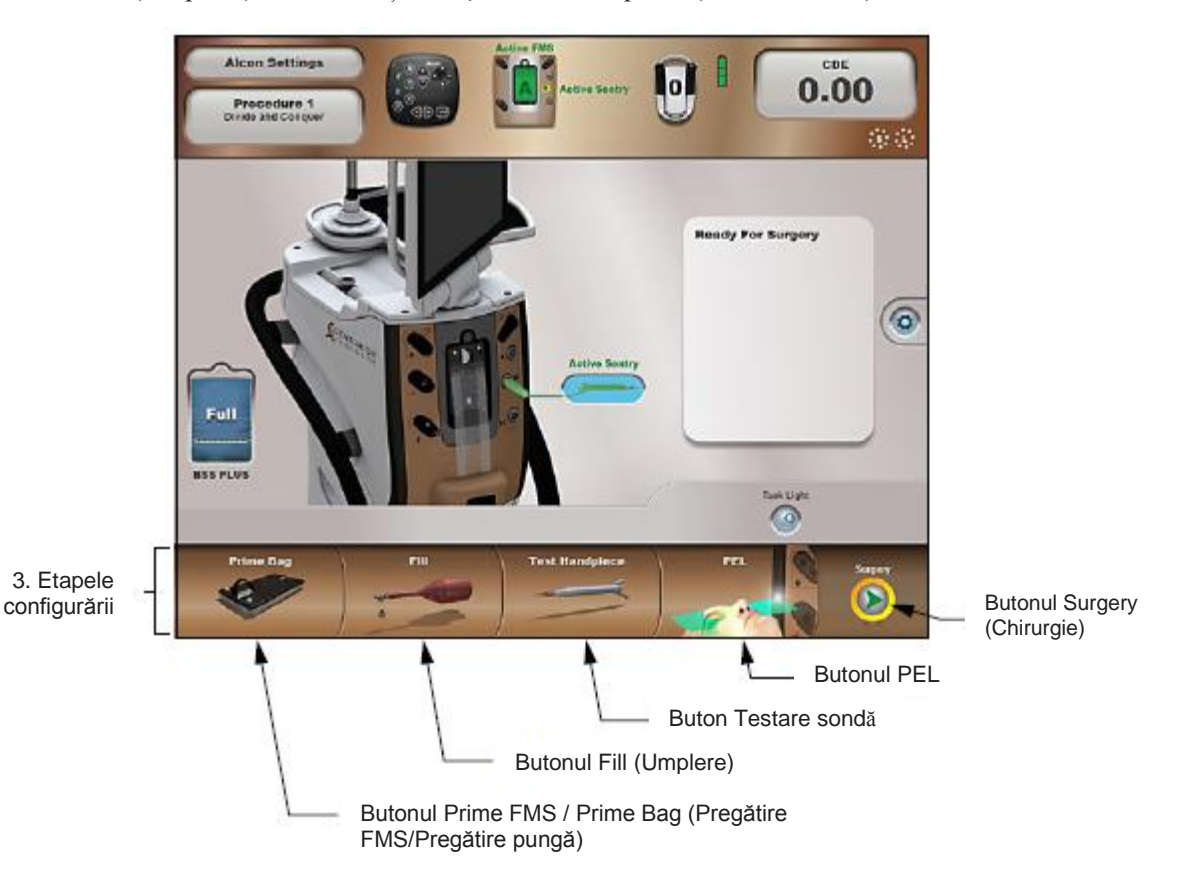

**Figura 2-70 Fereastra Setup Steps (Etape configurare)**

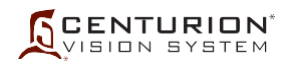

## **Buton Testare sondă**

Butonul Test Handpiece (Testare sondă) poate fi selectat numai dacă sistemul de management al fluidelor (FMS) a fost pregătit și numai dacă s-a conectat o sondă pentru facoemulsificare.

Sistemul oftalmologic *Centurion™* permite conectarea simultană a sondelor *Centurion™ OZil*™ sau *Active Sentry*™ și a sondei *Infiniti*™ *OZil*™, însă utilizatorul trebuie să efectueze secvența Test Handpiece (Testare sondă) pentru fiecare din acestea. Apăsarea butonului Swap Phaco/UltraChop (Schimbare Phaco/UltraChop) schimbă sondele în vederea efectuării secvenței de testare.

Odată ce butonul Test Handpiece (Testare sondă) a fost selectat, caseta de dialog pentru testarea sondei va afișa progresul testării debitului și a vacuumului. De asemenea, mai este afișat butonul Cancel (Revocare). Odată ce secvența de testare a fost inițiată, utilizatorul o poate anula prin apăsarea butonului Cancel (X) (Revocare) sau prin îndepărtarea FMS, sau aceasta poate fi lăsată să ajungă la final.

# **Butonul PEL (Nivelul ochiului pacientului)**

Caseta de dialog Verify PEL (Verificare PEL) (cm) apare în mod implicit la finalizarea cu succes a secvenței de testare a sondei. Această etapă poate fi modificată în una manuală prin accesarea casetei de dialog Custom/Doctor Settings/General (Particularizare/Setări medic/Setări generale) și prin apăsarea butonului Verify PEL Off (Verificare PEL dezactivată).

## **Buton Chirurgie**

Dacă butonul Surgery (Chirurgie) este apăsat, sistemul accesează ecranul Surgery (Chirurgie) corespunzător, în funcție de tipul de intervenție chirurgicală selectat. Prima etapă chirurgicală pentru intervenția chirurgicală este accesată.

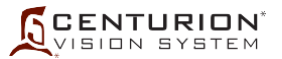

## **ECRANUL SURGERY (CHIRURGIE) ȘI FUNCȚIILE SALE**

Ecranul Surgery (Chirurgie) conține toate butoanele, indicatoarele și comenzile care îi permit utilizatorului să efectueze funcții chirurgicale. Acest ecran este afișat în una din următoarele situații:

- Este apăsat butonul Surgery (Chirurgie) din ecranul Setup (Configurare).
- Funcțiile sondei și funcțiile de pregătire sunt finalizate în ecranul Setup (Configurare) și pentru nicio altă sondă conectată nu este afișat mesajul "Not Tuned" (Necalibrat).

Ecranul Surgery (Chirurgie) este împărțit în trei secțiuni (consultați *Figura 2-71*). În partea de sus se află Status Panel (Panoul de stare), sub acesta se află fereastra Surgery (Chirurgie) și sub aceasta se află un șir de Surgery Steps (Etape chirurgicale). Atunci când este conectată o sondă *Active Sentry*™, fundalul din jurul comenzilor fluidelor este colorat în albastru, butonul AS este prezent și PEL implicit este în poziție "Auto" așa cum este prezentat pe ecranul inferior în *Figura 2-71*.

În funcție de tipul intervenției chirurgicale și de etapa chirurgicală selectată, ecranul Surgery (Chirurgie) conține instrumente și parametri chirurgicali corespunzători acestor selecții. Cu toate că această secțiune a manualului prezintă mai multe afișaje reprezentative ale ecranului de chirurgie, nu sunt prezentate toate capturile de ecran pentru sondă/intervenție chirurgicală/etapă.

# **1. Panoul de stare**

Butoanele panoului de stare din fereastra chirurgie sunt aceleași cu butoanele din panoul de stare pentru ecranul de configurare [pentru descrieri, consultați secțiunea ecranului Setup (Configurare) de mai sus].

# **2. Fereastra Surgery (Chirurgie)**

Fereastra Surgery (Chirurgie) ocupă centrul ecranului Surgery (Chirurgie) și este divizată într-o parte superioară și o parte inferioară. Jumătatea superioară conține **comenzile pentru chirurgie,**  iar jumătatea inferioară conține comenzile pentru **dinamica fluidelor**, ambele fiind descrise în paginile următoare.

Valorile reale pentru anumiți parametri sunt afișate pe butoanele de afișare ovale. Cu excepția parametrului Vacuum, limita superioară pentru fiecare setare reprezintă setarea sa maximă. [Pentru setarea limitei Vacuum, dacă limita de vacuumare este setată la 700+ mmHG (933+hPA), atunci limita superioară nu există.]

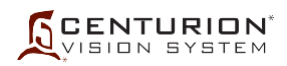

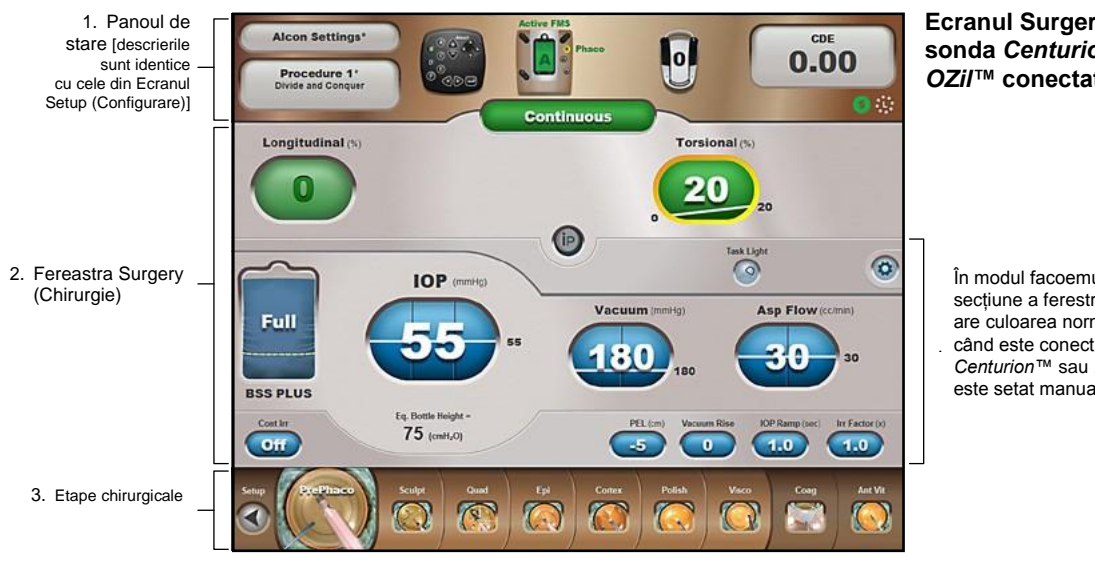

#### **Ecranul Surgery (Chirurgie) cu sonda** *Centurion™* **sau** *Infiniti™ OZil™* **conectată**

În modul facoemulsificare, această secțiune a ferestrei Surgery (Chirurgie) are culoarea normală de fundal atunci când este conectată o sondă *Centurion™* sau *Infiniti™ OZil™*. PEL este setat manual în acest caz.

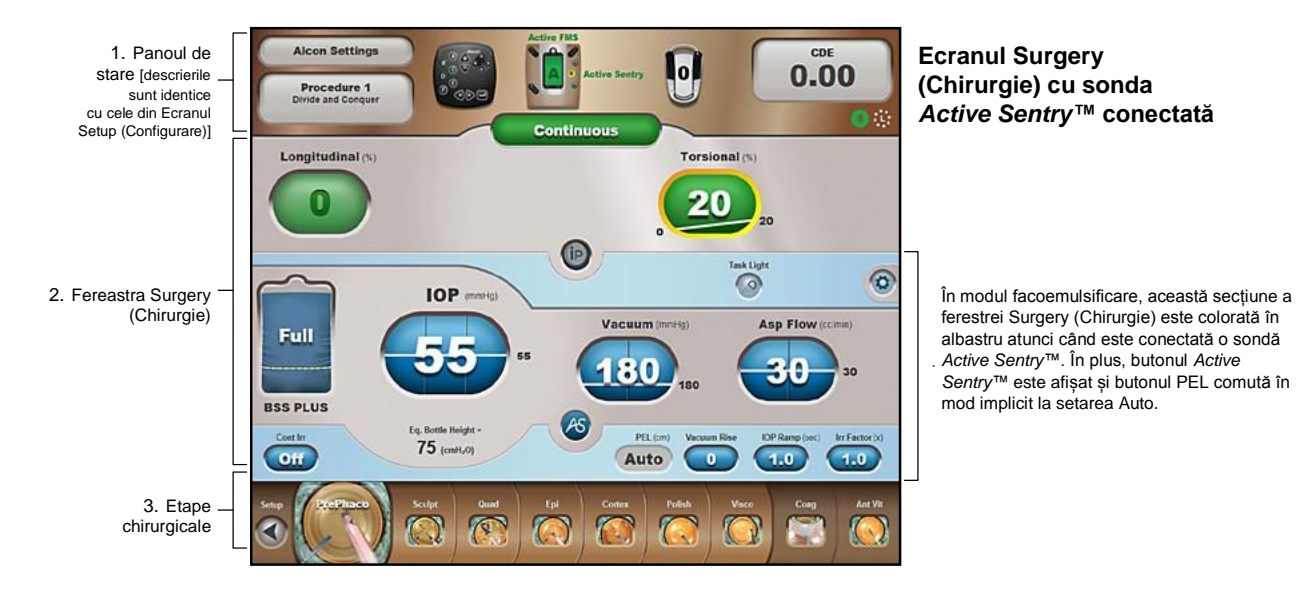

#### **Figura 2-71 Ecranul Surgery (Chirurgie) al sistemului oftalmologic** *Centurion™*

Ecranele sunt afișate în timpul modurilor de operare facoemulsificare. Ecranul superior afișează dispunerea ecranului atunci când este conectată o sondă *Centurion™* sau *Infiniti™ OZil™*, în timp ce ecranul inferior afișează o modificare a culorii de fundal în albastru în fereastra Surgery (Chirurgie), ceea ce indică conectarea unei sonde *Active Sentry™*.

Fiecare etapă chirurgicală are setări ale parametrilor de funcționare care sunt stabilite în mod implicit. În timpul intervenției chirurgicale, utilizatorul poate modifica parametrii în oricare dintre etape. Orice modificare de parametri poate fi salvată în mod explicit de către utilizator prin comanda Save As (Salvare ca) (în cazul în care profilul de medic selectat este Alcon Settings) sau prin comanda Save (Salvare) (dacă profilul de medic selectat este altul decât Alcon Settings) selectată din lista derulantă. De asemenea, în cazul în care există modificări nesalvate ale etapelor chirurgicale și utilizatorul schimbă medicul sau intervenția de îndepărtare a cristalinului, va fi afișată o casetă de dialog solicitându-i utilizatorului să salveze sau să renunțe la modificările nesalvate. Deconectarea de la alimentare a sistemului anulează în mod automat modificările nesalvate.

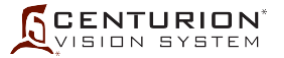

#### **2.1 Comenzi chirurgicale**

Pentru etapele Facoemulsificare, Coag, Vitrectomie, Coagulare și ale injectorului *AutoSert*™, partea superioară a ferestrei Surgery (Chirurgie) conține comenzile chirurgicale (consultați *[Figura 2-72](#page-133-0)*). Comenzile chirurgicale disponibile depind de tipul etapei selectate.

#### Butonul Mode (Mod)

Butonul Mode (Mod) din partea centrală superioară a zonei destinată comenzilor chirurgicale afișează modul curent pentru etapa respectivă; în *[Figura 2-72](#page-133-0)* acesta este modul Continuu în etapa PrePhaco. Modurile Phaco (Facoemulsificare) și Anterior Vitrectomy (Vitrectomie Anterioară) pot fi modificate prin apăsarea butonului Mode (Mod) aflat în partea centrală superioară și prin selectarea unui alt mod din lista derulantă. În funcție de etapa curentă, selecțiile pentru modul Alcon Settings sunt:

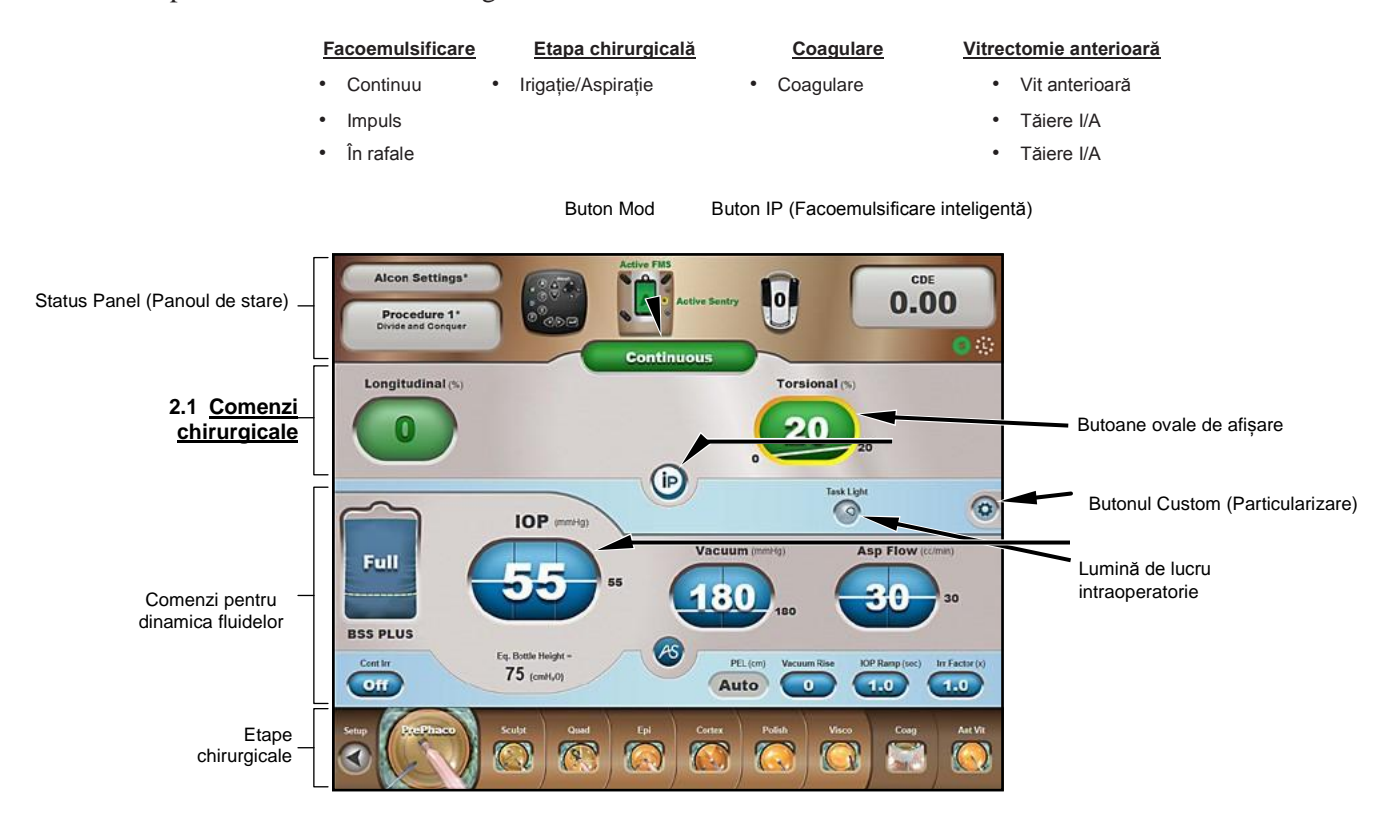

#### **Figura 2-72 Fereastra Surgery Control (Control chirurgie) cu comenzile chirurgicale pentru facoemulsificare identificate**

<span id="page-133-0"></span>Această jumătate superioară a ferestrei Surgery Control (Comenzi chirurgicale) este utilizată pentru a observa nivelurile curente de performanță chirurgicală și pentru a ajusta setările chirurgicale prin apăsarea butoanelor ovale de afișare și a butoanelor pentru afișarea casetelor de dialog cu comenzi.

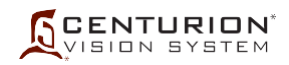

Butoane ovale de afișare

Butoanele ovale de afișare (consultați *[Figura 2-72](#page-133-0)*) indică setările parametrilor pentru o anumită intervenție chirurgicală în etapa actuală a acesteia. Apăsarea unui *buton oval de afișare* afișează o casetă de dialog în care utilizatorul poate modifica setările pentru fiecare poziție a pedalei într-o etapă anume (consultați *[Figura 2-73](#page-134-0)*). Această casetă de dialog include butoane pentru a comuta între controlul pedalei liniar (/) sau fix (-), butoane pentru ajustarea în trepte mici în sus sau în jos a valorii setării și butoane cursor pentru a regla rapid și în trepte mari valoarea setării.

Apăsați acest buton pentru a comuta între controlul liniar (/) sau fix (-) din pedală al parametrilor chirurgicali

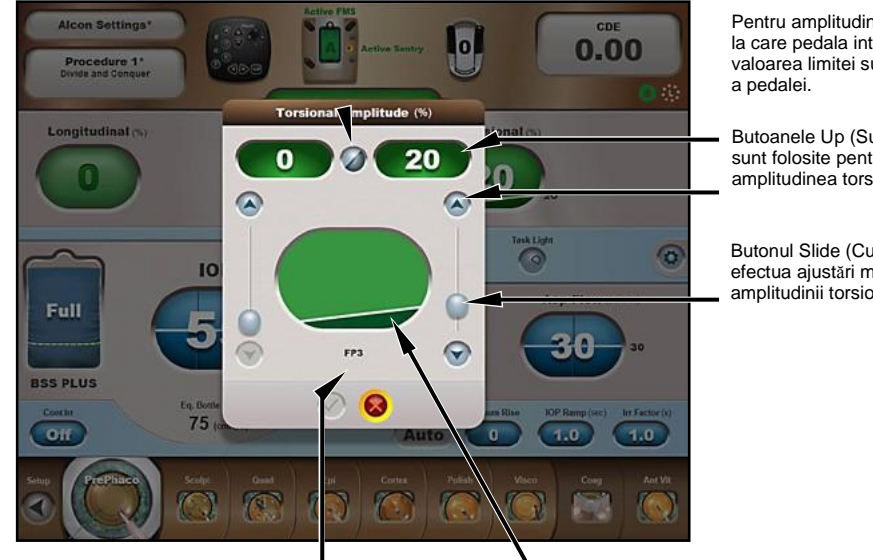

Pentru amplitudinea torsională, 0% este valoarea la care pedala intră în poziția 3, iar 20% este valoarea limitei superioare la apăsarea completă

Butoanele Up (Sus) și Down (Jos) sunt folosite pentru a ajusta în trepte amplitudinea torsională.

Butonul Slide (Cursor) este folosit pentru a efectua ajustări mai semnificative la valoarea amplitudinii torsionale.

Această fereastră de dialog de ajustare este pentru poziția 3 a pedalei

<span id="page-134-0"></span>Această fereastră de afișaj ovală este o reprezentare vizuală a amplitudinii torsionale de la stânga la dreapta în poziția 3 a pedalei.

#### **Figura 2-73 Caseta de dialog cu butoanele ovale de afișare**

Butoanele ovale de afișare pe un ecran chirurgical prezintă setările parametrilor pentru o etapă curentă (consultați *[Figura 2-72](#page-133-0)*). Apăsarea unui buton oval de afișare deschide o casetă de dialog în care utilizatorul poate ajusta setările în funcție de preferințele medicului.

Butonul Task Light (Lumină de lucru)

Acest buton este apăsat pentru a porni sau opri lumina de lucru de pe panoul frontal. Când este pornită, pictograma din butonul Task Light (Lumină de lucru) afișează raze de lumină; când este oprită, razele de lumină sunt dezactivate.

Butonul Custom (Particularizare)

Apăsarea acestui buton afișează o listă cu funcții ce pot fi selectate, permițându-i utilizatorului să ajusteze setările sistemului în funcție de preferințele fiecărui chirurg. Această funcție este descrisă pe larg mai sus, în această secțiune a manualului de operare.

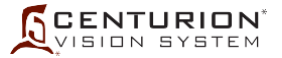

Butonul IP (Nivelul ochiului pacientului)

Funcția Intelligent Phaco (IP) (Facoemulsificare inteligentă) este utilizată pentru a asigura o magnitudine redusă a energiei pentru facoemulsificare pentru cazul în care un prag pentru vacuum este depășit. Acest nivel redus de energie pentru facoemulsificare este aplicat numai în caz de nevoie și se menține până când valoarea vacuumului scade sub pragul de declanșare. Aceleași setări IP sunt folosite pentru fiecare etapă de facoemulsificare activată.

Apăsarea butonului *IP* într-o etapă de facoemulsificare face ca sistemul să afișeze pe ecran caseta de dialog IP Settings (Setări pentru facoemulsificare inteligentă) (consultați *[Figura 2-74](#page-135-0)*). Funcția Intelligent Phaco (Facoemulsificare inteligentă) este activată prin apăsarea butonului On (Pornire) și este dezactivată prin apăsarea butonului Off (Oprire). După selectarea fie a butonului On (Pornire) fie a butonului Off (Oprire) și după apăsarea butonului de confirmare  $(\checkmark)$ , caseta de dialog se închide. Dacă funcția IP este activată pentru o anumită etapă a procedurii de facoemulsificare, butonul IP este animat; dacă funcția este dezactivată, butonul este colorat în gri.

Setările reglabile sunt Longitudinal Pulse Duration (Durata impulsului longitudinal), Vacuum Threshold (Prag vacuum) și Longitudinal/Torsional Ratio (Raportul longitudinal/torsional). Aceste setări pot fi ajustate de către utilizator astfel încât acesta poate specifica limita de vacuumare la care funcția IP să fie activată precum și nivelul de energie furnizat la activarea acestei funcții.

- *Longitudinal Pulse Duration (Durata impulsului longitudinal) (ms)* Durata impulsului longitudinal specifică durata activă a unui impuls de facoemulsificare longitudinal în timpul activării, de la 0 la 20 milisecunde. Aceste impulsuri pentru facoemulsificare sunt aplicate până când nivelul vacuumului scade sub valoarea pragului pentru vacuum .
- *Vacuum Threshold (% of Vacuum Limit) (Prag vacuum) (% din limita de vacuumare)* Valoarea Vacuum Threshold (Prag vacuum) determină procentul din valoarea limitei de vacuumare la care funcția IP este activată și nivelul de energie pentru facoemulsificare specificat este aplicat. Când vacuumul atinge și/sau depășește valoarea pragului, funcția IP, dacă activată, este inițiată. Când vacuumul scade sub valoarea pragului pentru vacuum, funcția IP este dezactivată. Valoarea pragului pentru vacuum variază între 90% și 100% din valoarea limită pentru vacuum.
- *Longitudinal/Torsional Ratio (Raportul longitudinal/torsional)* Raportul longitudinal/torsional stabilește nivelul de energie pentru facoemulsificare aplicat în raport cu amplitudinea torsiunii aplicate. Acest raport este exprimat ca fracție zecimală și variază între 0,5 și 1,0.

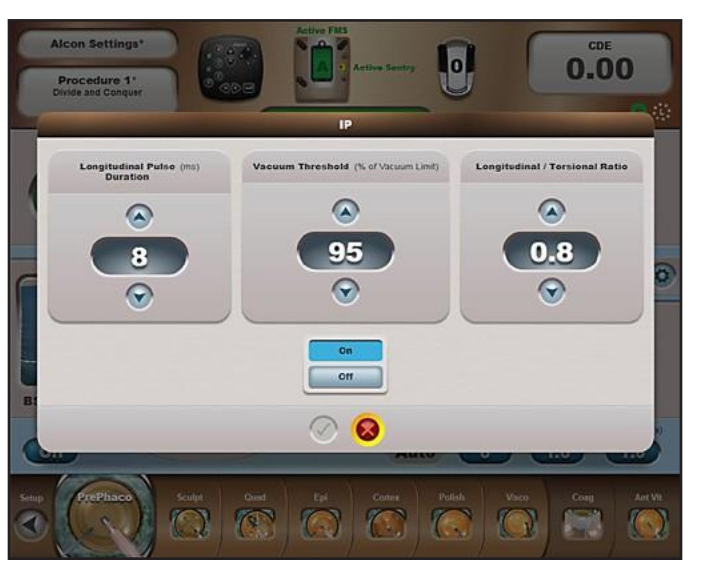

**Figura 2-74 Caseta de dialog IP**

<span id="page-135-0"></span>Funcția Facoemulsificare inteligentă poate fi activată și dezactivată pentru etapa curentă din această casetă de dialog, prin apăsarea butoanelor On (Pornire) și Off (Oprire), după care, prin apăsarea butonului pentru confirmare (P).

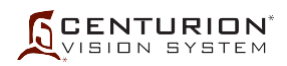

# **2.2 Comenzi pentru dinamica fluidelor**

Jumătatea inferioară a ferestrei Surgery (Chirurgie) conține comenzile pentru dinamica fluidelor (consultați *[Figura 2-75](#page-137-0)* și *[Figura 2-76](#page-137-1)*). Acești parametri implică întotdeauna comenzi pentru irigație, vacuum și aspirație și sunt independenți de comenzile chirurgicale. Elementele comenzilor pentru dinamica fluidelor nu sunt disponibile în etapa Coagulation (Coagulare), iar pentru injectorul *AutoSert*™, pot fi activate comenzile PIO în fila Custom/Doctor Settings/Advanced (Particularizare/Setări medic/Setări avansate).

Administrarea fluidelor

Sistemul oftalmologic *Centurion™* acceptă două tipuri de administrare a fluidelor pentru a administra și controla presiunea fluidului: Tehnologia *Active Fluidics***™** este un sistem automat care administrează fluid dintr-o pungă cu fluid de irigație *BSS*™ aflată în interiorul compartimentului său (consultați *[Figura 2-75](#page-137-0)*), iar tehnologia **Gravity Fluidics** este utilizată pentru administrarea fluidelor cu utilizarea suportului pentru perfuzie electric (consultați *[Figura 2-76](#page-137-1)*).

Funcția pentru controlul PIO (utilizată cu tehnologia *Active Fluidics*™)

Dacă este utilizat un sistem de management al fluidelor (FMS) *Active Fluidics*™, funcția de control a PIO (Presiunii intraoculare) este activată. Tehnologia *Active Fluidics*™ permite controlul și întreținerea presiunii intraoculare în diversele condiții întâlnite în timpul intervenției chirurgicale. *Figura 2-77* (fix) și *Figura 2-78* (liniar) prezintă afișajul ecranului chirurgie cu tehnologia *Active Fluidics*™ în funcțiune. Liniile verticale din interiorul butonului oval de afișare reprezintă separarea pozițiilor pedalei.

Funcția IOP Fluid Bag (Punga fluid pentru PIO) (utilizată cu tehnologia *Active Fluidics*™)

"Indicatorul de combustibil" al pungii de fluid pentru PIO oferă o valoare estimată a fluidului de irigație *BSS*™ rămas în punga de irigație când se utilizează un FMS *Active Fluidics*™. Pe măsură ce intervenția chirurgicală avansează, valoarea indicată variază între plin (>500 ml) și gol (0 ml). Dacă nivelul fluidului scade sub 100 ml, culoarea pungii se schimbă din albastru în roșu. Când volumul utilizabil din pungă scade la 0 ml, sistemul emite un avertisment.

Funcția IOP Settings (Setări PIO) (utilizată cu tehnologia *Active Fluidics*™)

Apăsarea butonului oval de afișare IOP afișează caseta de dialog de referință PIO (consultați *Figura 2-77* și *Figura 2-78*). Această casetă de dialog permite adaptarea nivelului PIO în funcție de poziția întrerupătorului de picior. Liniile verticale de separare indică punctul de separație între pozițiile întrerupătorului de picior. Caseta de dialog din *Figura2-78* arată că butoanele liniare/fixe au fost apăsate pentru a activa controlul fix al pedalei în poziția 1 și controlul liniar al pedalei în pozițiile 2 și 3. Butoanele Up/Down (Sus/Jos) sau butonul Slide (Cursor) au fost utilizate pentru ajustarea noilor setări pentru PIO.

IV Pole Settings (Setări ale suportului pentru perfuzii) (utilizat în administrarea gravitațională a fluidelor)

Când este folosit FMS Gravity Fluidics, presiunea de irigație gravitațională tradițională este asigurată dintr-un recipient cu fluid de irigație *BSS*™ suspendat pe agățătoarea suportului pentru perfuzie motorizat (consultați *[Figura 2-76](#page-137-1)*). Presiunea de irigație poate fi mărită sau micșorată prin ridicarea sau coborârea suportului pentru perfuzie.

Utilizând sistemul de administrare gravitațională a fluidelor, ridicarea suportului pentru perfuzie la înălțimea sa maximă de 150 cm duce la o presiune de irigație maximă [150 cm include o înălțime verticală maximă de 110 cm deasupra senzorului de presiune plus o valoare maximă a PEL (Nivelul ochiului pacientului) de -40 cm]. În eventualitatea unei pierderi de putere, poziția flaconului este menținută; cu toate acestea, dacă unitatea este oprită de la întrerupătorul pentru alimentarea de rezervă, suportul pentru perfuzie se retrage în mod automat în poziția sa pentru depozitare.

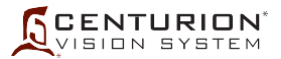

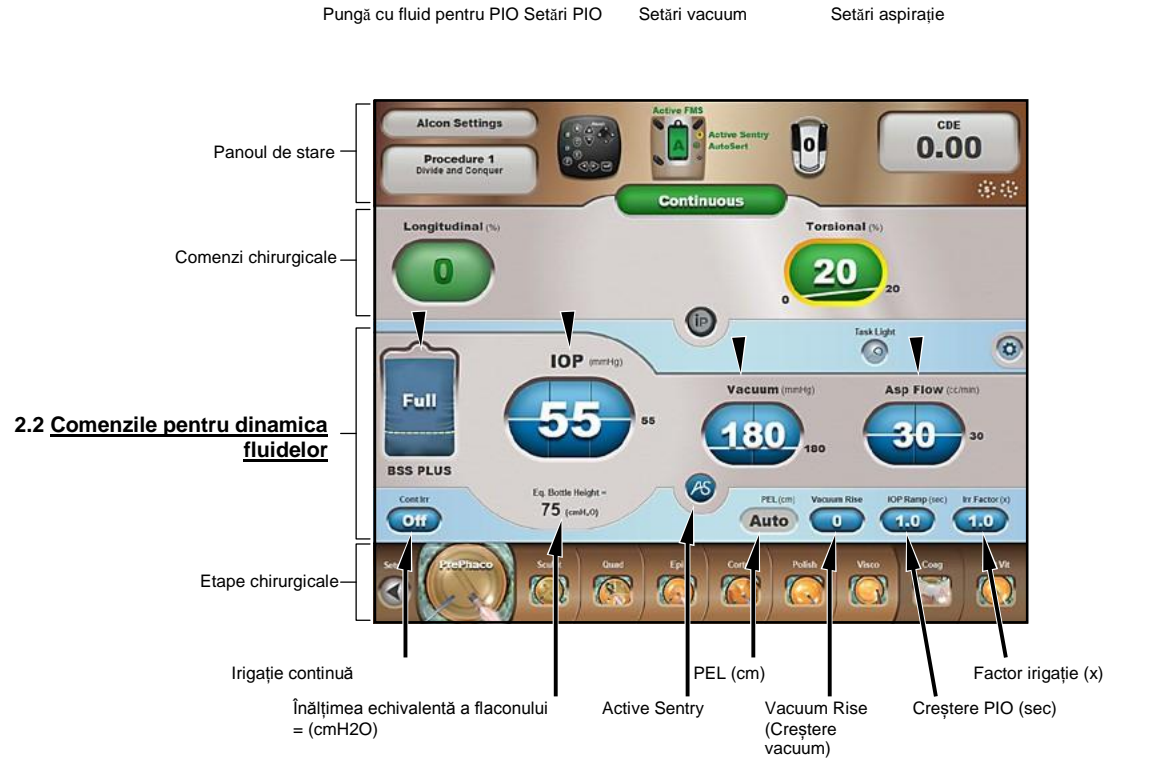

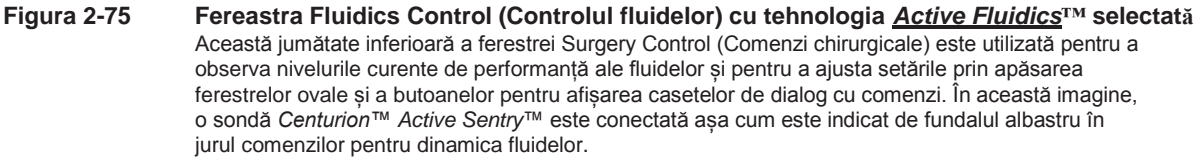

<span id="page-137-0"></span>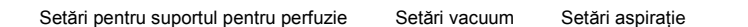

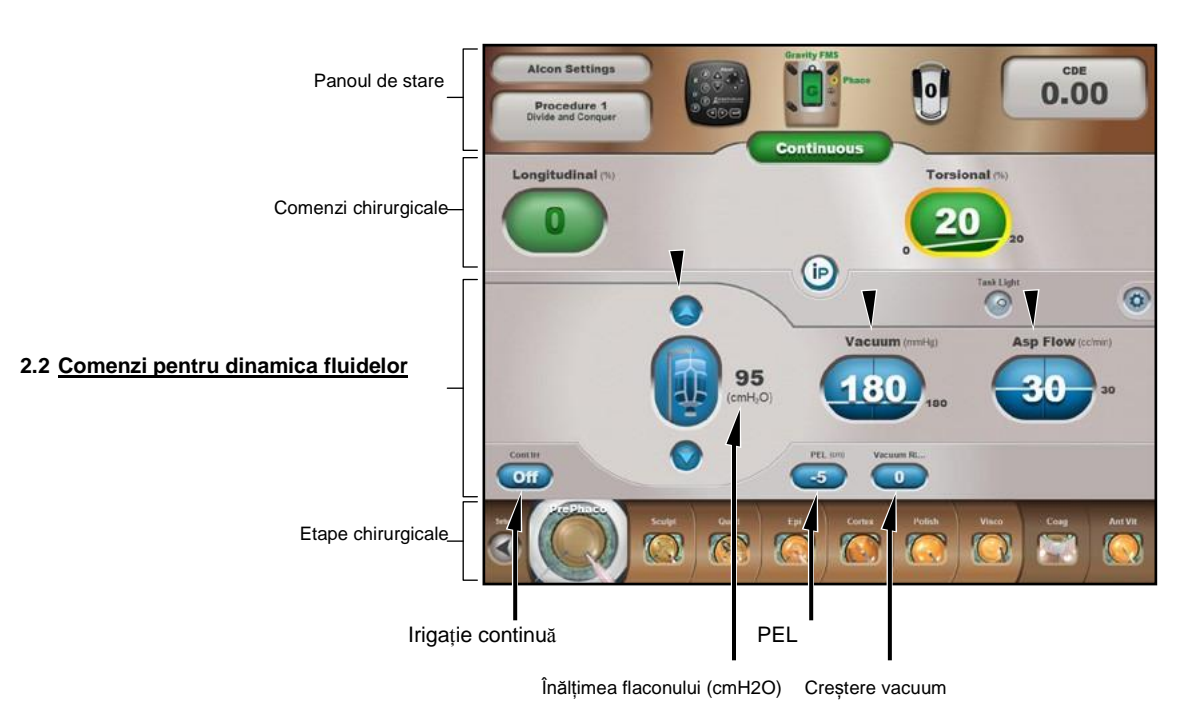

<span id="page-137-1"></span>ui) (cm) **Figura 2-76 Fereastra Fluidics Control (Controlul fluidelor) cu sistemul de irigație gravitațională selectat** Această jumătate inferioară a ferestrei Surgery Control (Comenzi chirurgicale) este utilizată pentru a observa nivelurile curente de performanță ale fluidelor și pentru a ajusta setările fluidelor gravitaționale prin apăsarea ferestrelor ovale și a butoanelor pentru afișarea casetelor de dialog cu comenzi. În această imagine este conectată o sondă *Centurion™ OZil*™.

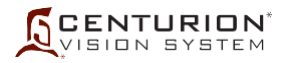

#### $0.00$  $\overline{\mathbf{0}}$ ine e. 55 55  $\Theta$ 55  $\bullet$ Œ  $\sqrt{2}$ Full  $\mathbf \Theta$ FP2 ISS PLUS  $\oslash$  $\bullet$  $\overline{OH}$  $\overline{1.0}$ 何

Presiunea rămâne fixă în pozițiile 1, 2 și 3 ale pedalei

**Figura 2-77 Valori de referință pentru PIO (Fixe) pentru tehnologia** *Active Fluidics***™** Apăsând butonul oval de afișare (PIO) (mmHg sau hPa) se afișează dialogul IOP Setpoints - Valori de referință PIO (mmHg sau hPa).

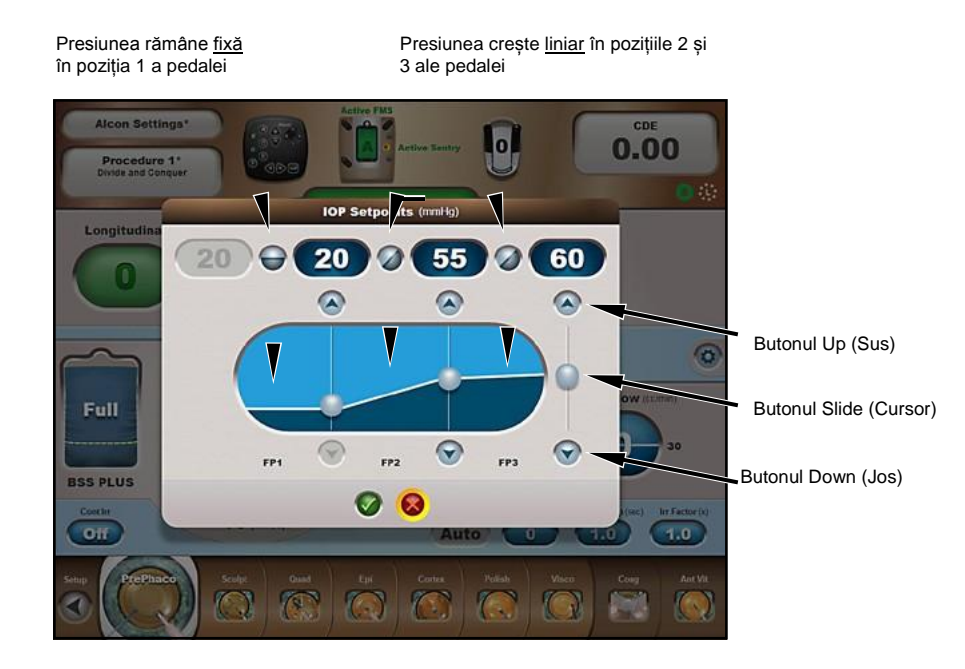

**Figura 2-78 Valori de referință pentru PIO (Liniare) pentru tehnologia** *Active Fluidics***™** Această casetă de dialog cu valorile de referință pentru PIO este un exemplu al modului în care setările pentru pedală au fost modificate în mod liniar sau fix în cele trei intervale ale pedalei. Noile setări sunt acceptate prin apăsarea butonului verde de confirmare ( $\checkmark$ ).

#### Setări pentru vacuum

Operatorul poate regla limita de vacuumare (Vacuum/mmHg) utilizând panoul de afișaj frontal sau telecomanda. Intervalul reglabil pentru limita de vacuumare este între 0 și 700+ mmHg (între 0 și 933+ hPa), unde valoarea 700+ mmHg (933+ hPa) este limitată de presiunea atmosferică.

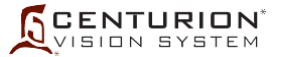

## Setări aspirație

Operatorul poate regla limita de aspirație (debit aspirație/cc/min) utilizând panoul de afișaj frontal sau telecomanda. Intervalul reglabil pentru limita de aspirație este între 0 și 60 cc/min (între 0 și 60 ml/min).

#### Irigație continuă

Funcția Continuous Irrigation (Cont Irr) (Irigație continuă) este disponibilă în majoritatea etapelor chirurgicale [cu excepția Coag (Coagulare)] și permite irigarea ochiului în timpul intervenției chirurgicale prin deschiderea supapei pentru irigație, indiferent de poziția întrerupătorului de picior. Setarea implicită pentru modul Continuous Irrigation (Irigație continuă) poate fi On (Pornit) sau Off (Oprit) din fila Custom/Doctor Settings/Fluidics (Particularizare/Setări medic/Dinamica fluidelor).

Dacă funcția Continuous Irrigation (Irigație continuă) este activată, intervalul 1 al pedalei este eliminat, prin aceasta extinzând intervalul poziției 2 a pedalei. Funcția Continuous Irrigation (Irigație continuă) rămâne activată până la trecerea la o altă etapă în care această funcție este dezactivată (supapa de irigație este închisă). Funcția Continuous Irrigation (Irigație continuă) mai poate fi dezactivată în mod automat atunci când vârful este îndepărtat din ochi, conform setării pragului de deconectare automată a funcției de irigație continuă (fila Custom/Doctor Settings/Fluidics (Particularizare/Setări medic/Dinamica fluidelor)).

Funcția Continuous Irrigation (Irigație continuă) poate fi activată și dezactivată în modurile următoare:

- Prin apăsarea butonului Cont Irr de pe ecranul de chirurgie.
- Prin utilizarea tastelor Parameter Selection (Selectare parametri) de pe telecomandă pentru a selecta butonul Cont Irr, după care, prin apăsarea tastelor + sau - de pe telecomandă.
- Prin programarea unui comutator de pe întrerupătorul de picior pentru funcția Continuous Irrigation (Irigație continuă), după care prin apăsarea comutatorului desemnat de pe întrerupătorul de picior.

ATENȚIE: Înainte de a schimba sonda, se recomandă să ieșiți din ochi, apoi să opriți irigația continuă, pentru a închide supapa de irigare și a preveni ca excesul de soluție de irigare sterilă *BSS*™ să curgă din sondă.

Înălțimea Bottle Height (Înălțimea echivalentă a flaconului) = (cmH2O) (utilizat cu tehnologia *Active Fluidics*™)

Equivalent Bottle Height (Înălțimea echivalentă a flaconului) este calculată atunci când se utilizează tehnologia *Active Fluidics*™ pentru a prezenta înălțimea aproximativă a flaconului în cazul în care, pentru administrarea fluidelor, a fost folosit suportul pentru perfuzie. Înălțimea echivalentă a suportului pentru perfuzie este calculată de la valoarea din butonul oval de afișare IOP (PIO)  $(1 \text{ mmHg} = 1,36 \text{ cmH}_2O = 1,33 \text{ hPa}).$ 

Bottle Height (Înălțimea flaconului) (cm) (utilizată cu administrarea gravitațională a fluidelor)

Acest afișaj prezintă presiunea de irigație la înălțimea selectată a suportului pentru perfuzie.

#### Sonda *Active Sentry*™

Butonul *Active Sentry*™ (AS) apare atunci când o sondă *Active Sentry*™ este conectată la panoul de conectare frontal al sistemului Centurion™ și sistemul este într-o etapă de facoemulsificare. Apăsarea butonului AS activează sau dezactivează setărilor sondei *Active Sentry*™. Aceste setări se găsesc în fila Custom/Doctor Settings/Fluidics (Particularizare/Setări medic/Dinamica fluidelor), după cum urmează:

- PEL automat prestabilit și atenuarea activă a supratensiunii activat sau dezactivat
- Compensarea prestabilită PIO pentru scurgeri Auto sau Manual

Consultați *[Figura 2-48](#page-107-0)* și descrierea sa pentru detalii suplimentare.

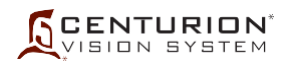

Aceste setări sunt comutate numai dacă au valoarea "On (Activat)" sau "Auto" în fila de setări Fluidics (Dinamica fluidelor). Dacă setările sunt "Off (Dezactivat)" sau "Manual", acestea nu se comută atunci când este apăsat butonul AS. Atunci când pictograma AS este comutată în poziția "off (Dezactivat)" sau "Manual", este prezentată în culoarea gri și butonul PEL afișează setarea actuală PEL (Nivelul ochiului pacientului).

# PEL (Nivelul ochiului pacientului) (cm)

Butonul PEL (cm) este apăsat pentru a seta manual nivelul ochiului pacientului la orice nivel cuprins între 10 cm și -40 cm deasupra sau sub senzorul de presiune a fluidului FMS. Luminile PEL din stânga și din dreapta ale panoului frontal al consolei trebuie să se potrivească nivelului ochiului pacientului (pentru detalii, consultați procedura de instalare a pachetului *Centurion™* FMS din secțiunea a treia a acestui manual). Nivelul numeric selectat este afișat pe buton.

Dacă se folosește sonda *Active Sentry*™, iar sistemul se află într-un mod de intervenție chirurgicală de facoemulsificare, butonul PEL poate afișa "Auto". Aceasta înseamnă că valoarea PEL nu este necesară atunci când controlul PEL este setat la Auto, mai degrabă decât Manual, în fila Custom/Doctor Settings/*Active Sentry*™ (Particularizare/Setări medic/*Active Sentry*™). PEL Auto este activ numai pentru sonda *Active Sentry*™ și trebuie să se stabilească manual pentru alte sonde.

## Creștere vacuum

La debutul unei ocluziuni, este posibil să doriți să încetiniți ritmul activității la nivelul vârfului cu ultrasunete. Funcția Vacuum Rise (Creștere vacuum) încetinește viteza pompei de aspirație, reducând viteza la care nivelul de vacuum crește în situația în care vârful cu ultrasunete începe să fie obturat. Valorile setării variază între 0 (timp de creștere neajustat) și -1 și -2 (cel mai încet timp de creștere).

## IOP Ramp (Creștere PIO) (s) (utilizat cu tehnologia Active Fluidics™)

Comanda IOP Ramp (Creștere PIO) se aplică ori de câte ori se utilizează tehnologia Active Fluidics™. Funcția IOP Ramp (Creștere PIO) este destinată să atenueze impactul de schimbare a presiunii asupra camerei anterioare la inițierea irigației sau între variațiile valorilor PIO țintă în poziția 1 a întrerupătorului de picior.

1. Permite ajustarea timpului necesar pentru a crește de la presiunea inițială până la presiunea PIO țintă. Stabilirea presiunii inițiale este controlată de setarea IOP FP0 Ramp Control (Comanda creșterii FP0 PIO). (Fila Custom / Doctors Settings / Fluidics - Particularizare/Setări medic/Dinamica fluidelor) Când butonul IOP Ramp (Creștere PIO) este apăsat, o casetă de dialog de tip pop-up este afișată, permițând reglarea timpului de tranziție de la 0 secunde (Rapid) la 3,0 secunde. Valoarea pentru creșterea PIO în etapa Vitrectomie anterioară este independentă de cea din etapele de facoemulsificare și I/A.

## Irr Factor (x) (Coeficient irigație) (utilizat cu tehnologia *Active Fluidics*™)

Atunci când este utilizată tehnologia *Active Fluidics*™, funcția Irrigation Factor (Irr Factor) (Coeficient irigație) este disponibilă și lucrează împreună cu funcția Estimated Leakage Comp (Compensarea scurgerii estimate) (Custom/Doctor Settings/Fluidics (Particularizare/Setări medic/Dinamica fluidelor). Această funcție încearcă să compenseze pentru pierderile de presiune de-a lungul căii de irigație prin adăugarea unui coeficient bazat pe debitul estimat de fluid de irigație. Acest coeficient de proporționalitate variază de la Off (Oprit) (0) la 2; cu cât este mai mare valoarea, cu atât mai este mai mare valoarea compensării. Coeficientul de proporționalitate este ajustat în mod empiric pentru a compensa pentru mai mulți factori, inclusiv: vârful, manșonul, arhitectura rănii, dimensiunea rănii și tehnicile chirurgicale.

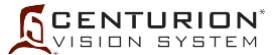

## **2.3 Fereastra Chirurgie cu etapele Phaco (Facoemulsificare)**

Comenzile chirurgicale variază în funcție de etapa facoemulsificării și modul selectat, deși toate etapele procedurii de facoemulsificare conțin setările Longitudinal (%) și Torsional (%). Dacă butonul Mode (Mod) aflat în partea centrală superioară este apăsat, modurile Continuous (continuu), Pulse (în impulsuri) și Burst (în rafale) devin disponibile într-o listă derulantă, fiecare cu setări diferite, după cum este prezentat în tabelul de mai jos. Toate etapele procedurii de facoemulsificare conțin aceleași comenzi pentru irigație, vacuum și aspirație.

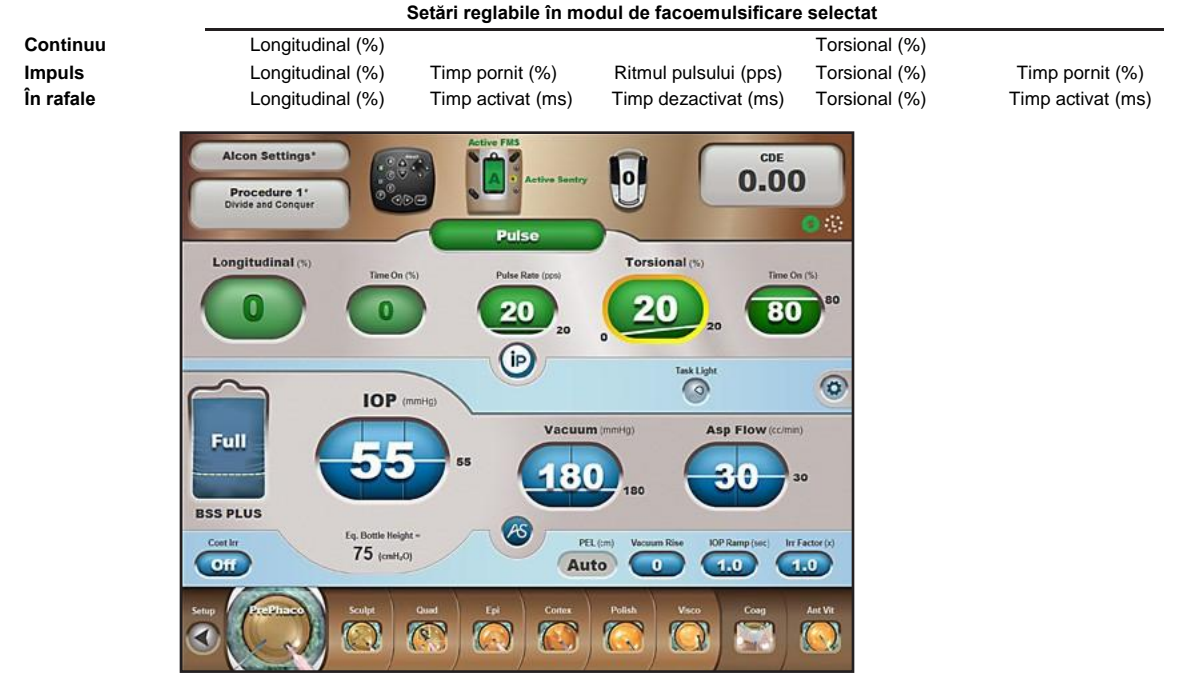

**Figura 2-79 Fereastra Surgery (Chirurgie) cu etapele Phaco Pulse (Impuls de facoemulsificare)**

## **2.4 Fereastra Surgery (Chirurgie) cu etapele I/A**

Toate etapele I/A conțin aceleași comenzi pentru irigație, vacuum și aspirație. Comenzile chirurgicale nu sunt utilizate pentru etapa Irigație/Aspirație; zona comenzilor chirurgicale afișează numai butonul Mode (Mod) care indică Irr/Asp. (Cu toate acestea, dacă, într-o etapă I/A, se activează etapa injectorului *AutoSert*™, caseta de dialog pentru injectorul *AutoSert*™ va fi afișată în zona Comenzilor chirurgicale. Pentru detalii, consultați Configurarea injectorului IOL *Intrepid™ AutoSert*™).

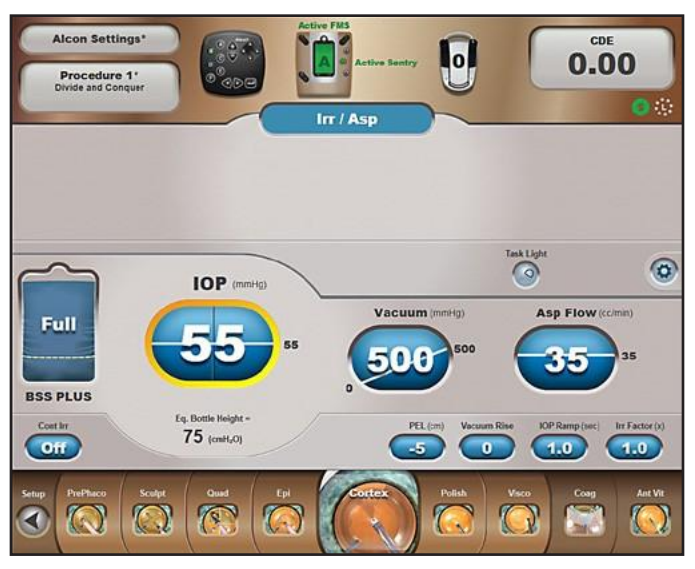

**Figura 2-80 Fereastra Surgery (Chirurgie) cu etapele I/A**

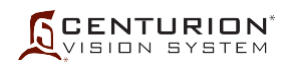

#### **2.5 Fereastra Surgery (Chirurgie) cu etapa injectorului** *AutoSert***™**

Etapa injectorului *AutoSert*™ conține o casetă de dialog în partea dreaptă a zonei Comenzilor chirurgicale pentru a asista utilizatorul la instalarea injectorului IOL *Intrepid™ AutoSert*™. Zona Comenzilor chirurgicale are, de asemenea, butoane ovale de afișare care sunt folosite pentru a seta rata de introducere a lentilelor IOL. În etapa injectorului *AutoSert*™ nu sunt folosite comenzile pentru dinamica fluidelor.

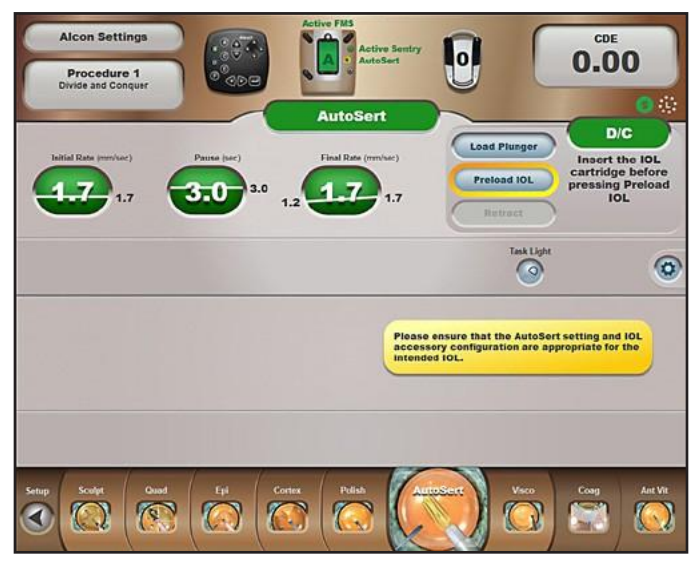

#### **Figura 2-81 Fereastra Surgery (Chirurgie) cu etapa injectorului** *AutoSert***™** Dacă se dorește irigația, funcția PIO poate fi activată în fila Custom/Doctor Settings/Advanced (Particularizare/Setări medic/Setări avansate).

## **2.6 Fereastra Surgery (Chirurgie) cu etapa Coagulare**

Etapa Coagulation (Coagulare) conține un singur parametru chirurgical. Energie (%) Acest parametru este afișat în partea superioară a ferestrei Surgery Controls (Comenzi chirurgicale). Această fereastră conține, de asemenea, un indicator al modului afișând Coagulation (Coagulare). În etapa Coagulation (Coagulare) nu sunt folosite comenzile pentru dinamica fluidelor.

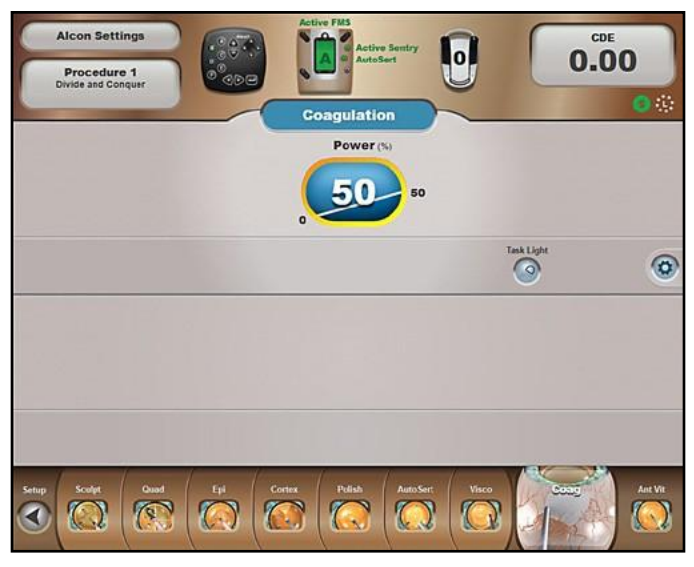

**Figura 2-82 Fereastra Surgery (Chirurgie) cu etapa Coagulation (Coagulare)**

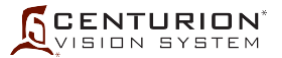

# **2.7 Fereastra Chirurgie cu etapa Vitrectomie anterioară**

Etapa Vitrectomy (Vitrectomie) include o comandă chirurgicală pentru parametrii vitezei de tăiere (Cut Rate) și comenzi pentru dinamica fluidelor pentru parametrii de irigație, vacuum și aspirație. Zona Surgery Controls (Comenzi chirurgicale) mai include, în partea centrală superioară, un buton Mode (Mod) care indică modul curent de vitrectomie, dintre două sunt disponibile prin apăsarea butonului (Anterior Vit, I/A Cut - Vitrectomie anterioară, Tăiere I/A). Mai multe etape de vitrectomie pot fi adăugate barei de etape din partea inferioară a ecranului, utilizând funcția Custom/Procedure Builder (Particularizare/Configurare intervenție chirurgicală) [Anterior Vit (Vitrectomie anterioară), Epi Removal (Îndepărtare endoteliu), I/A Cut (Tăiere I/A), Peripheral Irid (Iridotomie periferică), Visco Asp (Aspirarea materialului vâscoelastic)].

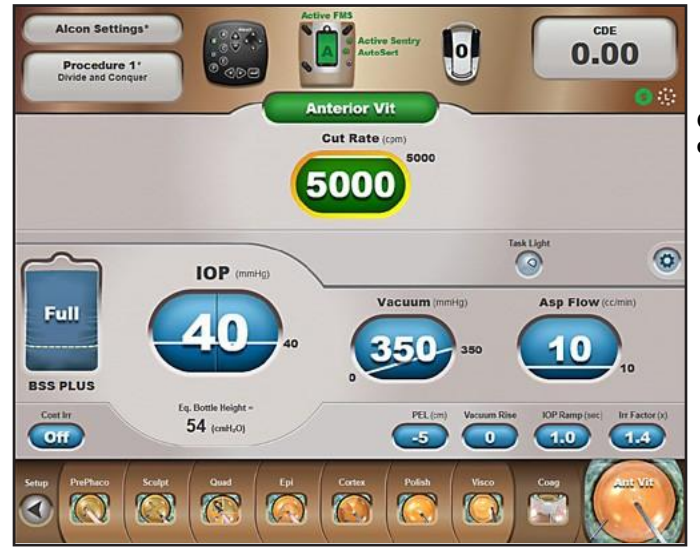

**OBSERVAȚIE: 5000 cpm disponibile cu aprobare de punere pe piață.**

**Figura 2-83 Fereastra Surgery (Chirurgie) cu etapa Anterior Vitrectomy (Vitrectomie anterioară)**
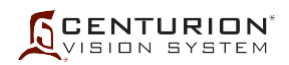

## **3. Etape chirurgicale**

Ecranul Surgery (Chirurgie) include butoane pentru etape amplasate în partea de jos a ecranului (consultați *[Figura 2-84](#page-144-0)*). Aceste butoane reprezintă toate etapele chirurgicale pentru medicul selectat în prezent, plus un buton Setup (Configurare) pentru a putea reveni rapid la ecranul Setup (Configurare).

Șirul de etape chirurgicale permite până la 12 butoane vizibile simultan în partea de jos a ecranului de chirurgie. Butonul Setup (Configurare) se află întotdeauna pe extrema stângă, iar butoanele Coag & Ant Vit (Coagulare și Vitrectomie anterioară) se află în partea dreaptă, pentru toate modurile chirurgicale.

Butoanele pentru etapele procedurale pot fi adăugate sau eliminate din etapele chirurgicale ale unui medic prin selectarea sau eliminarea acestora în caseta de dialog *Custom / Procedure Builder (Particularizare/Configurare intervenție chirurgicală)*.

Între butonul Setup (Configurare) și butoanele Coag/Vit se află nouă butoane vizibile pentru etape procedurale; cu toate acestea, medicul selectat poate configura în acest spațiu până la 16 butoane de etape procedurale. Atunci când sunt programate mai mult de 9 etape procedurale și când este selectată etapa aflată cel mai departe în partea stângă (lângă butonul Setup (Configurare)) sau în partea dreaptă (lângă butoanele Coag/Vit), etapele vor derula pentru ca toate etapele aflate înainte sau după cea selectată să poată fi vizualizate.

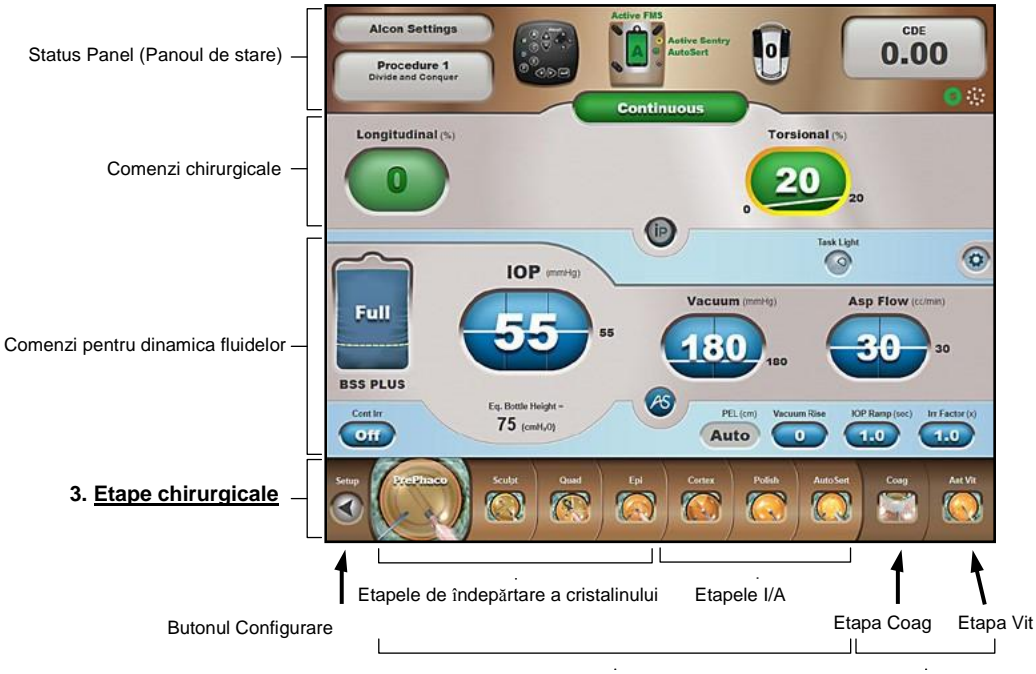

<span id="page-144-0"></span>Butoane pentru etapele procedurale Butoane fixe pentru etape

#### **Figura 2-84 Etape chirurgicale**

În partea de jos a ecranului Surgery (Chirurgie) se află Etapele chirurgicale. Butoanele din această zonă permit chirurgului să controleze progresul etapei chirurgicale.

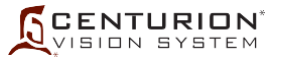

#### **3.1 Butonul Configurare**

La apăsarea butonului Setup (Configurare), utilizatorul va fi transportat în ecranul Setup (Configurare). Pentru a putea accesa ecranul Setup (Configurare), pedala de picior nu trebuie să fie apăsată iar butoanele întrerupătorului de picior nu trebuie să fie activate.

#### **3.2 Butoane pentru etapele procedurale**

Odată ce o etapă chirurgicală a fost selectată, butonul acesteia se mărește și devine animat, iar parametrii chirurgicali pentru respectiva etapă chirurgicală sunt afișați în fereastra Surgery (Chirurgie). Apăsarea butoanelor pentru etapele procedurale este permisă indiferent de poziția pedalei. Modificarea etapei în Coag sau Vit este permisă cât timp pedala este apăsată, însă aceasta trebuie să fie eliberată pentru a ieși.

Sistemul oftalmologic *Centurion™* oferă etape chirurgicale operaționale pentru a ajuta la îndepărtarea eficientă a cristalinului și la implantarea IOL. Fiecare etapă permite ajustarea parametrilor chirurgicali precum setările de alimentare, de aspirație și vacuum, în funcție de preferințele medicului. Aceste butoane pentru etape sunt dispuse în ordine secvențială de la stânga la dreapta în partea de jos a ecranului, pentru a furniza o procedură chirurgicală completă cu diferite setări asociate diferitelor aspecte ale intervenției chirurgicale.

Parametrii de funcționare presetați din fabrică pentru fiecare etapă sunt programați în sistem sub denumirea de "Alcon Settings". Acești parametrii de funcționare prestabiliți pot fi modificați temporar, iar ulterior pot fi salvați permanent sub o nouă denumire medic, utilizând caseta de dialog *Custom/Save As (Particularizare/Salvare ca).*

Etapele procedurale pot fi selectate din ecranul frontal al unității, folosind telecomanda sau folosind întrerupătorul de picior. Selectarea unei noi etape rezultă în o confirmare vocală. [Utilizatorul dispune de opțiunea de a dezactiva funcția de confirmare vocală folosind caseta de dialog *Custom/Doctor Settings/Sounds (Particularizare/Setări medic/Sunete)*].

#### **3.3 Butoane fixe pentru etape**

Butoanele fixe pentru etape sunt întotdeauna prezente în ecranul Surgery (Chirurgie) pentru a ajuta în etapele Coag și Ant Vit. Aceste două etape pot fi selectate din ecranul de afișaj și din telecomandă, însă pot fi părăsite fie din ecranul de afișaj, fie din telecomandă, fie utilizând întrerupătorul de picior [dacă butonul întrerupătorului de picior este programat pentru Step+ (Etapă +), Step- (Etapă -), Step ±(Etapă ±] când pedala este în poziția 0 sau 1.

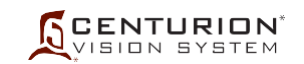

## **MODURILE CHIRURGICALE**

#### **Modul de funcționare Phaco (facoemulsificare)**

La selectarea unei etape de facoemulsificare, sonda va asigura presiunea intraoculară țintă, irigația, aspirația, puterea aplicată longitudinal (putere faco) și amplitudinea torsională (oscilații ultrasonice). În acest mod de funcționare, puterea aplicată longitudinal și oscilațiile ultrasonice sunt pornite și oprite alternativ. Puterea ultrasonică și deplasarea torsională a vârfului pentru facoemulsificare sunt proporționale cu setările longitudinale și torsionale afișate pe panoul frontal al consolei. Utilizatorul are posibilitatea de a ajusta PIO țintă, rata de aspirație, nivelurile pentru

vacuum, puterea aplicată longitudinal și amplitudinea torsională oricând în timpul intervenției chirurgicale folosind casetele de dialog pentru reglaj aferente sau telecomanda. Pentru performanțe optime, utilizați vârfurile recomandate de reprezentantul dumneavoastră Alcon.

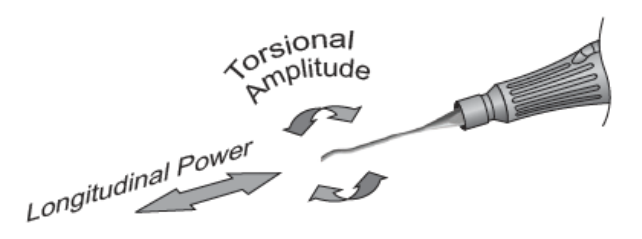

#### **Putere/Amplitudine**

Setările pentru Puterea aplicată longitudinal și Amplitudinea torsională pot fi mărite sau micșorate folosind casetele de dialog, în intervale de 5%, de la valoarea minimă de 0% până la cea maximă de 100%. Puterea și amplitudinea aplicate sondei sunt controlate prin una din două metode: controlul pedalei fix sau liniar.

- Dacă este selectat controlul fix al pedalei (valori inițiale și finale egale în poziția 3 a pedalei), valoarea finală indică puterea fixă sau amplitudinea livrată sondei. Pentru a mări sau micșora valoarea, apăsați unul dintre butoanele ovale de afișare pentru a deschide caseta de dialog cu reglaje (consultați imaginea stângă din *[Figura 2-85](#page-146-0)* pentru un exemplu de reglaj fix al Puterii aplicate longitudinal) și folosiți butoanele de reglare pentru a mări sau micșora valoarea fixă.
- Dacă este selectat controlul liniar al pedalei (valori inițiale și finale inegale în poziția 3 a pedalei), valorile inițiale și finale din caseta de dialog indică o creștere sau reducere a puterii ori a amplitudinii în poziția 3 a pedalei. Pentru a modifica valorile inițiale și finale, apăsați unul dintre butoanele ovale de afișare pentru a deschide caseta de dialog cu reglaje (consultați imaginea din dreapta din *[Figura 2-85](#page-146-0)* pentru un exemplu de reglaj al Amplitudinii torsionale) și folosiți butoanele de reglare pentru a pentru a mări sau micșora valorile inițiale și finale.

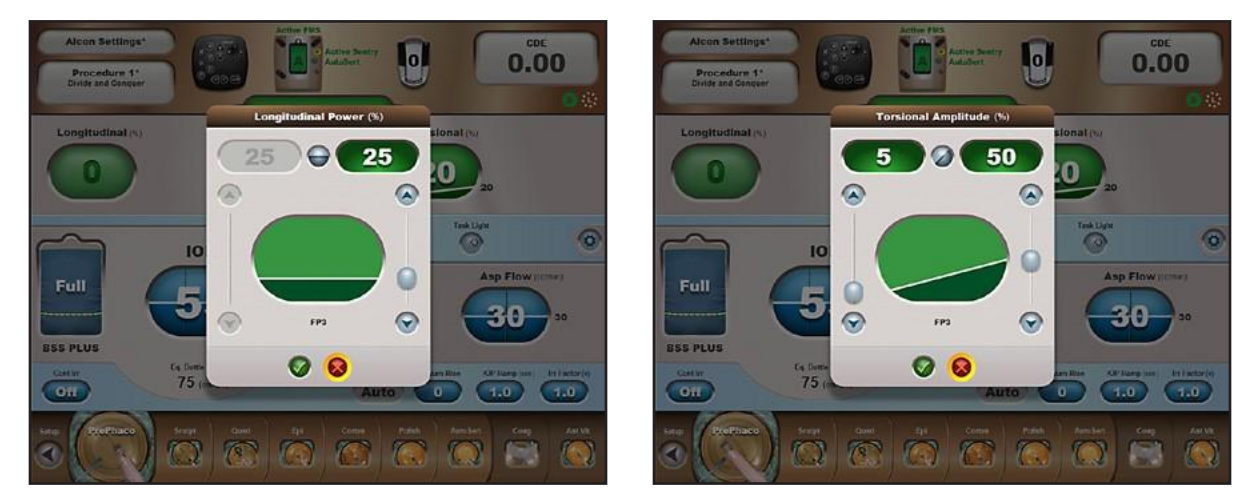

#### **Figura 2-85 Caseta de dialog pentru Putere/Amplitudine**

<span id="page-146-0"></span>Aceste două ecrane prezintă o casetă de dialog pentru Putere longitudinală fixă (stânga) și o casetă de dialog pentru Amplitudine torsională liniară (dreapta), identificate prin liniile orizontale și diagonale din interiorul butoanelor ovale de afișare. Pentru descrierea casetei de dialog Buton oval de afișare, consultați *[Figura 2-73](#page-134-0)*.

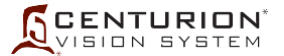

## **Configurații de temporizare în facoemulsificare**

În poziția 3 a pedalei, puterea aplicată longitudinal și amplitudinea torsională sunt furnizate vârfului de facoemulsificare prin mai multe configurații de temporizare. În funcție de modul selectat (Continuu, În impulsuri, În rafale), temporizarea poate fi continuă sau poate include perioade inactive între impulsurile longitudinale/torsionale. Cele trei moduri sunt descrise mai jos.

• Modul Continuous Phaco (Facoemulsificare continuă) - În acest mod, puterea de facoemulsificare este alimentată 100% din timp în poziția 3 a pedalei. Când valoarea puterii aplicate longitudinal sau a amplitudinii torsionale este setată la 0% (fără putere), atunci vârfului sondei îi este aplicată numai puterea de facoemulsificare torsională sau longitudinală, 100% din timp. Acest lucru permite utilizatorului să dispună de putere longitudinală ultrasonică continuă sau de amplitudine torsională, dacă se dorește acest lucru. În cazul în care este folosită puterea longitudinală și amplitudinea torsională, atunci facoemulsificarea continuă, cât timp sistemul este în poziția 3 a pedalei, alocă 20% din ciclul său activ puterii longitudinale și restul de 80% oscilațiilor torsionale, repetând în mod continuu acest ciclu, cât timp pedala rămâne în poziția 3. Aceasta produce alternarea continuă între puterea longitudinală și amplitudinea torsională.

Din poziția 3 a pedalei, utilizatorul poate selecta orice valoare fixă sau orice valori inițiale și finale liniare, atât pentru Puterea longitudinală % cât și pentru Amplitudinea torsională %, prin invocarea butoanelor ovale de afișare aferente.

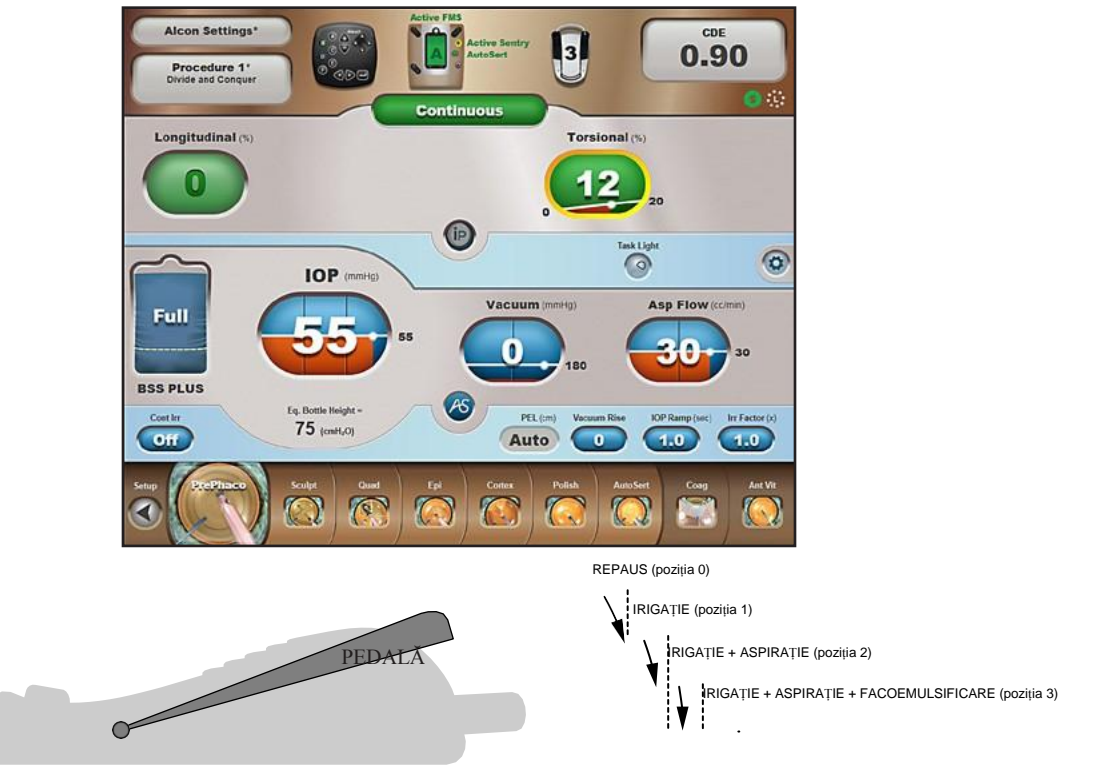

ANSAMBLUL ÎNTRERUPĂTORULUI DE PICIOR

#### **Figura 2-86 Ecranul Surgery (Chirurgie) pentru modul Continuous Phaco (Facoemulsificare continuă)**

În acest caz, amplitudinea torsiunii este furnizată liniar la o amplitudine de până la 20% în poziția 3 a pedalei.

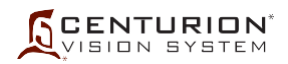

• Modul Pulse Phaco (Facoemulsificare în impulsuri) - Când se utilizează acest mod de funcționare, puterea longitudinală și amplitudinea torsională pornesc și se opresc la o putere și o frecvență determinate de frecvența de succesiune a impulsurilor (pps) și la un ciclu activ ajustabil de către operator (Perioadă activă %). Totalul perioadei torsionale active (%) și al perioadei longitudinale active (%) nu poate depăși 100%. Dacă totalul este mai mic de 100%, diferența de ciclu activ sau procentul de perioadă inactivă va fi perioadă inactivă.

De exemplu, în figurile de mai jos, durata unui impuls (torsional, longitudinal, perioadă inactivă) este de 100 ms, deoarece frecvența de succesiune a impulsurilor selectată este de 10 pps. Așadar, durata impulsului pentru facoemulsificare este 50 ms torsional (100 ms x 50%) plus 10 ms longitudinal (100 ms x 10%), iar restul de 40 ms reprezintă perioadă inactivă.

Dacă limitele Amplitudinii torsionale (%) sau ale Puterii longitudinale (%) sunt setate pe zero, atunci acestea nu contribuie cu nimic la impuls, și ciclurile lor active (Perioadă activă %) nu au niciun efect.

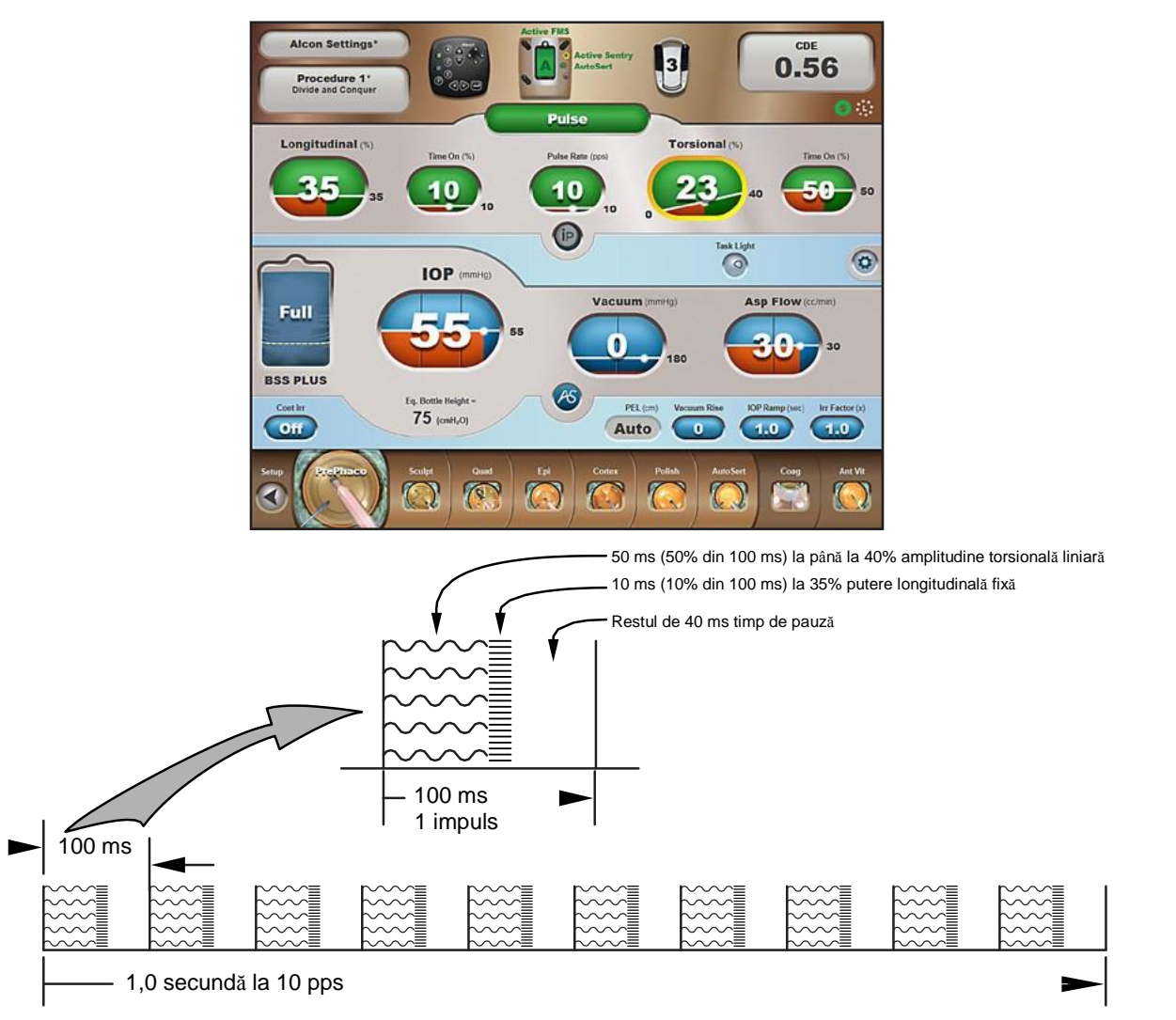

**Figura 2-87 Ecranul Surgery (Chirurgie) pentru modul Pulse Phaco (Facoemulsificare în impulsuri) și Diagrama de temporizare**

În acest caz oscilațiile torsionale sunt aplicate la 40% amplitudine timp de 50 ms, puterea longitudinală este aplicată la 35% putere timp de 10 ms, iar timp de 40 ms nu este aplicată putere/oscilații.

• Modul Burst Phaco (Facoemulsificare în rafale) - În acest mod de funcționare, salva de ultrasunete torsionale este imediat urmată de salva de ultrasunete longitudinale, urmate de o pauză. Durata salvei de facoemulsificare este determinată de setările de pe panou; de exemplu, în Figurile de mai jos, perioada activă este 70 ms torsional, 30 ms longitudinal, iar durata perioadei inactive este determinată de poziția liniară a pedalei în poziția sa numărul 3. La început, perioada inactivă este egală cu 2500 ms, aceasta reducându-se treptat, pe măsură ce pedala este apăsată. Când pedala este apăsată de tot, Perioada inactivă va fi egală cu cea setată pe panou - -30 ms în exemplul de mai jos.

Dacă valorile Amplitudinii torsionale (%) și ale Puterii longitudinale (%) sunt setate pe zero, atunci acestea nu contribuie cu nimic la salvă, iar ciclul lor activ (Perioadă activă ms) nu are niciun efect.

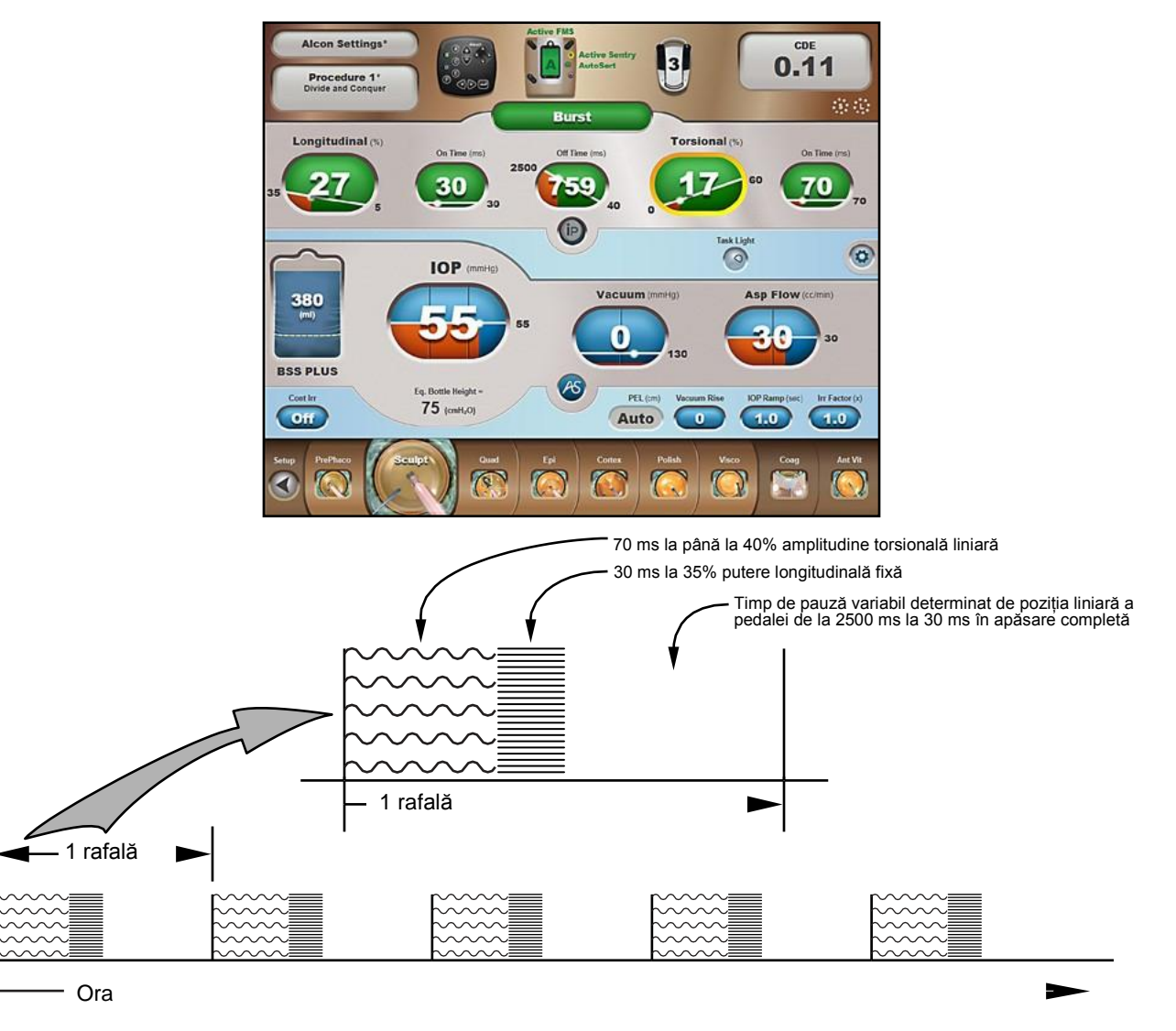

#### **Figura 2-88 Ecranul Surgery (Chirurgie) pentru modul Burst Phaco (Facoemulsificare în rafale) și Diagrama de temporizare**

În acest caz oscilațiile torsionale sunt aplicate la 40% amplitudine timp de 70 ms, puterea longitudinală este aplicată la 35% putere timp de 30 ms, iar perioada inactivă se reduce pe măsură ce pedala este apăsată în poziția 3.

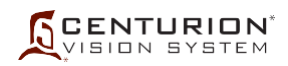

## **Modul de funcționare Irrigation/Aspiration (Irigație/Aspirație)**

Modul de irigație/aspirație (Irr/Asp) asigură irigarea și aspirația peristaltică simultană pentru utilizare cu sonde și vârfuri I/A. Comanda Irrigation/Aspiration (Irigație/Aspirație) suportă toate etapele chirurgicale, cu excepția etapei de coagulare.

În modul Irr/Asp (Irigație/Aspirație) pedala are numai două poziții. Irigația este asigurată în pozițiile 1 și 2 ale pedalei, iar aspirația este asigurată în poziția 2 a pedalei.

Toate etapele Irr/Asp (Irigație/Aspirație) conțin parametri de control pentru PIO țintă, pentru vacuum, și aspirația fluidelor. Acești parametri sunt afișați în partea de jos a ecranului Surgery (Chirurgie) care conține panoul de control. Panoul Comenzilor chirurgicale din partea superioară nu conține parametri chirurgicali, însă conține o indicație a tipului etapei, respectiv Irr/Asp (Irigație/Aspirație).

Ecranul din stânga din *[Figura 2-89](#page-150-0)* este un exemplu de ecran de chirurgie pentru modul Irr/Asp (Irigație/Aspirație). Dacă etapa injectorului *AutoSert™* este activată, (Custom/Procedure Builder/New Step/*AutoSert*™*)* (Particularizare/Configurare intervenție chirurgicală/Etapă nouă/*AutoSert™) ,* comenzile de configurare pentru injectorul IOL *Intrepid™ AutoSert*™ sunt afișate în panoul de control de sus, după cum este prezentat în ecranul din dreapta (cartuș D/C selectat). Aceasta îi permite asistentei să pregătească injectorul *AutoSert*™ cât timp chirurgul efectuează etapele Irr/Asp (Irigație/Aspirație).

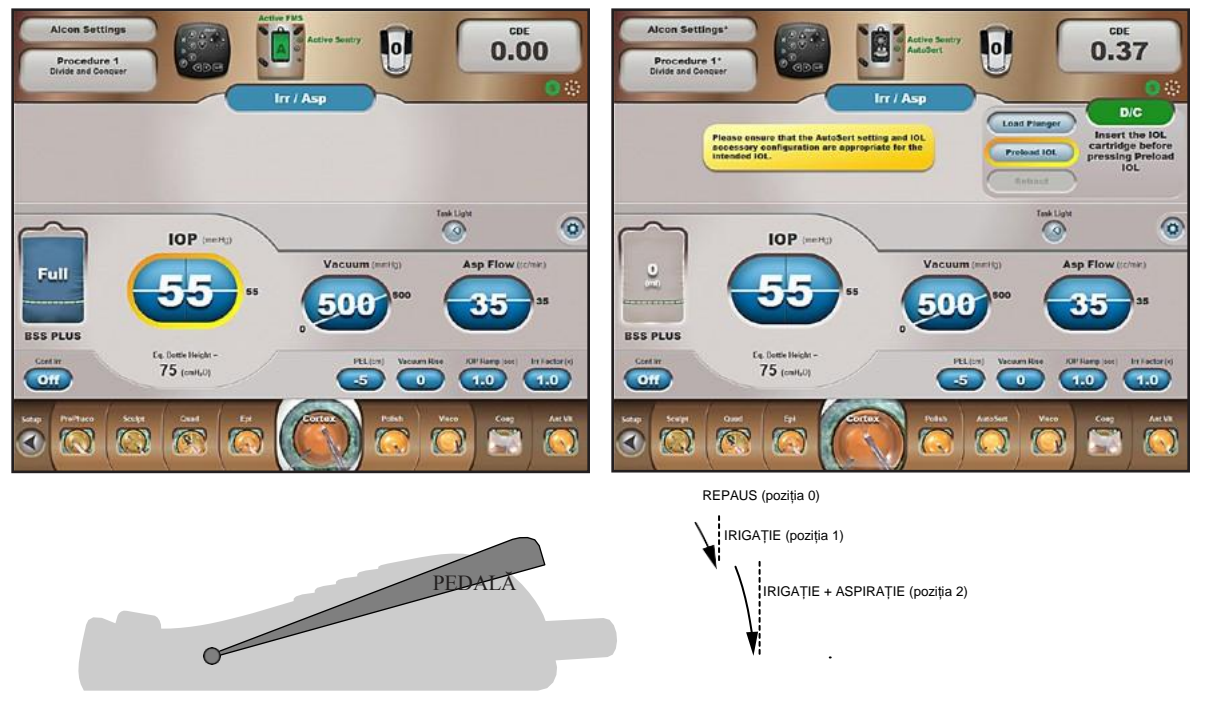

ANSAMBLUL ÎNTRERUPĂTORULUI DE PICIOR

<span id="page-150-0"></span>**Figura 2-89 Ecranul Surgery (Chirurgie) pentru modul Irigație/Aspirație**

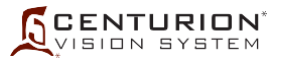

## **Controlul vacuumului**

Operatorul poate regla limita de vacuumare utilizând panoul de afișaj frontal sau telecomanda. Intervalul reglabil pentru limita de vacuumare este între 0 și 700+ mmHg (între 0 și 933+ hPa), unde valoarea 700+ mmHg (933+ hPa) este limitată de presiunea atmosferică.

- Fixed Vacuum Control (Control fix al vacuumului) Controlul fix al vacuumului asigură o limită fixă pentru vacuum în timpul aspirării din poziția 2 a pedalei.
- Linear Vacuum Control (Controlul liniar al vacuumului) Controlul liniar al vacuumului asigură un control liniar al vacuumului în poziția 2 a pedalei. Limita efectivă a vacuumului este proporțională cu poziția pedalei și este sincronizată cu adâncimea de pătrundere a întrerupătorului de picior în interiorul poziției pedalei.

## **Control aspirație**

Operatorul poate regla limita de aspirație utilizând panoul de afișaj frontal sau telecomanda. Intervalul reglabil pentru limita de aspirație este între 0 și 60 cc/min (între 0 și 60 ml/min).

- Fixed Aspiration Control (Control fix al aspirației) Controlul fix al aspirației asigură un debit fix de aspirație în poziția 2 a pedalei.
- Linear Aspiration Control (Controlul liniar al aspirației) Controlul liniar al aspirației oferă un control liniar al debitului de aspirație în poziția 2 a pedalei. Debitul de aspirație este controlat liniar pe baza setărilor și prin adâncimea de apăsare a pedalei în poziția 2.

## **Utilizarea etapei Fill (Umplere) pentru Irigație/Aspirație**

Etapa Fill (Umplere) poate fi adăugată în oricare punct al intervenției chirurgicale, folosind meniul Custom/Procedure Builder (Particularizare/Configurare intervenție chirurgicală). Se recomandă adăugarea etapei Fill (Umplere) înainte de prima etapă I/A pentru a facilita îndepărtarea aerului din sonda I/A înainte de utilizare. Adăugarea etapei Fill (Umplere) după ultima etapă I/A ajută la curățarea vârfului I/A și a sondei.

Când se trece în etapa Fill (Umplere), irigația și refluxul vor fi activate simultan, timp de până la 10 secunde. Dacă funcția Irrigation Fill (Umplere irigație) este activată din meniul Custom/System Settings/General (Particularizare/Setări de sistem/Setări generale), această etapă va fi Irrigation Fill (Umplere irigație), și irigația va fi activată fără reflux.

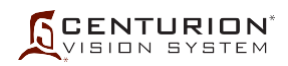

## **Modul de funcționare** *AutoSert***™**

Etapa injectorului *AutoSert*™ poate fi adăugată în oricare punct al intervenției chirurgicale, folosind meniul Custom/Procedure Builder (Particularizare/Configurare intervenție chirurgicală). Etapa injectorului *AutoSert*™ este în mod normal poziționată înainte de ultima etapă I/A.

După ce a fost pregătit cu un cartuș de unică folosință încărcat, în poziția 2 a pedalei, injectorul IOL *Intrepid™ AutoSert*™ Intrepid™ AutoSert™ oferă chirurgului controlul din pedală asupra introducerii lentilei AcrySof™. Contactați reprezentantul dumneavoastră Alcon pentru cele mai recente cartușe/lentile aprobate.

Când injectorul IOL este conectat la sistemul Centurion™, acesta este calibrat și, dacă se reușește calibrarea, devine gata de utilizare.

- Butonul Load Plunger (Încărcare piston) este utilizat pentru instalarea unui piston, în cazul în care acest lucru va deveni necesar.
- Butonul Preload IOL (Preîncărcare IOL) este utilizat pentru a pregăti injectorul IOL prin avansarea cristalinului în poziția de preîncărcare cristalin. Alternativ, medicul poate apăsa pedala în poziția 2 și activitatea de preîncărcare va începe în mod automat.
- Butonul Retract (Retragere) este utilizat pentru a retrage pistonul sondei odată ce introducerea lentilei a fost finalizată sau ori de câte ori este necesar. Alternativ, prin apăsarea și menținerea apăsată a butonului Retract (Reflux) de pe întrerupătorul de picior se poate efectua retragerea pistonului.

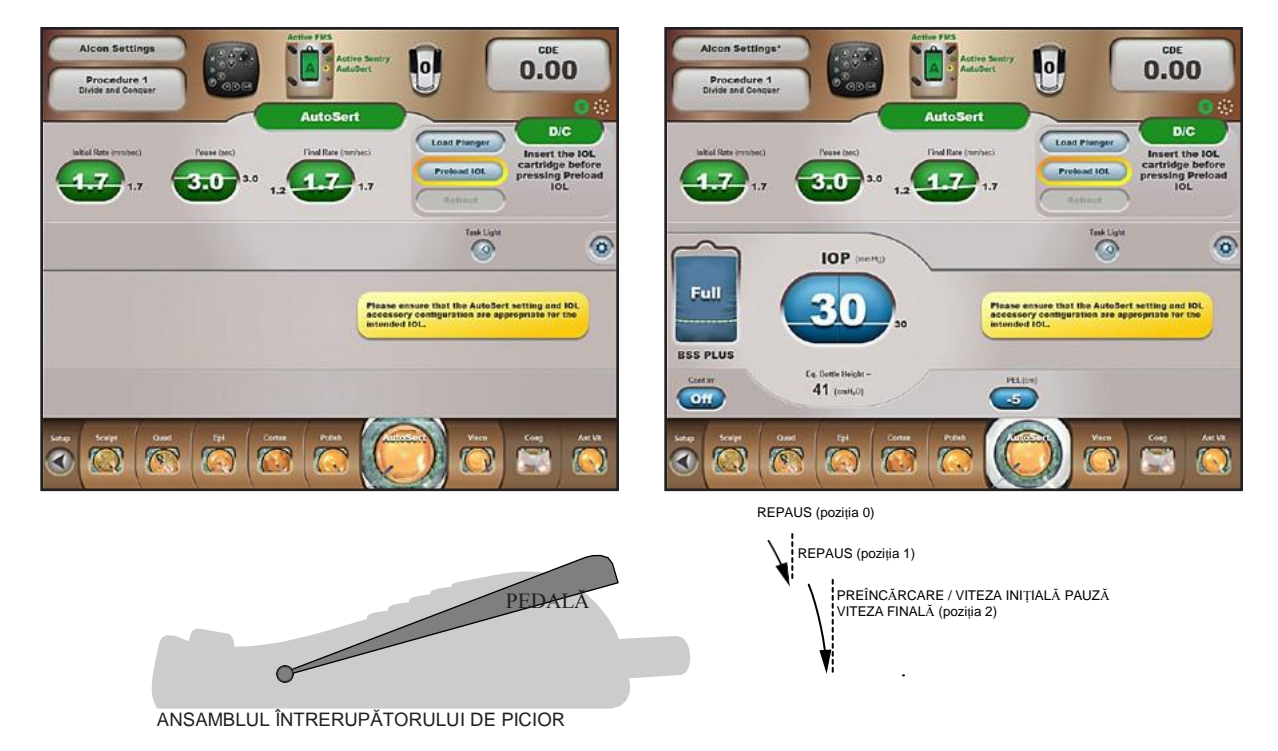

**Figura 2-90 Ecranul Injectorului IOL** *AutoSert***™**

În stânga este ecranul standard pentru etapa injectorului *AutoSert*™. Ecranul din dreapta este de asemenea dedicat etapei injectorului *AutoSert*™, dar funcția PIO a fost activată în fila Custom/Doctor Settings/Advanced (Particularizare/Setări medic/Setări avansate).

În timpul fiecăreia dintre aceste activități o bară de progres albastră este afișată pentru a prezenta activitatea, iar un buton roșu de anulare (Cancel) este afișat pentru a îi permite utilizatorului să oprească activitatea în momentul respectiv (consultați *[Figura](#page-153-0) [2-91](#page-153-0)*). Observație: În cazul în care activitățile de preîncărcare și retragere sunt controlate din întrerupătorul de picior, bara de progres și butonul Cancel (Revocare) nu vor fi afișate.

După introducerea cristalinului (Viteză inițială, Pauză, Viteză finală), pedala trebuie eliberată și butonul Retract (Retragere) (sau butonul Reflux/Retract - Reflux/Retragere de pe întrerupătorul de picior) trebuie apăsat pentru a retrage pistonul IOL.

În timpul acestor etape de inserție, pedala poate fi eliberată din poziția 2, producând o pauză în activitatea de introducere. Reapăsarea pedalei în poziția 2 face ca activitatea se fie reluată din punctul unde aceasta a fost oprită.

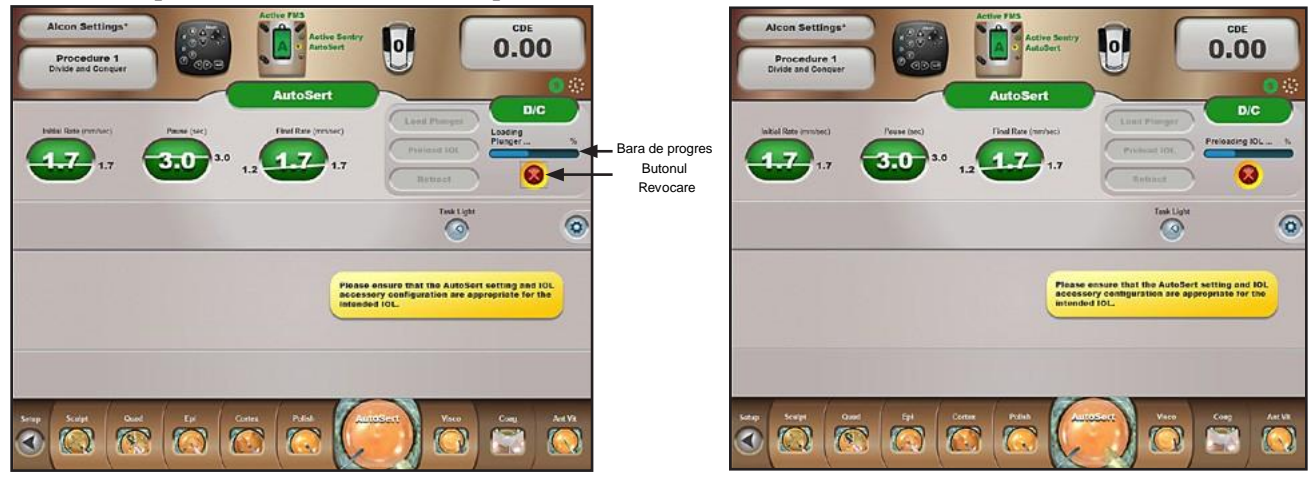

**Încărcare piston Preîncărcare IOL**

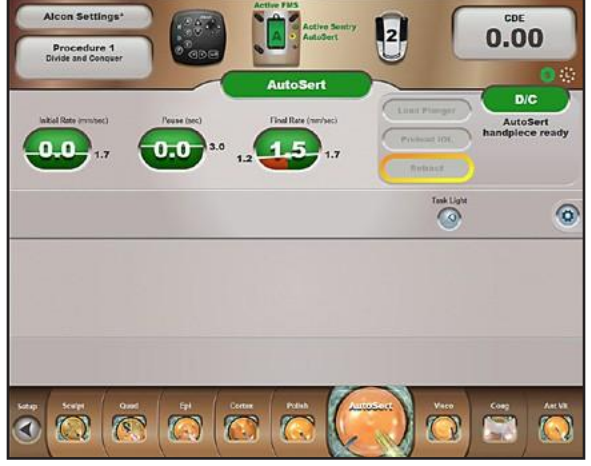

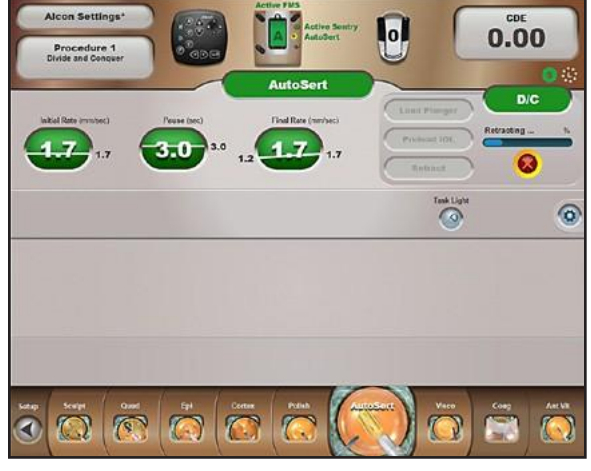

**Inserție IOL** Retragere piston

#### **Figura 2-91 Injector IOL** *Intrepid™ AutoSert***™**

<span id="page-153-0"></span>Trebuie să urmați o procedură scurtă înainte de a utiliza funcția injectorului *AutoSert*™. În imaginea din stânga sus, pistonul este încărcat prin apăsarea butonului *Load Plunger* (*Încărcare piston*). În imaginea din dreapta sus, este apăsat butonul *Preload IOL (Preîncărcare IOL)* după amplasarea cristalinului în poziția corectă pe vârful pistonului. În imaginea din stânga-jos se introduce cristalinul după apăsarea pedalei în poziția 2. După inserție, pedala este eliberată și butonul *Retract* (*Retragere*) este apăsat pentru a retrage pistonul înapoi în injectorul IOL.

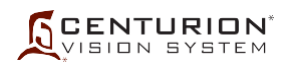

- Initial Rate (Viteza inițială) (mm/s) Odată ce cristalinul este în poziția Preload Lens (Preîncărcare cristalin), setarea Vitezei inițiale (mm/s) controlează viteza fixă de aplicare până în poziția Pause (Pauză).
- Pause (s) [Pauză (e)] Odată ce poziția Pauză a fost atinsă, o pauză preprogramată în mișcarea de avansare este inițiată. Această pauză de scurtă durată permite eliberarea presiunii exercitate asupra lentilei, asigurând astfel o aplicare corespunzătoare a lentilei.
- Final Rate (Viteza finală) (mm/s) Această setare controlează viteza fixă sau liniară la care cristalinul este injectat în ochi.

ATENȚIE: Valorile prestabilite pentru Viteza inițială și Pauză asigură o injectare corespunzătoare a IOL în cel mai nepotrivit context de interval de dimensiuni ale IOL și de condiții de temperatură ambientală. Consultați Instrucțiunile de utilizare a injectorului IOL Intrepid™ AutoSert™ și solicitați asistență reprezentantului dumneavoastră Alcon privind modul de ajustare a acestor parametri pentru mediul dumneavoastră.

## **ATENȚIONĂRI**

- **• Nu curățați conectorul sondei injectorului IOL cu ultrasunete. Curățarea cu ultrasunete a conectorului injectorului IOL îl va deteriora în mod iremediabil.**
- **• Procedați cu atenție la manipularea sondei, în special în timpul curățării. Curățați întotdeauna sonda așezată pe o suprafață acoperită cu un prosop sau un covoraș de cauciuc.**
- **• Conectorul cablului sondei trebuie să fie uscat înainte de conectarea acestuia la consolă.**
- **• Nu deconectați conectorul cablului de pe consola sistemului** *Centurion™* **înainte ca pistonul sondei să fie complet retras.**
- **• Nu scufundați injectorul IOL în niciun fluid cât timp pistonul nu este retras.**
- **• Ca parte a unui mediu chirurgical bine întreținut, se recomandă asigurarea unui injector IOL de rezervă pentru cazul în care injectorul IOL** *AutoSert***™ nu funcționează în mod corespunzător.**

## *AVERTISMENTE!*

- **• Injectorul IOL** *Intrepid***\* AutoSert\* este nesteril și trebuie curățat și sterilizat înainte de și imediat după fiecare utilizare.**
- **• Nu introduceți niciodată injectorul IOL în lichid după autoclavare; lăsați-l să se răcească la aer timp de cel puțin 15 minute. Introducerea într-un lichid rece poate conduce la posibile riscuri pentru pacient.**
- **• Sistemul de aplicare a injectorului IOL** *AutoSert***\* este destinat implantării lentilelor intraoculare pliabile aprobate Alcon** *AcrySof***\*. Lentilele neaprobate nu vor fi utilizate cu acest sistem. Consultați Instrucțiunile de utilizare pentru injectorul IOL** *Intrepid***\*** *AutoSert***\* sau Instrucțiunile de utilizare pentru IOL AcrySof\* sau contactați reprezentantul dumneavoastră Alcon pentru combinațiile lentile/cartuș aprobate.**
- **• Combinația cartuș/IOL indicată în instrucțiunile de utilizare, împreună cu setările Alcon au fost validate conform secțiunii 5 a BS EN ISO 11979-3:2006. Utilizarea adecvată a setărilor sondei injectorului este importantă pentru implantarea reușită a lentilei intraoculare. Utilizarea necorespunzătoare a setărilor poate duce la o situație cu potențial periculos pentru pacient.**
- **• Retrageți complet pistonul înainte de a deconecta vârful de pe injectorul IOL**  *AutoSert***\*; în caz contrar, este posibilă expunerea părții nesterile a acului și poate avea drept rezultat o situație posibil periculoasă pentru pacient.**
- **• Pistonul metalic reutilizabil trebuie să fie sterilizat după fiecare utilizare. Pistonul reutilizabil va fi instalat pe sondă sau în cheie anterior sterilizării.**

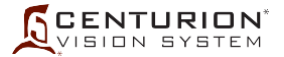

#### **Modul de funcționare Coagulation (Coagulare)**

Modul Coagulation (Coagulare) asigură coagulare bipolară la o frecvență de aproximativ 1,5 MHz pentru a acționa o perie sau o pensă în poziția 2 a pedalei. Procentul puterii de coagulare maxime disponibile poate fi setat la o valoare între 0% și 100% prin apăsarea butonului Power (Putere) pentru a deschide caseta de dialog cu reglaje. Din această fereastră selectați fie control fix fie control liniar din pedală, după care apăsați săgețile sus sau jos pentru a crește sau scădea limita(ele) puterii.

Coagularea începe la intrarea pedalei în poziția 2, moment în care este emis și un semnal sonor. La fel ca în toate celelalte etape, setările pentru coagulare sunt salvate în memoria sistemului astfel încât la re-accesarea etapei Coagulation (Coagulation), setările anterioare să fie afișate.

- Fixed Coagulation Control (Control fix al coagulării) Controlul fix asigură coagulare bipolară la valoarea limită prestabilită odată ce pedala intră în poziția 2.
- Linear Coagulation Control (Control liniar al coagulării) Puterea pentru coagulare începe la valoarea sa mai mică când pedala intră în poziția 2 și atinge valoarea sa maximă atunci când pedala este apăsată până la capăt.

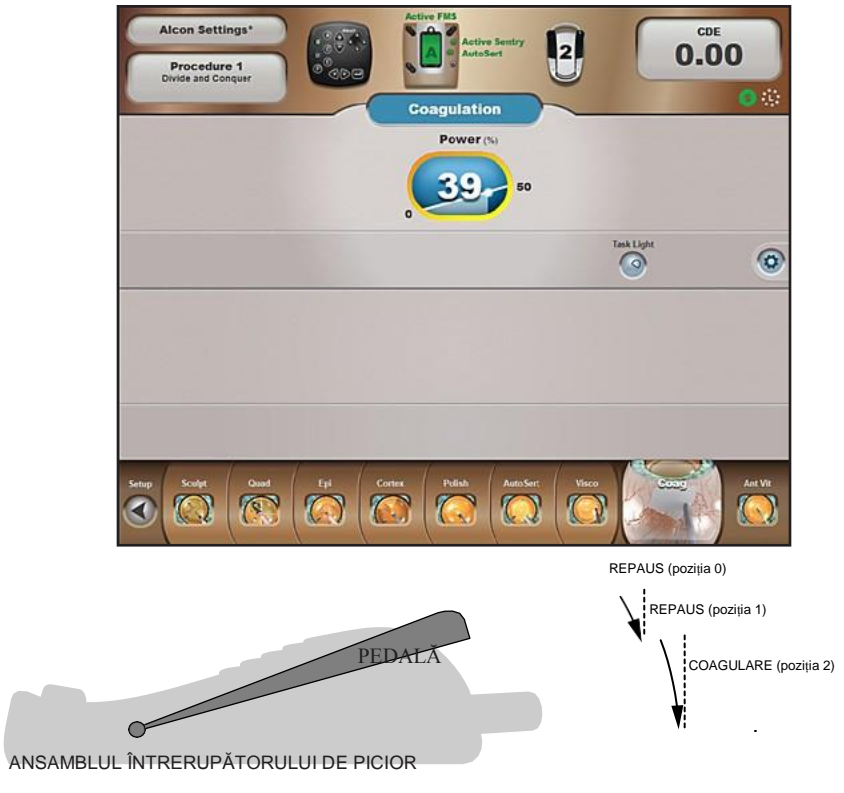

**Figura 2-92 Ecranul modului Coagulation (Coagulare)**

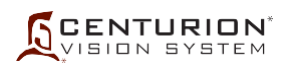

## *AVERTISMENTE!*

- **• Nu utilizați funcția de coagulare la pacienți care au implantate stimulatoare cardiace sau defibrilatoare. Dacă efectuați intervenții de electrochirurgie la pacienți care au implantate stimulatoare cardiace sau defibrilatoare sau electrozi de stimulare, rețineți că astfel de intervenții pot cauza defectarea iremediabilă a stimulatorului cardiac sau a defibrilatorului și compromiterea funcționării acestuia, ducând la apariția fibrilațiilor ventriculare. Vă rugăm să consultați recomandările producătorilor stimulatorului cardiac sau a dispozitivelor de defibrilare.**
- **• În cazul pacienților cu alte dispozitive implantate active, consultați eticheta dispozitivului sau adresați-vă producătorului dispozitivului pentru a identifica riscurile potențiale pentru pacient și/sau deteriorarea ulterioară a dispozitivului, pentru a determina calea adecvată de acțiune.**
- **• Defectarea echipamentului chirurgical de înaltă frecvență (HF) (circuitele pentru funcția coagulare) poate rezulta într-o creștere neprevăzută a puterii de ieșire.**

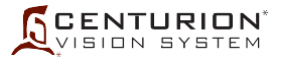

#### **Modul de funcționare Vitrectomie anterioară (Ant Vit)**

Vitrectomia anterioară este utilizată pentru a acționa un vitreotom *Centurion™* cu calibrul de 23, operat pneumatic. Controlul fix și liniar al Vitezei de tăiere este reglabil de la 1 la 5000 tăieturi pe minut (5000 cpm disponibile cu aprobarea de punere pe piață) în toate modurile de vitrectomie (cu excepția modului de iridotomie periferică, unde există doar controlul fix al vitezei de tăiere). Controlul fix și liniar pentru Tăiere, Vacuum și Aspirație este disponibil în toate cele modurile de vitrectomie.

Modurile vitrectomie anterioară, I/A tăiere și Tăiere I/A sunt oferite în mod implicit din meniul derulant, în timp ce Peripheral Irid (PI Vit) - Iridotomie periferică, Epi Removal (Epi Vit) - Îndepărtare epinucleu și Visco Asp (Visco Asp) - Aspirarea materialului vâscoelastic sunt oferite ca etape în caseta de dialog Custom/Procedure Builder (Particularizare/Configurare intervenție chirurgicală).

Apăsarea butonului Ant Vit afișează modul Vitrectomie anterioară. Modurile de vitrectomie anterioară oferă vacuum de până la 700+ mmHg (933+ pHa) și o rată de aspirație de până la 60 cc/min (60 ml/min). Fiecare dintre aceste setări este controlată din pedală la o viteză fixă sau liniară.

Unui comutator de pe întrerupătorul de picior îi poate fi atribuită funcția de activare și dezactivare a vitreotomului, utilizând fila Custom/Doctor Settings/Footswitch (Particularizare/Setări medic/Întrerupător de picior). Comutatorul alocat vitreotomului este apăsat pentru a-l activa și dezactiva. Dacă vitreotomul este dezactivat, funcționalitatea I/A nu este modificată, însă vitreotomul nu va tăia și mesajul "Cut Disabled" (Tăiere dezactivată) va fi afișat; o nouă apăsare reactivează vitreotomul. Comutatorul atribuit vitreotomului poate fi apăsat în oricare poziție a pedalei și funcția intră în efect în mod imediat.

La accesarea etapei Ant Vit, pe ecran poate fi afișată o casetă de dialog Vitrectomy Setup (Configurare vitrectomie), pentru a îl ajuta pe utilizator să pregătească vitreotomul pentru intervenția chirurgicală. Această funcție de configurare poate fi activată sau dezactivată din fila Custom/Doctor Settings/General (Particularizare/Setări medic/Setări generale) și apoi prin apăsarea butonului On (Pornire) sau Off (Oprire) în fereastra Vit Setup (Configurare vitrectomie).

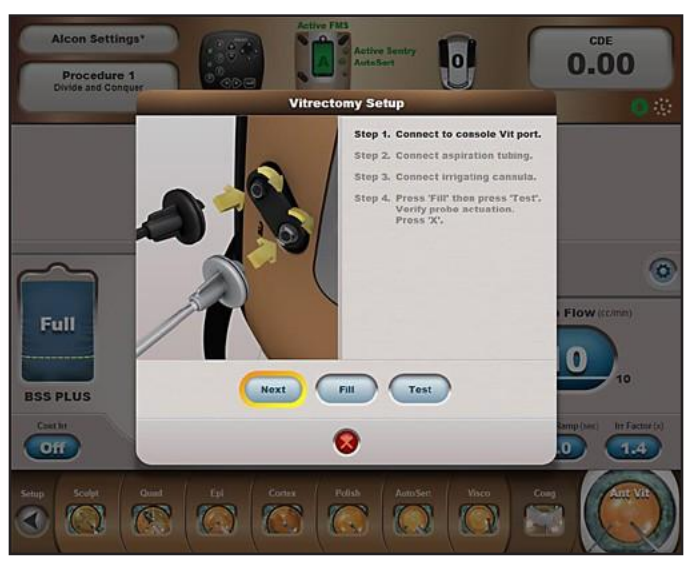

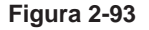

**Figura 2-93 Caseta de dialog Anterior Vitrectomy Setup (Configurare Vitrectomie anterioară)** Această casetă de dialog apare la începutul etapei Ant Vit (Vitrectomie anterioară), însă ea trebuie să fie activată din fila *Custom/Doctor Settings/General (Particularizare/Setări medic/Setări generale)*.

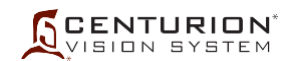

#### **Tabelul 2-7 Tabelul funcțiilor de vitrectomie anterioară este bazat pe modul de vitrectomie selectat și poziția pedalei în timpul intervenției chirurgicale.**

Fiecare dintre cele trei moduri de vitrectomie din partea de jos se poate adăuga, ca o etapă, numai prin selectarea fiecăruia din caseta de dialog *Custom/Procedure Builder* (Particularizare/Configurare intervenție chirurgicală).

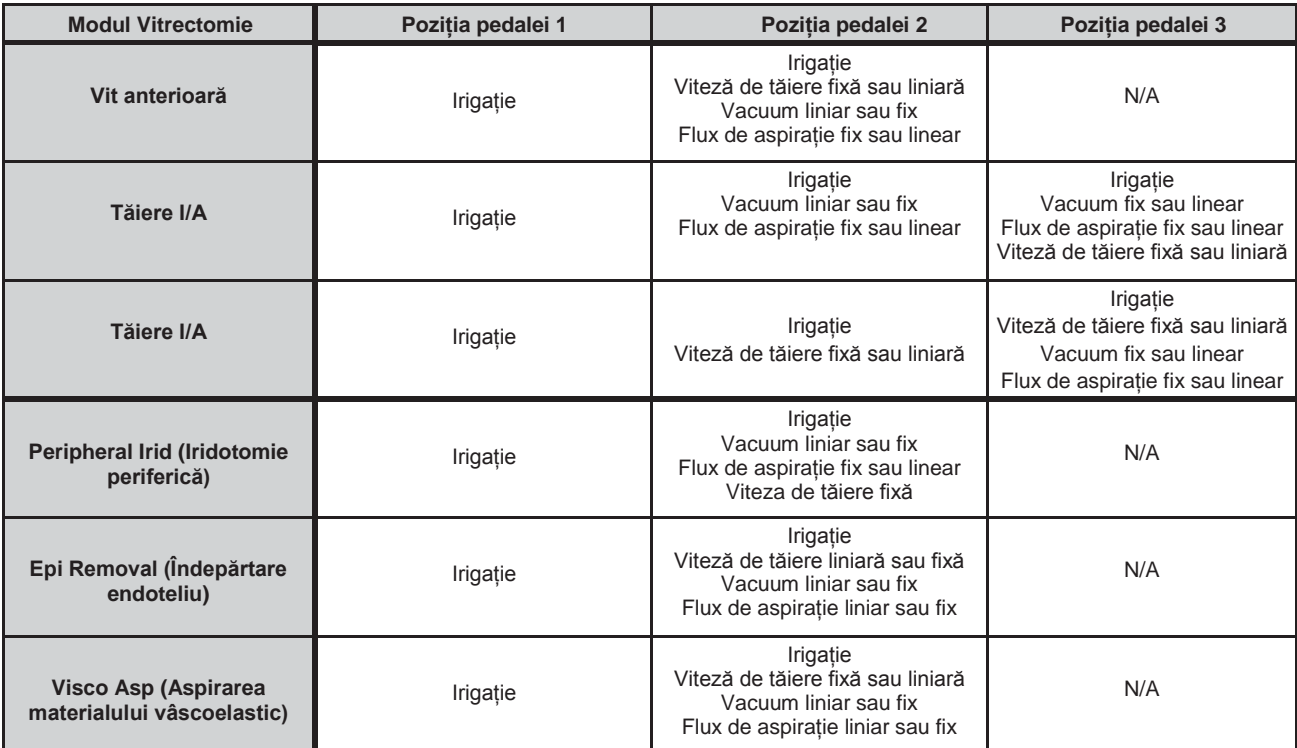

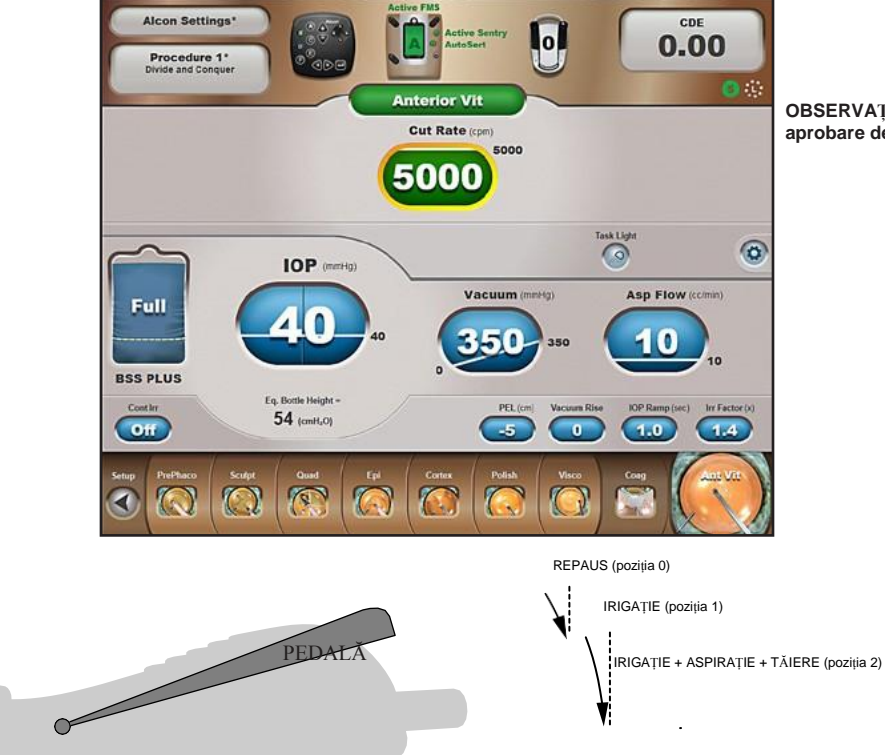

**OBSERVAȚIE: 5000 cpm disponibile cu aprobare de punere pe piață.**

ANSAMBLUL ÎNTRERUPĂTORULUI DE PICIOR

#### **Figura 2-94 Modul Vitrectomie anterioară (Anterior Vit) (Vitrectomie anterioară)**

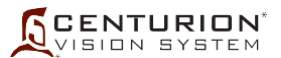

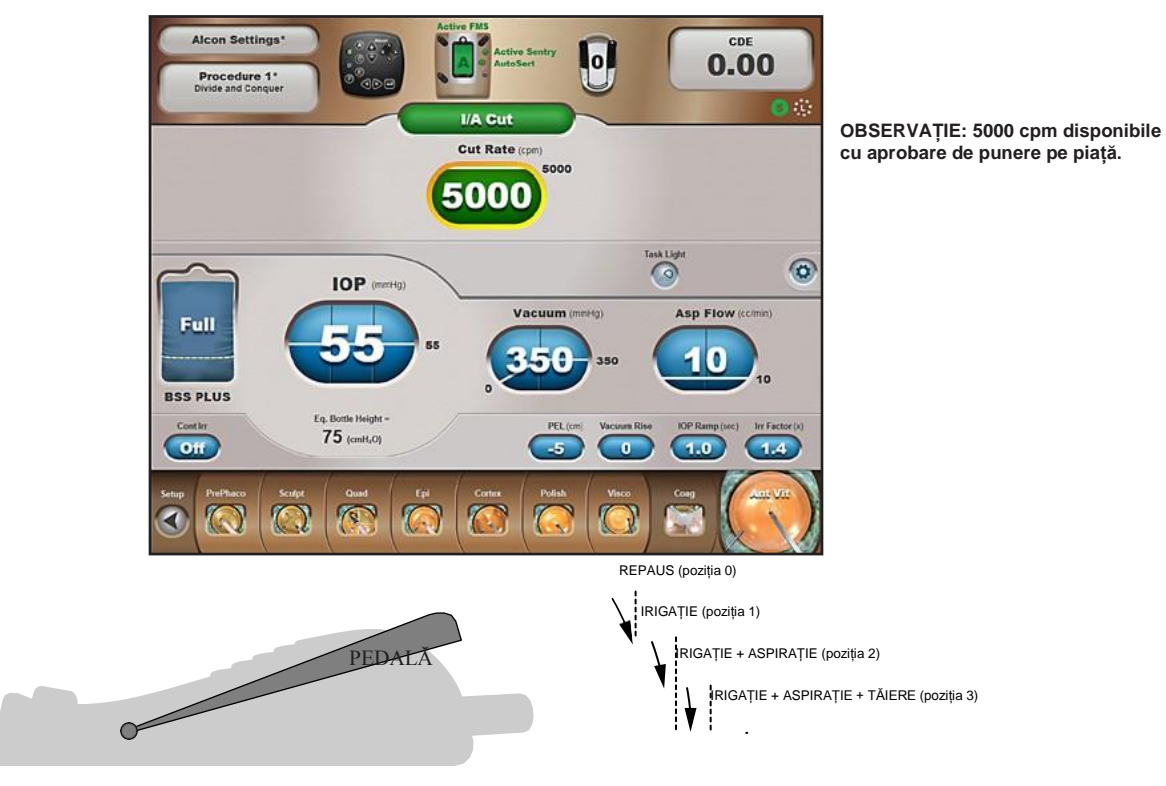

ANSAMBLUL ÎNTRERUPĂTORULUI DE PICIOR

#### **Figura 2-95 Modul Irigație/Aspirație Tăiere (Tăiere I/A)**

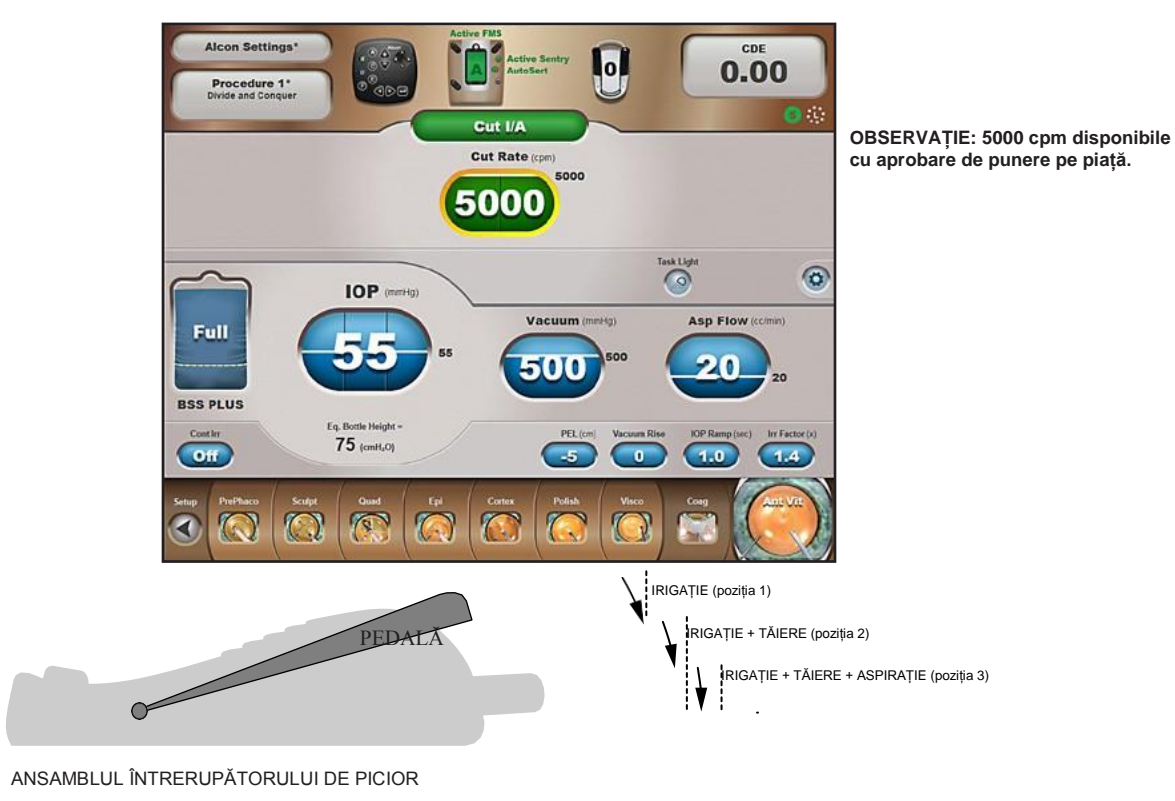

**Figura 2-96 Modul Tăiere Irigație/Aspirație (Tăiere I/A)**

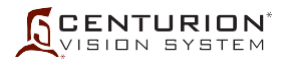

PAGINĂ LĂSATĂ GOALĂ ÎN MOD INTENȚIONAT

# **SECȚIUNEA TREI - INSTRUCȚIUNI DE UTILIZARE**

#### **INTRODUCERE**

Această secțiune prezintă o procedură recomandată de configurare și verificare a sistemului oftalmologic *Centurion™*. Etapele din următoarele pagini descriu pregătirea pentru intervenția chirurgicală de îndepărtare a cristalinului cu cataractă, inclusiv irigația și aspirarea, coagularea și vitrectomia cu ajutorul pachetelor furnizate de Alcon.

Sistemul oftalmologic *Centurion™*, inclusiv consumabilele și accesoriile aprobate de către Alcon, constituie un sistem chirurgical complet și este destinat exclusiv utilizării de către chirurgi oftalmologi autorizați și de către echipele chirurgicale ale acestora. Aceste echipe chirurgicale au experiență în efectuarea de proceduri de facoemulsificare într-un mediu chirurgical întreținut în mod corespunzător (personal calificat, disponibilitatea echipamentelor de rezervă) și sunt familiarizate cu operarea echipamentelor utilizate conform indicațiilor din manualele de operare și din instrucțiunile de utilizare (procedurile de configurare/verificare care trebuie finalizate înainte de intervenția chirurgicală; procesarea dispozitivelor reutilizabile; întreținerea etc.).

Procedurile sunt împărțite în două coloane și presupun o echipă chirurgicală alcătuită din patru oameni: Chirurg și Asistent de chirurgie în câmpul steril, un Infirmier în câmpul non-steril și un Tehnician de sterilizare. În coloana din stânga se dă o directivă; în coloana din dreapta se identifică membrul din echipă responsabil.

Orice probleme legate de procedurile de configurare și verificare trebuie direcționate în primul rând către secțiunea Soluționarea problemelor din acest manual. Dacă aveți în continuare nelămuriri, contactați Departamentul de asistență tehnică Alcon sau reprezentanța dumneavoastră locală Alcon.

#### **SECVENȚA DE PORNIRE**

Pornirea sistemului se inițiază la activarea butonului de alimentare și la apăsarea butonului Standby. După un interval (în timpul căruia este afișat ecranul de pornire Alcon) o animație este afișată pe întregul ecran, care se termină cu "Sistemul oftalmologic *Centurion™*". În timpul pornirii, în partea de jos a Ecranului Startup (Pornire) sunt afișate următoarele:

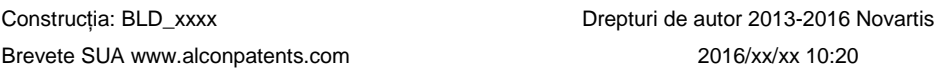

După pornire, sistemul afișează ecranul Setup (Configurare). Dacă nu există niciun medic definit de utilizator, atunci profilul Alcon Settings devine medicul selectat în prezent; în caz contrar, se deschide caseta de dialog Select Doctor (Selectare medic).

#### **SECVENȚA DE OPRIRE**

Închiderea sistemului poate fi inițiată prin apăsarea butonului *Custom/Shutdown System (Particularizare/Închidere sistem)* sau prin apăsarea timp de cel puțin două secunde a butonului Standby, după care o casetă de dialog Shut down the system? (Închideți sistemul?) este afișată pentru confirmarea opririi sistemului. Dacă sistemul nu are conectate nici FMS, nici sondă pentru facoemulsificare sau IOL și butonul Standby este apăsat, atunci oprirea începe imediat. În anumite condiții de Eroare a sistemului s-ar putea să trebuiască să apăsați butonul Standby timp de cel puțin cinci secunde înainte de inițierea opririi.

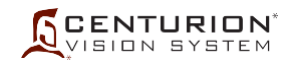

## **CONFIGURAREA INIȚIALĂ A SISTEMULUI**

**OBSERVAȚIE: În cazul în care consola** *Centurion™* **este stocată într-o zonă umedă mai caldă decât zona de utilizare, permiteți sistemului să se aclimatizeze cu zona de utilizare timp de cel puțin o oră înainte de inițializare, pentru a evita condensul în interiorul afișajului. Acest lucru va face ca afișajul să apară în ceață. Dacă intervine această condiție, va dura aproximativ o oră pentru disiparea condensului.**

1. Scoateți întrerupătorul de picior din suport din spatele sistemului și fixați-l pe podea. Dacă utilizați un întrerupător de picior cu cablu, conectați cablul la unul din doi conectori din partea inferioară a panoului frontal al consolei. Asigurați-vă că pedala și comutatoarele nu sunt apăsate. Infirmier 2. Pliați tava de instrumente în poziție orizontală. Dacă, în timpul intervenției chirurgicale, se va folosi telecomanda, scoateți din tava de instrumente o ansă pentru partea dreaptă sau stângă și puneți telecomanda în aceasta. Infirmier 3. Conectați cablul principal de alimentare într-o priză de perete sau de alt tip adecvată. Acționați butonul de alimentare [amplasat în partea de jos a panoului din spate; acest buton va rămâne în poziția On (Pornit) în poziția I]. Porniți alimentarea sistemului de la butonul Standby aflat în partea de sus a panoului din dreapta. Infirmier *AVERTISMENTE!* **• Pentru a evita riscul de electrocutare, acest echipament trebuie să fie conectat numai la o rețea de alimentare electrică cu legare la pământ de protecție (împământare). • Nu utilizați prize portabile multiple cu acest sistem.** 4. După pornire, sistemul afișează ecranul Setup (Configurare). Dacă nu există niciun medic definit de utilizator, atunci profilul Alcon Settings devine medicul selectat în prezent. Dacă există medici definiți de utilizator, caseta de dialog Select Doctor (Selectare medic) se va deschide, permițând utilizatorului să selecteze un medic disponibil. Dacă se dorește introducerea unui nou medic, apăsați butonul Doctor Name (Nume medic), apăsați butonul Manage Doctors (Gestionare medici) și urmați instrucțiunile de pe ecran. Infirmier *AVERTISMENT!* **Înainte de inițierea intervenției chirurgicale, asigurați-vă că sunt selectați parametrii de sistem și setările de sistem** *Centurion™* **corespunzătoare. Setările de parametri și sistem cuprind, fără a se limita la, modul ultrasunete, putere ultrasunete, vacuum, debit de aspirație, înălțime flacon, PIO etc.** 5. Verificați dacă telecomanda funcționează apăsând butoanele sale și monitorizând acțiunile sistemului. Infirmier 6. Verificați garniturile inelare de pe vârful sondei I/A *Ultraflow*™ II. Dacă sunt deteriorate, garniturile inelare trebuie înlocuite cu ajutorul instrumentului *Ultraflow*™ pentru garnituri inelare înainte de sterilizare. Tehnician de sterilizare 7. Curățați, inspectați și sterilizați instrumentele conform procedurilor spitalicești. Tehnician de sterilizare **ATENȚIONARE**

**Sonda pentru facoemulsificare trebuie să fie la temperatura camerei înainte de folosire. Lăsați sonda să se răcească după autoclavarea cu aburi (cel puțin 15 minute). Nu introduceți niciodată în lichid în vederea răcirii.**

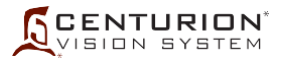

# **PROCEDURA DE INSTALARE A PACHETULUI FMS** *CENTURION™*

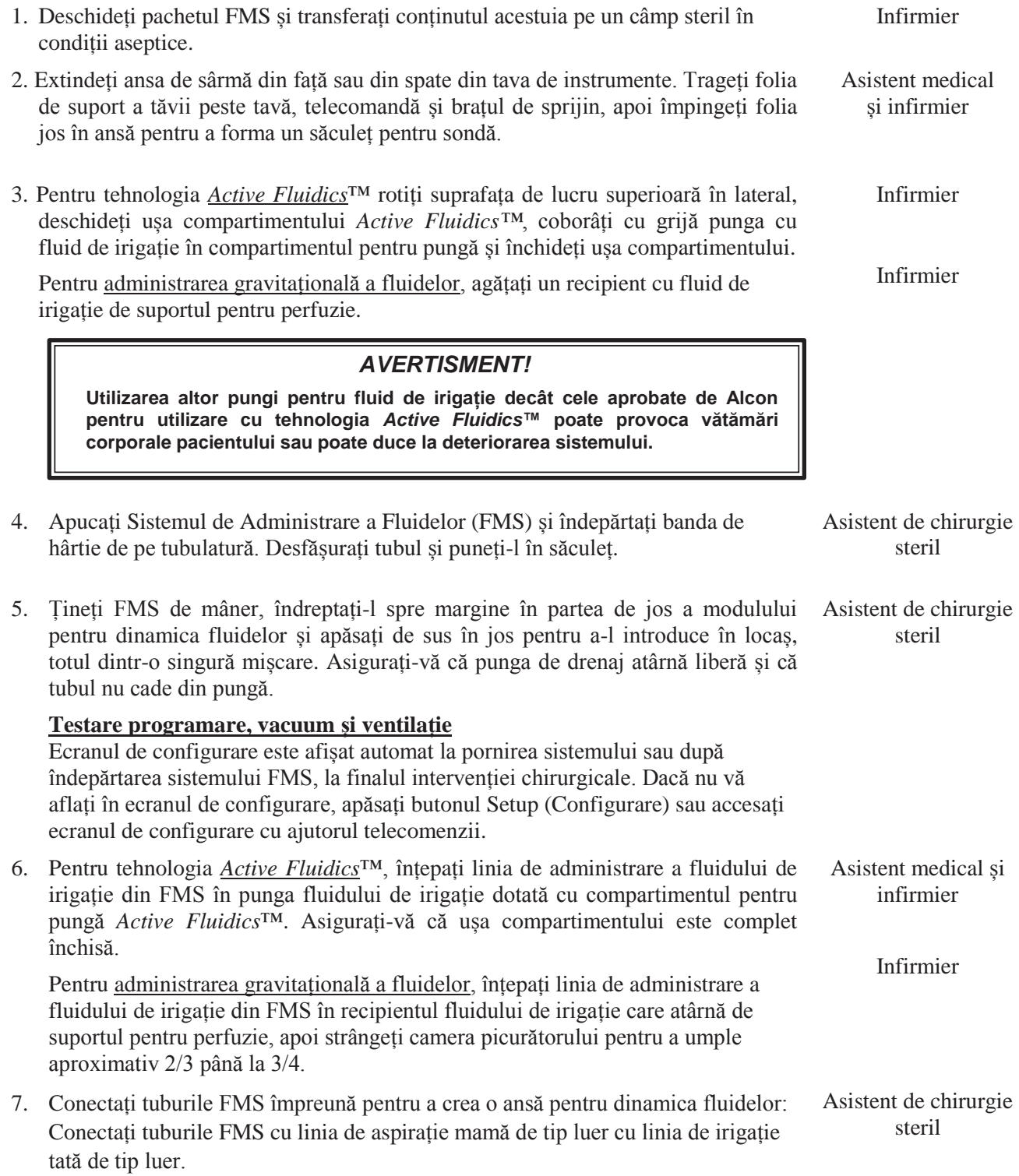

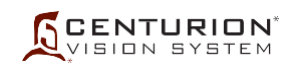

8. Asigurați-vă că sunt selectate setările corecte pentru Doctor (Medic) și Procedure (Intervenție chirurgicală). Apăsați Prime FMS (Pregătire FMS) de pe ecranul Setup (Configurare) sau apăsați tasta Enter de pe telecomandă

pentru a iniția secvența de pregătire/testare. Sistemul efectuează trei funcții: extragere fluid, test vacuum și test ventilare.

Pentru administrarea gravitațională a fluidelor suportul pentru perfuzie se ridică în poziția de pregătire pentru intervenție în timpul testului de pregătire pentru intervenție, apoi se reîntoarce la poziția inițială după încheierea cu succes a secvenței de testare.

#### *AVERTISMENTE!*

- **• Suportul pentru perfuzie se ridică automat. Pentru a evita întinderea tubulaturii picurătorului și o posibilă smulgere a picurătorului din flacon, tubulatura trebuie să atârne liber, fără interferențe.**
- **• Dacă folosiți administrarea gravitațională a fluidelor, evitați să stați în fața suportului pentru perfuzie atunci când acesta se află în mișcare pentru a evita prinderea pielii, a părului și/sau a articolelor de îmbrăcăminte în mecanismul suportului pentru perfuzie.**

După încheierea cu succes a secvenței de pregătire, indicatorul FMS al stării de programare din partea de sus a ecranului (*Active Fluidics*™ FMS sau Gravity FMS) se schimbă de la roșu (neprogramat) la verde (programat), iar procesul de configurare trece automat la etapa Fill (Umplere).

Dacă secvența de pregătire/testare nu reușește, va fi afișat un mesaj de avertizare.

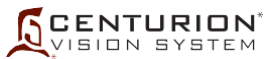

#### **Montarea și testarea sondei pentru facoemulsificare**

9. Înfiletați vârful U/S pe o sondă pentru facoemulsificare (consultați *[Figura 3-1](#page-165-0)*). Strângeți-l bine cu ajutorul cheii pentru vârf. Îndepărtați cheia și păstrați-o pentru îndepărtarea vârfului. Dacă vârful nu este bine fixat, un mesaj de eroare va fi generat și/sau va avea loc o procedură de calibrare necorespunzătoare.

Asistent de chirurgie steril

## **ATENȚIONARE**

#### **Nu folosiți cheia pentru vârf de unică folosință pentru mai multe cazuri; cheia pentru vârf se poate rupe.**

10. Potriviți codul corespunzător de culoare al manșonului de instilație cu vârful selectat (consultați *[Tabelul](#page-165-1) [3-1](#page-165-1)*). Pentru vârful hibrid, vârful manșonului trebuie să acopere bizoul cu 1,5-2,0 mm. Pentru toate celelalte vârfuri U/S, vârful manșonului trebuie să acopere bizoul cu 1,0-2,0 mm. Orientați orificiile portului conform *figurii 3-2* și evitați răsucirea manșonului.

Asistent de chirurgie steril

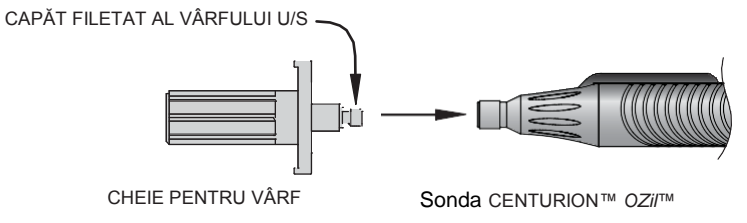

<span id="page-165-1"></span>**Figura 3-1 Ansamblu Cheie/ Vârf U/S**

<span id="page-165-0"></span>

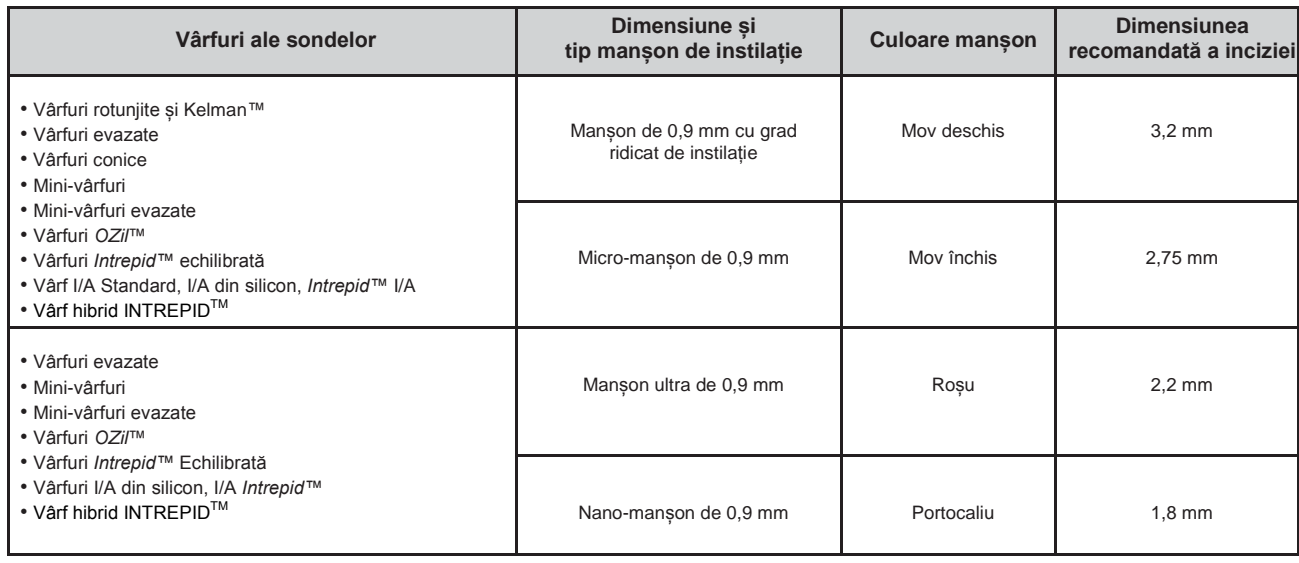

**Tabelul 3-1 Tabel cu vârfuri pentru sonda de facoemulsificare și manșoanele de instilație corespunzătoare.**

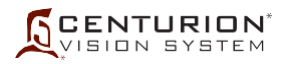

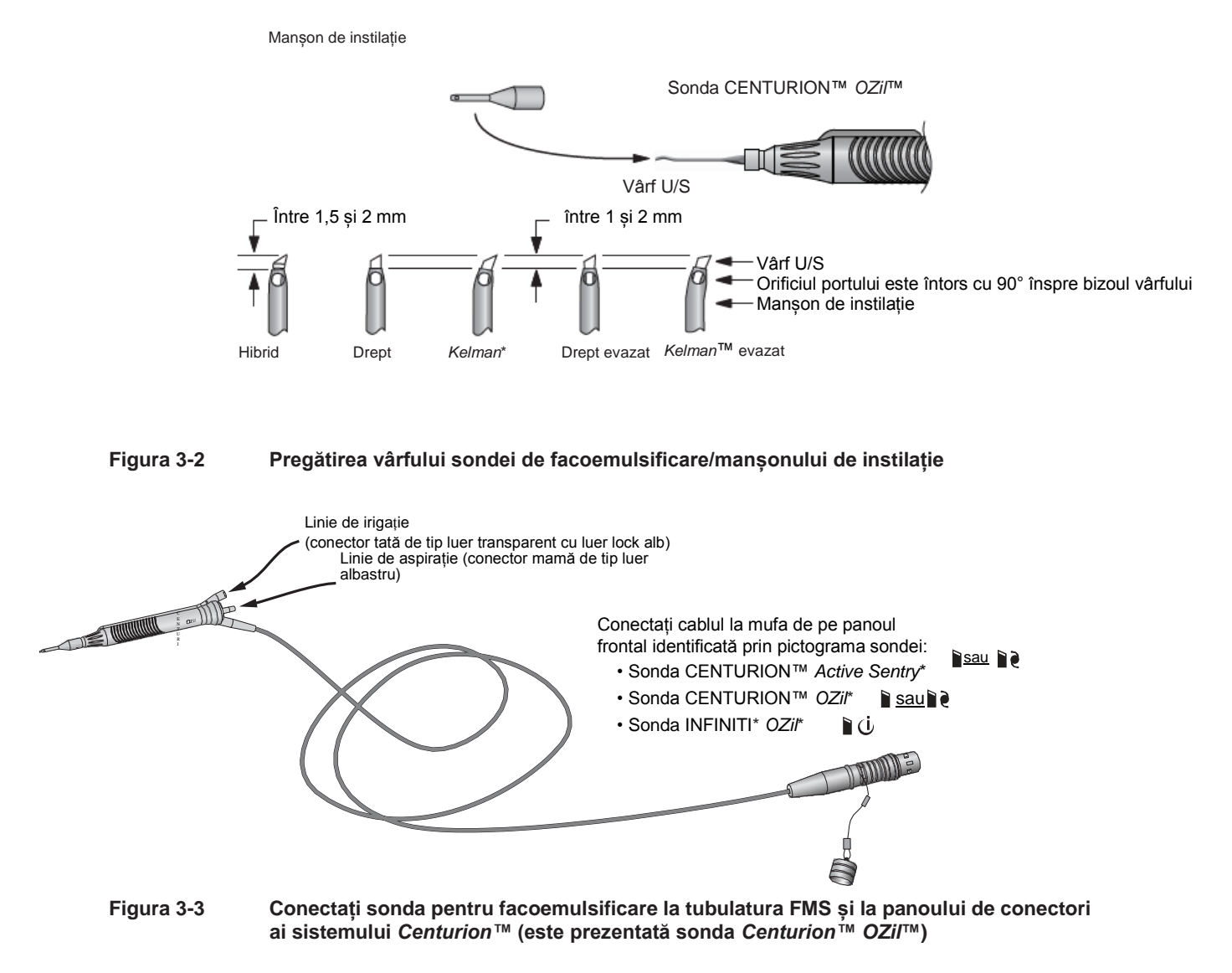

<span id="page-166-1"></span><span id="page-166-0"></span>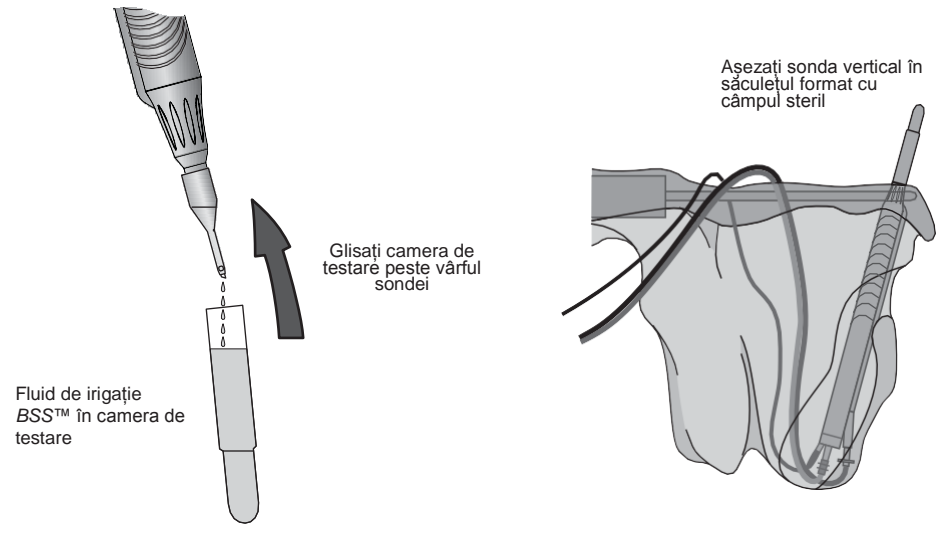

<span id="page-166-2"></span>**Figura 3-4 Pregătirea camerei de testare și montarea sondei în săculeț.**

**CENTURION** 

Asistent de chirurgie steril

- 11. Îndepărtați capacul de protecție de pe conectorul cablului sondei trăgându-i teaca și eliberându-i capacul. Aliniați marcajul roșu de pe conectorul cablului sondei cu marcajul roșu de pe conectorul panoului frontal și introduceți cablul în consolă (consultați *[Figura 3-2](#page-166-0)* și *[Figura 3-3](#page-166-1)*). Sonda *Centurion™ OZil*™ sau sonda *Centurion™ Active Sentry*™, se conectează într-unul din cei doi conectori de sus. Sonda *Infiniti*™ *OZil*™ trebuie introdusă în conectorul de jos.
- 12. De la FMS, conectați dispozitivul mamă de tip luer de pe linia de aspirație cu portul tată de pe sondă. Conectați dispozitivul tată de tip luer de pe linia de irigație cu portul de irigație mamă de pe sondă. Dacă este vorba de sonda *Centurion™*, răsuciți încuietoarea amboului luer de culoare albă în sens orar pentru a conecta ștuțul de irigare la sondă (consultați *[Figura 3-3](#page-166-1)*).
- 13. Țineți sonda cu vârful îndreptat în jos în camera de testare (consultați *[Figura 3-](#page-166-2) [4](#page-166-2)*) și activați funcția Fill (Umplere) de pe ecranul de configurare. În timp ce monitorizați fluxul de fluid de irigație de la nivelul porturilor de irigație și aspirație, umpleți în întregime camera de testare și glisați-o peste capătul sondei. Asigurați-vă că nu sunt bule de aer în camera de testare.

Împingeți sonda *OZil*™ în săculețul tăvii de instrumente cu vârful în sus și asigurați liniile de irigare/aspirație cu clipsuri deasupra tăvii. Asigurați-vă că tubulatura nu este strangulată. Sonda *Active Sentry*™ este tratată în același mod, cu excepția faptului că trebuie aplicată într-o poziție staționară fără mișcare.

# *AVERTISMENTE!*

- **• Dacă debitul de fluid este slab sau absent în timpul umplerii camerei de testare, dinamica fluidelor poate fi compromisă. Bunele practici clinice impun testarea pentru identificarea fluxului adecvat de irigație și aspirație anterior realizării procedurilor la nivelul ochiului.**
- **• Asigurați-vă că în oricare etapă a funcționării tubulatura nu este obturată.**
- **• În cazul unei intervenții chirurgicale bimanuale, asigurați-vă că sonda de irigație și setările au caracteristici de debit suficient. Utilizarea sondelor de irigație sau setărilor cu caracteristici de debit insuficient poate conduce la un dezechilibru al fluidelor și poate cauza o scădere în profunzime sau o aplatizare a camerei anterioare.**

Dacă o sondă *Infiniti*™ *OZil*™ se conectează la conectorul de jos și etapa UltraChop este adăugată la etapele intervenției chirurgicale, apăsați butonul Swap Phaco/UltraChop și repetați etapele 12 și 13.

14. Activați funcția Test Handpiece (Testare sondă) pe ecranul de configurare. Testul constă într-un exercițiu de reglare a sondei și verificare a debitului fluidelor. Dacă sonda nu trece testul privind reglajul sau debitul, sistemul va afișa un mesaj. Procesul de reglare a sondei poate fi oprit în orice moment prin apăsarea pe Anulare (X).

Asistent de chirurgie steril

chirurgie steril

Asistent de

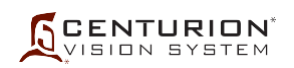

## *AVERTISMENTE!*

- **• În cazul în care camera de testare a sondei este aplatizată după calibrare, există riscul unui debit redus de irigație prin sondă și poate duce la un dezechilibru al fluidelor. Acest lucru, la rândul său, poate provoca o scădere în profunzime sau o aplatizare a camerei anterioare.**
- **• Bunele practici clinice dictează verificarea irigației optime, a debitului de aspirație, a refluxului și a funcționării, după caz, pentru fiecare sondă, înainte de introducerea acesteia în ochi.**
- 15. După testarea cu succes a sondei, trebuie să reglați și să verificați Nivelul din ochiului pacientului (PEL) până când lumina consolei PEL se aliniază cu nivelul ochiului pacientului (consultați *[Figura 3-5](#page-168-0)*). Dacă a fost activată, o etapă de verificare PEL apare în ecranul de configurare. Când alinierea a fost încheiată, apăsați simbolul verde de bifare pentru a accesa ecranul Surgery (Chirurgie) pentru prima etapă a intervenției chirurgicale.

#### **OBSERVAȚIE: Configurația PEL este necesară pentru I/A, indiferent de sonda de facoemulsificare utilizată.**

PRECAUȚII: După o calibrare reușită a sondei și dacă verificarea PEL este dezactivată, prima etapă a intervenției de îndepărtare a cristalinului va fi accesată fără verificarea PEL.

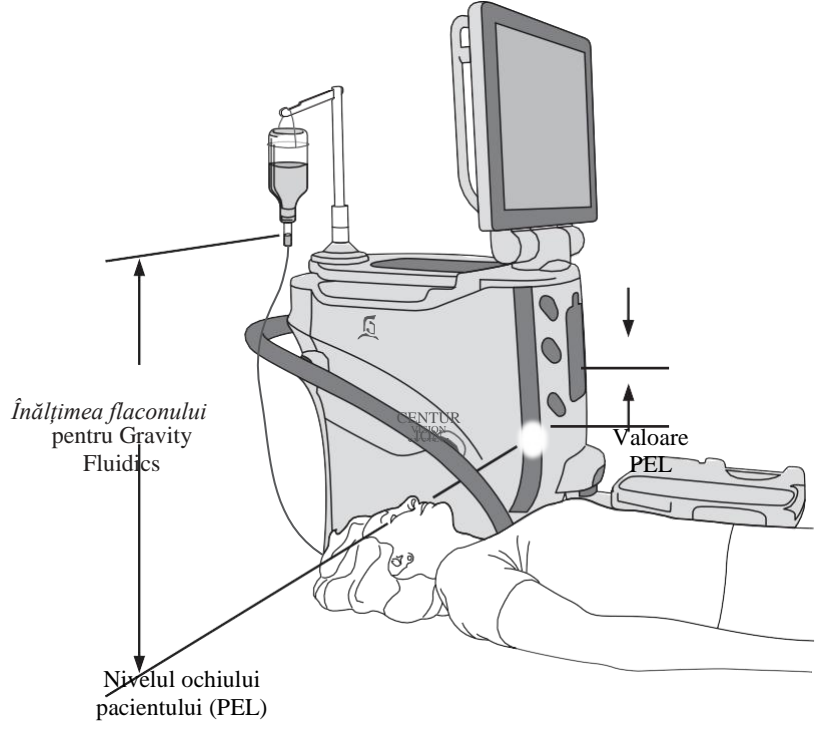

#### <span id="page-168-0"></span>**Figura 3-5 Programare Nivel Ochi Pacient (PEL)**

#### **CONFIGURAREA SONDEI DE IRIGAȚIE/ASPIRAȚIE**

1. Înfiletați vârful I/A pe sonda I/A. Strângeți-l bine cu ajutorul cheii pentru vârf I/A. Îndepărtați cheia pentru vârf I/A și păstrați-o pentru îndepărtarea ulterioară a vârfului.

#### **ATENȚIONARE**

#### **Utilizarea unui alt instrument decât cheia pentru vârf Alcon poate provoca deteriorarea vârfului și sondei I/A.**

2. Înfiletați manșonul de instilație peste vârful I/A până când manșonul acoperă capătul vârfului I/A cu 1-2 mm (consultați *[Figura 3-6](#page-169-0)*). Evitați răsucirea manșonului. Orientați orificiile porturilor conform imaginii și asigurați-vă că orificiile de aspirație nu sunt blocate.

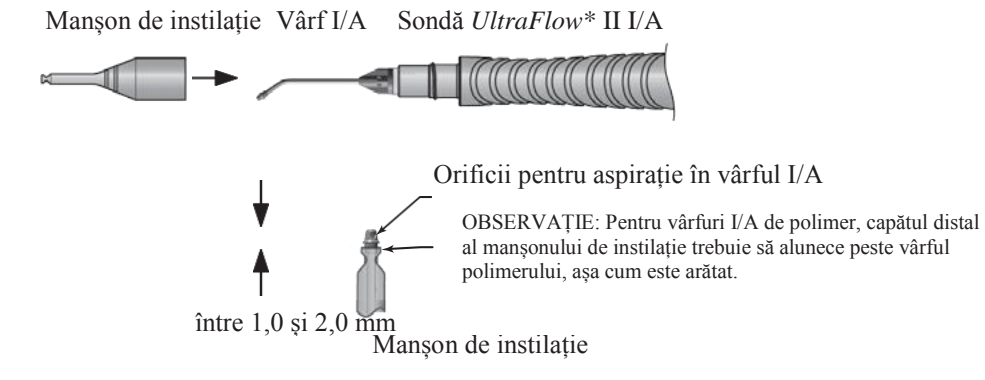

#### <span id="page-169-0"></span>**Figura 3-6 Pregătirea vârfului sondei pentru facoemulsificare/Manșonului de instilație**

- 3. Îndepărtați liniile de aspirație și irigație din sonda pentru facoemulsificare și conectațile la sonda I/A. Pentru sondele I/A prevăzute cu un luer de irigație cu blocare, rotiți conectorul luer lock de culoare albă spre dreapta pentru a strânge linia de irigație pe sondă.
- 4. În ecranul Surgery (Chirurgie) și cu sonda la același nivel cu tava de instrumente, apăsați întrerupătorul de picior în poziția 1 pentru a porni fluxul de fluid din portul de irigație. Activați funcția de reflux pentru a porni fluxul de fluid de la portul de aspirație al vârfului I/A. Monitorizați fluxul de fluid de irigație de la nivelul porturilor de irigație și aspirație. Asigurați-vă că nu rămân bule de aer în căile de irigație și aspirație înainte de continuarea intervenției chirurgicale.

#### *AVERTISMENT!*

**Dacă debitul de fluid este slab sau absent, dinamica fluidelor poate fi compromisă. Bunele practici clinice impun testarea pentru identificarea fluxului adecvat de irigație și aspirație anterior realizării procedurilor la nivelul ochiului.**

Asistent de chirurgie steril

Chirurg sau asistent de chirurgie steril

Asistent de chirurgie steril sau tehnician de sterilizare

**CENTURION ION SYSTEM** 

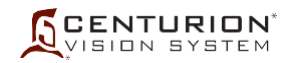

## **CONFIGURAREA INJECTORULUI IOL** *INTREPID™* **AUTOSERT***™*

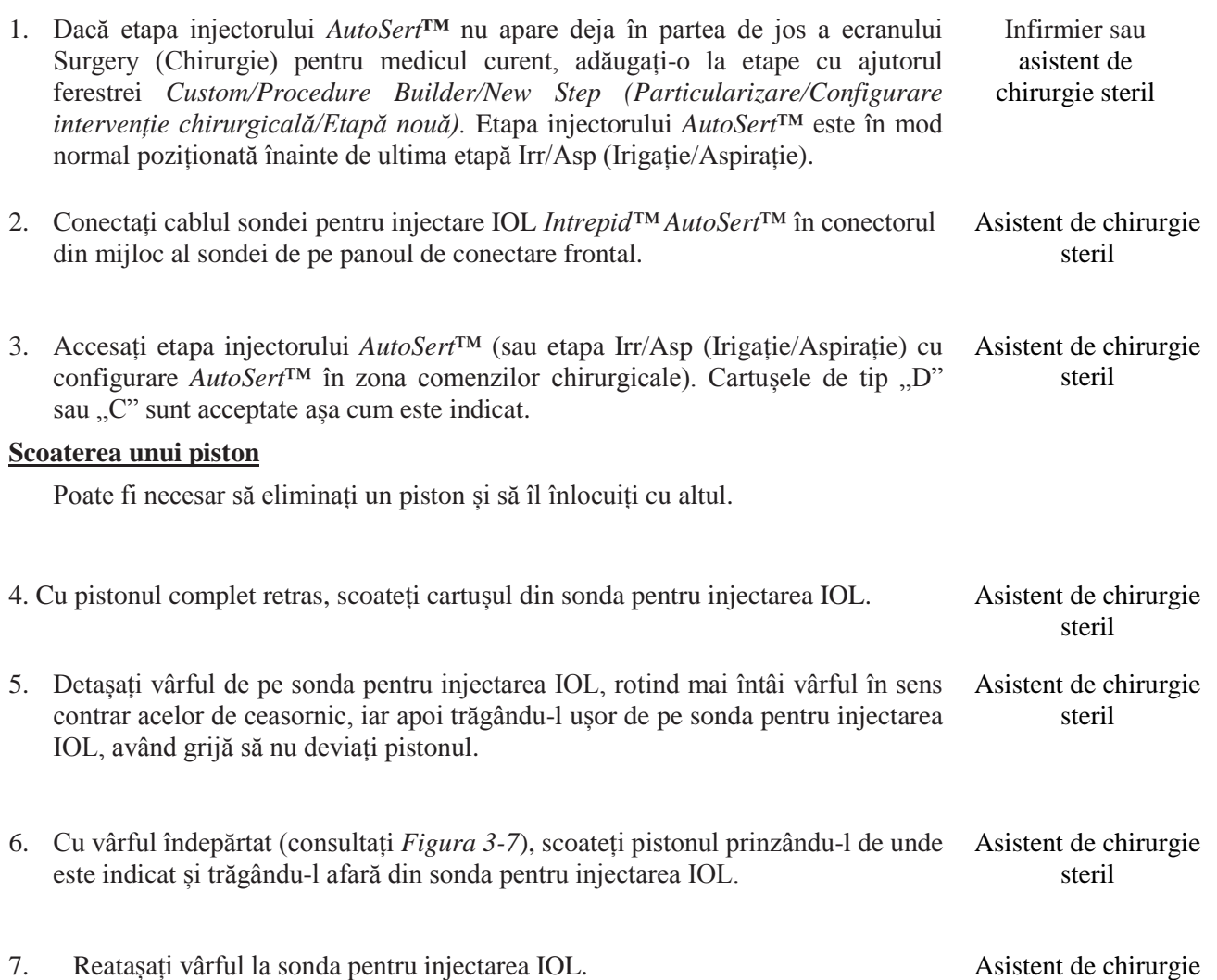

steril

<span id="page-170-0"></span>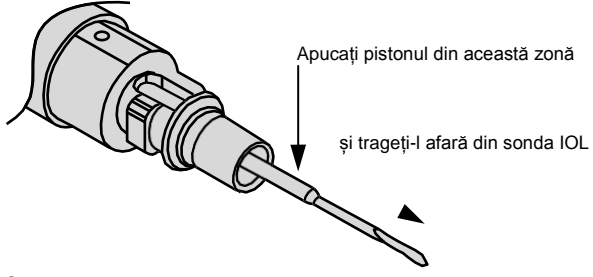

**Figura 3-7 Îndepărtarea pistonului din injectorul IOL** *Intrepid™ AutoSert***™**

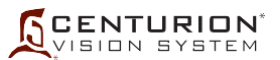

## **Încărcarea unui piston**

Dacă este nevoie să se instaleze un piston, efectuați această procedură la accesarea unei etape I/A sau de injectare *AutoSert*™. Pistonul reutilizabil din metal este conceput pentru a fi folosit cu cartușele Monarch C și D.

- 8. Trageți pistonul steril în cheia sterilă, apoi conectați pistonul/cheia la vârful sondei sterile pentru injectare IOL. Apăsați butonul Load Plunger (Încărcare piston) (consultați instrucțiunile de utilizare a sondei injectorului IOL *Intrepid™ AutoSert*™). Asistent de chirurgie steril
- 9. După ce pistonul este încărcat pe vârful sondei pentru injectare IOL, scoateți cheia. Sonda pentru injectare IOL este pregătită pentru cartușul IOL. chirurgie steril

## **Preîncărcare IOL**

Înainte de introducerea în ochi, pistonul trebuie mutat înainte spre poziția de preîncărcare a cristalinului.

- 10. Încărcați IOL în cartuș, apoi introduceți cartușul IOL încărcat pe vârful sondei pentru injectarea IOL (consultați Instrucțiunile de utilizare pentru sonda de injectare IOL *Intrepid™ AutoSert*™). Asistent de chirurgie steril
- 11. Apăsați butonul Preload IOL (Preîncărcare IOL). Când secvența de preîncărcare este încheiată, sonda *AutoSert*™ este pregătită de utilizare.

#### **Efectuarea ultimelor reglaje**

12. În etapa injectorului *AutoSert*™ și înainte de introducerea cristalinului în ochiul pacientului, programați setările preferate ale medicului privind Viteza inițială (mm/s), Pauza (Pauzele) și Viteza finală (mm/s). Viteza finală poate fi programată pentru aplicare fixă sau liniară.

PRECAUȚII: Valorile prestabilite pentru Viteza inițială și Pauză asigură o injectare corespunzătoare a IOL în cel mai nepotrivit context de interval de dimensiuni ale IOL și de condiții de temperatură ambientală. Consultați Instrucțiunile de utilizare ale injectorului IOL *Intrepid™ AutoSert*™ și solicitați asistență reprezentantului dumneavoastră Alcon privind modul de ajustare a acestor parametri.

Atenționările și Avertismentele pentru injectorul IOL *AutoSert*™ sunt prezentate pe pagina următoare.

Infirmier sau

Asistent de chirurgie steril

Asistent de

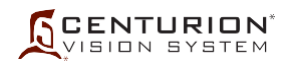

## **ATENȚIONĂRI**

- **• Nu curățați cu ultrasunete conectorul injectorului IOL** *AutoSert***™. Curățarea cu ultrasunete va produce daune ireparabile.**
- **• Manevrați cu grijă injectorul IOL** *AutoSert***™ în mod special în timpul curățării acestuia. Curățați întotdeauna sonda așezată pe o suprafață acoperită cu un prosop sau un covoraș de cauciuc.**
- **• Conectorul cablului sondei trebuie să fie uscat înainte de conectarea acestuia la consolă.**
- **• Nu deconectați conectorul cablului de pe consola sistemului** *Centurion™* **înainte ca pistonul injectorului IOL să fie complet retras.**
- **• Nu scufundați injectorul IOL** *AutoSert***™ în niciun fluid cât timp pistonul nu este retras.**
- **• Ca parte a unui mediu chirurgical bine întreținut, se recomandă asigurarea unui injector IOL de rezervă pentru cazul în care sonda injectorului IOL** *AutoSert***™ nu funcționează în mod corespunzător.**

## *AVERTISMENTE!*

- **• Injectorul IOL Intrepid\* AutoSert\* este nesteril și trebuie curățat și sterilizat înainte de și imediat după fiecare utilizare.**
- **• Nu introduceți niciodată injectorul IOL în lichid după autoclavare; lăsați-l să se răcească la aer timp de cel puțin 15 minute. Introducerea într-un lichid rece poate conduce la posibile riscuri pentru pacient.**
- **• Sistemul de aplicare a injectorului IOL** *AutoSert***\* este destinat implantării lentilelor intraoculare pliabile aprobate Alcon** *AcrySof***\*. Lentilele neaprobate nu vor fi utilizate cu acest sistem. Consultați instrucțiunile de utilizare pentru injectorul IOL Intrepid\*** *AutoSert***\* sau instrucțiunile de utilizare pentru IOL** *AcrySof***\* sau contactați reprezentantul dumneavoastră Alcon pentru combinațiile lentile/cartuș aprobate.**
- **• Combinația cartuș/IOL indicată în Instrucțiunile de utilizare, împreună cu setările Alcon au fost validate conform secțiunii 5 a BS EN ISO 11979-3:2006. Utilizarea adecvată a setărilor sondei injectorului este importantă pentru implantarea reușită a lentilei intraoculare. Utilizarea necorespunzătoare a setărilor poate duce la o situație cu potențial periculos pentru pacient.**
- **• Retrageți complet pistonul înainte de a deconecta vârful de pe injectorul IOL**  *AutoSert***\*; în caz contrar, este posibilă expunerea părții nesterile a acului și poate avea drept rezultat o situație posibil periculoasă pentru pacient.**
- **• Pistonul metalic reutilizabil trebuie să fie sterilizat după fiecare utilizare. Pistonul reutilizabil va fi instalat pe sondă sau în cheie anterior sterilizării.**

# **CENTURION**

#### **CONFIGURAREA SONDEI** *CENTURION™* **ULTRAVIT™ [utilizând caseta de dialog Vitrectomy Setup (Configurare vitrectomie)]**

Când se intră în etapa Anterior Vitrectomy (Vitrectomie Anterioară), caseta de dialog Vitrectomy Setup (Configurare vitrectomie) este afișată (consultați *Figura 3-8*), exceptând cazul în care aceasta a fost dezactivată din ecranul Doctor Settings (Setări medic). Acest ecran de configurare îl ajută pe utilizator la programarea corespunzătoare și la testarea sondei selectate.

În cazul în care caseta de dialog Vitrectomy Setup (Configurare vitrectomie) este dezactivată, puteți fie să activați caseta de dialog Vitrectomy Setup (Configurare vitrectomie) (Custom/Doctor Settings/General (Particularizare/Setări medic/Setări generale), fie să avansați la caseta **CONFIGURARE SONDĂ CENTURION™ ULTRAVIT™ [fără să folosiți căsuța de dialog Vitrectomy Setup (Configurare vitrectomie)**].

- 1. Dezlipiți capacul pachetului și transferați conținutul acestuia pe un câmp steril în condiții aseptice. Infirmier
- 2. Apăsați butonul etapei *Ant Vit*; caseta de dialog Vitrectomy Setup (Configurare vitrectomie) Asistent de chirurgie va fi afișată. steril

**OBSERVAȚIE: În următoarele câteva etape utilizatorul va fi instruit să apese butoanele din caseta de dialog Vitrectomy Setup (Configurare vitrectomie). Aceste butoane pot fi apăsate pe ecranul de afișare sau pot fi activate cu ajutorul tastelor Selectare parametri și tasta Enter de pe telecomandă.**

**3. Conectarea la portul Vit al consolei** - Conectați conectorii negri și gri ai tubulaturii pneumatice de la sonda *Centurion™* UltraVit™ la porturile Vit din stânga și dreapta de pe panoul frontal al sistemului oftalmologic *Centurion™* (consultați *Figura 2-2, Figura 3-8 și [Figura 3-9](#page-174-0)*). Rotiți conectorii tubulaturii spre dreapta până când aceștia se fixează în poziție. Asistent de chirurgie steril

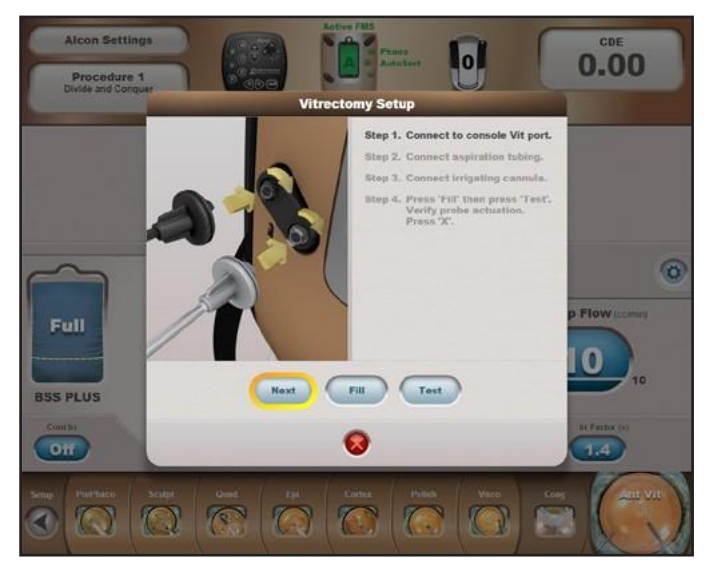

#### **Figura 3-8 Caseta de dialog Anterior Vitrectomy Setup (Configurare Vitrectomie anterioară)** După încheierea unei etape Vitrectomy Setup (Configurare vitrectomie), apăsarea butonului *Next (Următorul)* va afișa caseta de dialog pentru următoarea etapă de configurare. În etapa 6, butonul *Fill (Umplere)* permite utilizatorului să programeze sonda și să umple un vas de test pentru testarea corespunzătoare a sondei. Apăsarea butonului *Test (Testare)* va iniția o secvență automată de test care verifică siguranța conexiunilor pneumatice, apoi aplică o amorsare pneumatică la o viteză redusă de tăiere pentru verificarea vizuală a amorsării sondei.

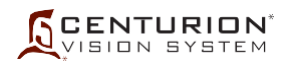

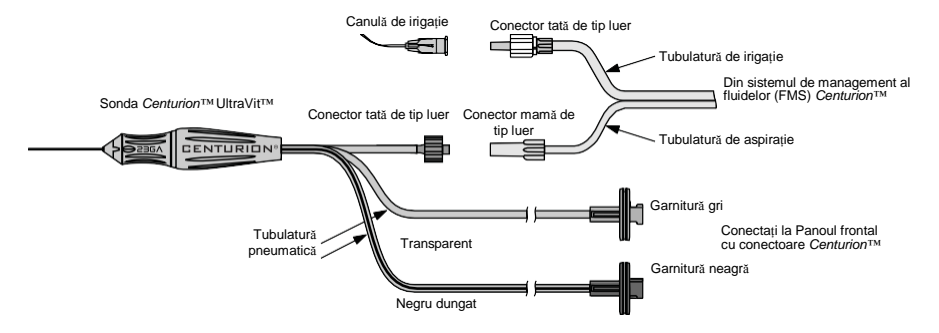

<span id="page-174-0"></span>**Figura 3-9 Pregătirea sondei** *Centurion™* **UltraVit™ și a canulei de irigație cu tubulatura de irigație/aspirație și pneumatică.**

- **4. Conectați tubulatura de aspirație** Deconectați conectorii tubulaturii pentru irigație și aspirație ai FMS de la sonda de facoemulsificare. Conectați conectorul albastru al tubulaturii de aspirație FMS la conectorul albastru al tubulaturii de aspirație al sondei (consultați *[Figura](#page-174-0) [3-9](#page-174-0)*). Apăsați butonul *Next* (*Următorul).* Asistent de chirurgie steril
- **5. Conectați canula de irigație**  Conectați conectorul alb al tubulaturii de irigație FMS la canula de irigație (consultați *[Figura 3-9](#page-174-0)*). Apăsați butonul *Next* (*Următorul).* Asistent de chirurgie steril
- **6. Apăsați Fill (Umplere) apoi apăsați Test (Testare) -** Înainte de utilizare este necesară pregătirea sondei de vitrectomie. Cu vârful sondei și canula de irigare imersate într-un vas cu fluid steril, apăsați butonul *Fill (Umplere).* Asigurați-vă că, înainte de utilizare, toate bulele de aer au fost îndepărtate din toată tubulatura conectată la sondă.

**Verificați amorsarea sondei** - În timp ce monitorizați portul de tăiere al sondei menținut scufundat în fluid steril, apăsați butonul *Test (Testare)*. Sistemul inițiază o secvență automată de testare confirmând siguranța conexiunilor și facilitează vizualizarea lamei sondei prin aplicarea unei scurte perioade de viteză de tăiere redusă. Cuțitul trebuie să se deschidă și să se închidă complet când este activat.

**7. Apăsați butonul X -** Ecranul Anterior Vit (Vitrectomie anterioară) apare pe panoul de afișaj frontal. Comutarea între trei tipuri diferite de vitrectomie se efectuează prin apăsarea butonului *Mod* (Anterior Vit - Vitrectomie Anterioară) în partea centrală de sus a ecranului de chirurgie și selectarea unuia din lista derulantă. Trei alte tipuri de vitrectomie pot fi adăugate la secvența de etape din partea de jos a ecranului de chirurgie, accesând caseta de dialog Custom/Procedure Builder/New Step (Particularizare/Configurare intervenție chirurgicală/Etapă nouă). Sonda de vitrectomie este pregătită pentru intervenția chirurgicală.

Atenționările și Avertismentele pentru sonda *Centurion™* UltraVit™ sunt prezentate pe pagina următoare.

Asistent de chirurgie steril

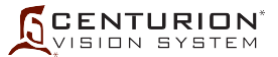

#### **ATENȚIONARE**

**Capacitatea de tăiere pentru vitrectomie poate varia la înălțimi mari. Pentru mai multe informații, contactați Departamentul de asistență tehnică Alcon.**

## *AVERTISMENTE PRIVIND SONDA CENTURION™ ULTRAVIT™!*

- **• Sonda pentru vitrectomie, o lamă pentru tăierea corpului vitros tip ghilotină, este destinată pentru o singură utilizare.**
- **• Nu testați și nu folosiți sonde pentru vitrectomie dacă vârful nu este imersat în apă distilată sau în soluție de irigație sterilă sau dacă aceasta nu se află în uz chirurgical. Dacă sonda și vârful sunt operate în condiții uscate, pot rezulta daune ireparabile.**
- **• Înainte de inițializarea pregătirii sondei, conectați mufele tuburilor pneumatice ale sondei de vitrectomie la consolă. Inițializarea programării sondei pentru vitrectomie sau operarea sistemului pentru vitrectomie cu una sau ambele mufe deconectate, poate duce la eliberarea, pentru un moment, a unui debit de aer nesteril peste câmpul steril.**
- **• După umplere și testare și înaintea intervenției chirurgicale, verificați dacă sonda funcționează și asigură o aspirație corespunzătoare. Acest lucru poate presupune o reducere a vitezei de tăiere pentru obținerea unei mai bune vizualizări. Când pedala se află în poziția 1, portul trebuie să rămână întotdeauna în poziție deschisă. Dacă portul dispozitivului de tăiere este parțial închis în poziția 1, înlocuiți sonda. Înainte de introducere în ochi și cu vârful sondei introdus în soluție de irigație sterilă, chirurgul trebuie să apese pe pedală până la obținerea confirmării vizuale a faptului că sonda taie:**
	- **Dacă se observă că dispozitivul de tăiere nu se închide complet sau nu se mișcă la acționarea sondei, înlocuiți sonda.**
	- **Dacă portul de tăiere este parțial închis în stare de repaus, înlocuiți sonda.**
	- **Dacă în timpul pregătirii, în linia de aspirație sau la ieșirea din vârful sondei sunt observate bule de aer, înlocuiți sonda.**
	- **Dacă în timpul intervenției chirurgicale se observă o scădere a capacității de tăiere sau aspirare, opriți imediat intervenția și înlocuiți sonda.**

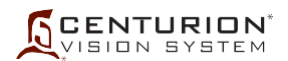

## **CONFIGURAREA SONDEI** *CENTURION™* **ULTRAVIT™ [fără ajutorul casetei de dialog Vitrectomy Setup (Configurare vitrectomie)]**

- 1. Dezlipiți capacul și transferați conținutul acestuia pe un câmp steril în condiții aseptice. Infirmier
- 2. Apăsați butonul Ant Vit; apare ecranul chirurgical Anterior Vi (Vitrectomie Anterioară). Comutarea între trei tipuri diferite de vitrectomie se efectuează prin apăsarea butonului Mod (Anterior Vit - Vitrectomie Anterioară) în partea centrală de sus a ecranului de chirurgie și selectarea unuia din lista derulantă. Trei alte tipuri de vitrectomie pot fi adăugate la secvența de etape din partea de jos a ecranului de chirurgie, accesând caseta de dialog Custom/Procedure Builder/New Step (Particularizare/Configurare intervenție chirurgicală/Etapă nouă). Sonda de vitrectomie este pregătită pentru intervenția chirurgicală. Asistent de chirurgie
- 3. Conectați conectorii negri și gri ai tubulaturii pneumatice de la sonda *Centurion™* UltraVit™ la porturile Vit din stânga și dreapta de pe panoul frontal al sistemului oftalmologic *Centurion™* (consultați *Figura 2-2* și *[Figura 3-10](#page-176-0)*). Rotiți conectorii tubulaturii spre dreapta până când aceștia se fixează în poziție.
- 4. Deconectați conectorii liniilor de irigație și aspirație ale FMS de la sonda de facoemulsificare. Conectați conectorul de aspirație mamă de tip luer al FMS la linia de aspirație a sondei de vitrectomie. Conectați conectorul de irigație tată de tip luer FMS la canula de irigație (consultați *[Figura 3-10](#page-176-0)*).

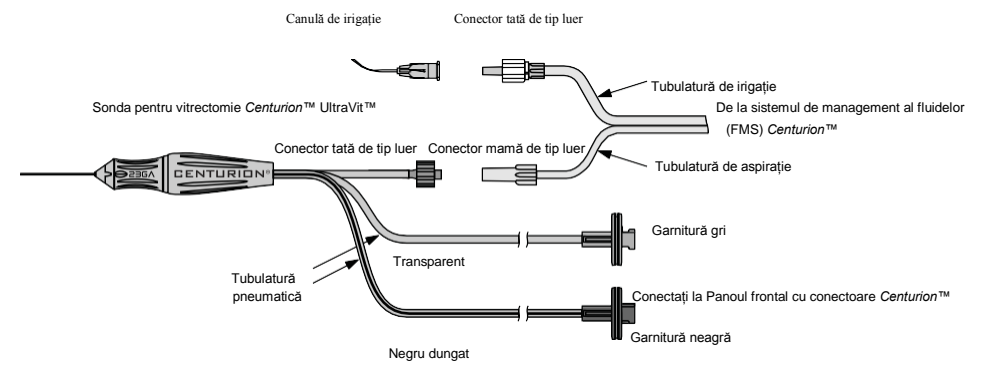

#### <span id="page-176-0"></span>**Figura 3-10 Pregătirea sondei** *Centurion™* **UltraVit™ și a canulei de irigație cu tubulatura de irigație/aspirație și pneumatică.**

- 5. Înainte de folosire este necesară pregătirea sondei pentru vitrectomie pentru intervenție, iar aceasta se poate realiza cu ajutorul uneia din două metode. Cu vârful sondei și canula de irigare într-un vas cu fluid steril:
	- Folosiți independent funcția de irigație apăsând pedala în poziția 1 pentru a îndepărta bulele de aer din linia de irigație a sondei, iar apoi folosiți refluxul pentru a îndepărta bulele de aer din tubulatura de aspirație a sondei.
	- Folosiți comanda Fill (Umplere), dacă a fost activată în Procedure Builder (Configurare intervenție chirurgicală) și așezată înainte de etapa de Vit, pentru a îndepărta simultan bulele de aer din liniile de irigație și aspirație. La încheiere, sistemul va trece la etapa selectată de Vit.

Asigurați-vă că, înainte de utilizare, toate bulele de aer au fost îndepărtate din toată tubulatura conectată la sondă.

6. Înainte de folosire, sonda de vitrectomie trebuie testată. Cu vârful sondei și canula de irigație imersate într-un vas cu fluid steril, apăsați pedala în poziția de tăiere și monitorizați portul de tăiere al sondei (pentru facilitarea vizualizării, reduceți viteza de tăiere). Lama trebuie să se deschidă și să se închidă complet când este activată și să rămână deschisă când pedala de picior este eliberată la poziția 0.

Atenționările și Avertismentele pentru sonda *Centurion™* UltraVit™ sunt prezentate pe pagina anterioară.

Asistent de chirurgie steril

steril

Asistent de chirurgie steril

Asistent de chirurgie steril

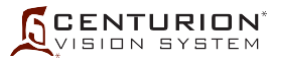

chirurgie steril

## **CONFIGURAREA SONDEI PENTRU COAGULARE**

- 7. Folosind tehnici aseptice, conectați conectorii noi sau sterilizați ai cablurilor sondei la panoul de conectare frontal al sistemul oftalmologic *Centurion™*. Asistent de chirurgie steril
- 8. Conectați conectorul în sonda de coagulare nouă sau sterilizată. Asistent de
- 9. Sonda de coagulare este pregătită.

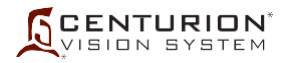

**PAGINĂ LĂSATĂ GOALĂ ÎN MOD INTENȚIONAT**

# **SECȚIUNEA PATRU - ÎNGRIJIRE ȘI ÎNTREȚINERE**

#### **INTRODUCERE**

Această secțiune din manual este destinată informării operatorului referitor la măsurile de bază de îngrijire și întreținere a echipamentului. Dacă apare o problemă cu instrumentul, contactați echipa de asistență tehnică Alcon sau reprezentantul Alcon local și oferiți detalii referitoare la împrejurările defectării și efectele acesteia. Dacă apare un mesaj de eveniment, notați numărul și mesajul exact cum apar pe ecran. Pe baza acestor elemente, un tehnician specializat va evalua problema și va determina măsurile de întreținere.

Pentru performanțe optime, utilizatorul este responsabil pentru programarea lucrărilor de întreținere preventivă la nivelul sistemului și accesoriilor sale, cel puțin o dată pe an. Inginerii de service ai Alcon care intervin la fața locului sunt instruiți și dețin echipamentele necesare pentru a asigura cel mai ridicat nivel de calitate al lucrărilor lor.

#### **ATENȚIONĂRI**

- **• În cazul în care sistemul nu va fi utilizat pentru o perioadă îndelungată, se recomandă să luați următoarele măsuri de precauție pentru a menține durata de viață a bateriei de rezervă:**
	- **- - Lăsați sistemul conectat la sursa de alimentare cu energie electrică, cu comutatorul principal de pornire acționat.**
	- **- Alimentați sistemul în fiecare săptămână timp de cel puțin 7 ore de fiecare dată.**
- **• Cu excepția siguranței, nicio altă componentă nu poate fi înlocuită de către operator. Pentru orice probleme de service, contactați Departamentul de asistență tehnică Alcon.**

## *AVERTISMENT!*

**Bateria sistemului oftalmologic** *Centurion™* **poate fi reparată doar de către un inginer de service Alcon care are formarea necesară. Accesul de către personal neinstruit poate duce la rănirea acestora.**
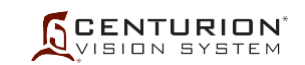

## **DUPĂ TERMINAREA PROGRAMULUI ZILNIC DE INTERVENȚII CHIRURGICALE**

PASUL UNU: Curățați sondele, cablurile, pensele etc., conform instrucțiunilor de utilizare furnizate împreună cu fiecare accesoriu.

## *AVERTISMENT!*

**Dacă, potrivit opiniei avizate a medicului, un pacient cu o afecțiune cauzată de un prion suferă o intervenție chirurgicală de mare risc, instrumentul trebuie distrus**

PASUL DOI: Îndepărtați punga cu fluid de irigație BSS™ din compartimentul pentru pungă *Active Fluidics*™ sau îndepărtați recipientul sau punga de lichid de irigație de pe agățătoarea suportului de perfuzii și puneți deoparte. Îndepărtați perfuzorul de pe punga cu fluid de irigație *BSS™* și eliminați tubulatura.

PASUL TREI: Scoateți sistemul de management al fluidelor (FMS) și îndepărtați-l.

PASUL PATRU: Închideți ușa peste compartimentul pentru pungă *Active Fluidics*™ sau întoarceți suportul de perfuzii în poziția acestuia de depozitare.

PASUL CINCI: Selectați Custom/Shutdown (Particularizare/Închidere) de pe ecranul Surgery (Chirurgie). Selectați OK. Dacă a fost folosit, suportul de perfuzii va coborî în poziția de depozitare înainte ca unitatea să se închidă.

## **sau**

Apăsați întrerupătorul Standby aflat în partea de sus a panoului din dreapta, pentru a opri funcționarea sistemului. Dacă a fost folosit, suportul de perfuzii va coborî în poziția de depozitare înainte ca unitatea să se închidă.

## *AVERTISMENT!*

**Dacă a fost folosit, evitați să stați în fața suportului pentru perfuzie atunci când acesta se află în mișcare pentru a evita prinderea pielii, a părului și/sau a articolelor de îmbrăcăminte în mecanismul suportului de perfuzie.**

PASUL ȘASE: Comutați întrerupătorul CA principal pe poziția OFF (Oprit). Acesta este amplasat în partea de jos a panoului din spate.

PASUL ȘAPTE: Deconectați cablul de alimentare din priza de perete și înfășurați-l pe suportul pentru înfășurarea cablului.

PASUL OPT: Controlați și, dacă este necesar, curățați fundul întrerupătorului de picior și sub partea pentru degetele de la picioare/călcâi a pedalei cu apă sau cu un amestec de apă și săpun. Îndepărtați toate reziduurile (consultați *[Figura 4-1](#page-181-0)*).

## **ATENȚIONARE**

**Reziduurile, inclusiv cele fluide, lipite pe partea inferioară a întrerupătorului de picior sau sub pedală pot cauza defecțiuni temporare ale întrerupătorului de picior.**

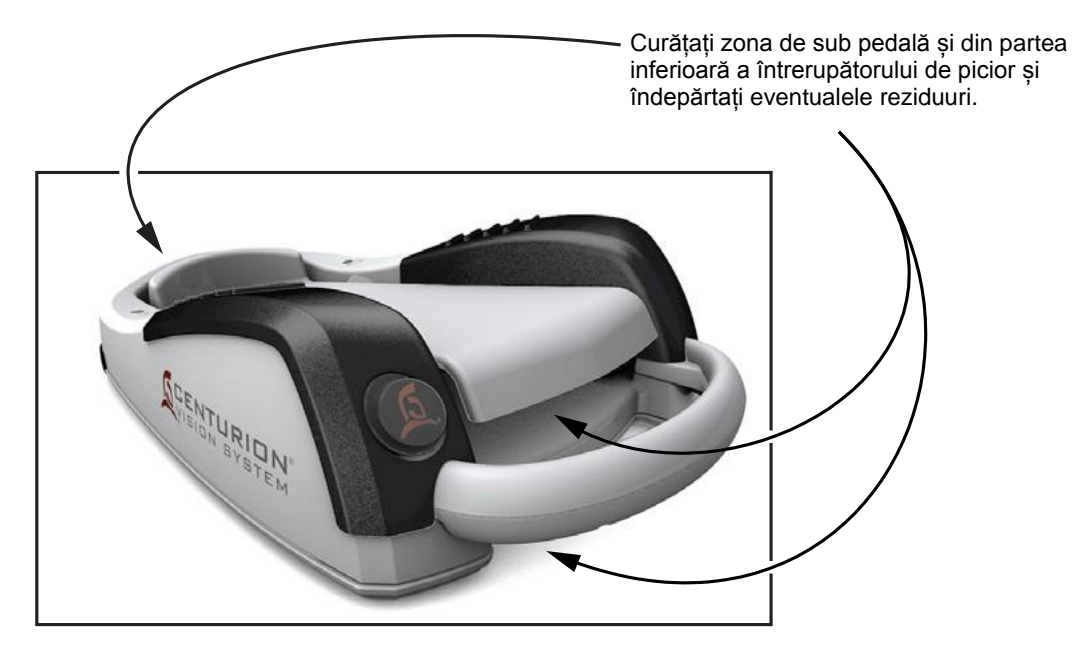

**Figura 4-1 Curățarea întrerupătorului de picior** Curățați sub pedală și sub întrerupătorul de picior pentru a înlătura reziduurile care pot interfera cu funcționarea lui.

PASUL NOUĂ: Dacă este cazul, panourile consolei și telecomandat pot fi șterse cu alcool, cu apă și săpun neagresiv sau cu o soluție germicidă care este compatibilă cu suprafețele din plastic.

## <span id="page-181-0"></span>**ATENȚIONĂRI**

- **• Nu curățați consola sau accesoriile cu solvenți, substanțe abrazive sau orice agent de curățare care nu este compatibil cu piese din plastic realizate din LEXAN\*\* EXL9112. Acestea se pot deteriora.**
- **• Evitați vărsarea soluției** *BSS***™ sau umezirea de orice fel a zonei din jurul conectorilor electrici ai sondei.**
- **• Nu pulverizați lichid (ex. soluție de curățare sau apă) în sus în supapele consolei.**

PASUL ZECE: Agățați întrerupătorul de picior pe suportul acestuia/stația de încărcare din partea de jos a panoului din spate.

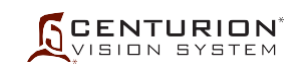

## **ÎNGRIJIRE ȘI CURĂȚARE**

Următoarele indicații sunt recomandate pentru îngrijirea adecvată a sistemului oftalmologic *Centurion™*:

- Panourile consolei și telecomanda pot fi șterse cu alcool, cu apă și săpun sau cu o soluție germicidă care este compatibilă cu suprafețele din plastic; instrucțiunile încep pe pagina anterioară.
- Ecranul tactil poate fi șters cu o lavetă moale, neabrazivă și cu o soluție pentru geamuri, disponibilă în comerț. Aplicați soluția pe lavetă și nu pe ecranul tactil.
- Respectați intervalele de curățare și întreținere indicate în această secțiune a manualului.
- Verificați periodic aspectul structurii echipamentului.
- Verificați cu atenție funcționarea corectă a comenzilor, conectorilor și indicatoarelor.
- Echipamentele deteriorate trebuie să fie înlocuite pentru a asigura o funcționare în condiții de siguranță. Pentru asistență, contactați Departamentul de asistență tehnică Alcon.

## *AVERTISMENTE!*

- **• Un tehnician calificat trebuie să realizeze o inspecție vizuală a următoarelor componente la fiecare douăsprezece luni:**
	- **Etichetele de avertizare (consultați secțiunea unu din acest manual)**
	- **Cablul de alimentare**
	- **Siguranțe**
- **• În cazul unei deficiențe, nu utilizați sistemul; contactați departamentul de asistență tehnică Alcon.**
- **• La fiecare douăsprezece luni, un tehnician de service calificat trebuie să verifice continuitatea împământării și scurgerile de curent pentru a se asigura că acestea respectă standardele în vigoare (de exemplu: EN60601-1/IEC60601-1). Valorile măsurate trebuie înregistrate, iar dacă nu se încadrează în normele aplicabile sau se află cu 50% peste măsurătoarea inițială, nu utilizați sistemul; contactați Departamentul de asistență tehnică Alcon.**

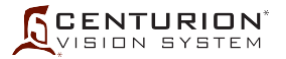

## **INSTRUCȚIUNI DE STERILIZARE**

Setările de sterilizare furnizate în *[Tabelul 4-1](#page-183-0)* au fost validate de Alcon Laboratories, Inc. ca fiind capabile de sterilizarea instrumentelor pentru reutilizare. Revine unității care execută sterilizarea responsabilitatea asigurării că procesul de sterilizare atinge rezultatele dorite, aplicat efectiv, cu folosirea echipamentelor, materialelor și personalului unității respective. Acest lucru necesită verificare și monitorizare de rutină a procesului. În mod similar, orice abatere a unității care execută sterilizarea de la recomandările furnizate în instrucțiunile de utilizare a dispozitivului trebuie evaluată corect în privința eficacității și a posibilelor consecințe adverse. Consultați standardele recunoscute la nivel național sau practicate în cadrul unității dumneavoastră spitalicești.

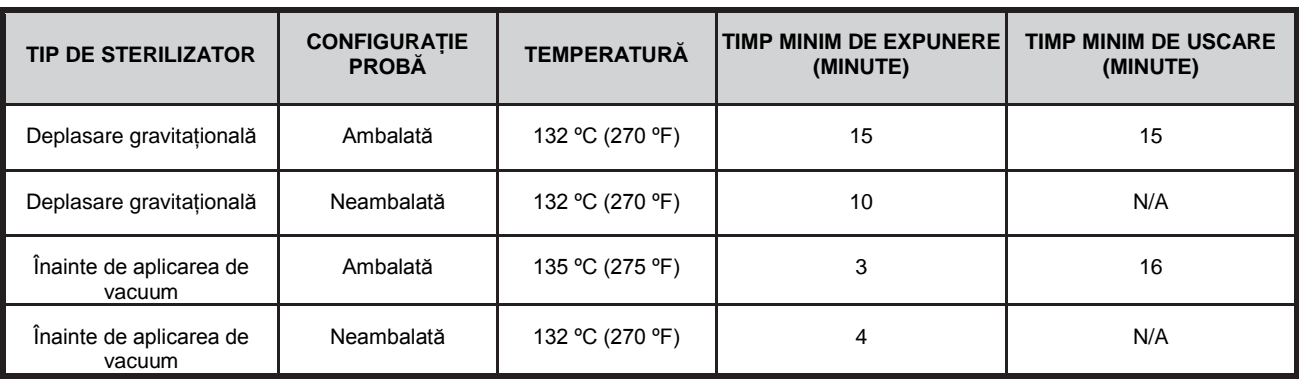

<span id="page-183-0"></span>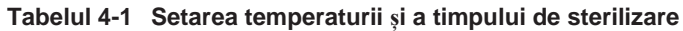

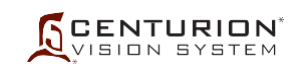

## **ÎNLOCUIREA SIGURANȚEI**

- 1. Comutați întrerupătorul CA principal pe poziția OFF (Oprit). Acesta este amplasat în partea de jos a panoului din spate pe modulul de alimentare. Deconectați cablul de alimentare de la modulul de alimentare.
- 2. Introduceți un instrument cu suprafața plată în lungul părții din stânga a ușii compartimentului pentru siguranțe de pe modulul de alimentare. Apăsând cu instrumentul plat în dreapta pe ușa compartimentului pentru siguranțe, retrageți-l pentru a deschide ușa.

## **ATENȚIONARE**

## **Pentru a vă asigura că nu rupeți ușa compartimentului pentru siguranțe, aceasta trebuie apăsată cu grijă.**

- 3. Cu ușa compartimentului pentru siguranțe deschisă, apucați suportul pentru siguranțe și scoateți-l din modulul de alimentare.
- 4. Scoateți cu grijă siguranța și înlocuiți-o. Pentru puterea și dimensiunea corectă, contactați Departamentul de asistență tehnică Alcon.
- 5. Reintroduceți suportul siguranței în modulul de alimentare și închideți ușa compartimentului pentru siguranțe.
- 6. Conectați cablul de alimentare la sursa de alimentare.

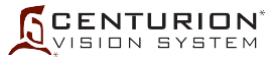

## **AMBALAREA SISTEMULUI** *CENTURION™* **PENTRU TRANSPORT**

Pentru a evita deteriorarea în timpul transportului, este nevoie de o atentă pregătire a instrumentului înaintea plasării lui în vehicul. Ecranul și tava de instrumente trebuie asigurate adecvat, folosind chingi și materiale de amortizare. Figura de mai jos este un exemplu de asigurare adecvată a ecranului și tăvii de instrumente (în acest exemplu sunt folosite materiale din containerul original de transport).

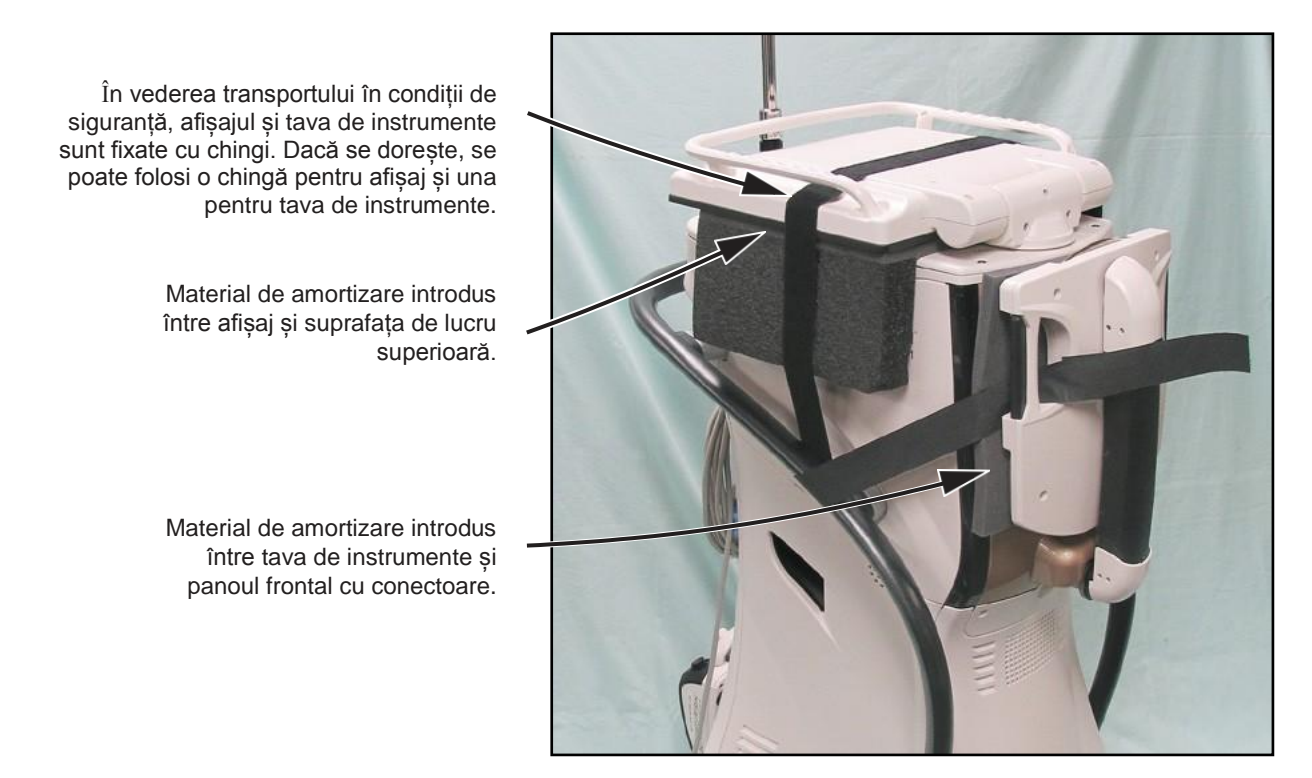

#### **Figura 4-2 AMBALAREA SISTEMULUI PENTRU TRANSPORT** Această diagramă este un exemplu de asigurare adecvată a ecranului și tăvii de instrumente anterior transportului.

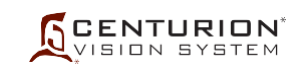

## **SETAREA SUPORTULUI PENTRU RECONSTITUIRE**

Suportul de reconstituire este folosit pentru a susține până la șase pungi de fluid pentru sistemul *Active Fluidics*™ facilitând echipei chirurgicale pregătirea sistemului pentru orice intervenție chirurgicală. Suportul este furnizat într-o cutie care va trebui deschisă și configurată conform instrucțiunilor de mai jos.

PASUL UNU: Scoateți suportul de reconstituire din cutia de transport. Îndepărtați toate materialele de transport (consultați *[Figura 4-3A](#page-186-0) și [Figura 4-3B](#page-186-0)*).

PASUL DOI: Desfaceți suportul în poziția sa verticală și așezați-l pe o suprafață plată, fermă (consultați *[Figura 4-3C](#page-186-0)*).

PASUL TREI: Agățați punga de fluide de tava de plastic conform imaginii (consultați *[Figura 4-3D](#page-186-0)*).

PASUL PATRU: La sfârșitul programului zilnic de intervenții chirurgicale, înlăturați toate pungile de fluide nefolosite și depozitați suportul într-un loc sigur, curat.

## **ATENȚIONARE**

**Înaintea folosirii suportului pentru prima oară, spălați-l cu apă fierbinte în mașina de spălat vase. După folosire, curățați-l cu o soluție dezinfectantă aprobată, conform instrucțiunilor de protocol ale unității. Acest suport nu va fi curățat în autoclavă.**

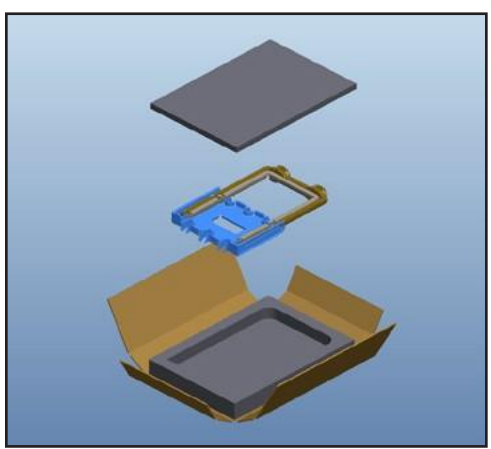

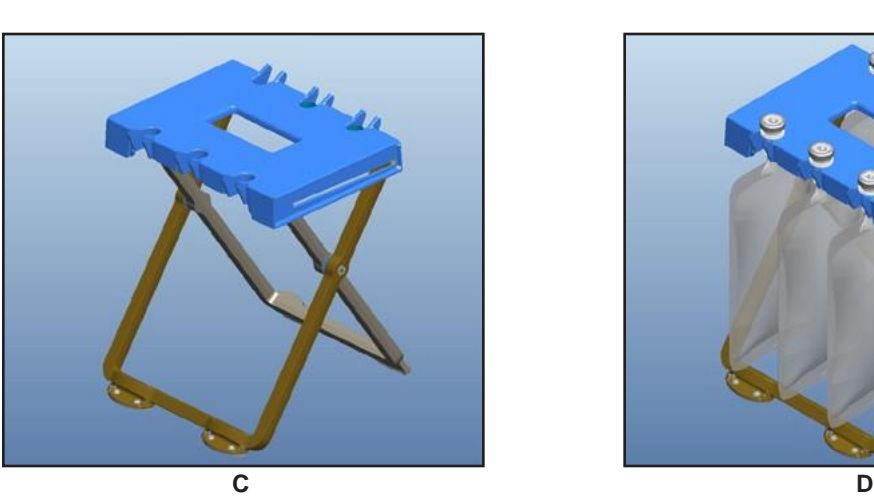

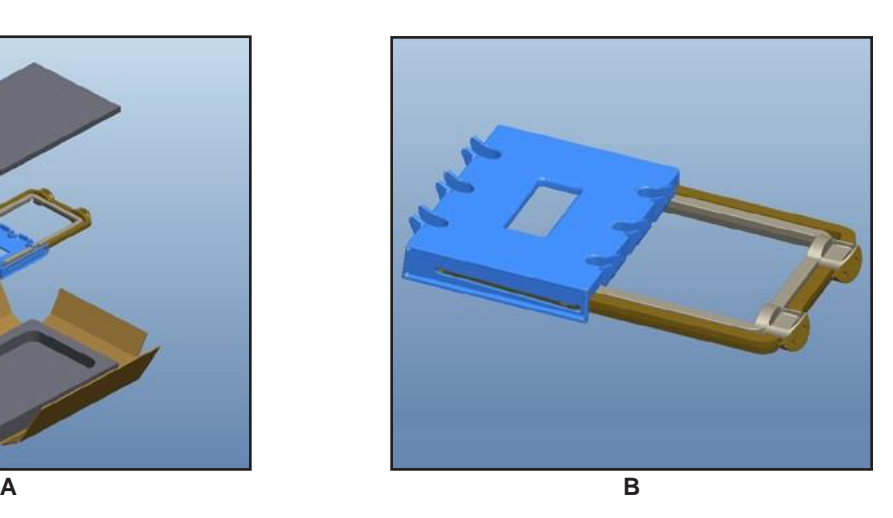

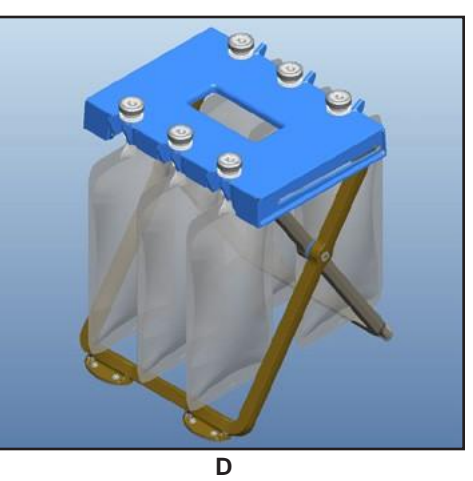

<span id="page-186-0"></span>**Figura 4-3 Configurarea suportului pentru reconstituire**

## **SECȚIUNEA CINCI - DEPANAREA**

## **INTRODUCERE**

*[Tabelul 5-1](#page-195-0)* este un ghid general de soluționare a problemelor care conține observații/simptome și soluțiile accesibile operatorul pentru a încerca să rezolve evenimentul observat. *[Figura 5-4](#page-190-0)* și *[Tabelul 5-2](#page-196-0)* sunt prezentate ca ajutor în depistarea rapidă a pieselor defecte sau cu funcționare defectuoasă sau a componentelor din sistemul oftalmologic *Centurion™*. În orice caz, dacă acțiunile corective nu duc la rezultatul dorit, contactați Departamentul de asistență tehnică Alcon.

Pentru datele de contact ale Departamentului de asistență tehnică, deschideți caseta de dialog Custom/About (Personalizare/Despre) în sistemul oftalmologic *Centurion™*.

## **Mesaje de sistem**

Sistemul comunică prin afișarea mesajelor de sistem – Notificări, Avertismente și Erori – în funcție de severitatea evenimentului. Mai jos sunt enumerate exemple din fiecare categorie.

## *Notificări*

O Notificare este un mesaj pentru utilizator (consultați *[Figura 5-1](#page-187-0)*). Notificarea poate solicita intervenția utilizatorului sau poate fi doar în scop informativ. Când este detectată o situație de notificare, următoarele au loc:

- Un semnal sonor este generat.
- Apare o casetă de dialog afișând Notificarea.

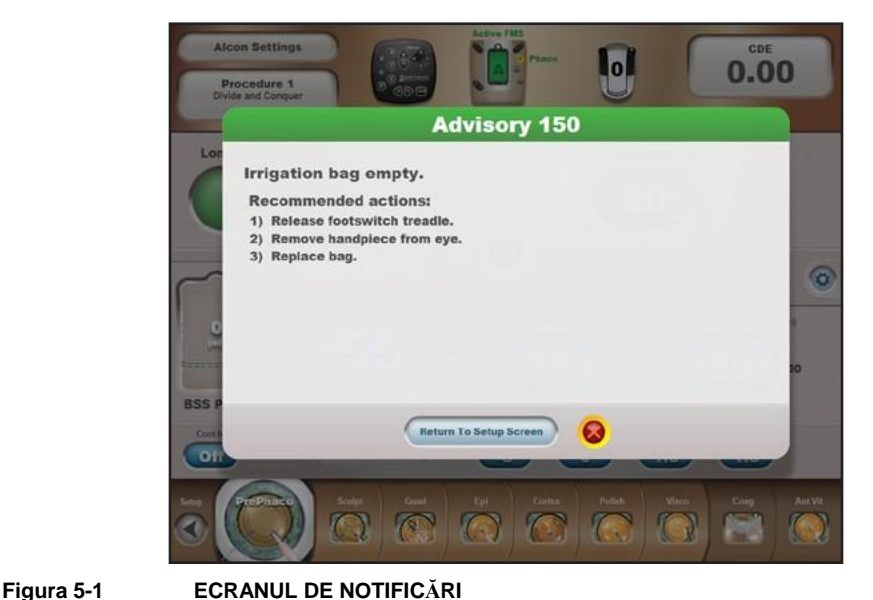

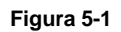

<span id="page-187-0"></span>Acesta este un exemplu tipic al unei casete de dialog pentru Notificări.

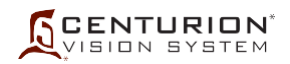

## *Avertismente*

Avertismentele sunt generate pentru a indica o eroare care nu ține de sistem (consultați *[Figura 5-2](#page-188-0)*) izolată și care nu afectează întregul sistem. Când este detectat un Avertisment, următoarele au loc:

- Un semnal sonor este generat.
- Apare o casetă de dialog afișând Avertismentul.
- Mecanismele afectate sunt trecute în o stare sigură funcția mecanismului afectat nu este disponibilă.
- Dacă se dorește, se poate continua cu funcționalitate limitată.

<span id="page-188-0"></span>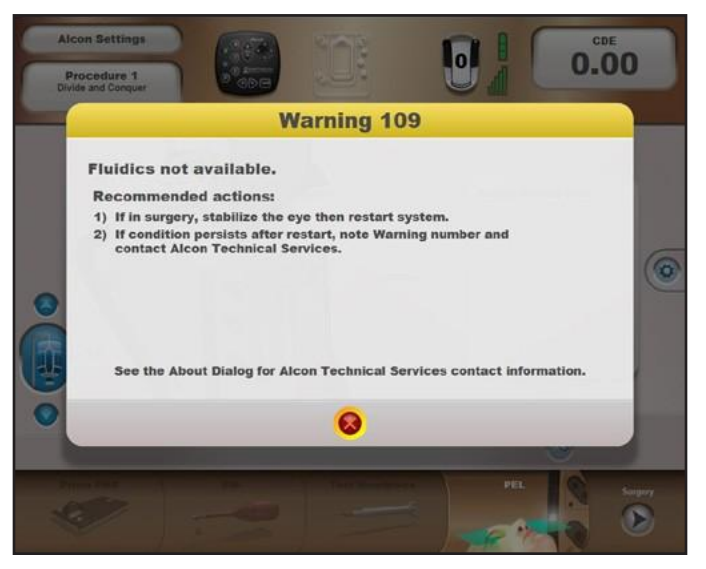

**Figura 5-2 ECRANUL DE AVERTISMENTE** Acesta este un exemplu tipic al unei casete de dialog pentru Avertismente.

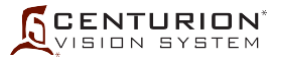

## *Erori de sistem*

Erorile de sistem sunt rezultatul unei situații excepționale, rezultată dintr-un eveniment sau o problemă a echipamentului care duce la incapacitatea programelor de a executa un serviciu solicitat sau una care presupune un risc inacceptabil (consultați *[Figura 5-3](#page-189-0)*). Când este detectată o Eroare de sistem, următoarele au loc:

- Un semnal sonor este generat.
- Toate mecanismele sunt dezactivate.
- Apare o casetă de dialog afișând eroarea. Dacă Eroarea de sistem apare în timpul inițializării, opririi sau când software-ul grafic al ecranului tactil nu este disponibil, caseta de dialog va afișa eroarea în limba engleză.
- Toate solicitările de funcții sunt ignorate, inclusiv activările principale.

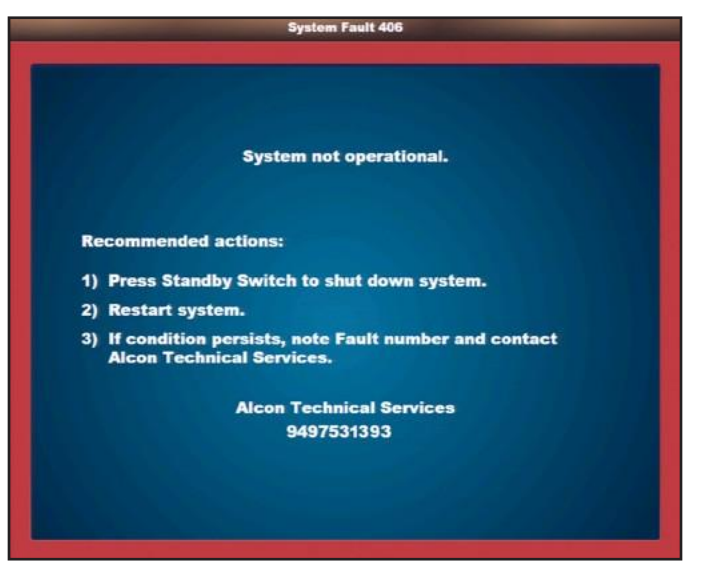

**Figura 5-3 ECRANUL ERORI**

<span id="page-189-0"></span>Acesta este un exemplu tipic al unei casete de dialog pentru Eroare de sistem.

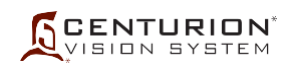

#### **Eveniment întâlnit**

Nu este afișat niciun mesaj, însă nu este posibilă configurarea și operarea unității conform descrierii din acest manual de operare și din alte etichete aplicabile.

Consultați tabelul 5-1 pentru stările observate și acțiunile recomandate. . Dacă nu puteți rezolva problema sau dacă manifestarea nu este descrisă în situațiile observate, contactați departamentul de asistență tehnică

Alcon.

Urmați instrucțiunile din notificarea afișată. Tabelul 5-2 enumeră de asemenea fiecare cod de eveniment și acțiunile recomandate. Dacă situația persistă după repornire, notaţi numărul notificării şi contactaţi Departamentul de

asistență tehnică Alcon.

## Notificarea XXX

Unitatea afișează numărul și mesajul Notificării. Aceste mesaje sunt afișate în interiorul unei casete de dialog și au un banner verde.

### Avertisment XXX

Unitatea afișează numărul și mesajul Avertismentului. Aceste mesaje sunt afișate în interiorul unei casete de dialog și au un banner galben.

Eroare de sistem: XXX

Unitatea afișează numărul și mesajul Erorii de sistem. Aceste mesaje sunt afișate în mijlocul ecranului cu un chenar roșu.

Urmați instrucțiunile din eroarea afișată. Tabelul 5-2 enumeră de asemenea fiecare cod de eveniment și acțiunile recomandate. Dacă starea respectivă persistă, notați numărul și mesajul erorii exact așa cum sunt acestea afișate pe ecran, după care contactați Departamentul de asistență tehnică Alcon.

Urmați instrucțiunile din avertismentul afișat. Tabelul 5-2 enumeră de asemenea fiecare cod de eveniment și acțiunile recomandate. Dacă starea respectivă persistă, notați numărul și mesajul avertismentului exact așa cum sunt acestea afișate pe ecran, după care contactați Departamentul de asistență tehnică Alcon. Rețineți că unele sau toate funcțiile pot fi dezactivate. Nu utilizați unitatea decât dacă sa inițiat deja cazul și nu aveți disponibil un suport pentru crearea unei copii de siguranță..

Întrerupeți utilizarea unității până când problema este soluționată.

## **Figura 5-4 GHID DE SOLUȚIONARE A PROBLEMELOR**

<span id="page-190-0"></span>Când apare un Eveniment, consultați mai întâi acest grafic.

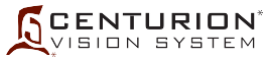

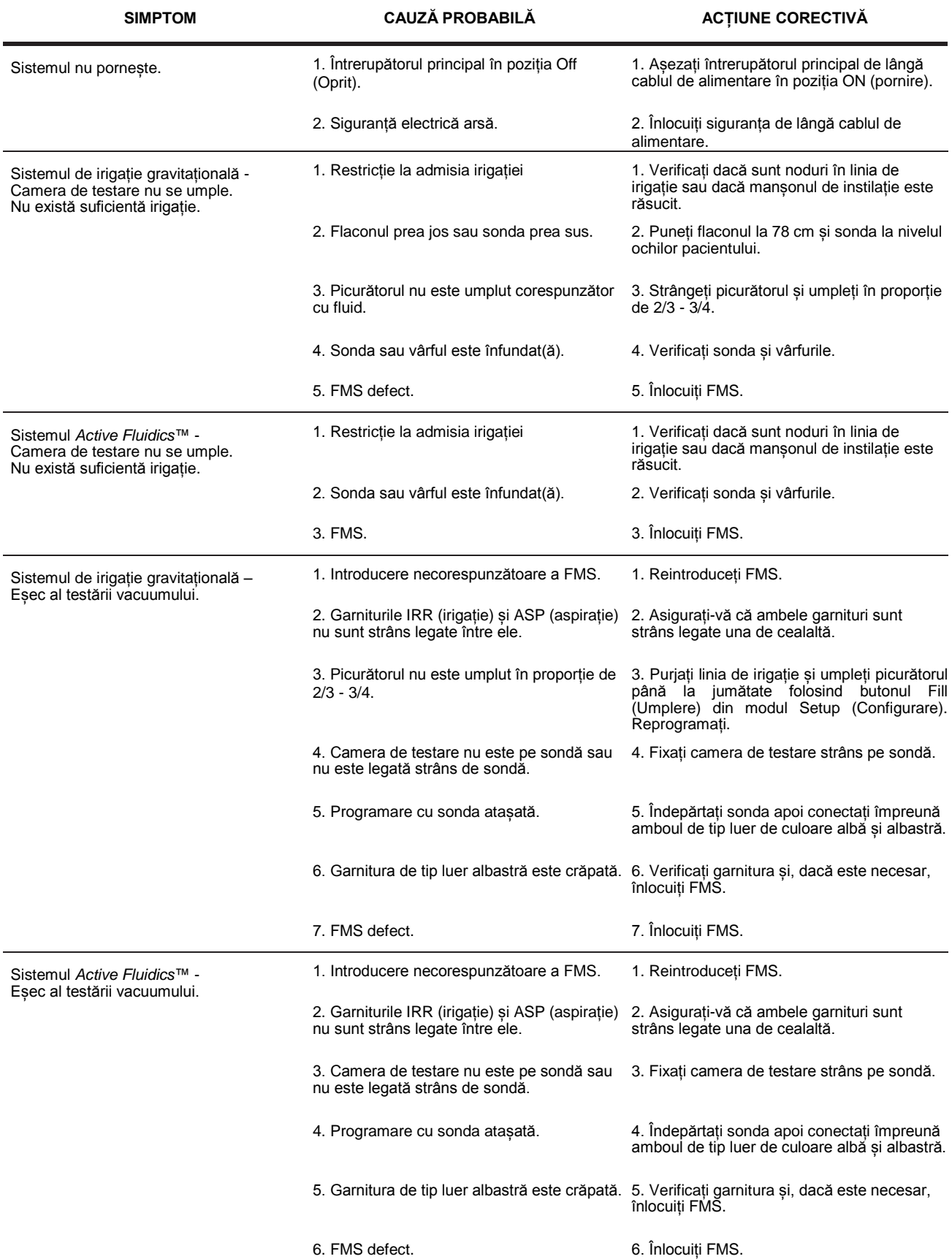

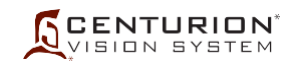

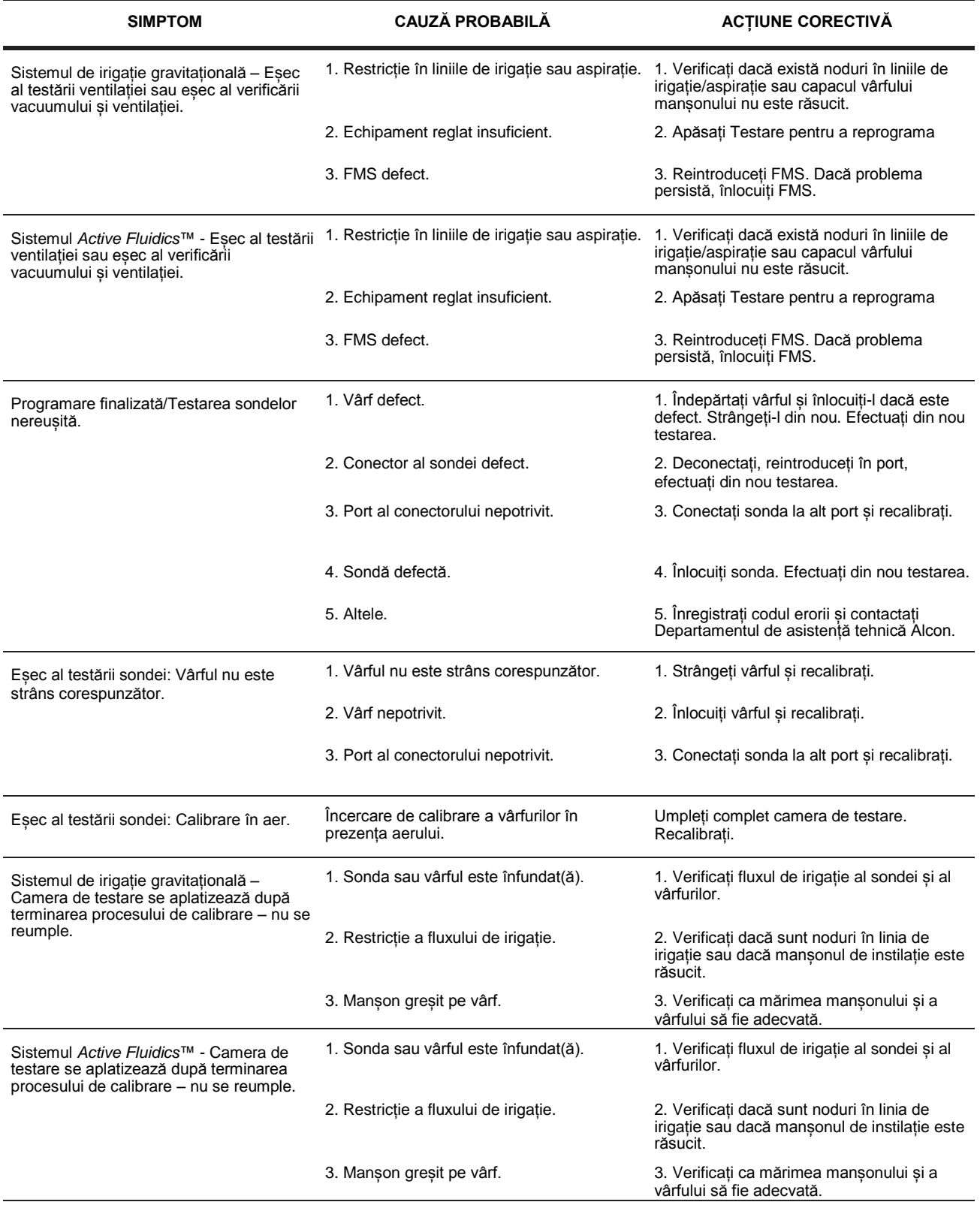

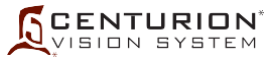

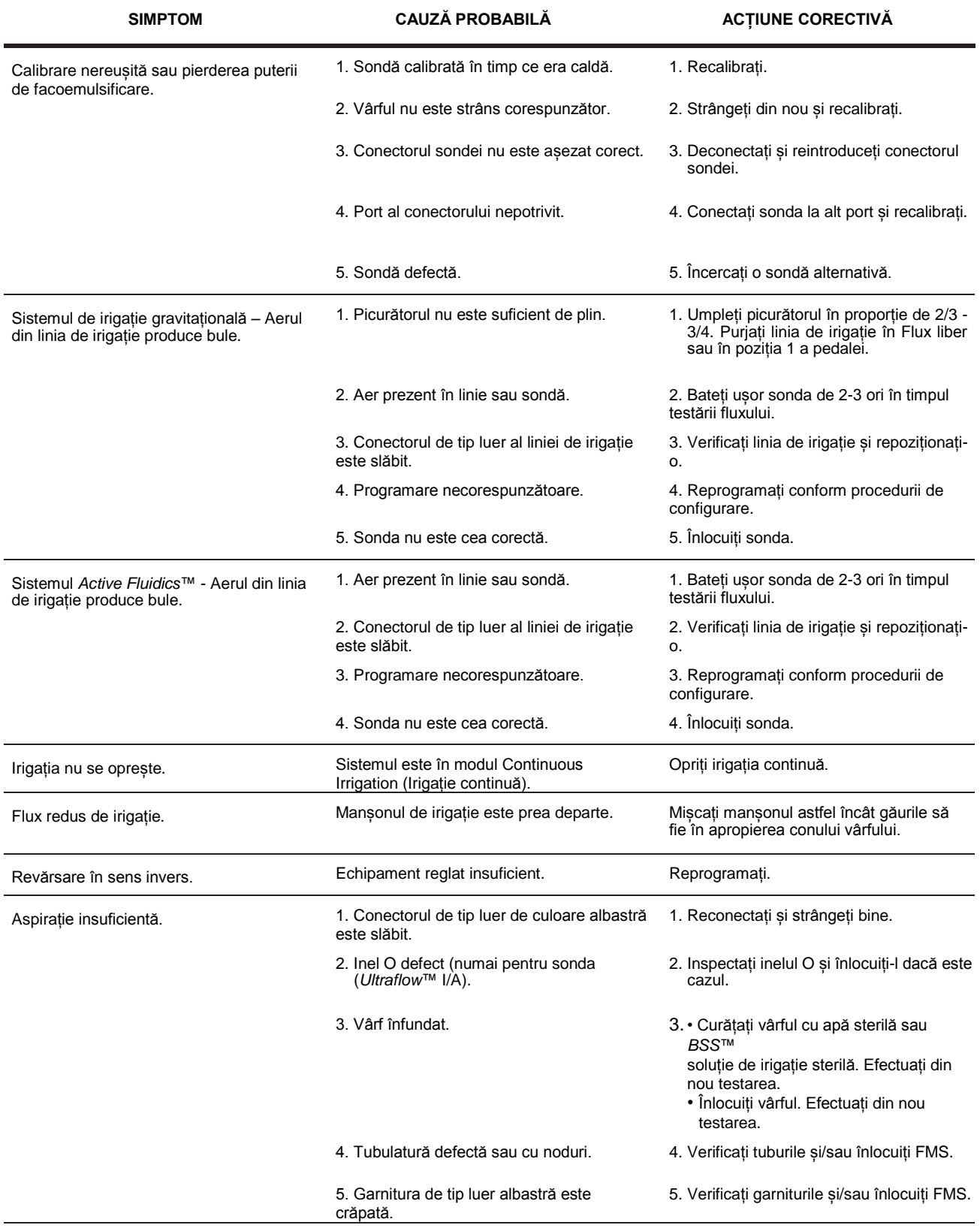

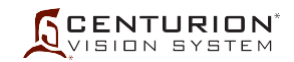

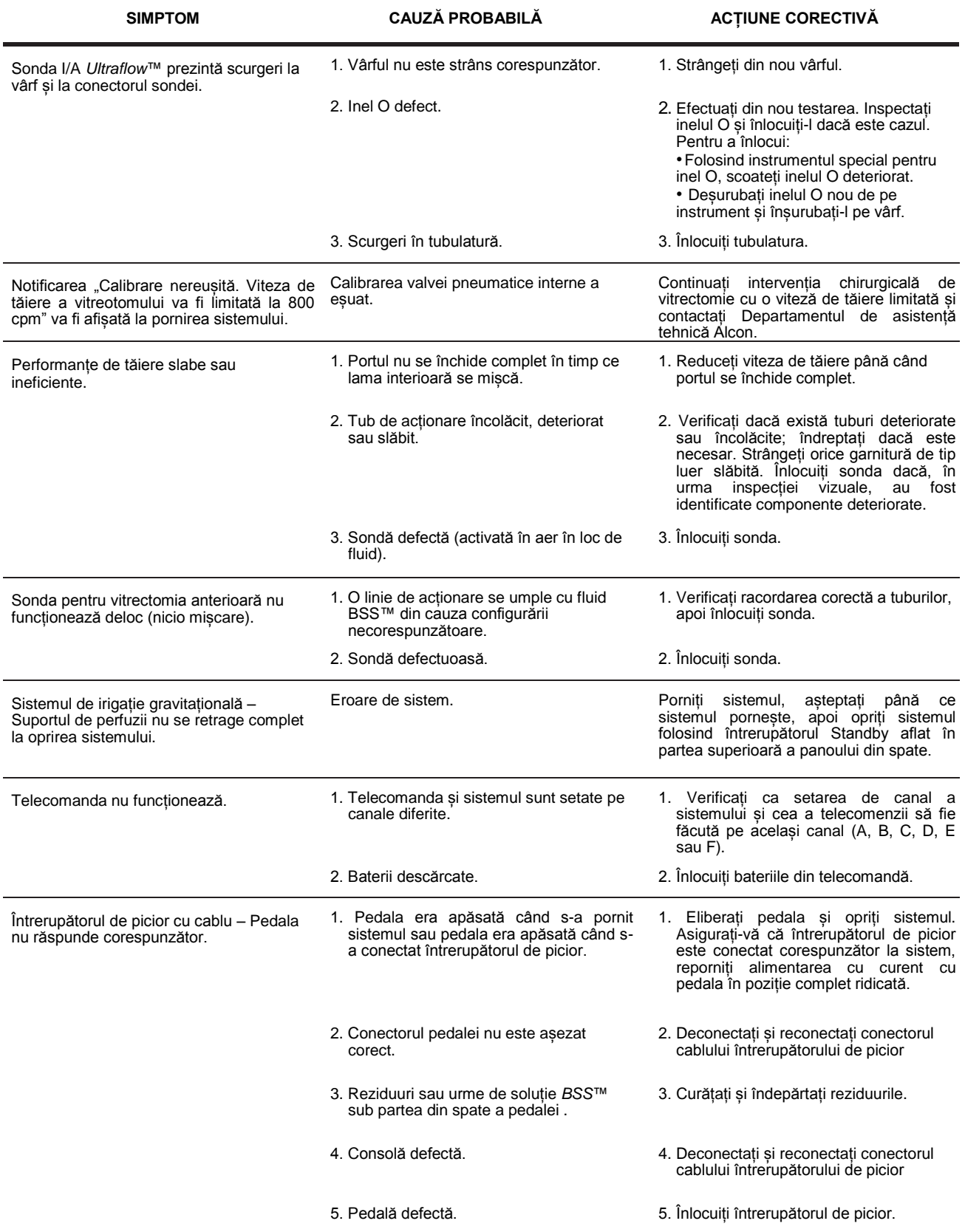

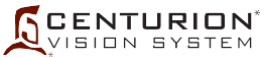

<span id="page-195-0"></span>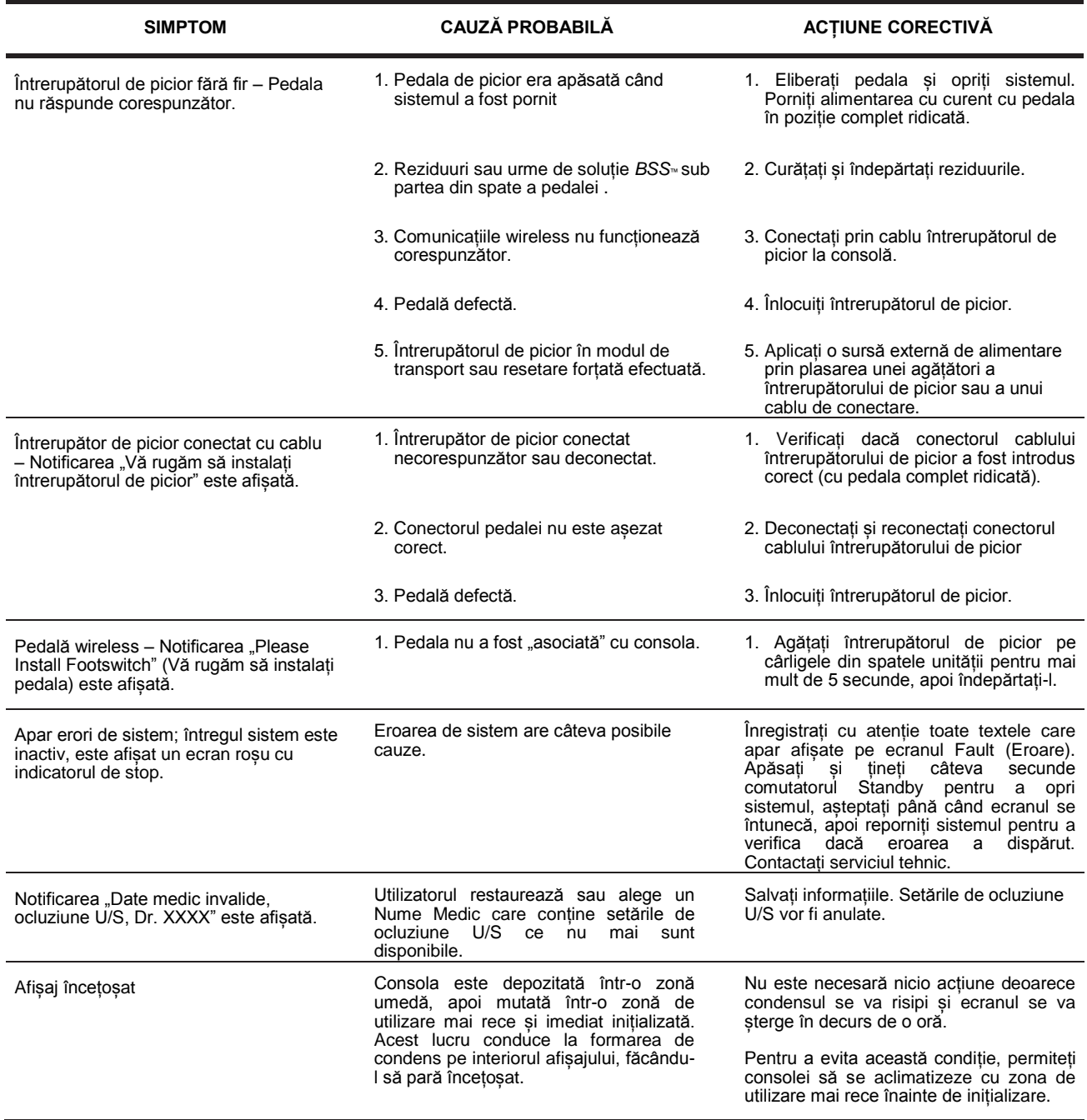

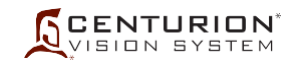

## **Tabelul 5-2 CODURI EVENIMENTE**

<span id="page-196-0"></span>În acest tabel sunt enumerate mesajele afișate pe ecranul sistemului oftalmologic *Centurion™* atunci când sistemul detectează un eveniment. Codurile de Eveniment sunt împărțite în Notificări, Avertismente și Erori.

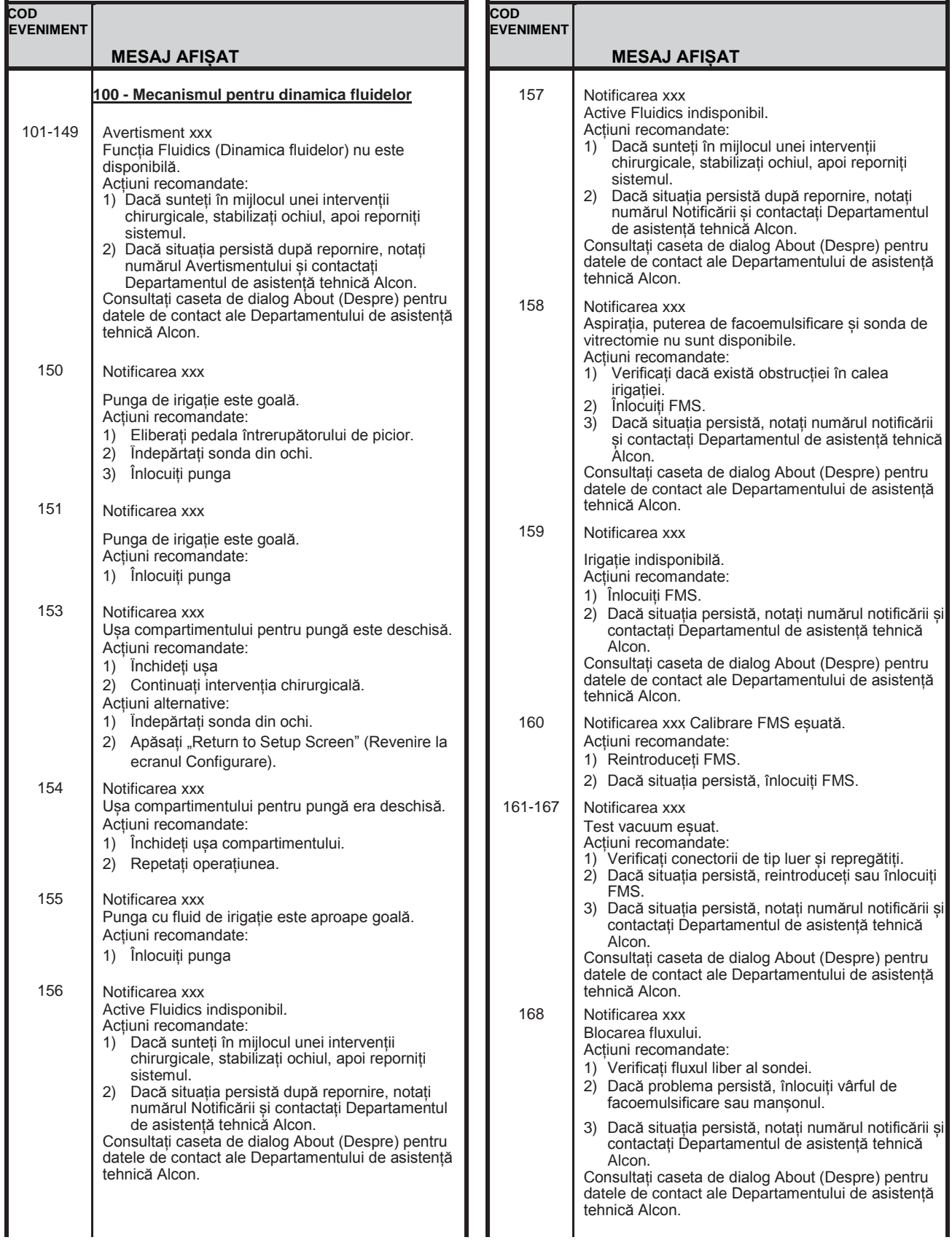

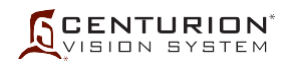

**COD** 

#### **EVENIM ENT MESAJ AFIȘAT** 178 179 Notificarea xxx Funcțiile Active Sentry nu sunt disponibile (PEL automat și atenuarea activă a supratensiunii și compensarea IOP în caz de scurgeri). Acțiuni recomandate: Îndepărtați sonda din ochi. Reporniți sistemul. Dacă situația persistă după repornire, notați numărul notificării i contactați Departamentul de asistență tehnică Alcon. Acțiuni alternative: 1) Eliberaţi pedala întrerupătorului de picior. 2) Apăsați "Continue without Active Sentry" (Continuare fără Active Sentry). 3) Revizuiți setările înainte de a trece la intervenția chirurgicală (reglați parametrii chirurgicali ai mecanicii fluidelor după caz). Consultați caseta de dialog About (Despre) pentru datele de contact ale Departamentului de asistență tehnică Alcon. Notificarea xxx Codul de bare al FMS este incorect. Acțiuni recomandate: 1) Reintroduceți FMS. 2) Dacă situația persistă, înlocuiți FMS. 180 Notificarea xxx ID FMS incorect. Acțiuni recomandate: 1) Reintroduceți FMS. 2) Dacă situația persistă, înlocuiți FMS. 181 Notificarea xxx Calibrare FMS eșuată. Acțiuni recomandate: 1) Reintroduceți FMS. 2) Dacă situația persistă, înlocuiți FMS. 3) Dacă situația persistă, reporniți sistemul. 4) Dacă situația persistă după repornire, notați numărul notificării și contactați Departamentul de asistență tehnică Alcon. Consultați caseta de dialog About (Despre) pentru datele de contact ale Departamentului de asistență tehnică Alcon. 182 Notificarea xxx Calibrare FMS eșuată. Acțiuni recomandate: 1) Reintroduceți FMS. 2) Dacă situația persistă, înlocuiți FMS. 3) Dacă situația persistă, reporniți sistemul. 4) Dacă situația persistă după repornire, notați numărul notificării și contactați Departamentul de asistență tehnică Alcon. Consultați caseta de dialog About (Despre) pentru datele de contact ale Departamentului de asistență tehnică Alcon. 183 Notificarea xxx Calibrare nereușită. Acțiuni recomandate: 1) Așezați sonda în poziție orizontală stabilă. 2) Apăsați "Retry (Reîncercare)". 3) Dacă situația persistă, reintroduceți sau înlocuiți sonda. 4) Dacă situația persistă, notați numărul notificării și contactați Departamentul de asistență tehnică Alcon. Consultați caseta de dialog About (Despre) pentru datele de contact ale Departamentului de asistență tehnică Alcon. 184 Notificarea xxx Senzor de presiune defect al sondei S-au dezactivat funcțiile *Active Sentry* (Auto PEL Control, Compensare automată a scurgerii și Atenuare a supratensiunii oculare). Acțiuni recomandate: 1) Îndepărtați sonda din ochi.<br>2) Apăsati "Return to Setup S Apăsați "Return to Setup Screen" (Revenire la **EVENI MENT MESAJ AFIȘAT** 169 Notificarea xxx Presiunea de irigație este scăzută. Acțiuni recomandate: 1) Verificați nivelul fluidului în flacon. Acțiuni alternative: 1) Verificați dacă există noduri în linii sau garnituri slăbite. 170 Notificarea xxx Reflux terminat. Volumul de reflux al fluidului epuizat. Refluxul va fi indisponibil până ce fluidul este aspirat. Acțiuni recomandate: 1) Aspirați fluidul. 171 Notificarea xxx Punga de drenaj este plină. Acțiuni recomandate: 1) Înlocuiți FMS. 172- 173 Notificarea xxx Test vacuum eșuat. Acțiuni recomandate: 1) Verificați conectorii de tip luer și repregătiți. 2) Dacă situația persistă, reintroduceți sau înlocuiți FMS. 3) Dacă situația persistă după repornire, notați numărul notificării și contactați Departamentul de asistență tehnică Alcon. Consultați caseta de dialog About (Despre) pentru datele de contact ale Departamentului de asistență tehnică Alcon. 174 Notificarea xxx Blocarea fluxului. Acțiuni recomandate: 1) Verificați fluxul liber al sondei. 2) Dacă problema persistă, înlocuiți vârful de facoemulsificare sau mansonul. 3) Dacă situația persistă, notați numărul notificării și contactați Departamentul de asistență tehnică Alcon. Consultați caseta de dialog About (Despre) pentru datele de contact ale Departamentului de asistență tehnică Alcon. 175 Notificarea xxx Calibrare nereușită a sondei (portul conectorului mijlociu). Acțiuni recomandate: 1) Deconectați tubul sondei. 2) Apăsați "Retry (Reîncercare)". 3) Dacă situația persistă, reintroduceți sau înlocuiți sonda. 4) Dacă situația persistă, notați numărul notificării și contactați Departamentul de asistență tehnică Alcon. Consultați caseta de dialog About (Despre) pentru datele de contact ale Departamentului de asistență tehnică Alcon. 176 Notificarea xxx Calibrare nereușită a sondei (portul conectorului superior). Acțiuni recomandate: 1) Deconectați tubul sondei. 2) Apăsați "Retry (Reîncercare)". 3) Dacă situația persistă, reintroduceți sau înlocuiți sonda. 4) Dacă situația persistă, notați numărul notificării și contactați Departamentul de asistență tehnică Alcon. Consultați caseta de dialog About (Despre) pentru datele de contact ale Departamentului de asistență tehnică Alcon. Notificarea xxx Funcțiile Active Sentry nu sunt disponibile (PEL automat și atenuarea activă a supratensiunii și compensarea IOP în caz de scurgeri). Acțiuni recomandate: 1) Reporniţi sistemul. 2) Dacă situaţia persistă după repornire, notaţi numărul notificării şi contactaţi Departamentul de asistență tehnică Alcon. Acțiuni alternative: Apăsați "Continue without Active Sentry" (Continuare fără Active Sentry). 2) Revizuiți setările înainte de a trece la intervenția chirurgicală (reglați parametrii chirurgicali ai mecanicii fluidelor după caz). Consultați caseta de dialog About (Despre) pentru datele de contact ale 177

## **NOTIFICĂRI**

**COD** 

epartamentului de asistență tehnică Alcon..

ecranul Configurare). 3) Înlocuiți sonda.

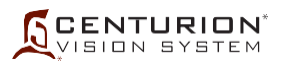

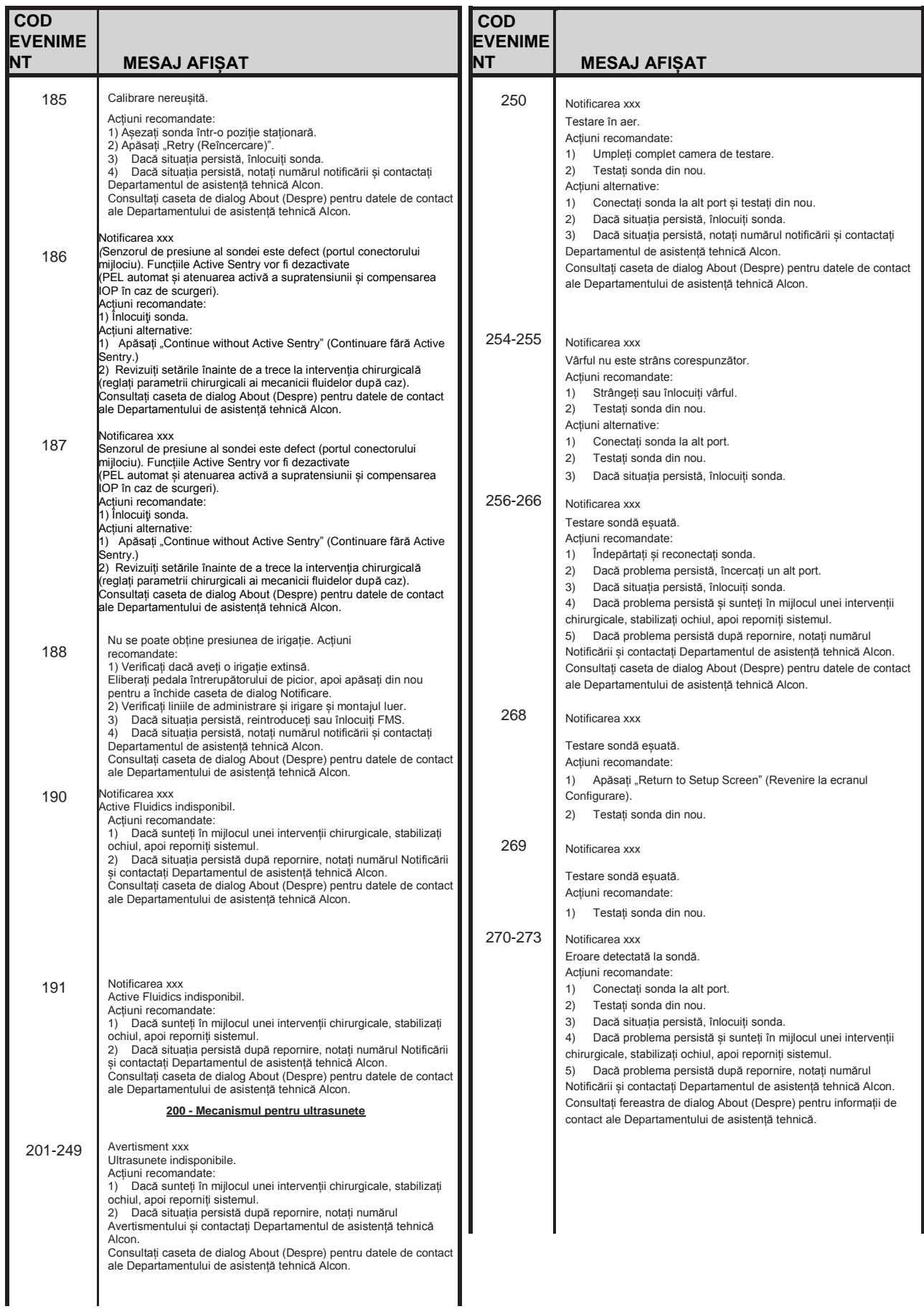

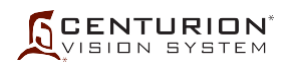

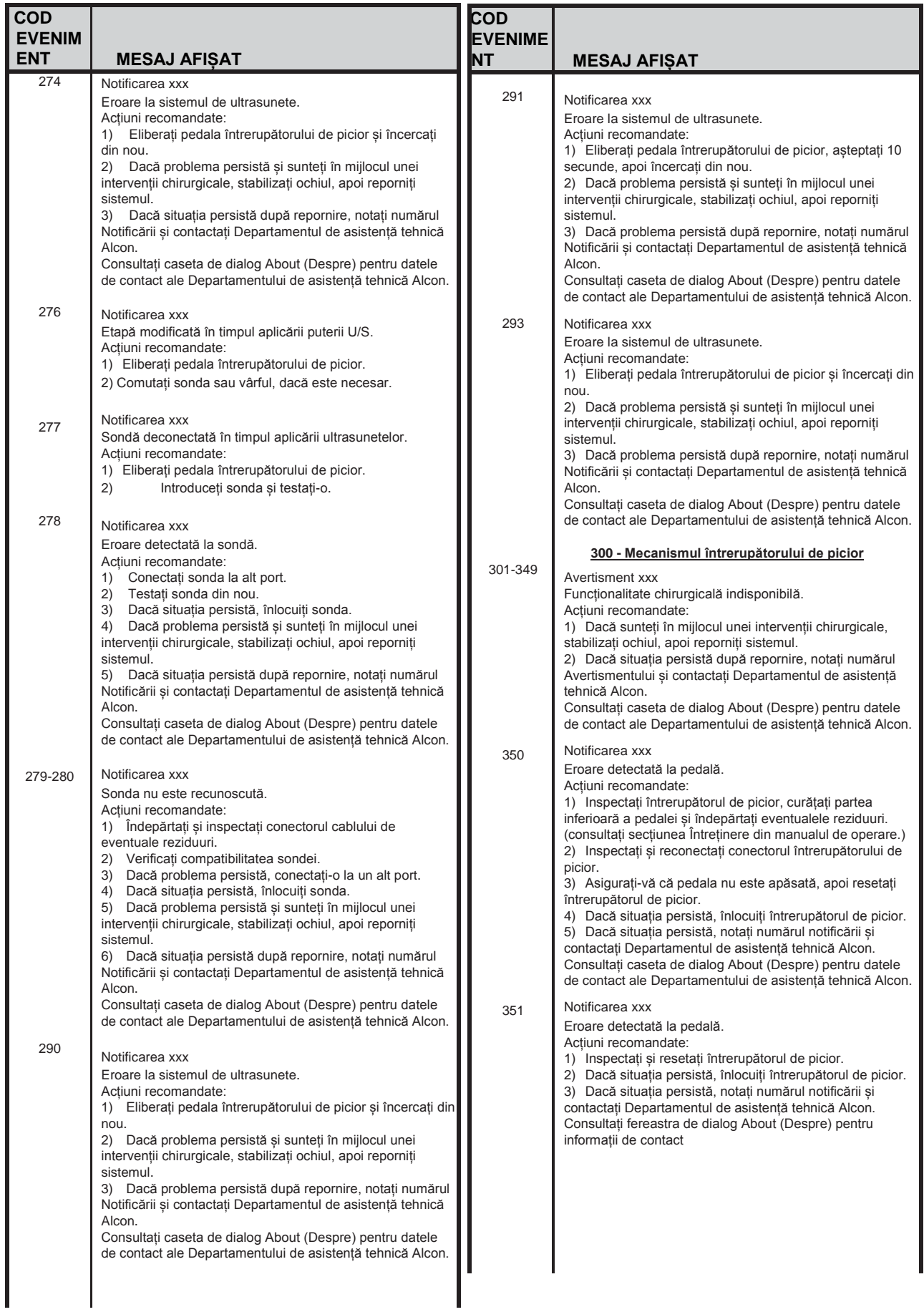

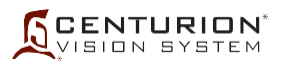

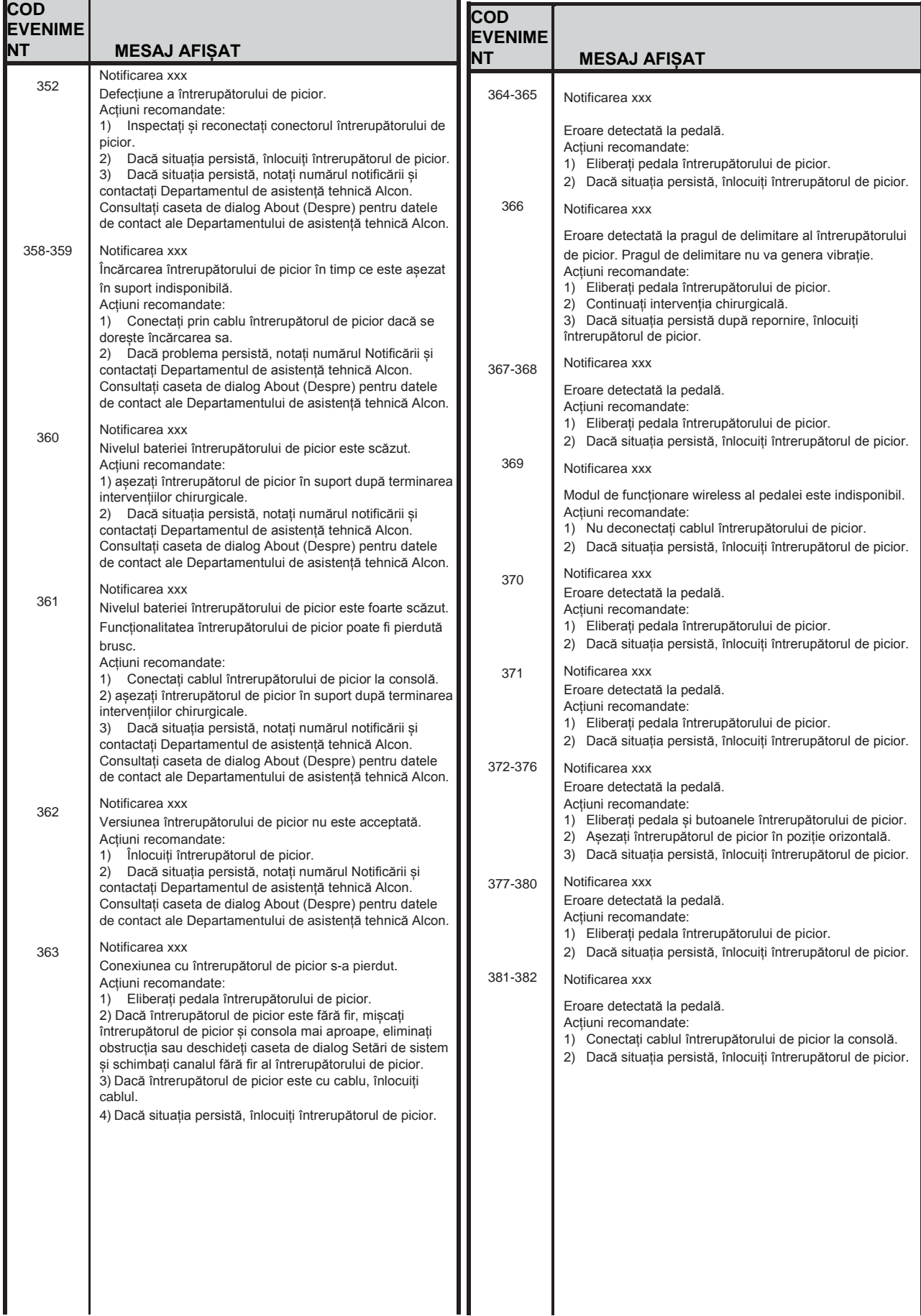

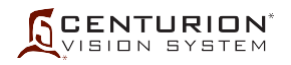

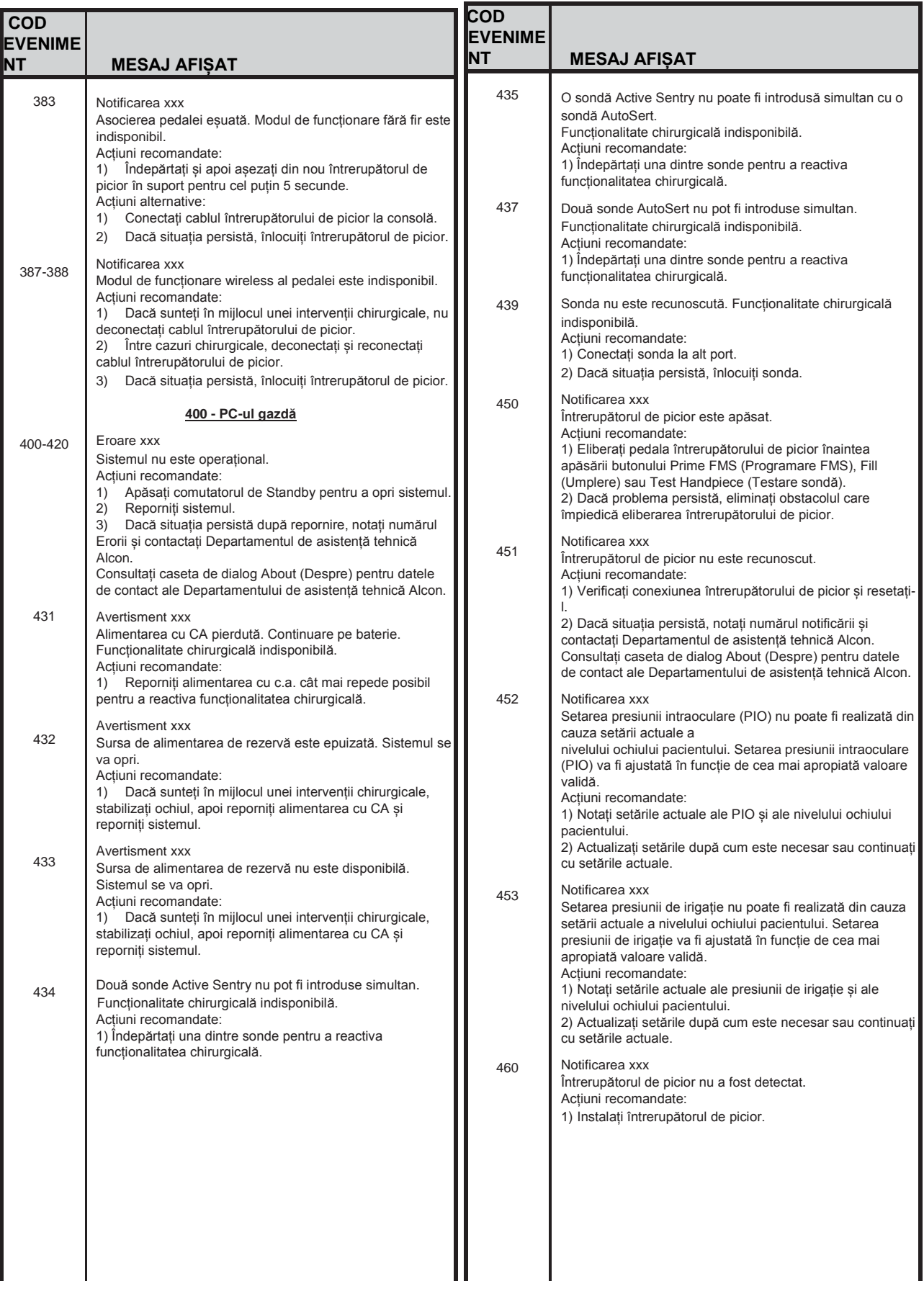

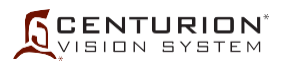

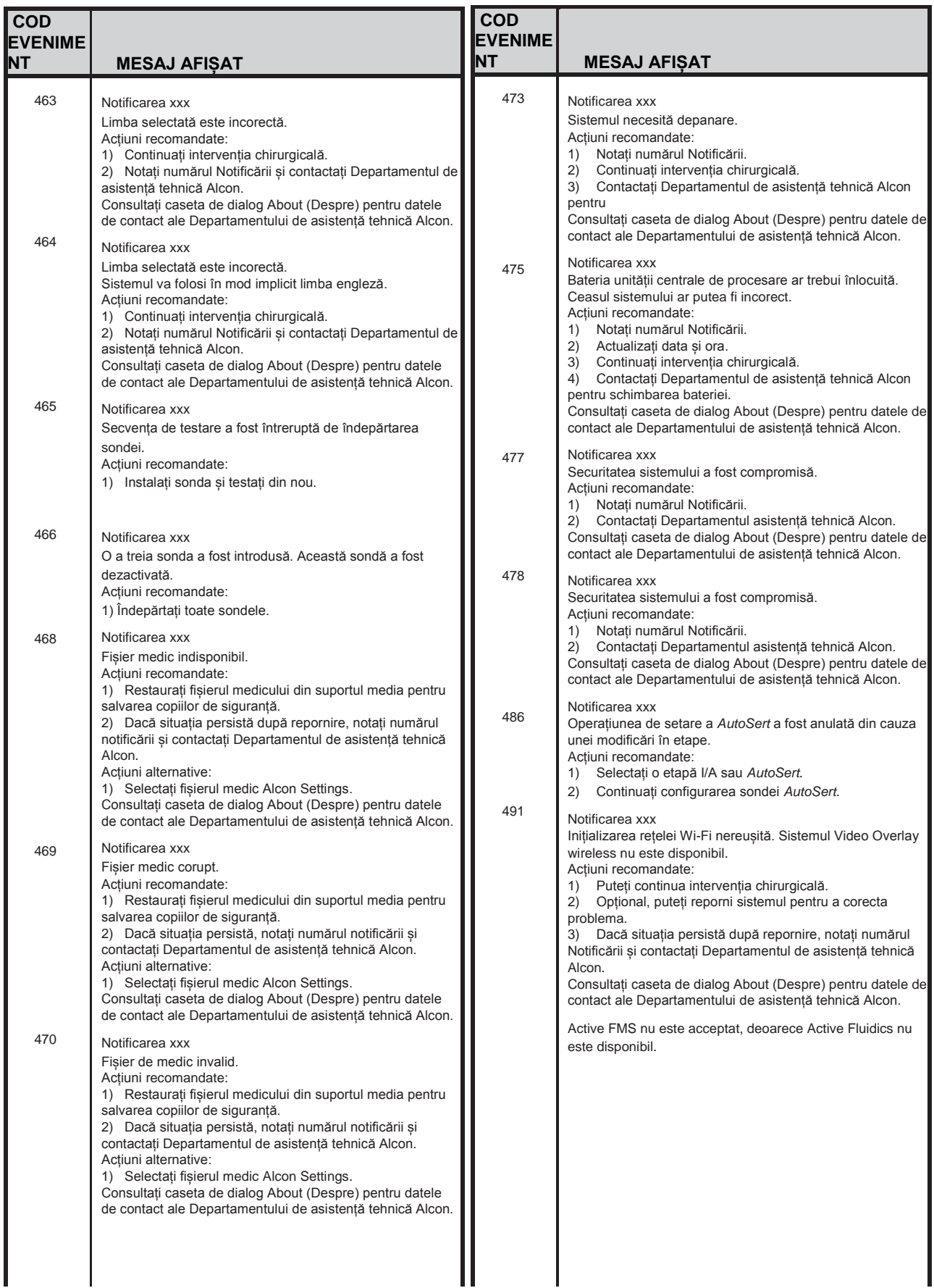

 $\overline{\phantom{a}}$ 

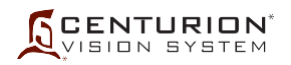

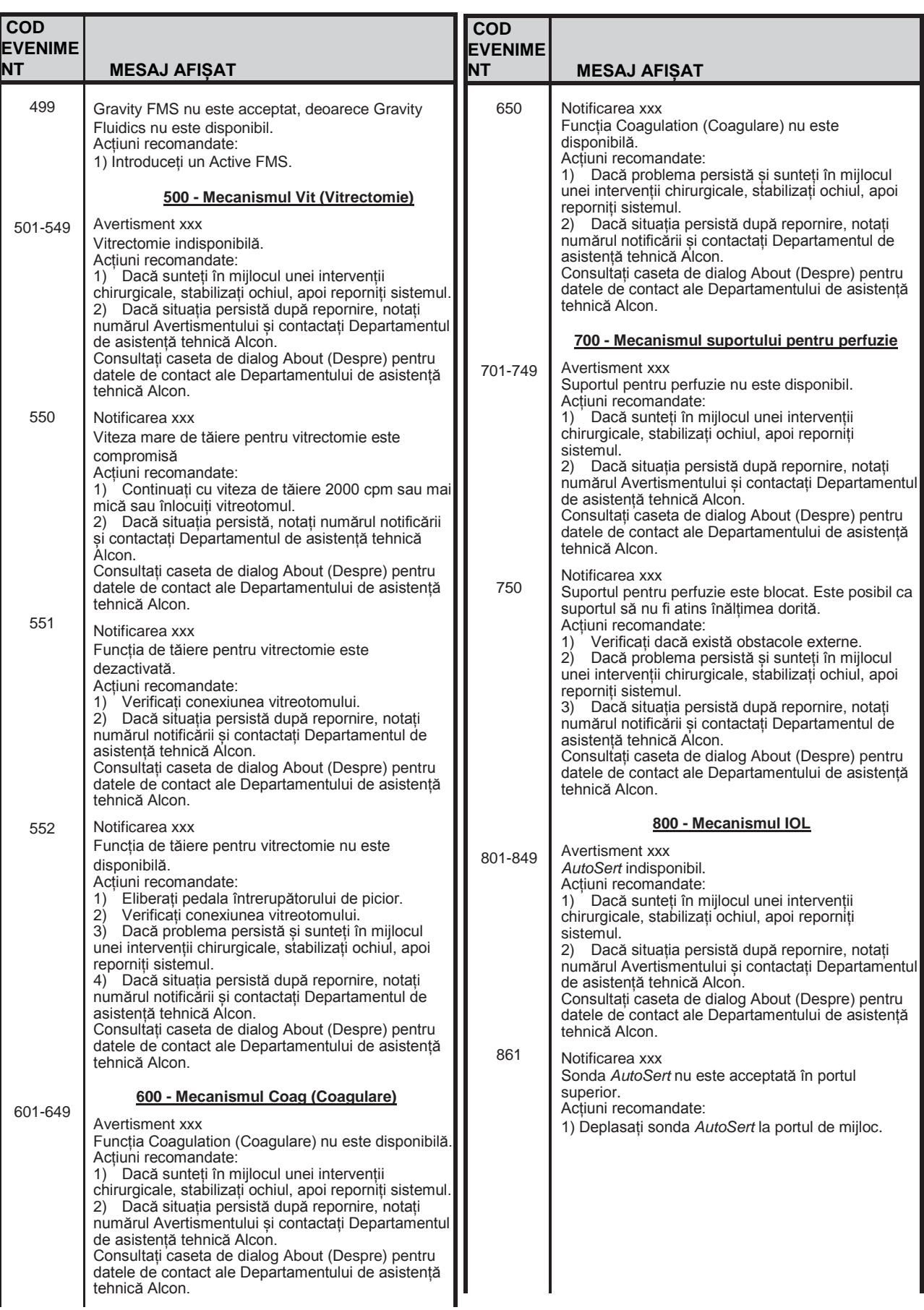

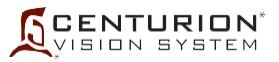

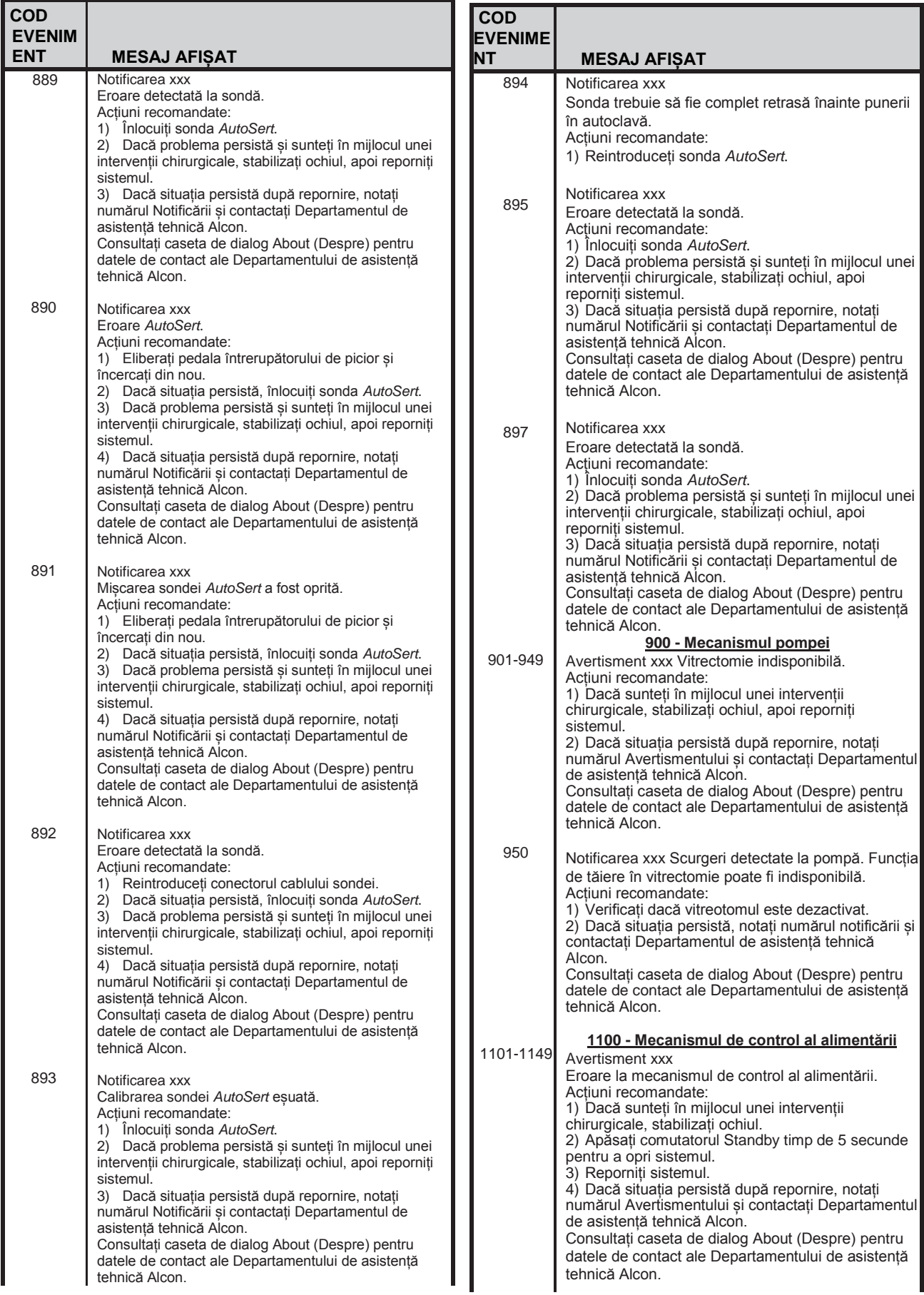

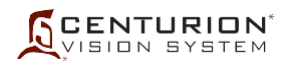

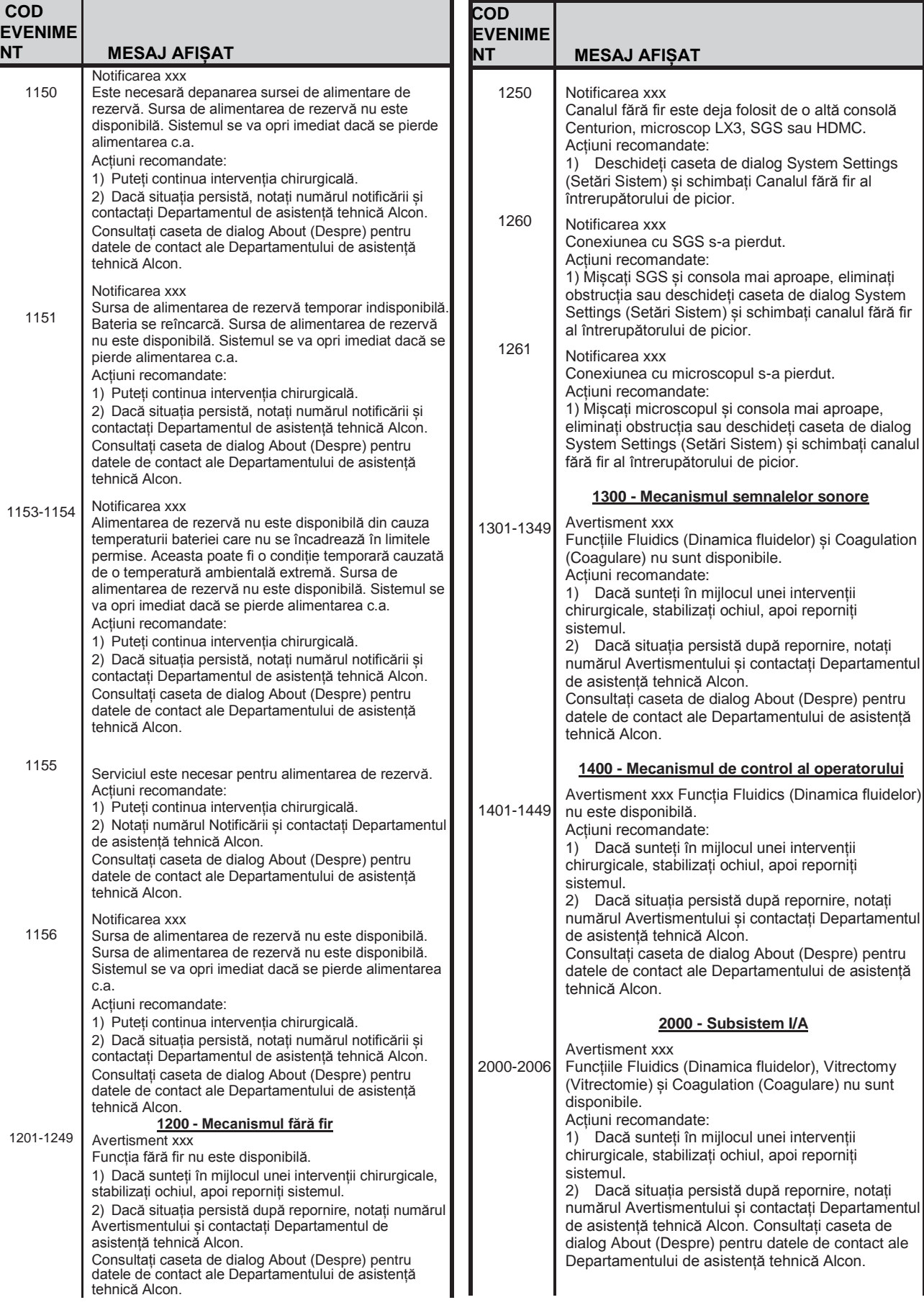

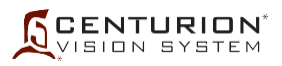

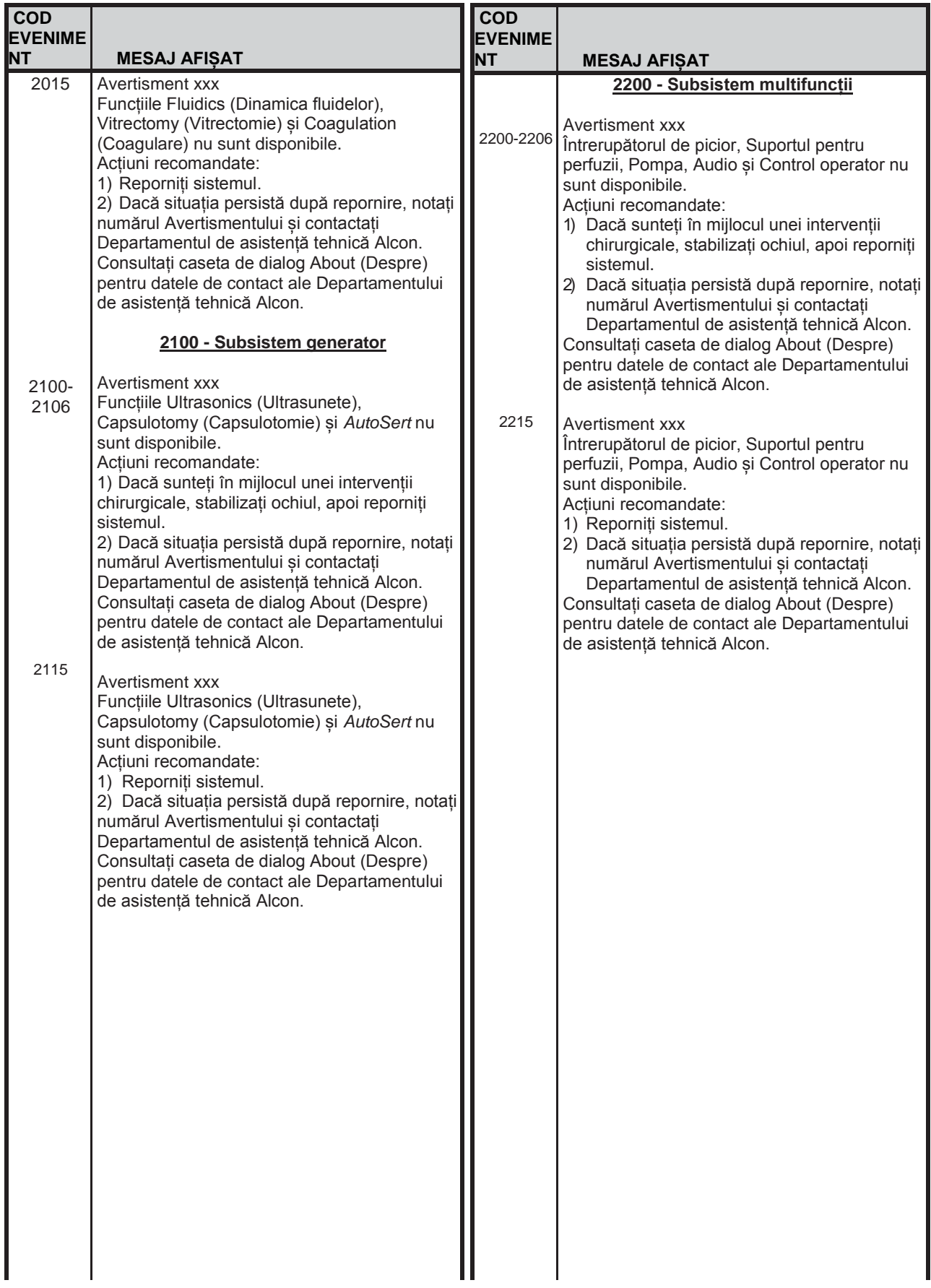

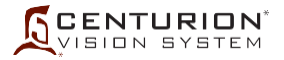

## **SECȚIUNEA ȘASE - ACCESORII ȘI COMPONENTE**

În această secțiune a Manualului de operare al sistemului oftalmologic *Centurion™* este prezentată o listă a accesoriilor, a pieselor de schimb și a componentelor aprobate de Alcon Inc. **Utilizarea de accesorii neaprobate este interzisă.**

Vă rugăm să contactați departamentul de vânzări Alcon pentru informații legate de funcționare înainte de utilizarea inițială a sondelor, accesoriilor sau pachetelor.

Pentru informații suplimentare, contactați departamentul de vânzări al Alcon.

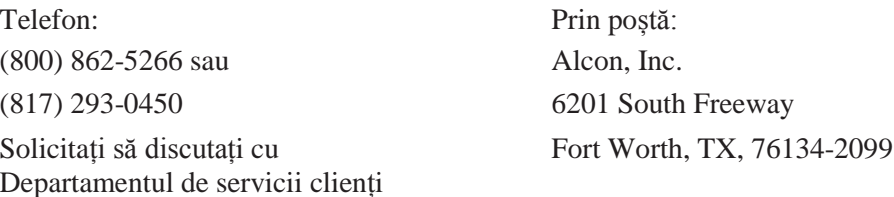

**INTERNAȚIONAL:** Contactați reprezentanța locală de vânzări Alcon.

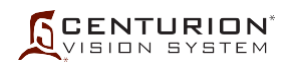

## **DESCRIERE NUMĂR LOCAL NUMĂR GLOBAL**

### **Accesorii**

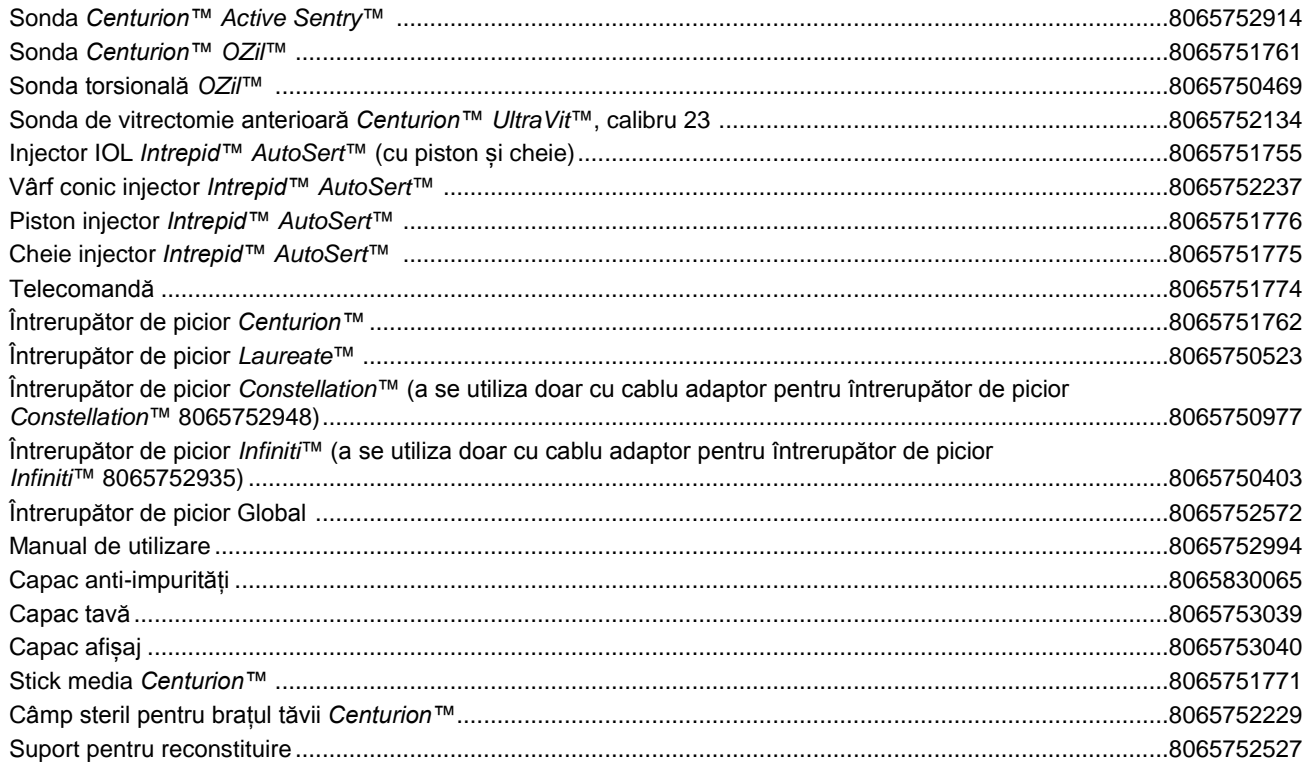

## **Pachete** *CENTURION™* **FMS pentru tehnologia** *Active Fluidics***™, 0.9 mm**

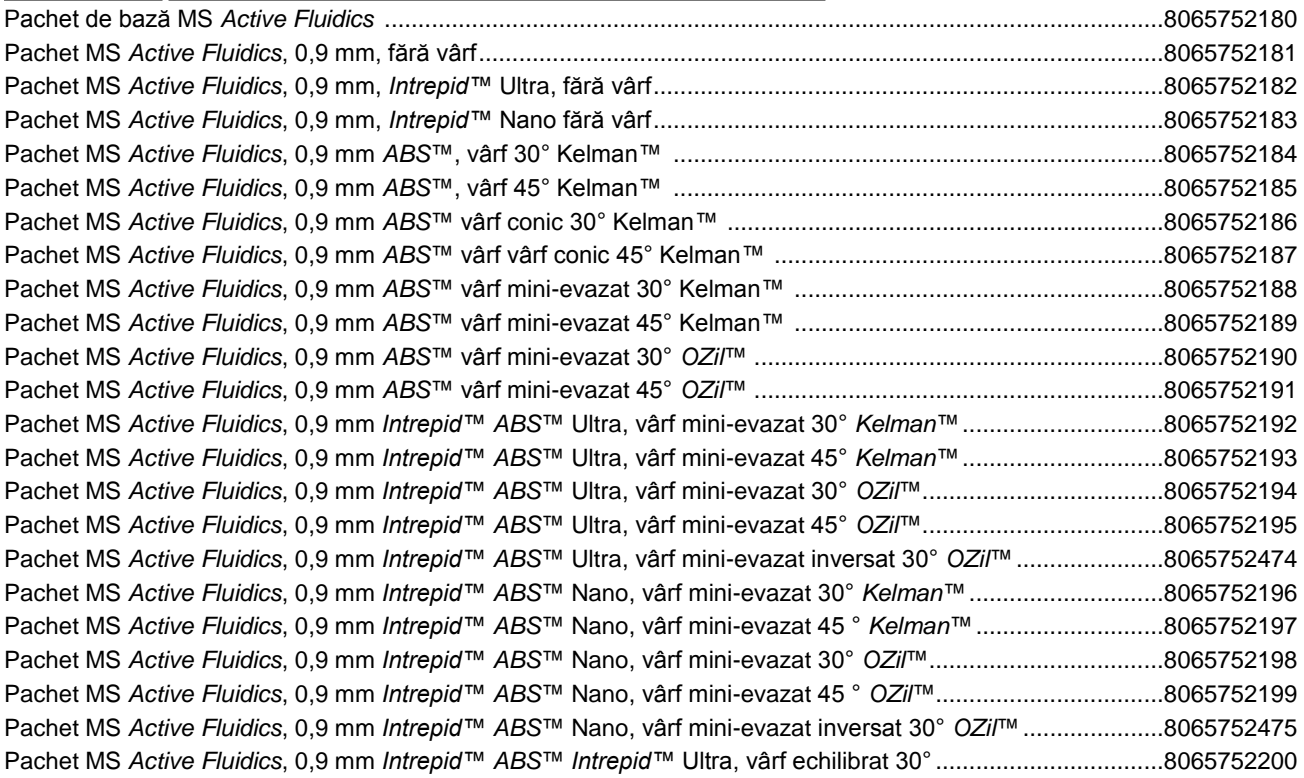

## **DESCRIERE NUMĂR LOCAL NUMĂR GLOBAL**

## **DESCRIERE NUMĂR LOCAL NUMĂR GLOBAL**

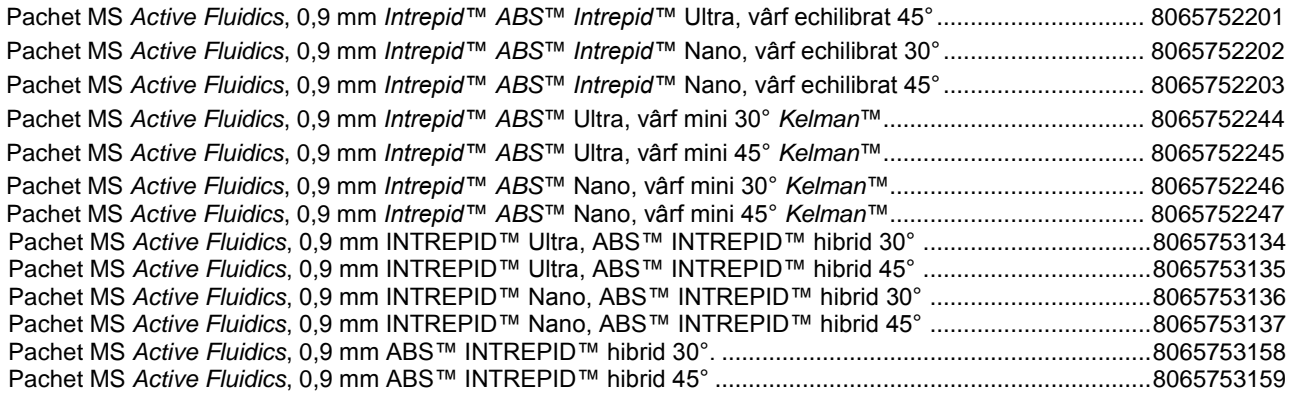

## **Pachete** *CENTURION™* **FMS pentru tehnologia** *Active Fluidics***™, 0.7 mm**

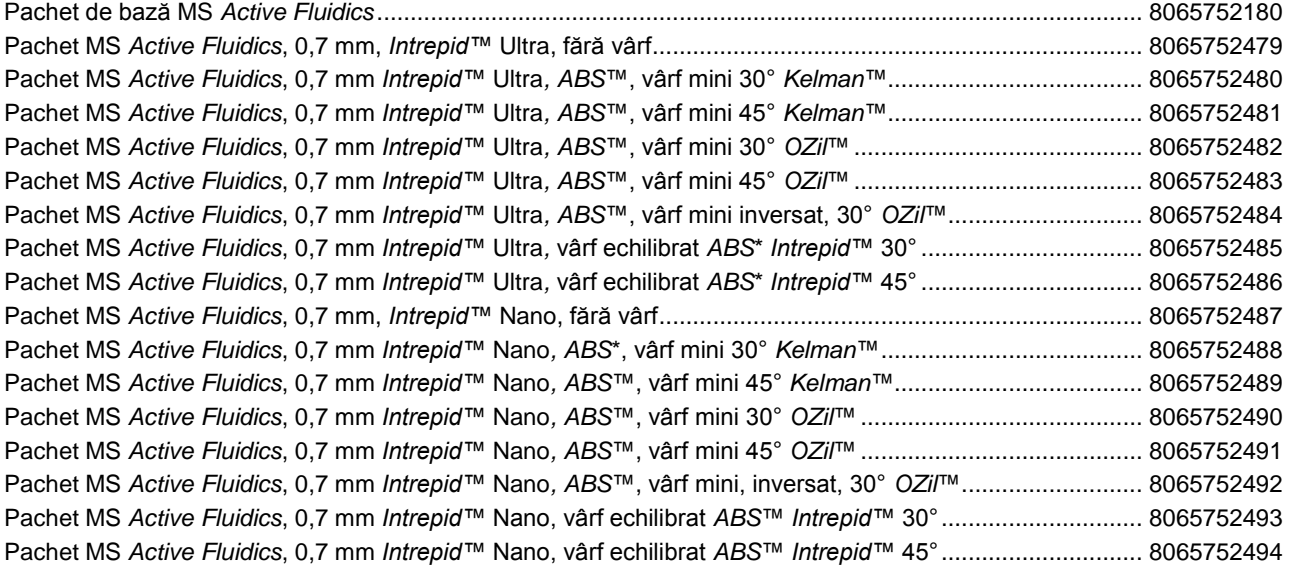

## **Pachete** *CENTURION™* **FMS pentru sistemul de irigație gravitațională**

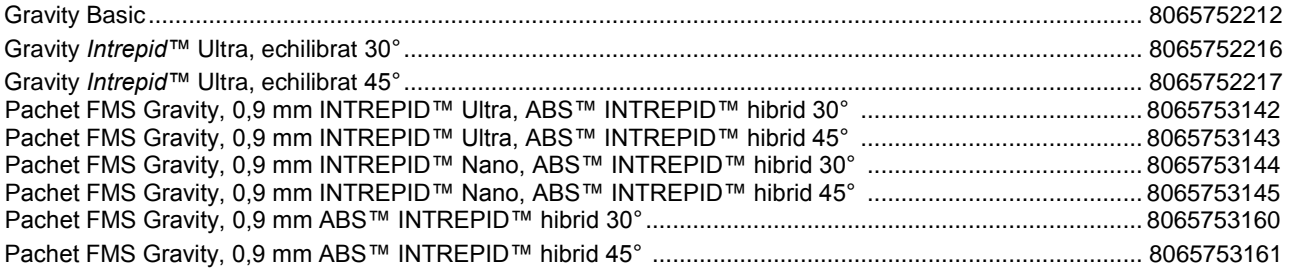

### **Truse cu dispozitive de mici dimensiuni**

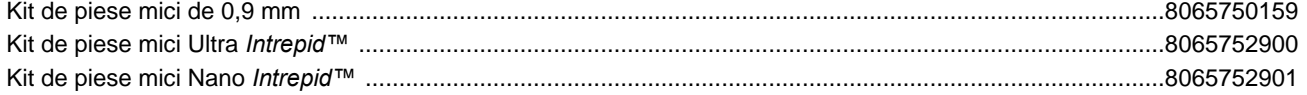

## **Vârfuri pentru facoemulsificare**

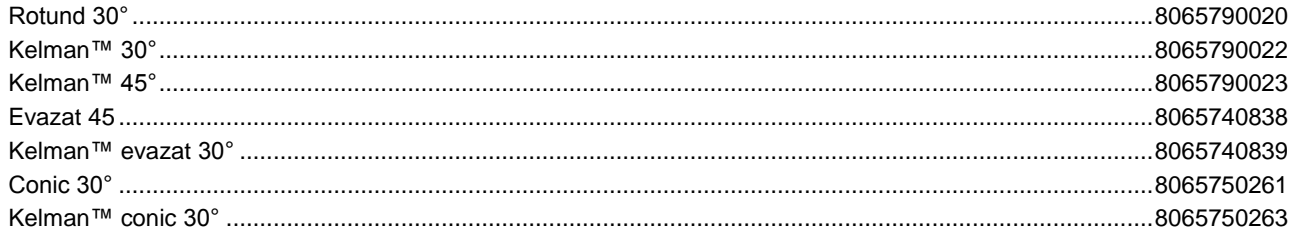

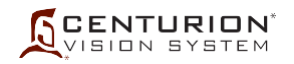

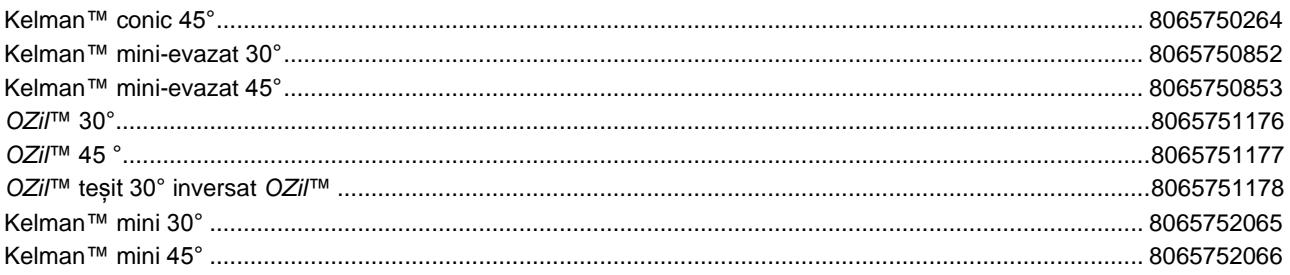

## Accesorii pentru irigație/aspirație

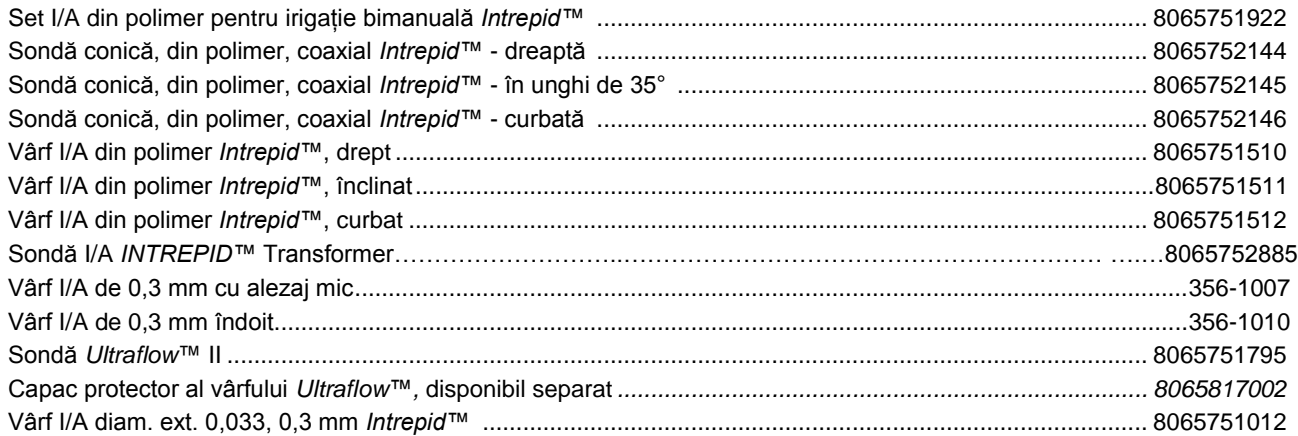

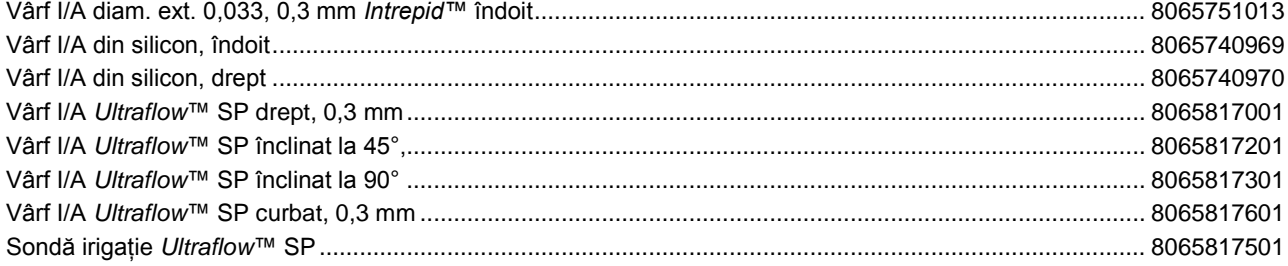

## **Accesorii bipolare**

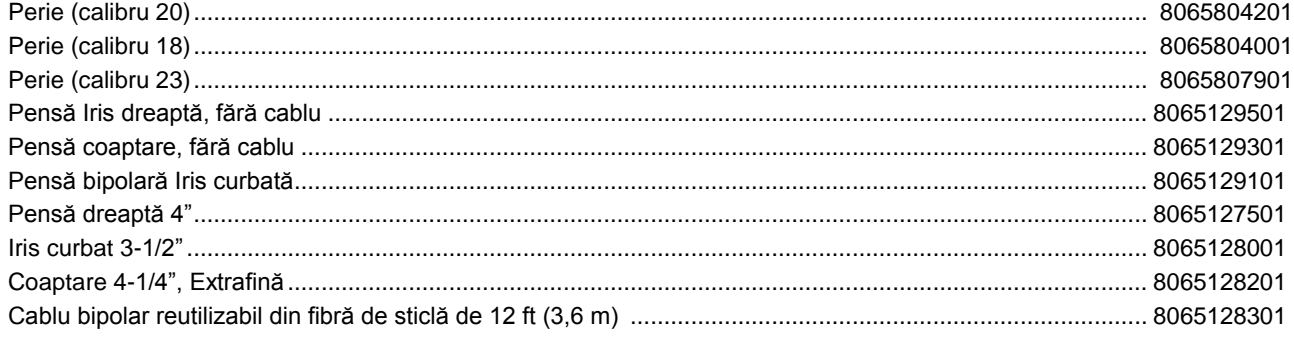

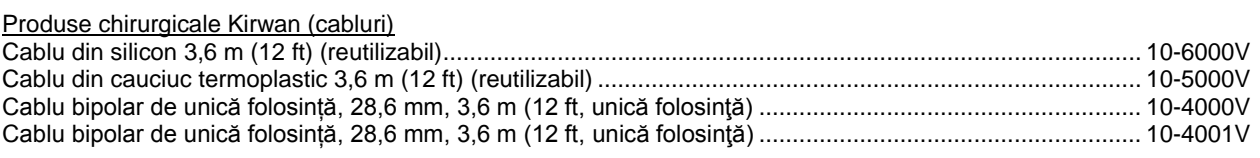

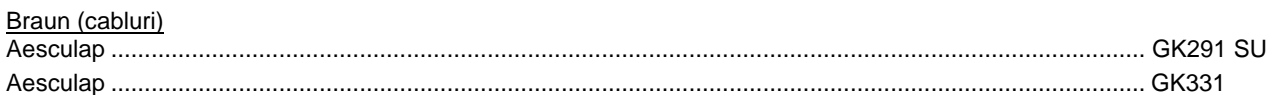

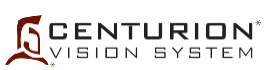

## **DESCRIERE NUMĂR LOCAL NUMĂR GLOBAL**

\_0065179597 0007950208<br>\_0065179571 0017950062

0017950062

## **DESCRIERE NUMĂR LOCAL NUMĂR GLOBAL**

### **Soluția de irigație BSS™1**

Următoarele flacoane și pungi sunt furnizate cu următoarele coduri. Clienții internaționali trebuie să contacteze distribuitorul local pentru informații de comandă mai specifice.

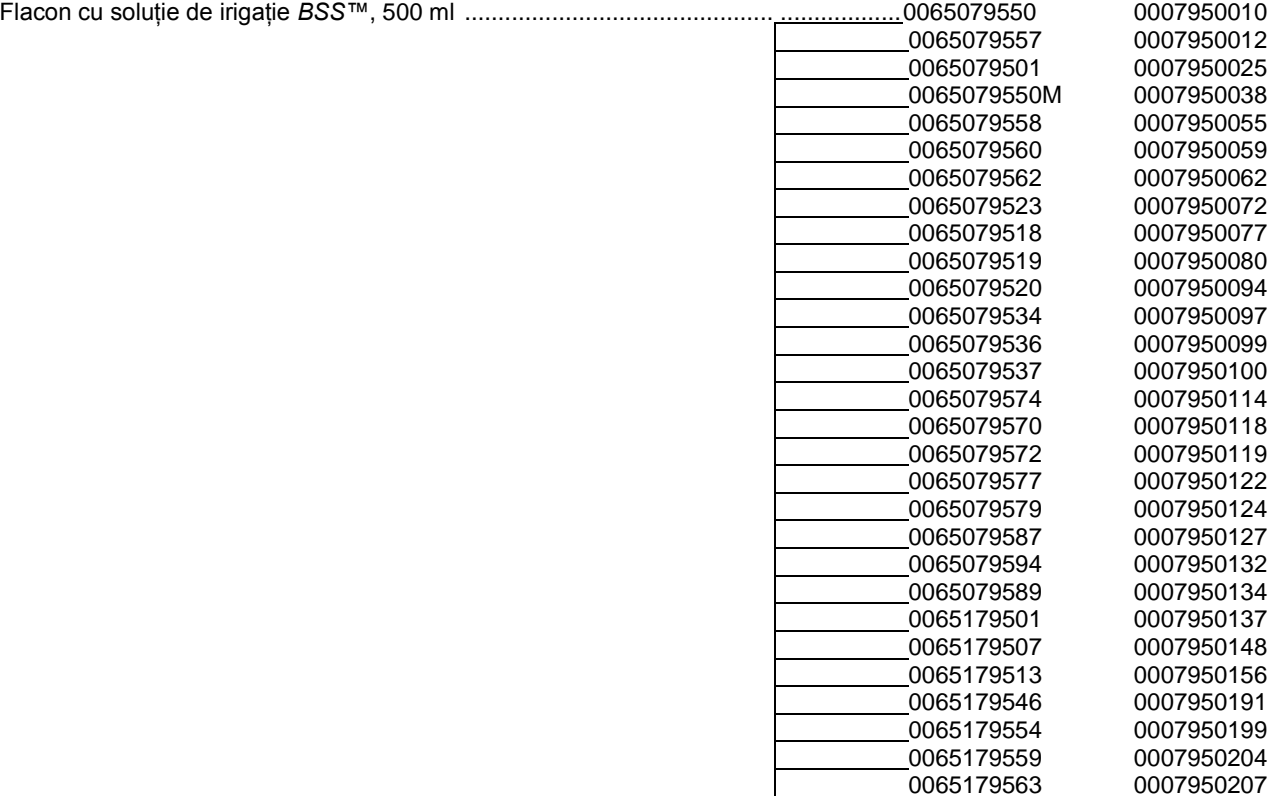

1 Componenta intră în contact cu pacientul sau calea pentru fluide în timpul intervenției chirurgicale (o parte aplicată).

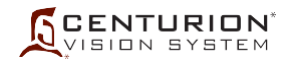

Pungă pentru soluția de irigație *BSS<sup>™</sup>, 500* ml

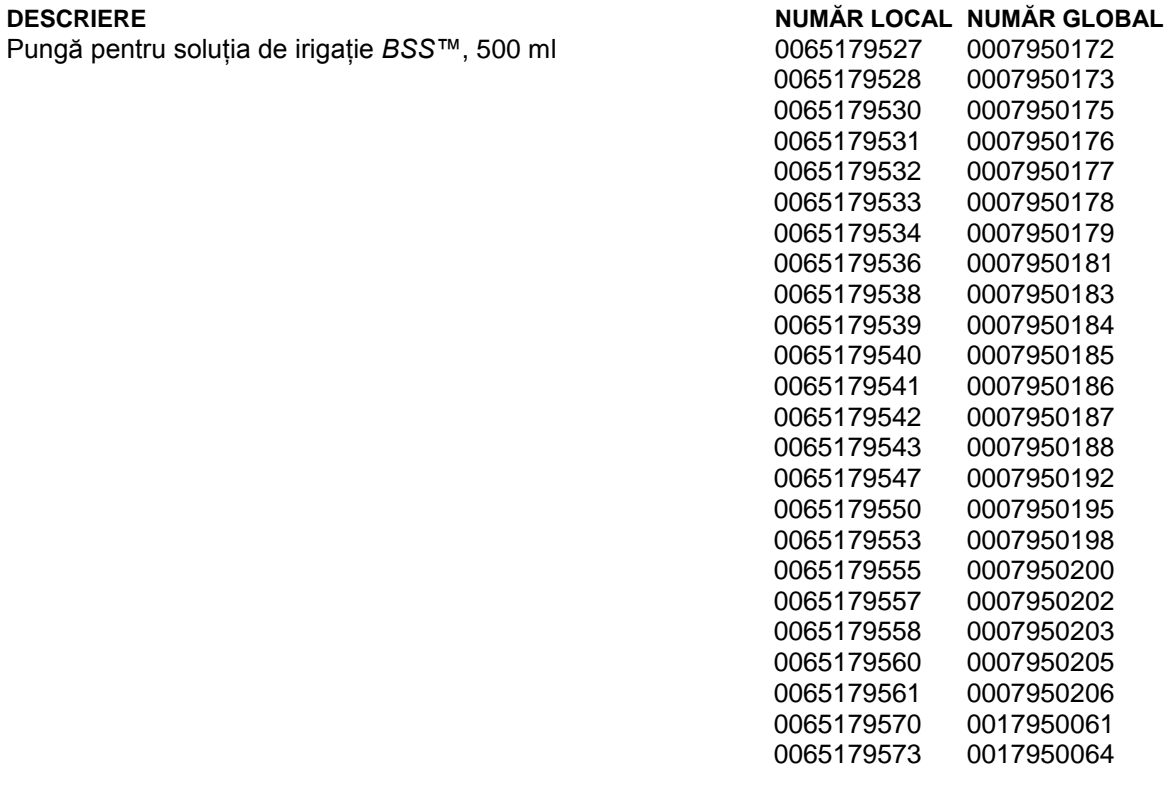

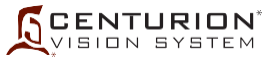

## **DESCRIERE NUMĂR LOCAL NUMĂR GLOBAL**

## **Soluție de irigație BSS PLUS™<sup>2</sup>**

Următoarele flacoane și pungi sunt furnizate cu următoarele coduri. Clienții internaționali trebuie să contacteze distribuitorul local pentru informații de comandă mai specifice.

Flacon cu soluție de irigație *BSS PLUS™*, 500 ml

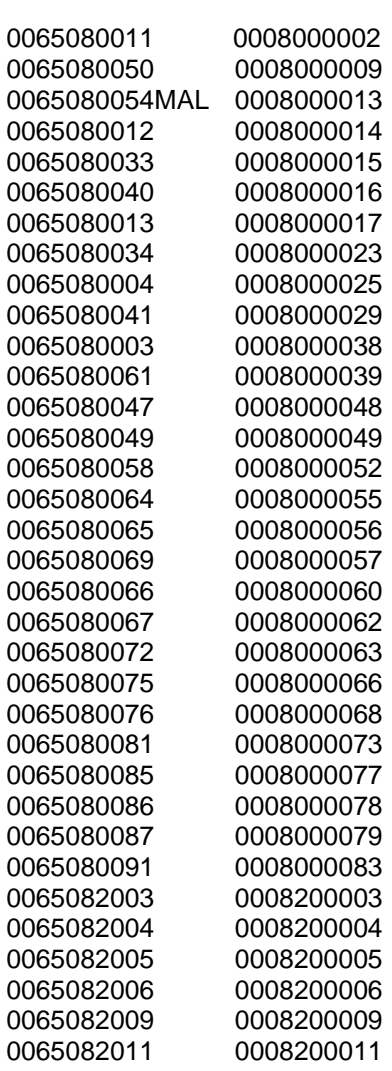

2 Componenta intră în contact cu pacientul sau calea pentru fluide în timpul intervenției chirurgicale (o parte aplicată).

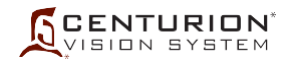

Pungă pentru soluția de irigație *BSS PLUS™*, 500 ml

# **DESCRIERE**<br> **Pungă pentru solutia de irigatie BSS PLUS™. 500 ml 0065080092 0008000084**<br>
0065080092 0008000084

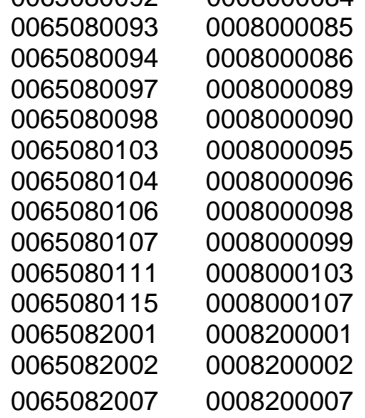

ULTIMA PAGINĂ DIN ACEASTĂ SECȚIUNE

# **SCENTURION**

## **DESCRIERE NUMĂR LOCAL NUMĂR GLOBAL SECȚIUNEA ȘAPTE - INDEX**

# **Simboluri**

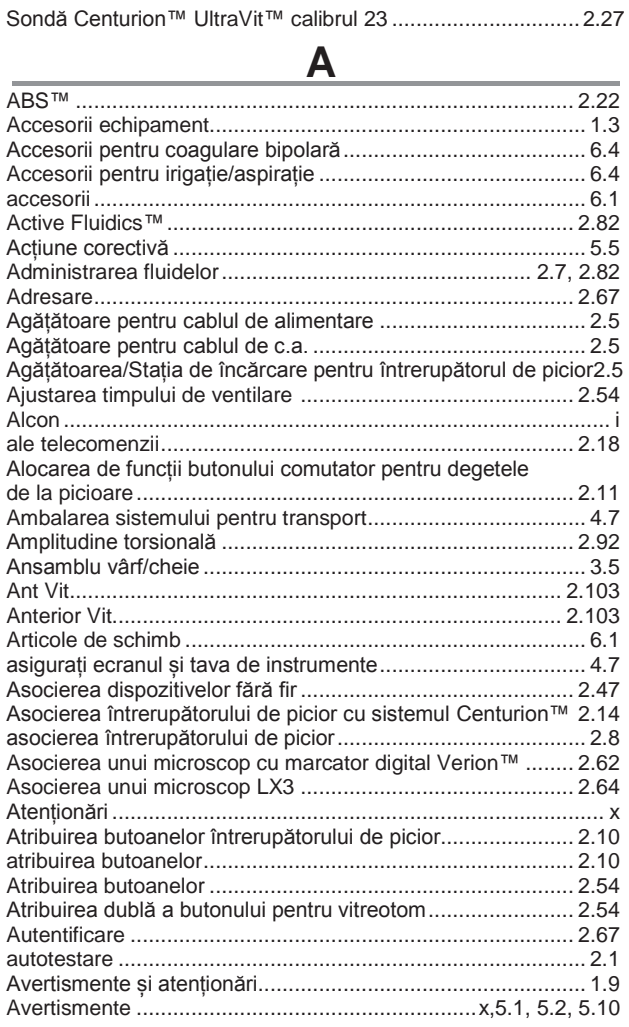

## **B**

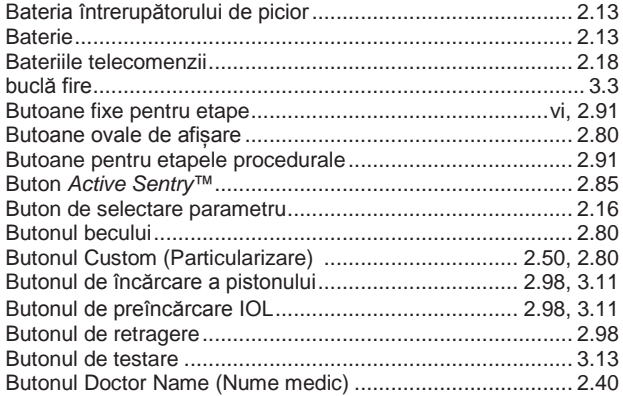

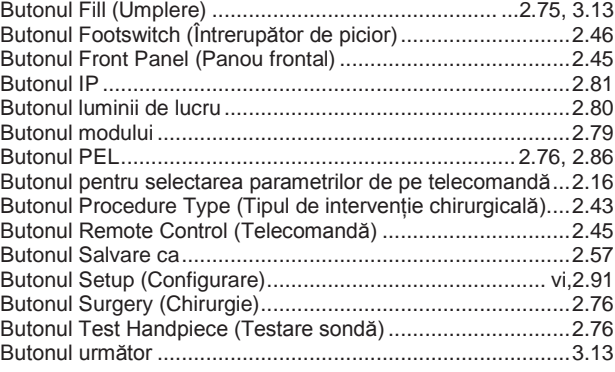

## **C**

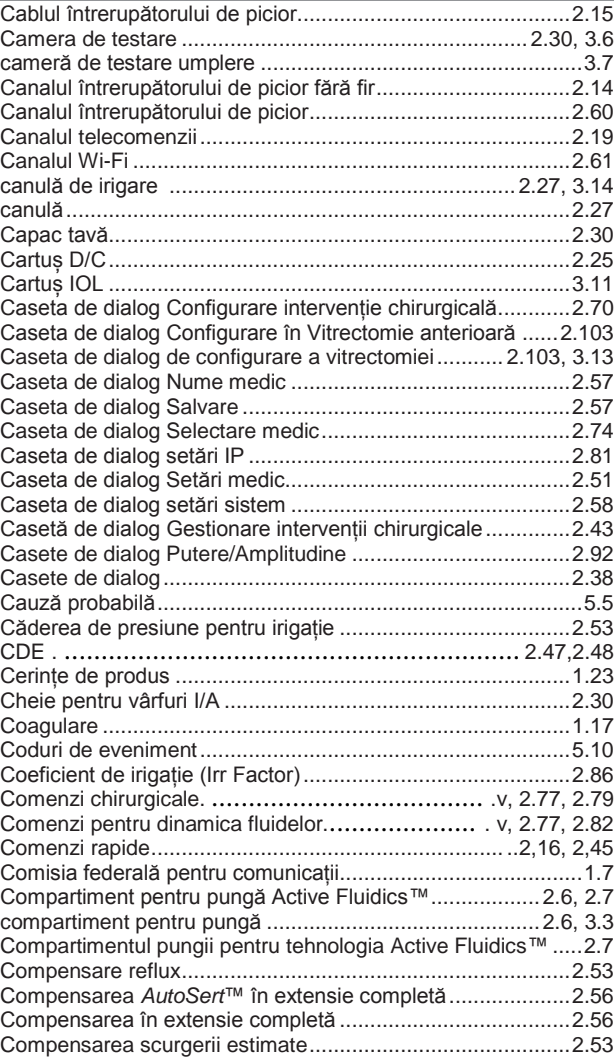
## **SCENTURION**

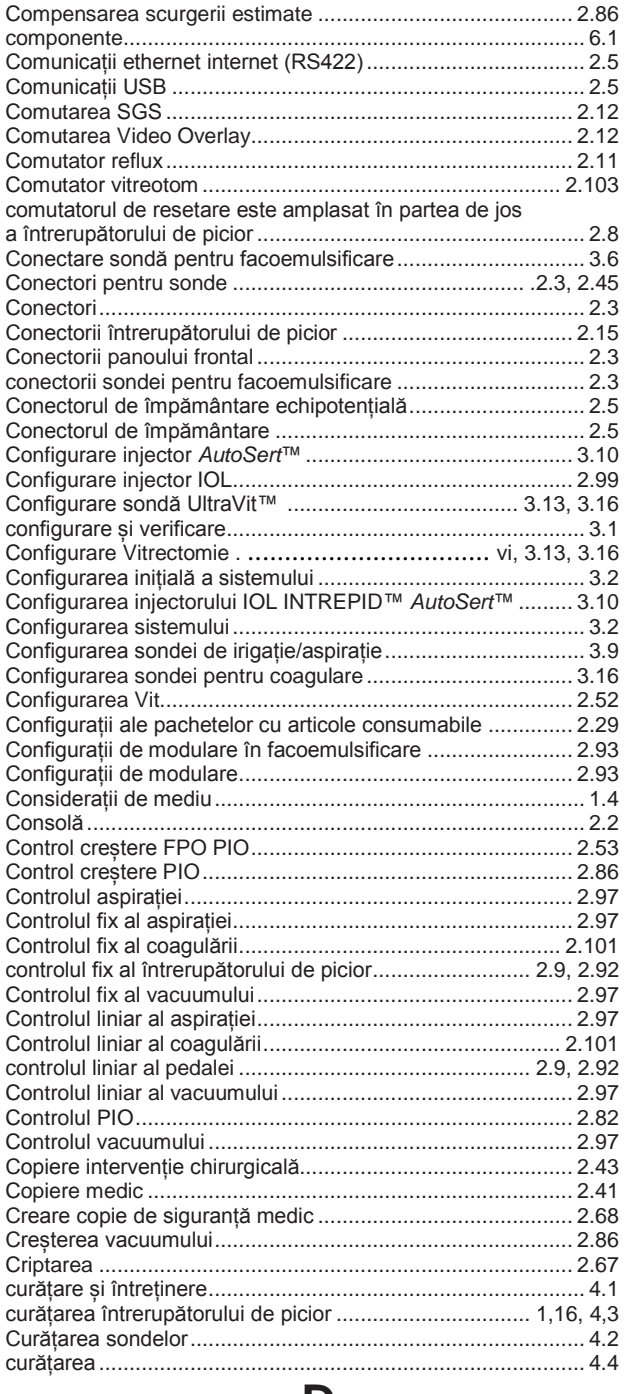

### **D**

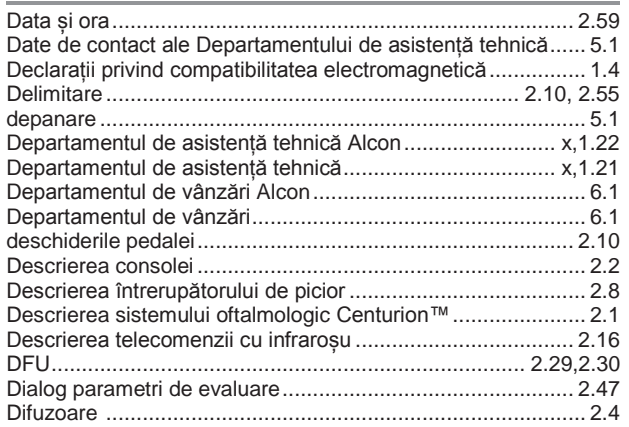

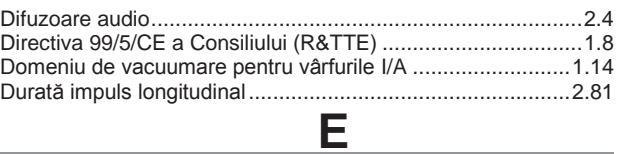

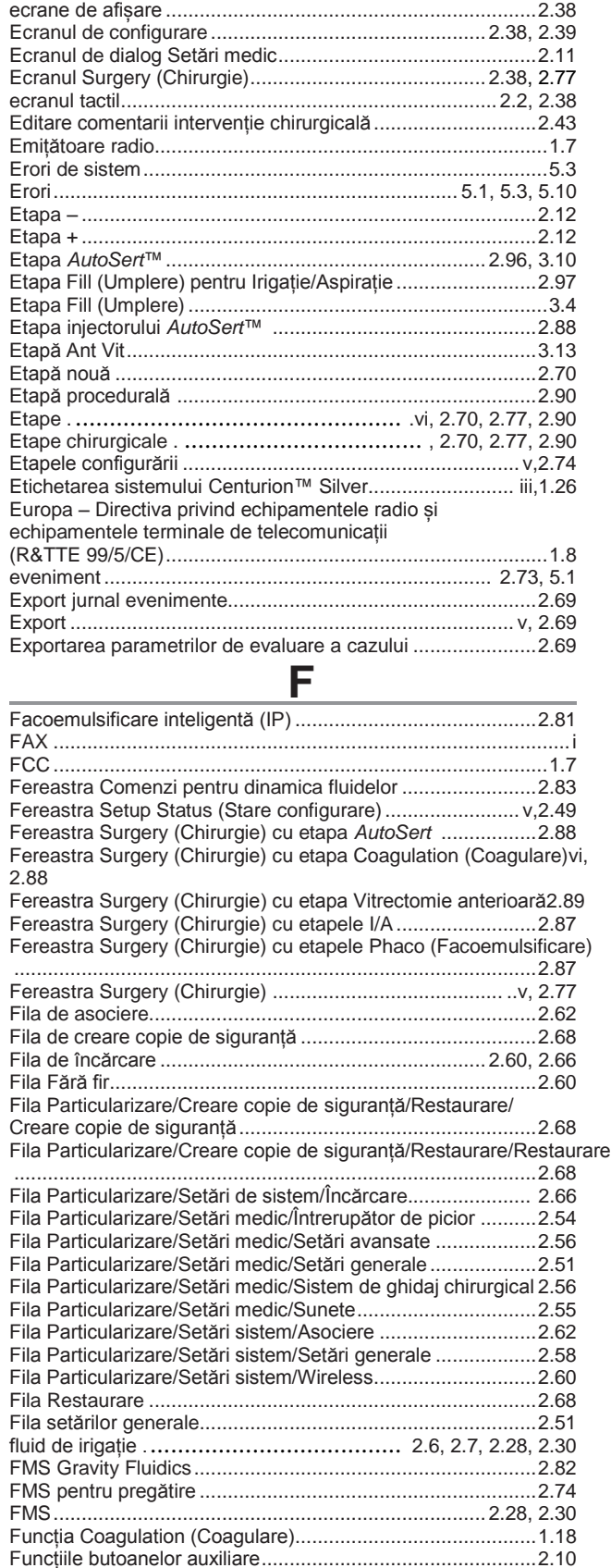

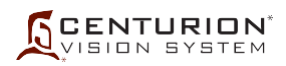

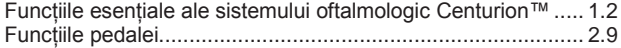

**G**

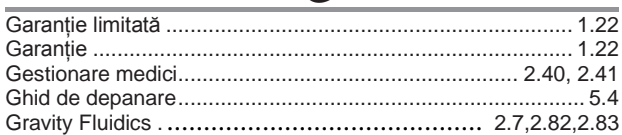

**I**

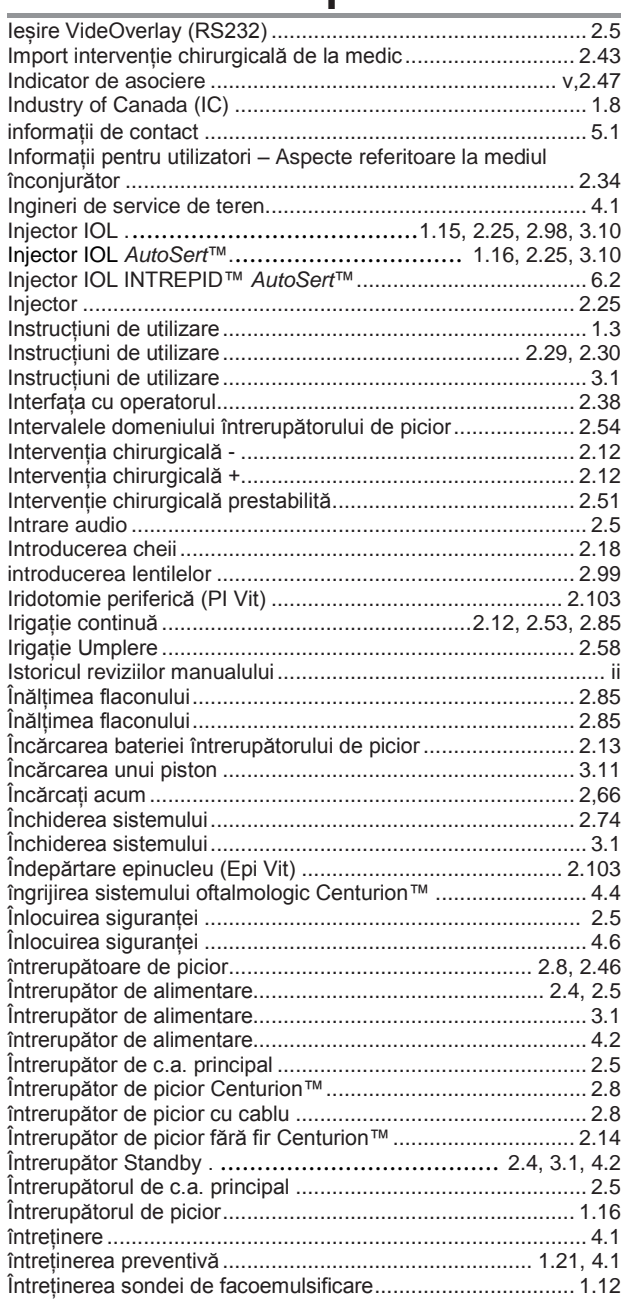

**L**

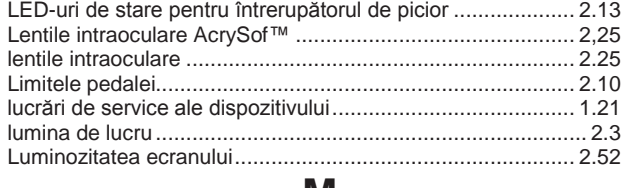

#### **M**

#### Manșoane de instilație MicroSmooth™................................. [2.23](#page-18-0) manșoane............................................................................. [2.23](#page-18-0)

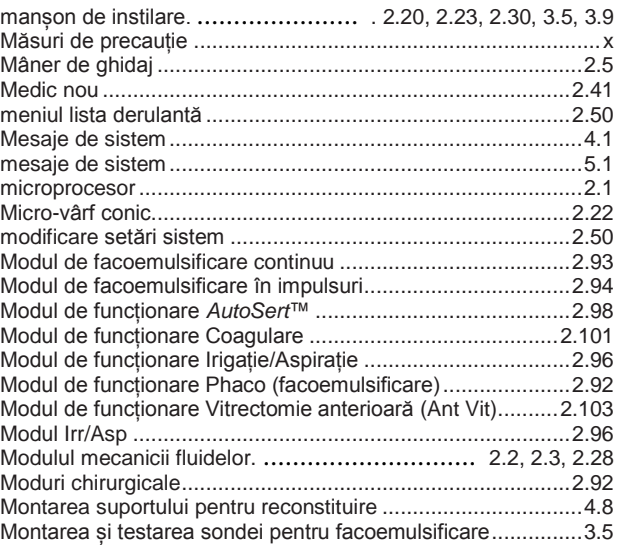

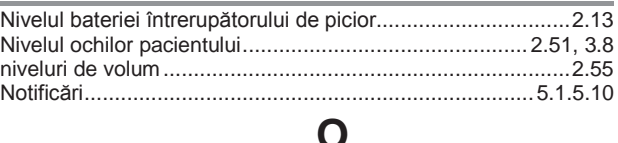

**N**

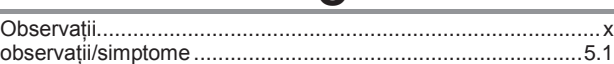

#### **P** Pachet personalizat™..........................................................[.2.29](#page-18-0) Pachete cu articole consumabile..........................................[.1.20](#page-18-0) Pachete cu articole consumabile..........................................[.2.29](#page-18-0) Pachete cu sisteme de management al fluidelor Centurion[™2.30](#page-18-0) Pachete FMS.........................................................................[.6.2](#page-18-0) Pachete ....................................................................... [1.20](#page-18-0), [2.30](#page-18-0) Panou conectori intrare/ieșire (I/O).........................................[.2.5](#page-18-0) panou de afișare ........................................................... [2.2, 2.38](#page-18-0) panou frontal conectori.........................................................[.2.45](#page-18-0) [Panoul de stare.](#page-18-0) [.....................................................](#page-18-0) .v, [2.39, 2.77](#page-18-0) panoul frontal și ecranul tactil...............................................[.2.38](#page-18-0) Parametri de evaluare a cazului...........................................[.2,69](#page-18-0) Parametrii modului de facoemulsificare în rafale (Burst).......[.2.95](#page-18-0) Particularizare/Configurare intervenție chirurgicală ..............[.2.70](#page-18-0) Particularizare/Creare copie de siguranță/Restaurare ..........[.2.68](#page-18-0) Particularizare/Despre..........................................................[.2.73](#page-18-0) Particularizare/Export...........................................................[.2.69](#page-18-0) Particularizare/Închidere sistem ...........................................[.2.74](#page-18-0) Particularizare/Închidere ........................................................[.4.2](#page-18-0) Particularizare/Salvare ca ....................................................[.2.57](#page-18-0) Particularizare/Salvare .........................................................[.2.57](#page-18-0) [Particularizare/Setări de sistem.](#page-18-0)........................................ v, [2.58](#page-18-0) Particularizare/Vizualizare evenimente.................................[.2.73](#page-18-0) Pauză (pauze) ........................................................... [2.100, 3.11](#page-18-0) PEL prestabilit......................................................................[.2.51](#page-18-0) PEL................................................................................ [2.51, 3.8](#page-18-0) Pictograma întrerupătorului de picior......................................[.2.8](#page-18-0) piese sau componente cu funcționare defectuoasă................[.5.1](#page-18-0) PIO *AutoSert*™....................................................................[.2.56](#page-18-0) PIO ........................................................................................[.2.7](#page-18-0) piston........................................................................... [3.10, 3.11](#page-18-0) Pornirea sistemului ................................................................[.3.1](#page-18-0) Port Vit.................................................................................[.3.13](#page-18-0) Prag pentru vacuum.............................................................[.2.81](#page-18-0) Precauții generale ..................................................................[.1.4](#page-18-0) PREFAȚĂ .................................................................................[.x](#page-18-0) Pregătire cameră de testare...................................................[.3.6](#page-18-0) Pregătirea vârfului/manșonului de instilație ............................[.3.6](#page-18-0) Pregătirea ..............................................................................[.3.3](#page-18-0) presiune intraoculară (PIO) ............................................ [2.7,](#page-18-0) 2.82 Presiunea pentru irigație -....................................................[.2.12](#page-18-0)

## **SCENTURION**

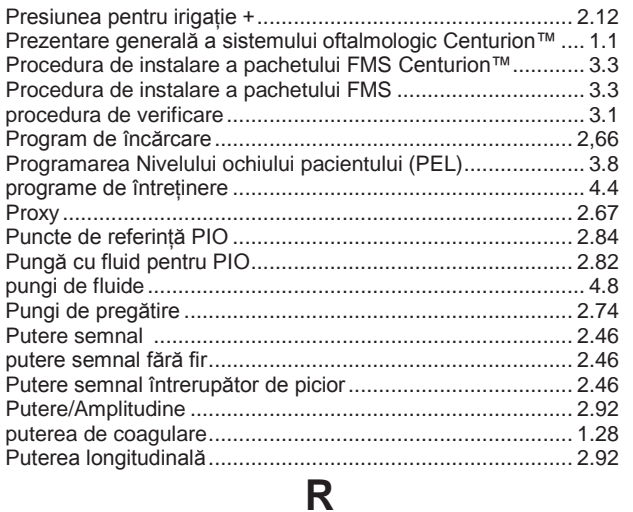

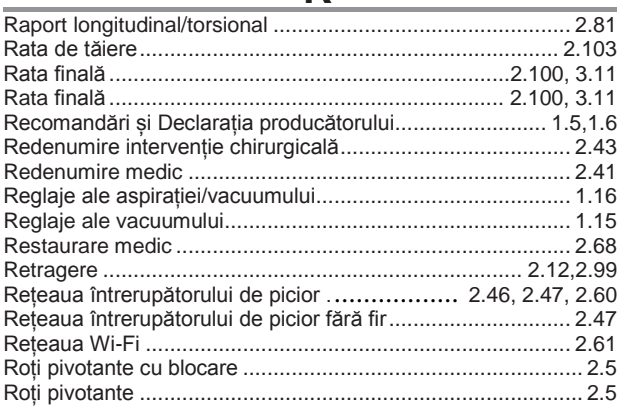

### **S**

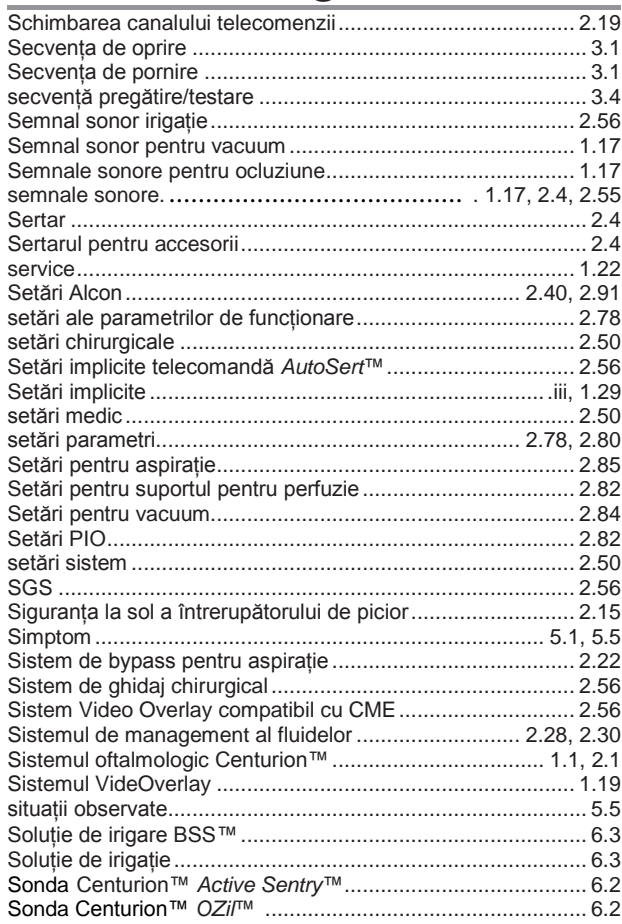

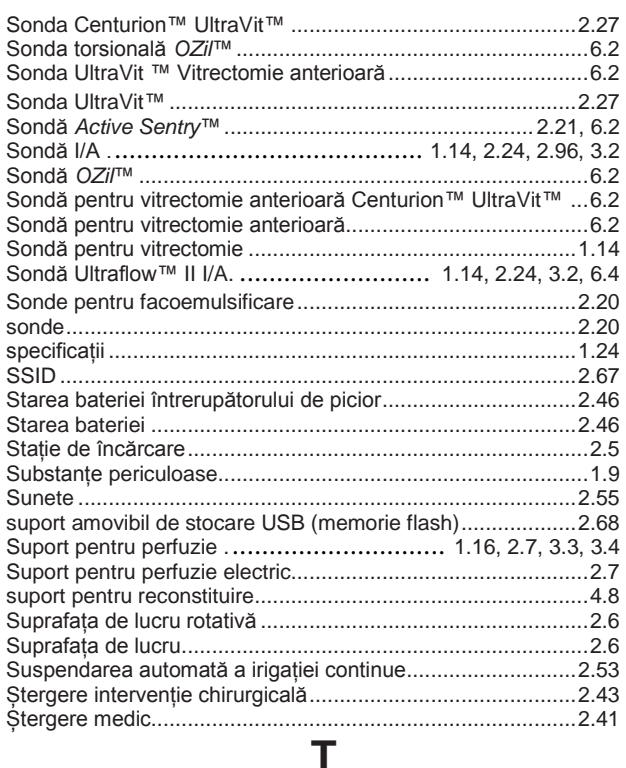

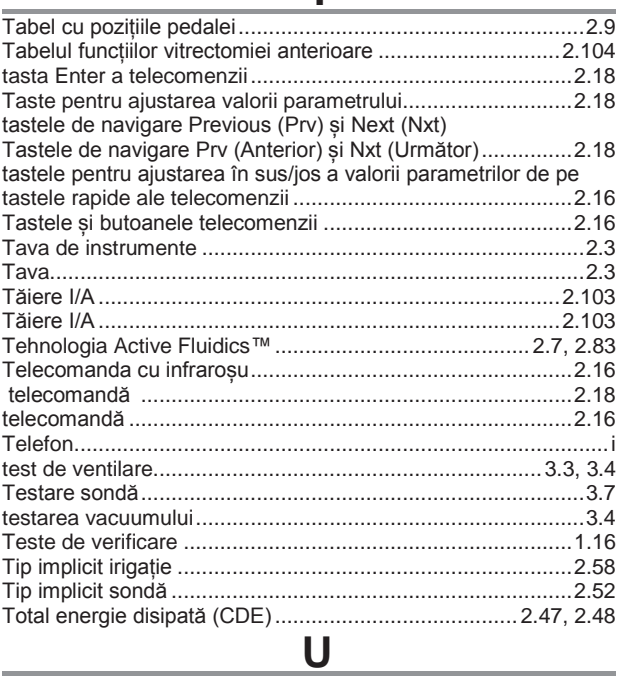

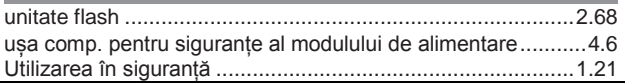

### **V**

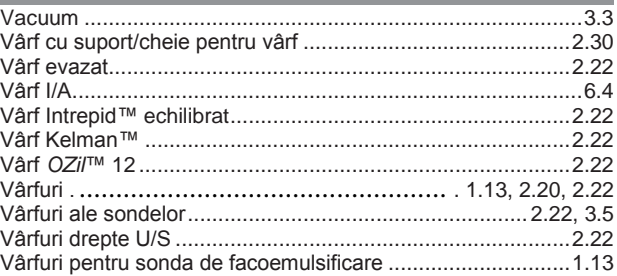

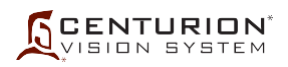

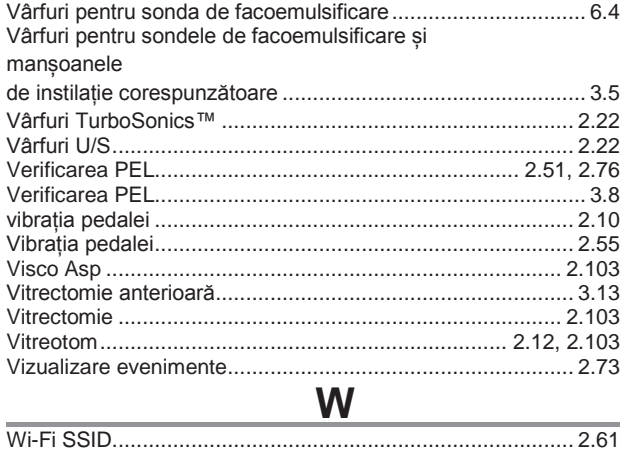

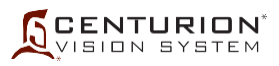

ULTIMA PAGINĂ DIN ACEASTĂ SECȚIUNE

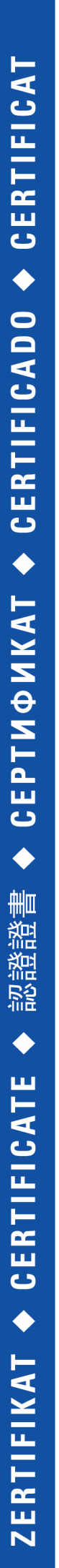

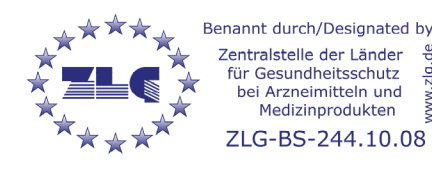

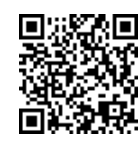

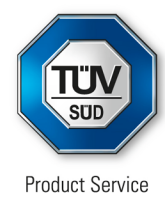

# **EC Certificate**

Full Quality Assurance System Directive 93/42/EEC on Medical Devices (MDD), Annex II excluding (4) (Devices in Class IIa, IIb or III)

### **No. G1 020895 0393 Rev. 00**

### **Manufacturer: Alcon Laboratories, Inc.**

6201 South Freeway Fort Worth, TX 76134-2099 USA

**Product Category(ies): Ophthalmic Implants, Irrigating Solutions, Viscoelastics, Ophthalmic Surgical Disposable Products, Ophthalmic Surgical Procedure Packs, Contact Lens Care Products, Ophthalmic Cutting Instruments, Cannulas, Cystitomes, Surgical Sponges and Sutures, Ophthalmic Solutions and Gels, Surgical Devices and Electrosurgical Products for Use in Ophthalmic Procedures (Cataract, Vitroretinal, Laser and Imaging), Wavefront Technology Equipment for Ophthalmic Diagnostics and Ophthalmic Devices for the Treatment of Chronic Disease of the Eyelid, Sterile Soft Contact Lenses for Correction of Refractive Error and/or for Use as Bandage Lenses (Soft Corrective Contact Lenses, Extended Wear / Therapeutic Contact Lenses; Silicone Hydrogel Soft Contact Lenses, Corrective; Non-Silicone Hydrogel Soft Contact Lenses, Corrective)**

The Certification Body of TÜV SÜD Product Service GmbH declares that the aforementioned manufacturer has implemented a quality assurance system for design, manufacture and final inspection of the respective devices / device categories in accordance with MDD Annex II. This quality assurance system conforms to the requirements of this Directive and is subject to periodical surveillance. For marketing of class III devices an additional Annex II (4) certificate is mandatory. All applicable requirements of the testing and certification regulation of TÜV SÜD Group have to be complied with. For details and certificate validity see: www.tuvsud.com/ps-cert?q=cert:G1 [020895 0393 Rev. 00](http://www.tuvsud.com/ps-cert?q=cert:G1%20020895%200393%20Rev.%2000) 

**Report No.:** 713194570

**Valid from:** 2021-02-05 **Valid until:** 2024-05-26

**Date,** 2021-02-05

Christoph Dicks Head of Certification/Notified Body

Page 1 of 1 TÜV SÜD Product Service GmbH is Notified Body with identification no. 0123

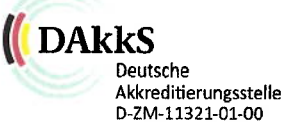

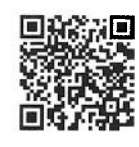

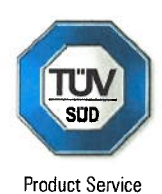

## **Certificate** No. Q5 020895 0357 Rev. 02

**Holder of Certificate:** 

Alcon Laboratories, Inc. 6201 South Freeway Fort Worth, TX 76134-2099 **USA** 

**Certification Mark:** 

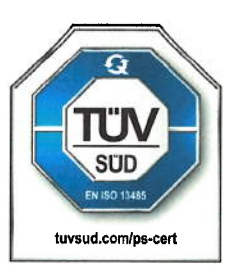

### **Scope of Certificate:**

Design and Development, Production, Distribution, Marketing, Sales, Installation and Servicing of Ophthalmic Devices

The Certification Body of TÜV SÜD Product Service GmbH certifies that the company mentioned above has established and is maintaining a quality management system, which meets the requirements of the listed standard(s). All applicable requirements of the testing and certification regulation of TÜV SÜD Group have to be complied with. For details and certificate validity see: www.tuvsud.com/ps-cert?q=cert.Q5 020895 0357 Rev. 02

**Report No.:** 

72168932

Valid from: Valid until:

2022-04-25 2025-04-24

2022-04-25 Date,

**Christoph Dicks** Head of Certification/Notified Body

 $\sim$   $\sim$ 

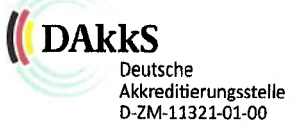

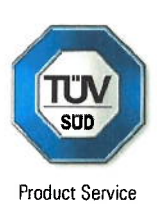

**TÜV®** 

### **Certificate** No. Q5 020895 0357 Rev. 02

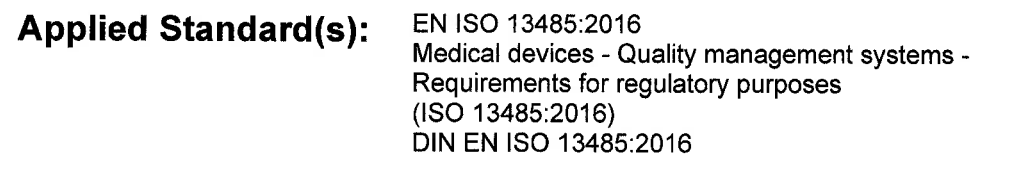

**Facility(ies):** 

Alcon Research, LLC 15800 Alton Parkway, Irvine CA 92618-3818, USA

Production and Distribution of Ophthalmic Surgical Disposable Products, Surgical Devices and Electrosurgical Disposable Products for Use in Ophthalmic Procedures (Cataract, Vitreoretinal, Laser and Imaging) - Wavefront Technology Equipment for Ophthalmic Diagnostics, and Ophthalmic Devices for the Treatment of Chronic Disease of the Eyelid

Alcon Laboratories, Inc. 6201 South Freeway, Fort Worth, TX 76134-2099, USA

Management Oversight Responsibilities for the Design, Development, Manufacturing, Distribution, Servicing, and Installation of Ophthalmic Medical Devices

 $\boldsymbol{\varLambda}$ 

Traducere din limba engleză

 $\overline{Cod \, OR}$ **TÜV SÜD** Product service

Sigla DAkks Deutsche Akkreditierungsstelle D-ZM-11321-01-00

**Certificat** Nr. Q5 020895 0357 Rev. 02

Titular certificat: Alcon Laboratories, Inc. 6201 South Freeway Fort Worth, TX 76134-2099 STATELE UNITE ALE AMERICII

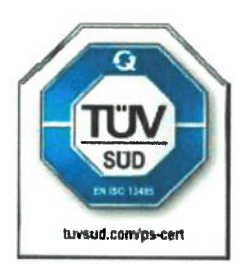

Marcaj de certificare:

Domeniul de aplicare al certificatului: proiectare și dezvoltare, producție, distribuție, marketing, vânzări, instalarea și întreținerea dispozitivelor oftalmice

Organismul de certificare al TÜV SÜD Product Service GmbH atestă că societatea menționată mai sus a instituit și menține un sistem de management al calității, care întrunește cerințele standardului (standardelor) enumerate. Îi revine obligația de a respecta toate cerințele aplicabile ale regulamentului de testare și certificare ale Grupului TUV SUD. Pentru detalii și valabilitatea certificatului, accesați: www.tuvsud.com/ps-cert?q=cert:Q5 020895 0357 Rev. 02

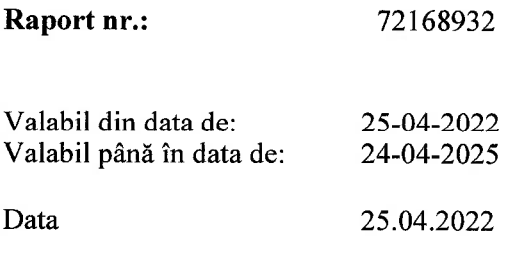

 $\overline{1}$  , and so and  $\overline{2}$  , and a set of the contract set of  $\overline{1}$ 

Semnătură indescifrabilă **Christoph Dicks** Director organism notificat/de certificare

TÜV®

 $CodQR$ 

**TÜV SÜD** Product service

Sigla DAkks Deutsche Akkreditierungsstelle D-ZM-11321-01-00

Certificat Nr. Q5 020895 0357 Rev. 02

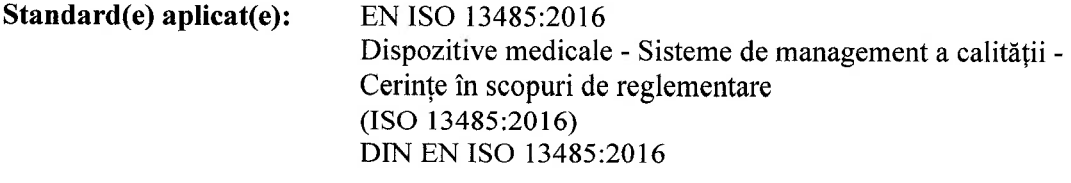

Unitate/unități: Alcon Research, LLC 15800 Alton Parkway, Irvine CA 92618-3818, SUA

> Producția și distribuția de produse chirurgicale oftalmice de unică folosintă, dispozitive chirurgicale și produse electrochirurgie de unică folosință pentru utilizare în proceduri oftalmice (cataractă, chirurgia vitreoretiniană, laser și imagistică) - Echipamente cu tehnologie Wavefront pentru diagnosticare oftalmică și dispozitive oftalmice pentru tratamentul bolilor cronice ale pleoapei

Alcon Laboratories, Inc. 6201 South Freeway, Fort Worth, TX 76134-2099, SUA

Responsabilități de supraveghere a managementului în ceea ce privește proiectarea, dezvoltarea, producția, distribuția, întreținerea și instalarea dispozitivelor medicale oftalmice

Pagina 2 din 2 TÜV SÜD Product Service GmbH - Organism de certificare - Ridlerstraße 65 - 80339 Munchen - Germania TÜV®

Subsemnata, BRONT MARIANA-VIORICA, traducător autorizat, de Ministerul Justiției cu nr. 17220/2006, certific exactitatea traducerii cu textul înscrisului original din limba engleză în limba română.

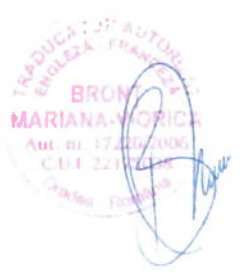

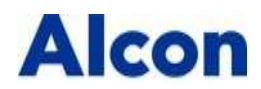

#### **DECLARAȚIA DE CONFORMITATE A PRODUCĂTORULUI**

### REGULAMENTUL AUSTRALIAN PRIVIND BUNURILE TERAPEUTICE (DISPOZITIVELE MEDICALE) DIN 2002

### **PROCEDURI DE ASIGURARE COMPLETĂ A CALITĂȚII**

Aceasta este o declarație de conformitate dată în temeiul clauzei 1.8 a Anexei 3 la Regulamentul privind Bunurile Terapeutice (Dispozitivele Medicale) din 2002.

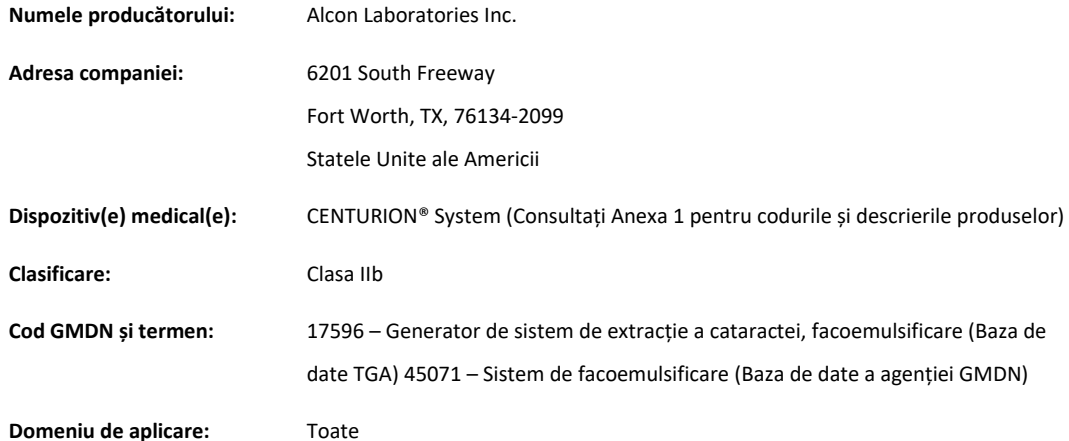

Fiecare tip de dispozitiv medical la care a fost aplicat sistemul respectă prevederile aplicabile ale principiilor esențiale, normele de clasificare și procedurile complete de asigurare a calității, în fiecare etapă, de la proiectarea dispozitivului până la verificarea sa finală înainte de a fi furnizat.

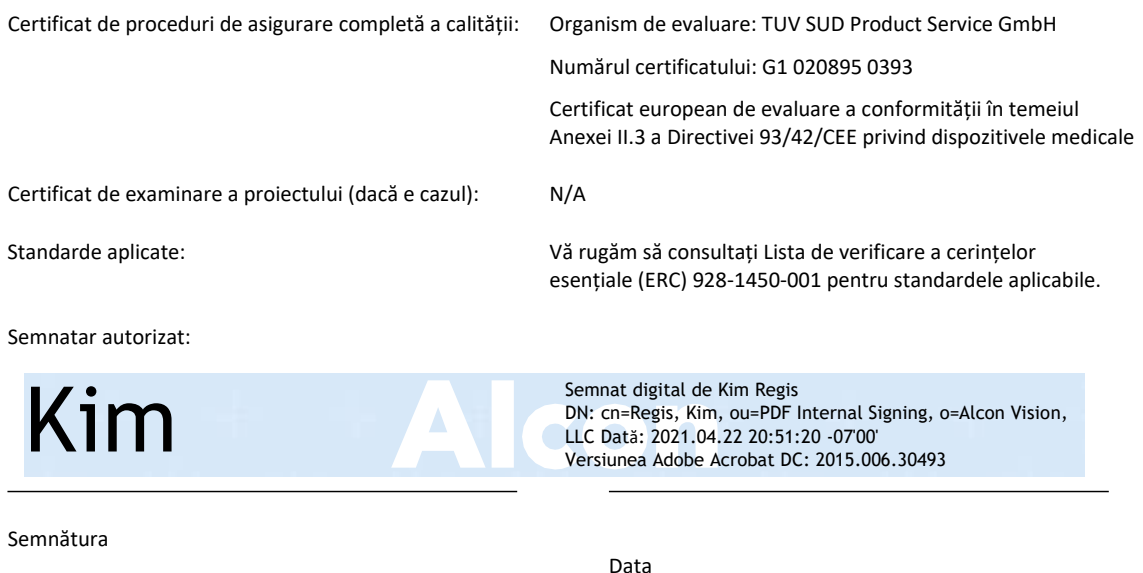

Semnătura

Data

Regis Kim Director Senior, GRA – Instrumentație globală

Nume Funcție

#### **Anexa 1**

### **Codurile și descrierile produselor**

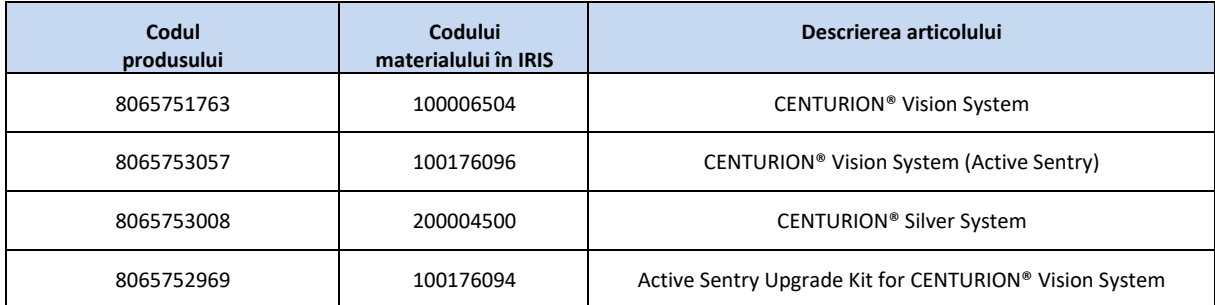

#### **Istoricul reviziilor**

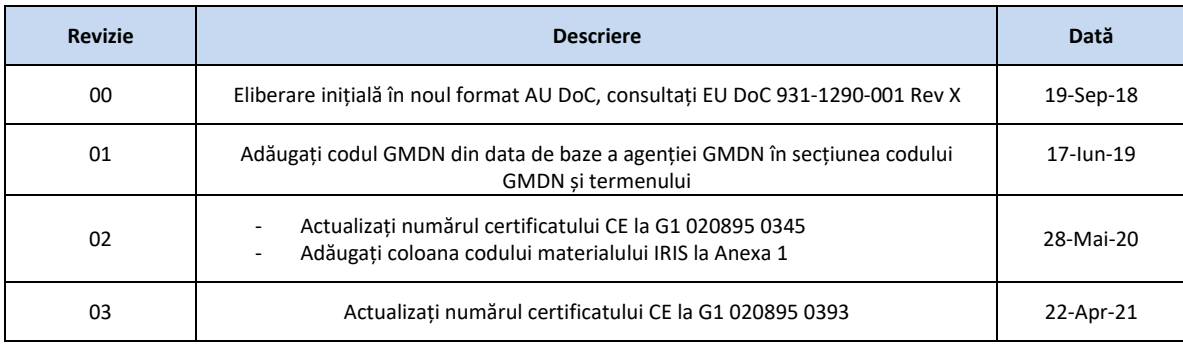

Subsemnata, **DUCUTA ADELINA** traducător autorizat pentru limba Engleză, în temeiul autorizaţiei nr. 27494, eliberată de Ministerul Justiţiei, certific exactitatea traducerii efectuate din limba engleză în limba română, că textul prezentat a fost tradus în intregime şi că prin traducere, înscrisului nu i-au fost denaturate conţinutul şi sensul .

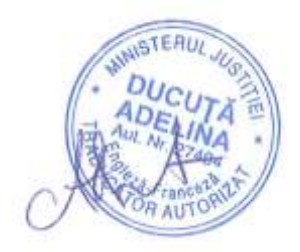

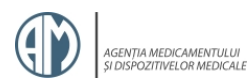

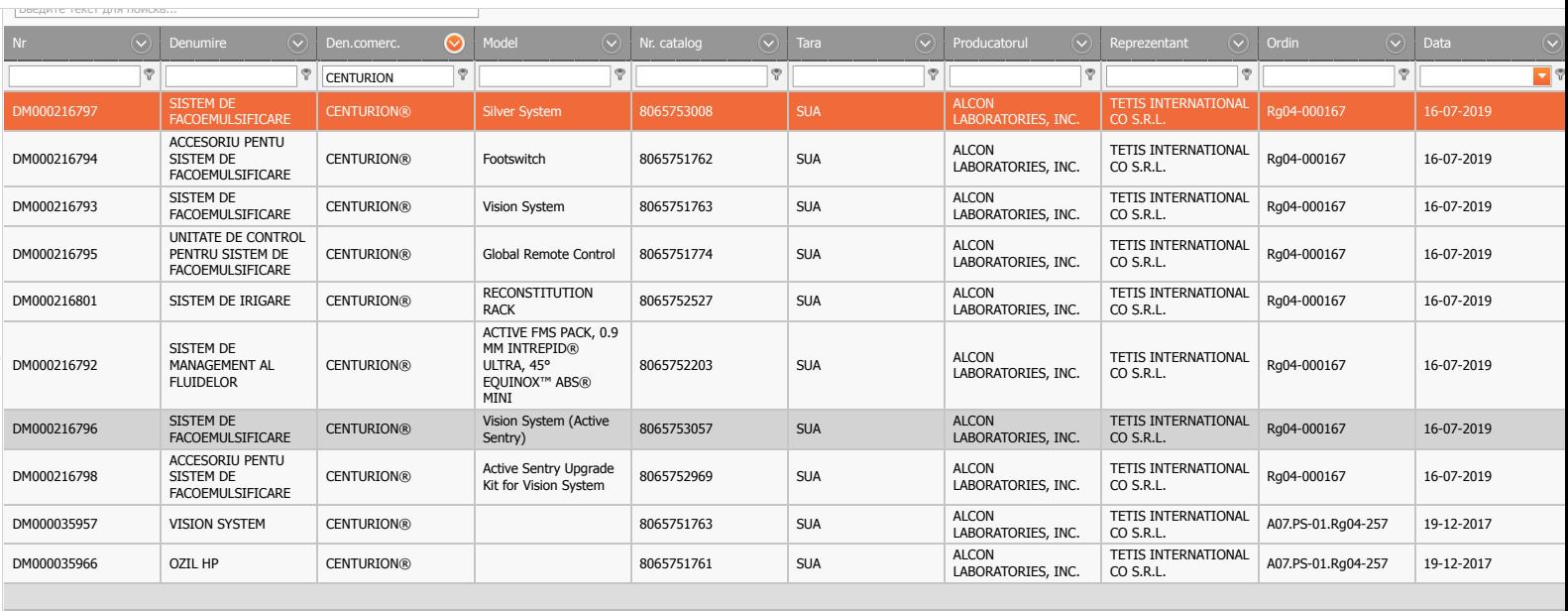

Страница 1 из 2 (Всего элементов: 12)  $\langle$  1 2 >

[Содержит\(\[NameMake\], 'CENTURION'\)](javascript:;)

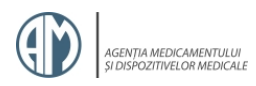

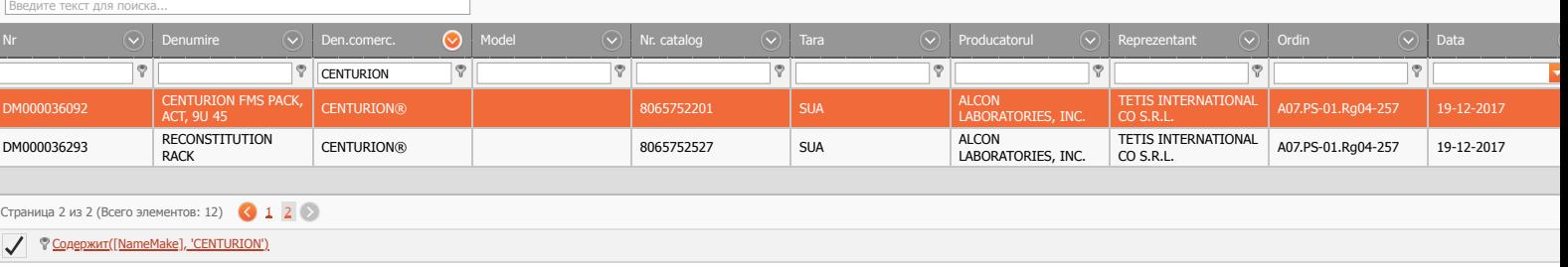